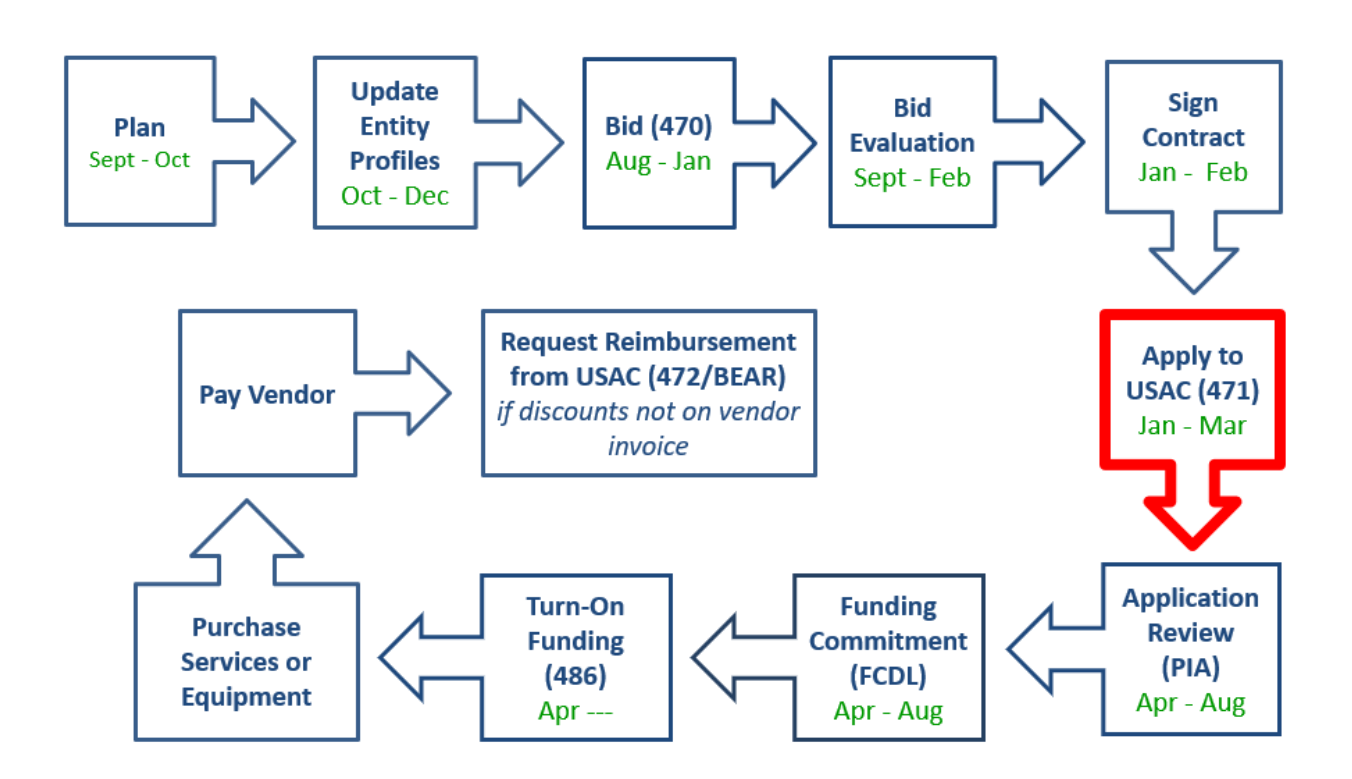

To apply for Schools and Libraries (E-rate) Program discounts, file a Form 471 to provide USAC with information about the services or equipment you are requesting and the entities that will receive the services or equipment. USAC will review your request(s), may ask for additional information, and will then issue a funding decision for each request.

Applicants must file the Form 471 in the E-rate Productivity Center (EPC) during the specific application filing window each year. In general, the application filing window opens about six months before the start of the upcoming funding year and is open for about two and a half months. The specific opening and closing dates of the filing window are published in the fall before the filing window opens each year. Typically, the window is open from early January – mid March.

#### **Information Required on the FCC Form 471**

For each funding request, you must also provide the following:

- Information on internet access connections and speeds ("Funding Request" section)
- A detailed description of services or equipment
- Specific information on each service, set of services, or equipment you are requesting:
	- o Service provider name and Service Provider Identification Number (SPIN), also known as the service provider's 498 ID
- o Cost of the service or the equipment
- o Contract number and other contract details (if there is a contract)
- o Start and end dates of service
- o Worksheet(s) identifying the entity or set of entities receiving each service or the equipment

The Form 471 must be certified on or before the close of the application filing window.

#### **Preparing to File the Form 471**

The Form 471 must be filed online in the applicant's EPC portal. Before beginning the Form 471 application, the applicant should update all of the information that is stored in the portal, which is then incorporated into each Form 471 that the applicant may create.

The stored data that should be reviewed and/or updated each year to ensure accuracy, are:

- **Managing Organization Relationships** link the billed entity to a consultant and/or a consortium.
- **Review and update all entities that are "child" entities of the "parent" billed entity.** All schools and non-instructional facilities that are part of a district must be linked in the billed entity's EPC portal and updated enrollment and NSLP information should be entered.
	- o Contact Client Service Bureau at 888 203 8100 to request any of the following modifications:
		- $\blacksquare$  the creation of a new entity
		- closing of an entity/moving it to inactive status
		- **EXT** Link an existing entity to your billed entity including non-instructional facility buildings
- **Contracts** enter information for contracted services

# E-rate Form 471 Category 1 Filing Guide FY 2023

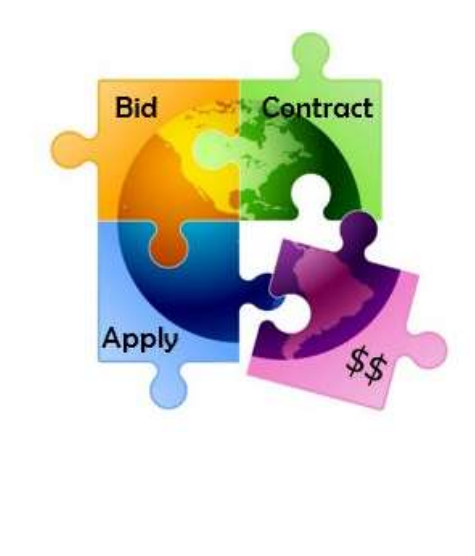

February 2023

Will be updated in January 2024

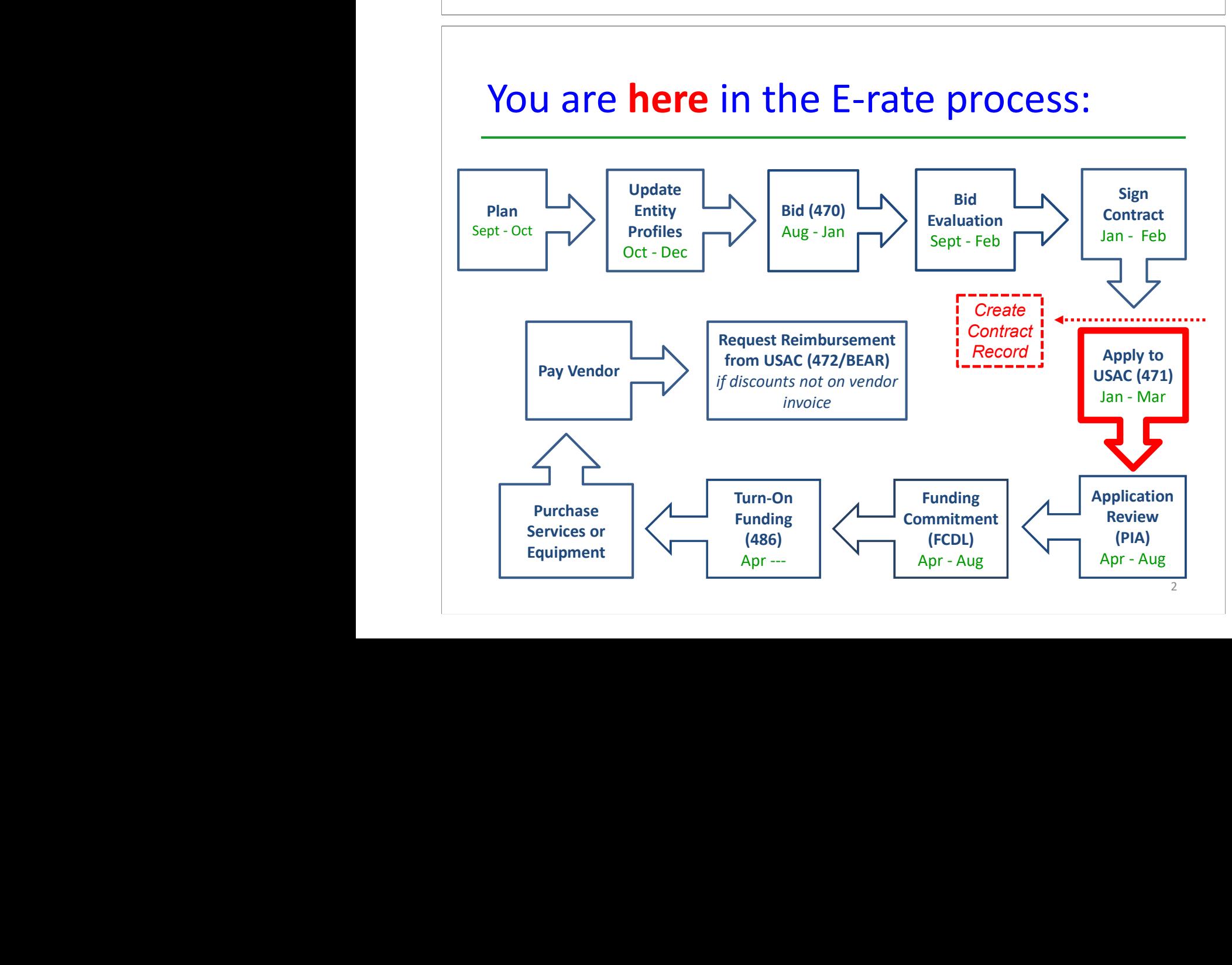

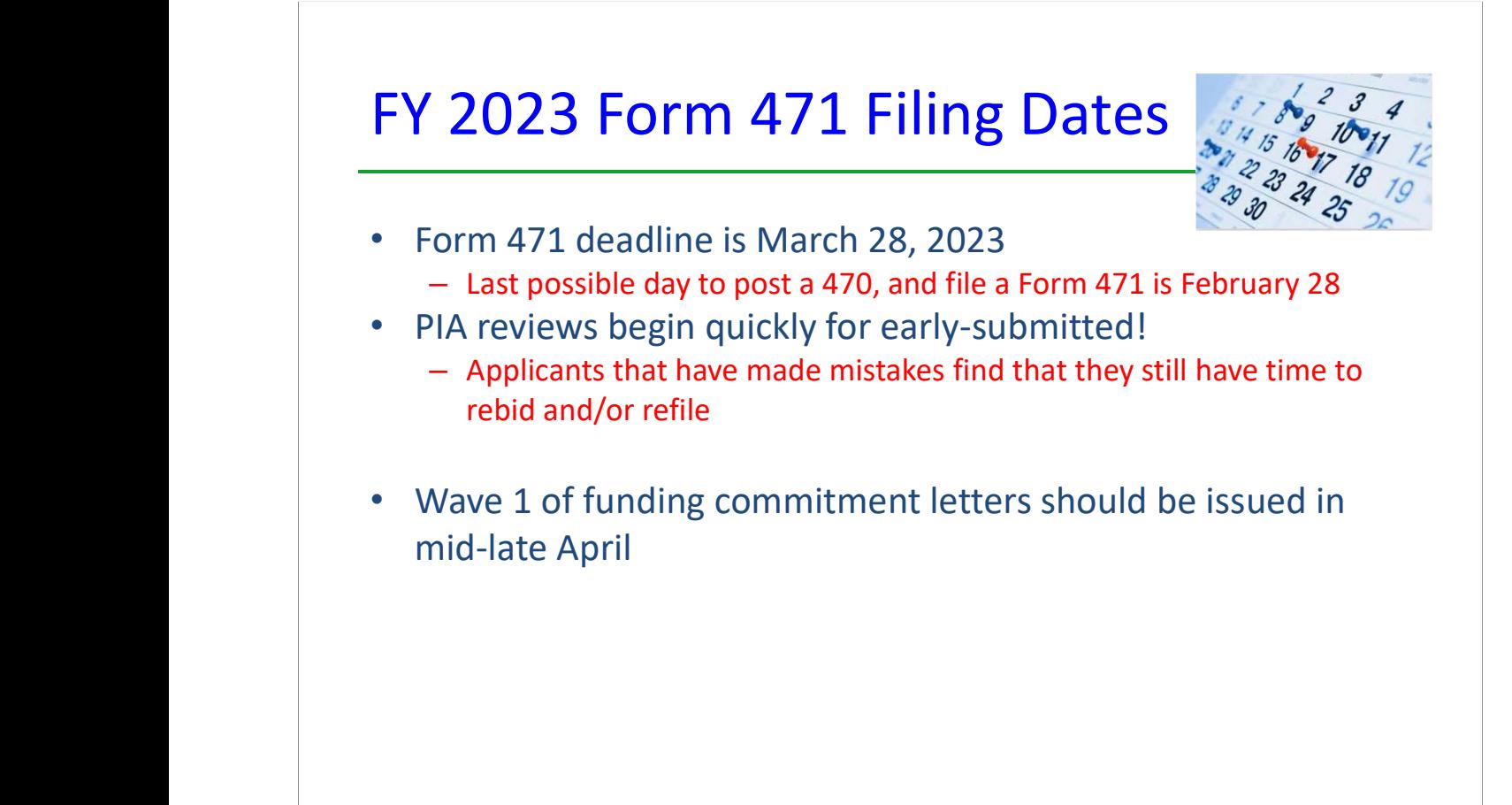

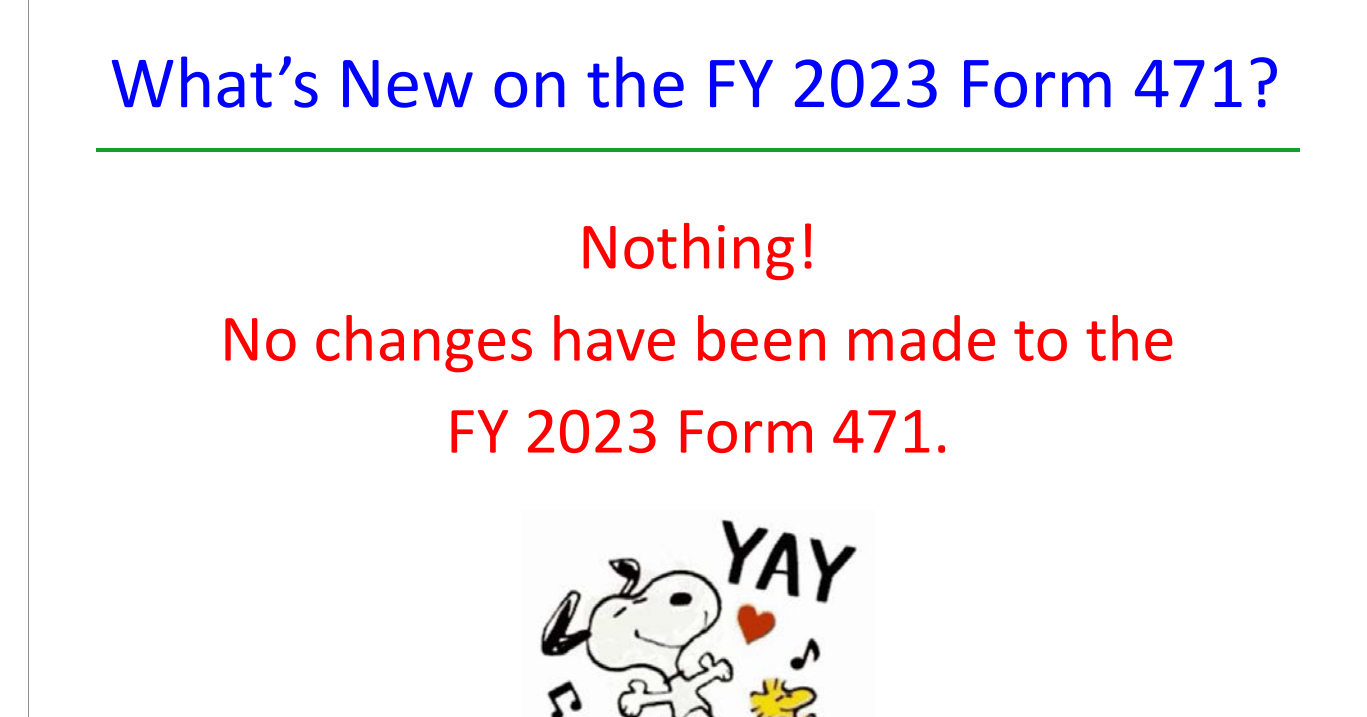

3

### Reminders…

- •Create FRNs by individual circuit cost and then quantity (#) of circuits
- •List taxes/surcharges as separate FRN Line Item
- erative of  $-$  These can be a quantity of 1
	- •If you missed the Admin Window to update enrollment/NSLP data
- After filing the Form 471, immediately submit RAL Modification to indicate accurate data
- PIA will review this request during application review
	- •Answering Category 1 'Yes/No' Questions
- Answer 2nd Question first (is this for a WAN?)
- If the answer to the 2nd Question is Yes, then the answer to 1st question is No
	- Internet FRNs should almost always answer No/Yes
		- • Contract amendments: If you amended or extended your contract and no new 470 was posted, don't create a new Contract Record. Simply keep proof of the change and provide to PIA upon request
- There is no way to modify an existing Contract Record in EPC

# Before Starting Your Form 471…

- • Do you have a signed vendor contract? – Any multi-year service arrangement must be in a contract document signed by the applicant prior to submitting the Form 471
	- • Have you created Contract Records for each new contract in the EPC Contract Module?
		- > EPC Landing Page > District Name > Contracts from top toolbar
- demography of the seed the seed of the setter and the setter  $-$  Seed http://e-ratepa.org/?p=34634 for helpful Contract Records Guide
- Don't create a new Contract Record for existing contracts
	- •Are you exercising a contract extension?
- Extension must be authorized in original contract
- Contract extension must be 'signed' by applicant prior to submitting the Form 471
- Follow procedure set forth in contract for exercising renewal option
- Don't create new contract record for extension
	- •Do you have the contract or invoice by building in front of you?
	- • If you've answered YES to all these questions, then you're ready to file a Form 471!

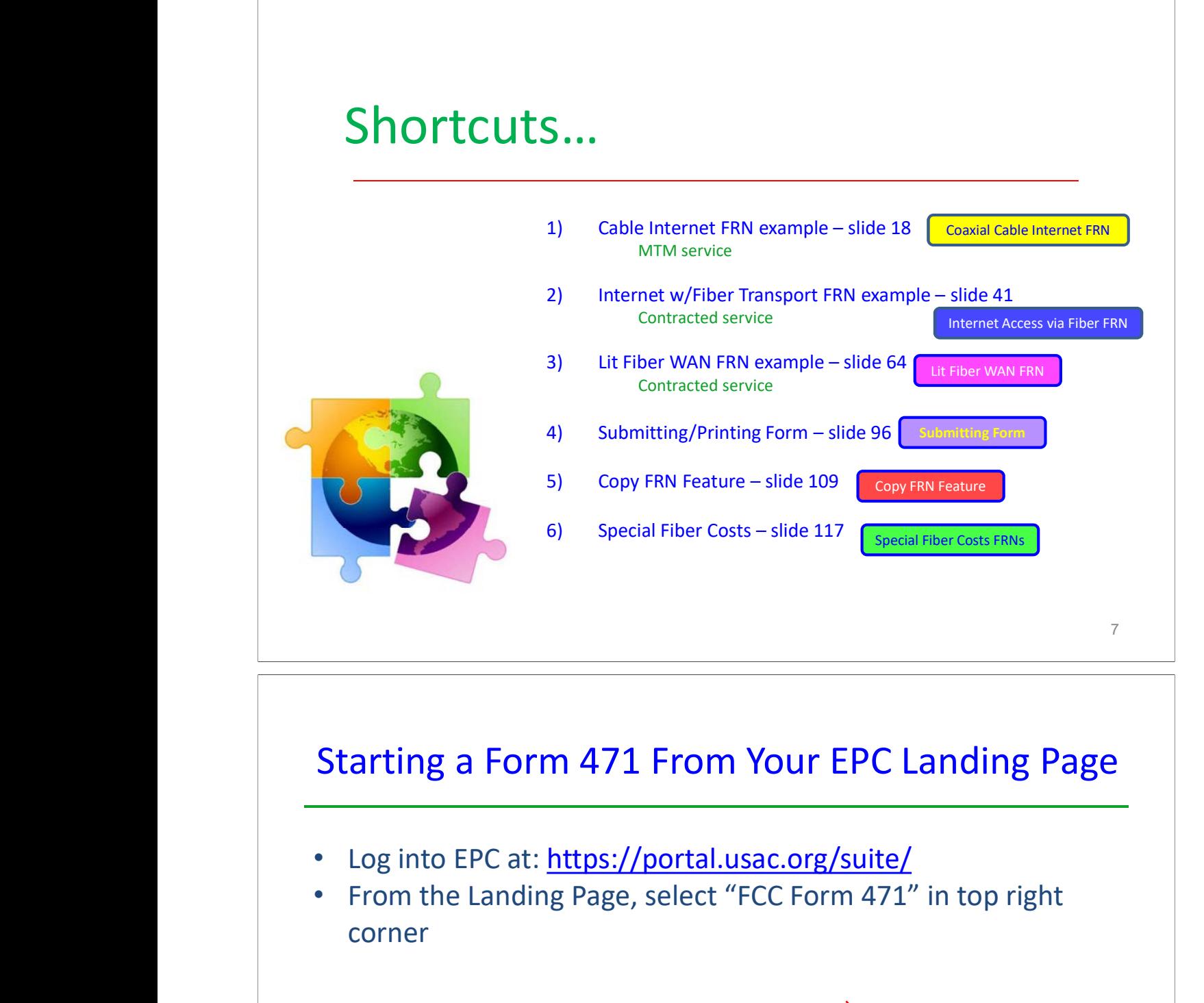

#### Starting a Form 471 From Your EPC Landing Page

- •Log into EPC at: https://portal.usac.org/suite/
- • From the Landing Page, select "FCC Form 471" in top right corner

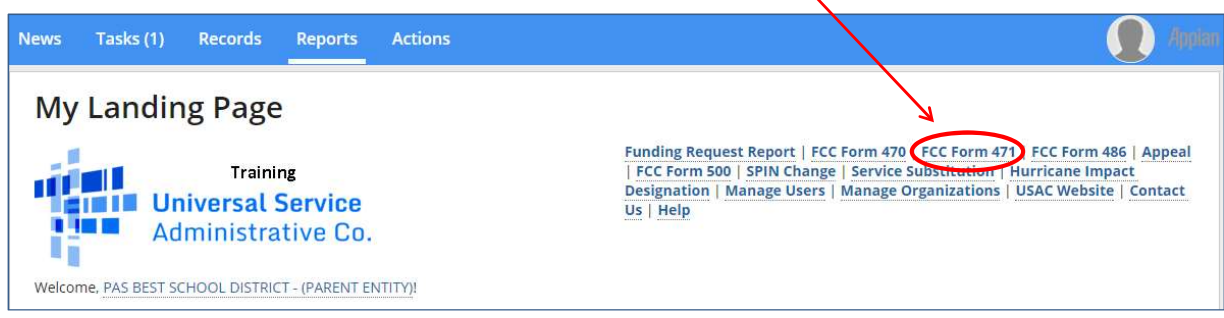

### Application Nickname

9

#### >FCC Notice Required By The Paperwork Reduction Act (OMB Control Number: 3060-0806) **Billed Entity Information**

THE BEST SCHOOL DISTRICT - (PARENT ENTITY) 100 Main Street Ant<sub>2</sub> Springfield, PA 19064 555-555-5555 school.district4.user1@mailinator.com

#### **Application Nickname**

Please enter an application nickname here. @\*

Category 1 Form 471 - FY 20XX

Billed Entity Number: 108 FCC Registration Number: 0123456789 Applicant Type: School District

#### Enter a really descriptive nickname so you can easily find the form in "My Tasks" later

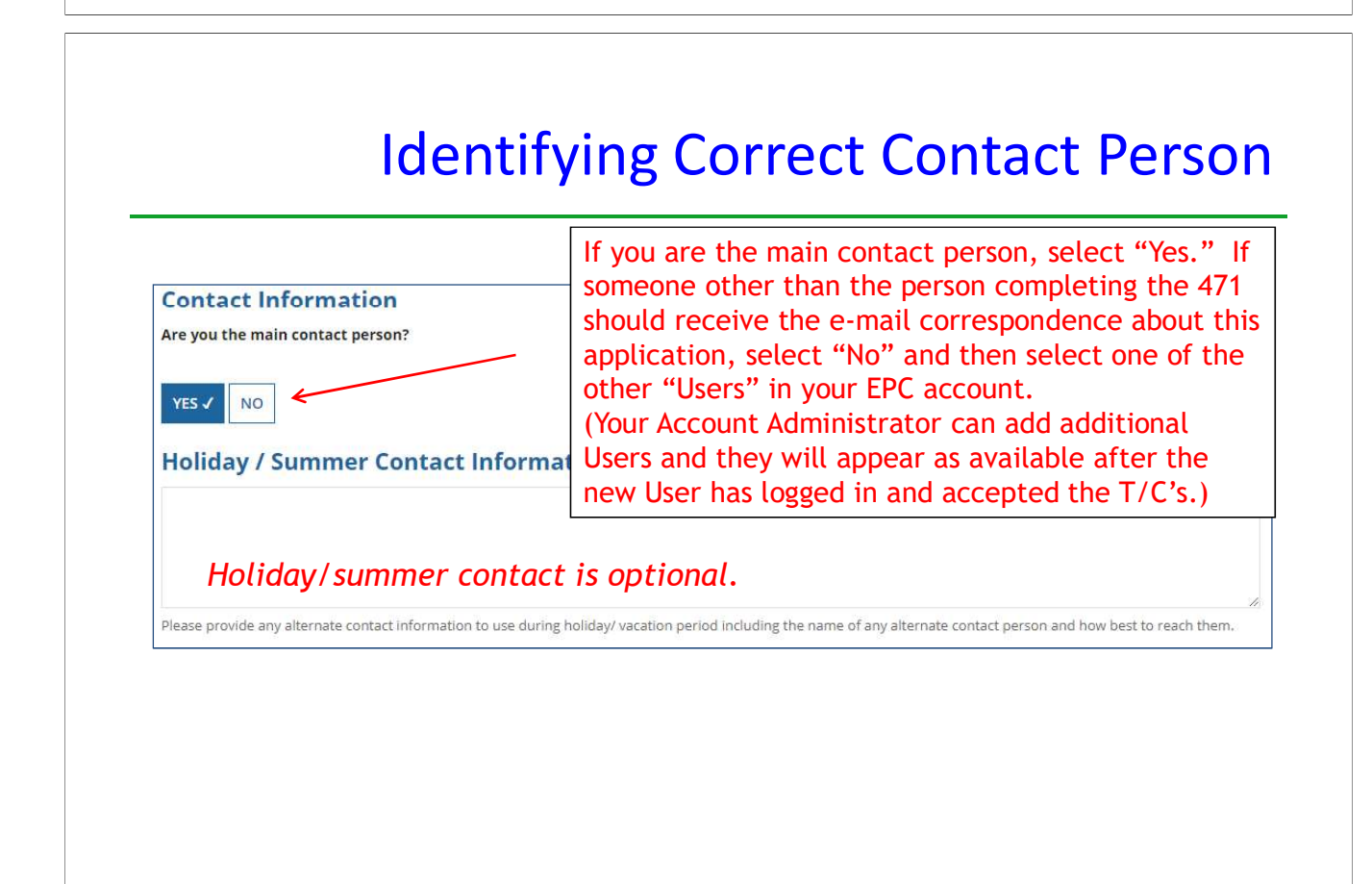

# Selecting Category 1 or Category 2

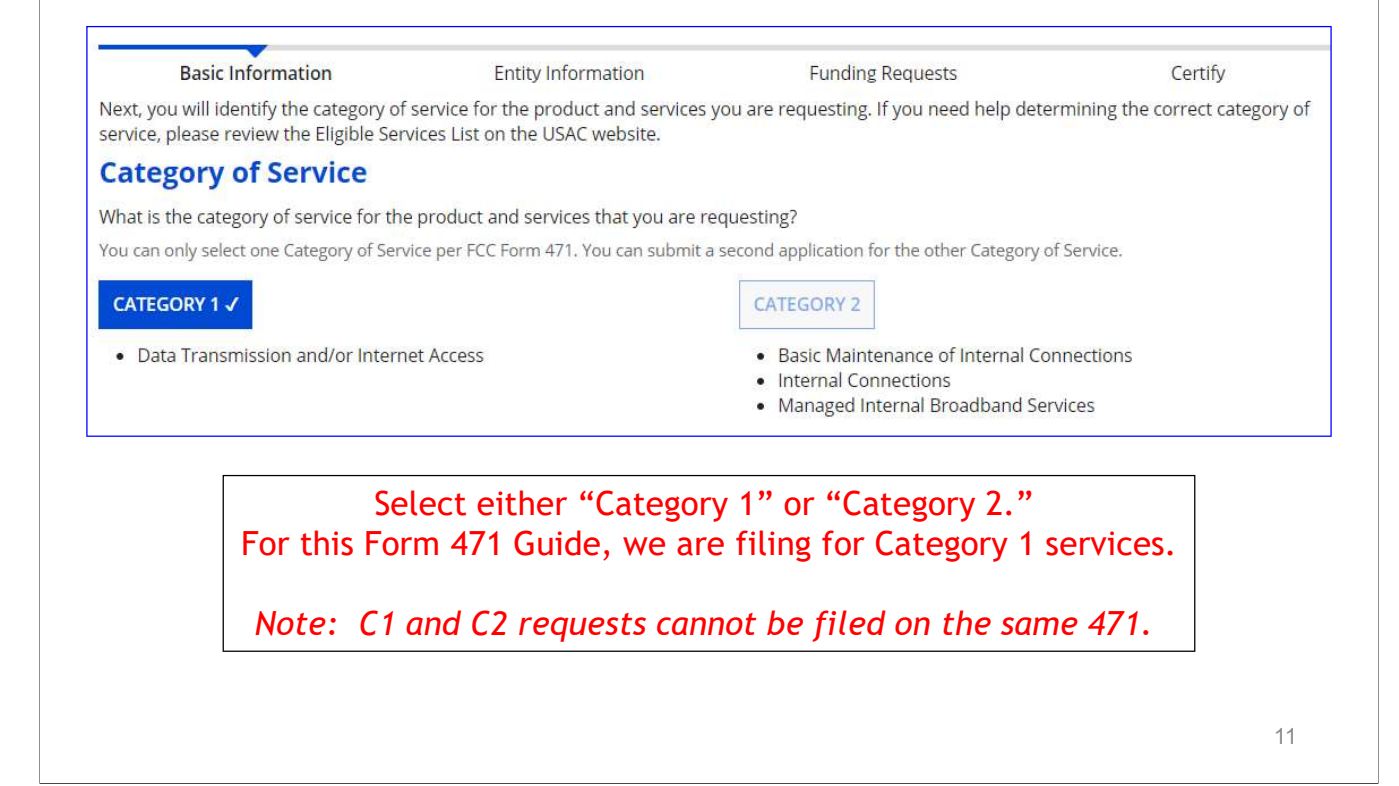

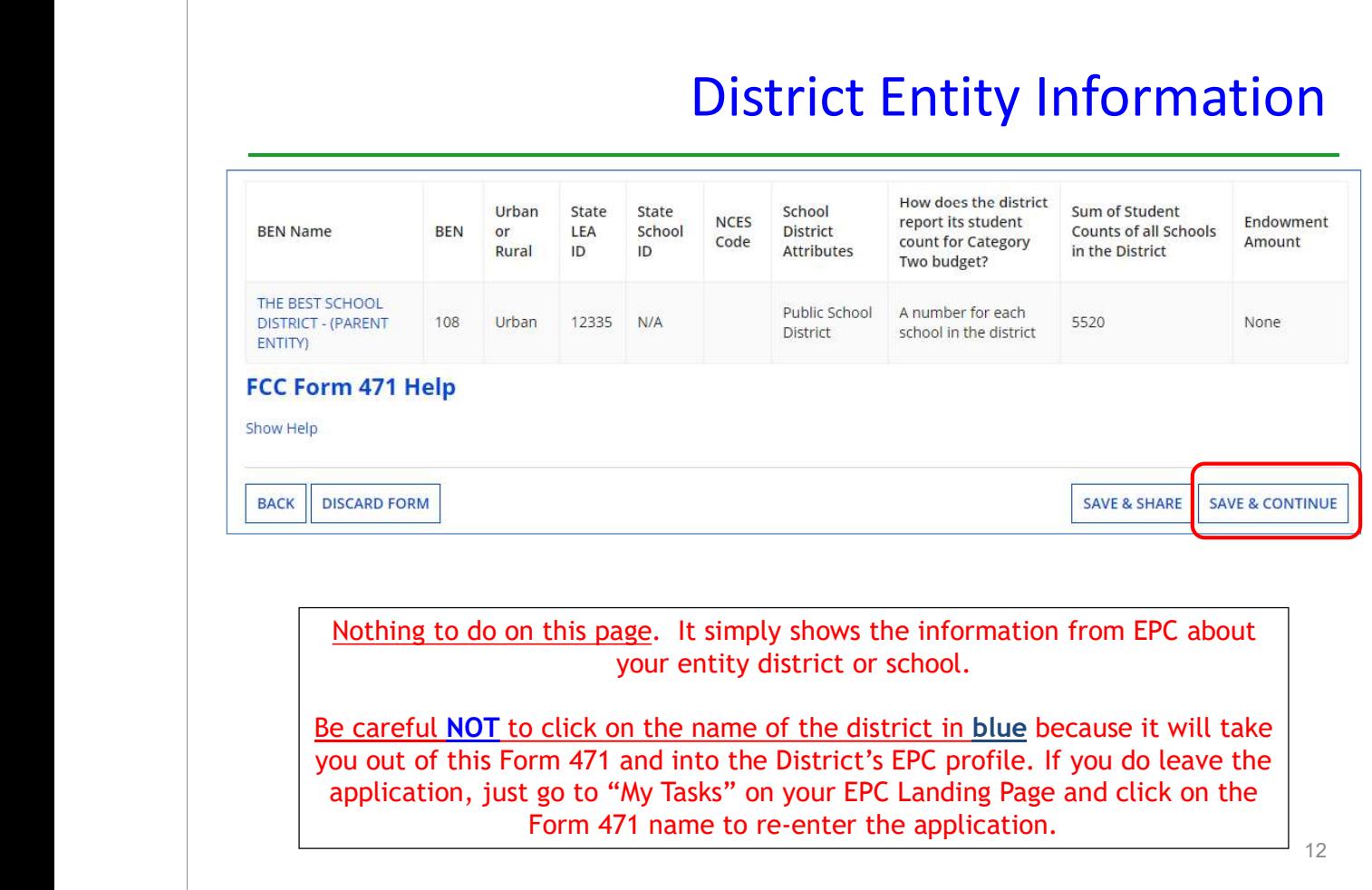

### School Entity Information

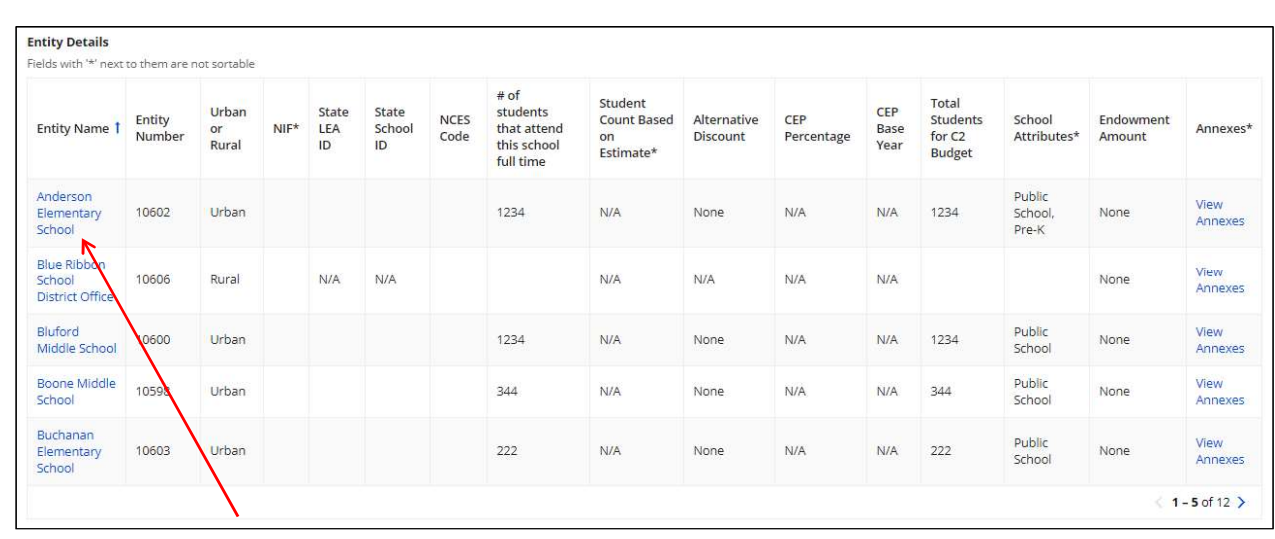

Nothing to do no this page. It just shows discount-related data that was entered into each school's EPC profile. If you need to make corrections to this data, they must be done by submitting a RAL Correction after the Form 471 is submitted.

Again, be careful NOT to click on the school's name in blue because you will be taken out of this Form 471 and into that school's EPC profile. 13

#### District E-rate Discounts

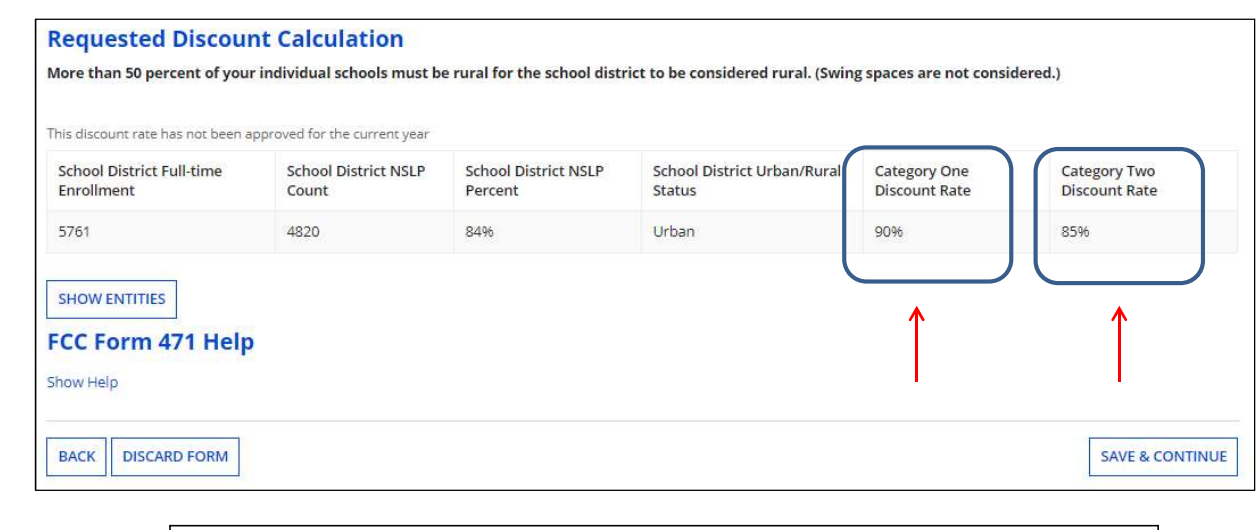

This page shows your discount rate for each category of service. The discounts are calculated based on the data that is in the EPC Profile for each school or library. (If you forgot to update this data during the Admin Window or see that data needs corrected, file a RAL Modification after the Form 471 is

filed and the change will be made during PIA review.)

### Discount Calculation Errors...

#### If you receive a red box showing this discount calculation error:

The information in your organization's profile is not sufficient to calculate your Discount Rate.

it's because data is missing from one or more of you school's EPC profiles and must be corrected.

If you receive this message, contact USAC at 888-203-8100 immediately so they can fix the underlying data which will then allow your application to proceed.

Note: There is no way for you to fix this yourself because the entity profiles have been locked.

е процессионално производство на 15 декабря 15 декабря 15 декабря 15 декабря 15 декабря 15 декабря 15 декабря 1

#### Creating Your Funding Requests

- •The next step is to create your FY 2023 Funding Requests
- Funding Requests, known as FRNs, provide details to USAC about the services for which you are seeking discounts
- Each separate service or contract will have its own FRN
- There can be multiple FRNs per Form 471
	- But Category 1 and Category 2 FRNs must be filed on separate 471s
		- $\bullet$  There are two sections to each funding request:
			- -
				-
	- Provides general FRN description in narrative box
		- -
	- **•** Provides recurring and/or one-time cost data for each line item
	- **•** Identifies which schools or libraries are receiving that service
- 1. FRN Category 1 and Category 2 FRNs must be filed on separate 471s<br>
 But Category 1 and Category 2 FRNs must be filed on separate 471s<br>
 There are two sections to <u>each</u> funding request:<br>
1. FRN Key Information<br>
 Li 1. FRN Key Information<br>
• Links to the relevant contract record (or indicates it<br>
• Provides updated Contract Expiration Date<br>
• Provides general FRN description in narrative box<br>
2. FRN Line Item(s)<br>
• Provides details ab • Must have separate FRN Line Items for each different speed or service or cost – Also, taxes/fees must be listed on separate FRN Line Items

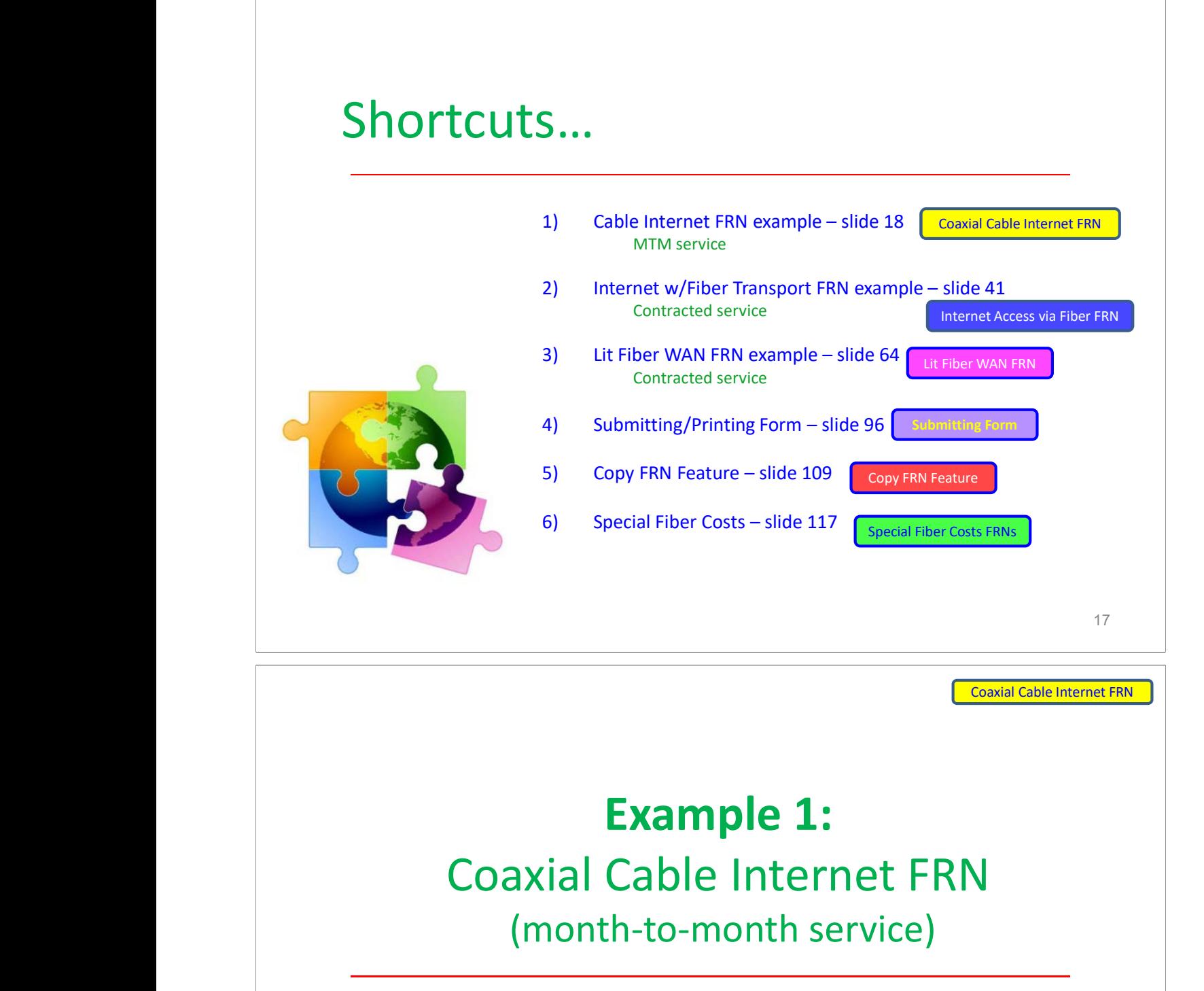

# Example 1: Coaxial Cable Internet FRN (month-to-month service)

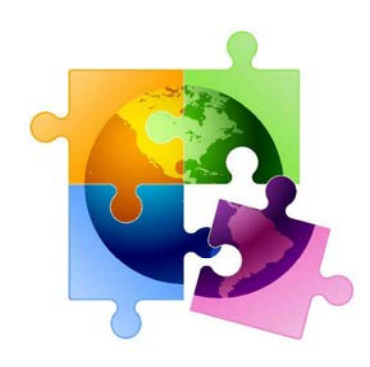

#### FRN Example 1: Coaxial Cable Internet

#### $\bullet$ Assumptions for this example:

- MTM service (not under contract)
	- Note MTM services must have a FY 2023 Form 470 that was filed after 7/1/2022
		- \*\* Unless using the **Commercially Available Bundled Internet Option (CABIO)** \*\*\* Cable modem services, including those using CABIO, can also be multiyear contracts but for this example, we're showing MTM
- Coaxial Cable Internet Service
- 1 circuit
	- \$149.00/month

#### – 100 Mbps download/20 Mbps upload

\*\* The CABIO option doesn't require a Form 470, but service generally must be found on vendor's website as commercially available, cost \$3,600 or less annually per individual school or library(including taxes, fees, equipment and installation) and provide bandwidth speeds of at least 100 Mbps downstream and 10 Mbps upstream. If using this option, select NO when asked if a Form 470 was posted.

е процессионално производство на 19 декабря 19 декабря 19 декабря 19 декабря 19 декабря 19 декабря 19 декабря

Coaxial Cable Internet FRN

#### Adding a Funding Request

This is the main FRN page, not to be confused with the FRN Line Item Page. You will add your funding requests one by one on this page.

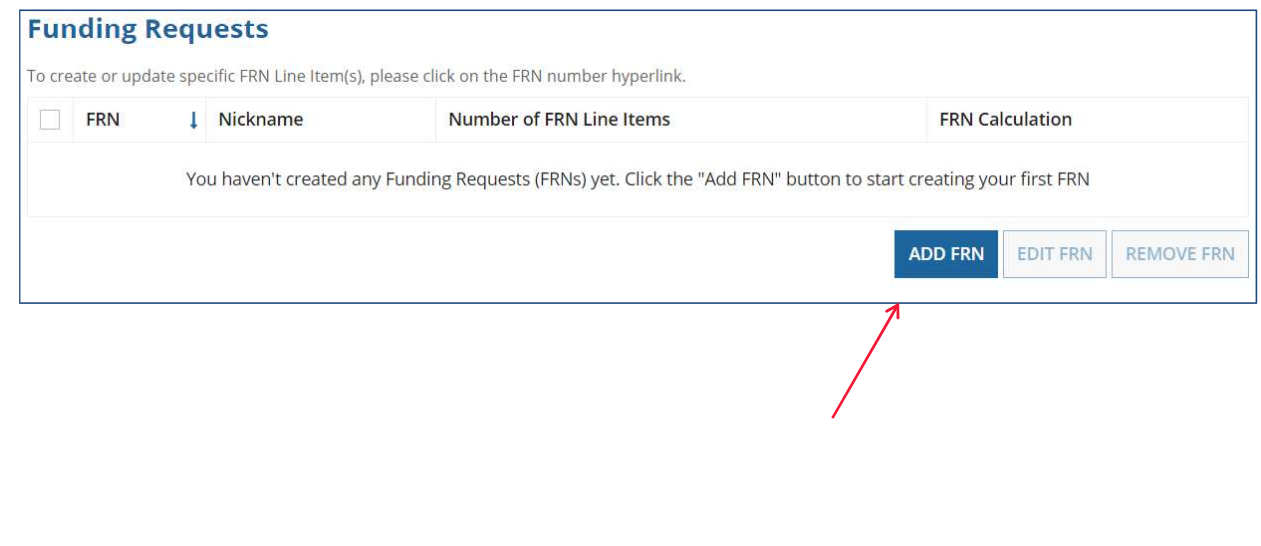

### Funding Request Key Information

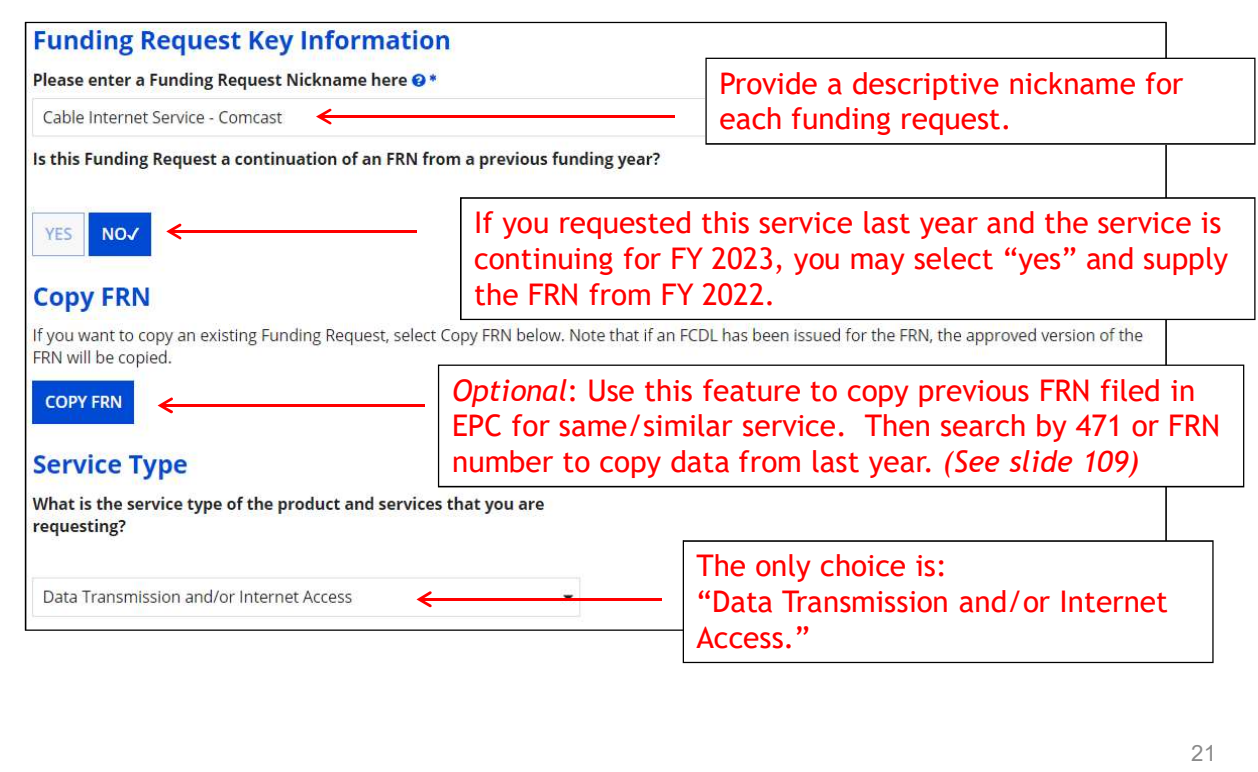

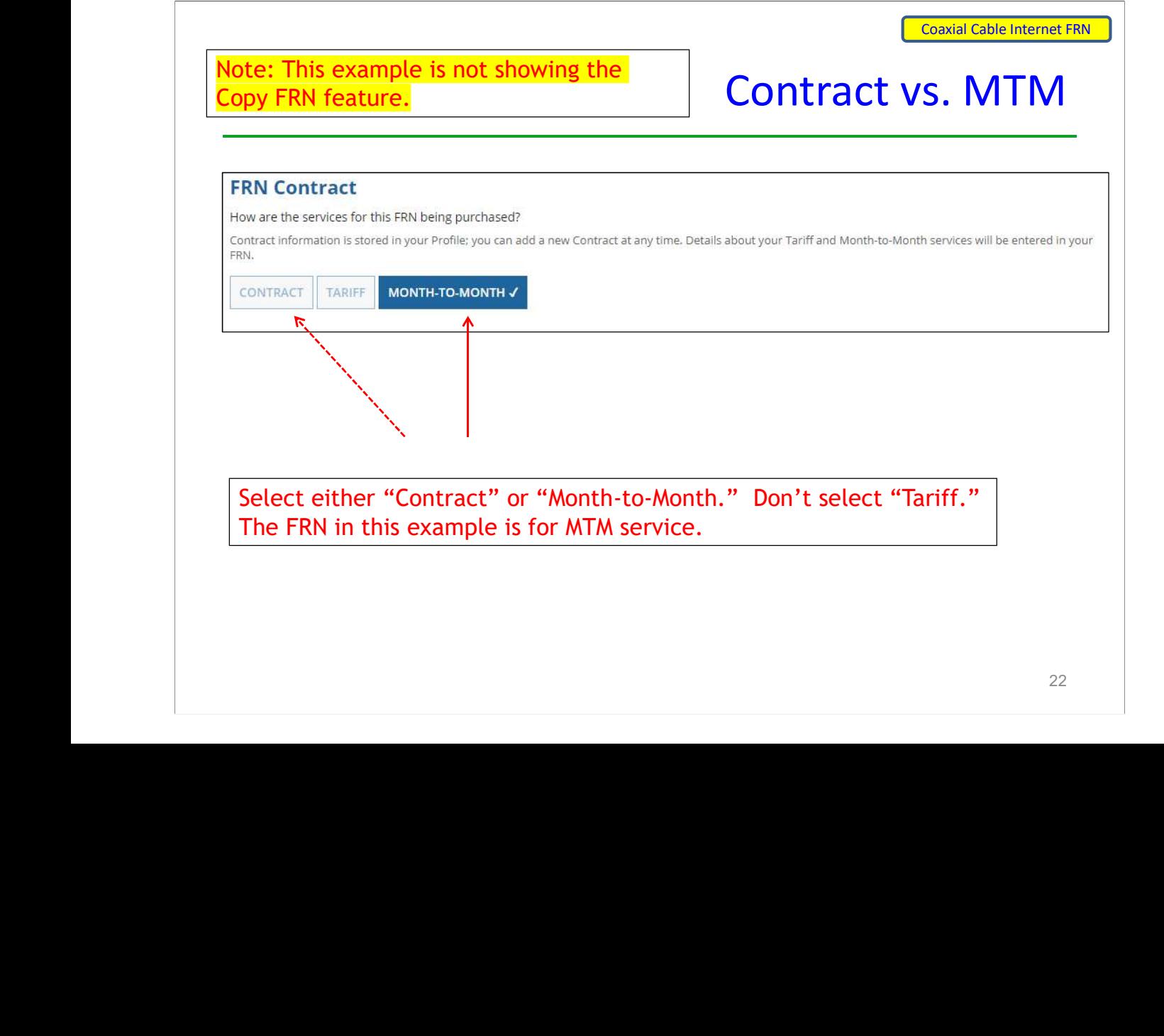

#### Bidding Information

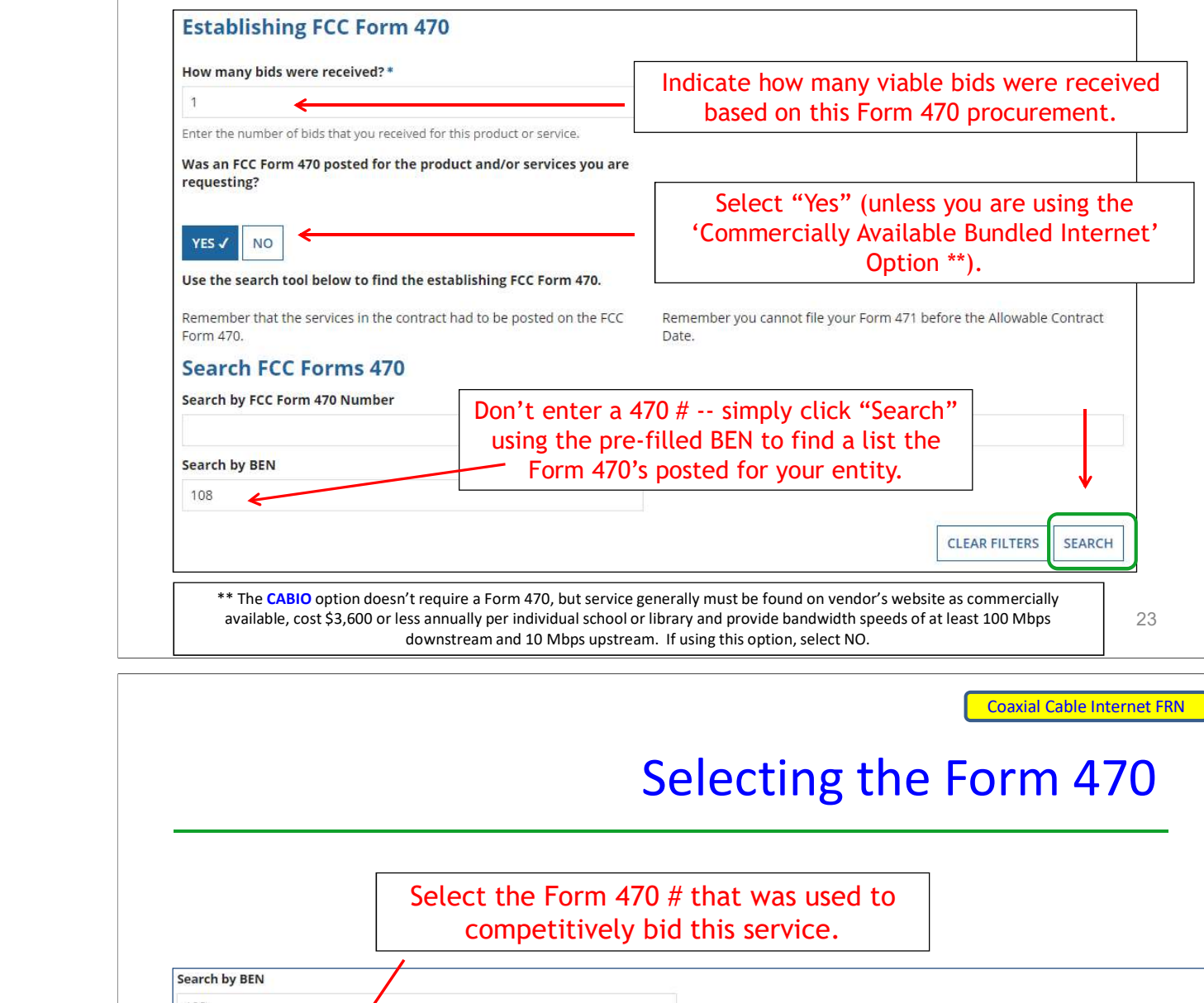

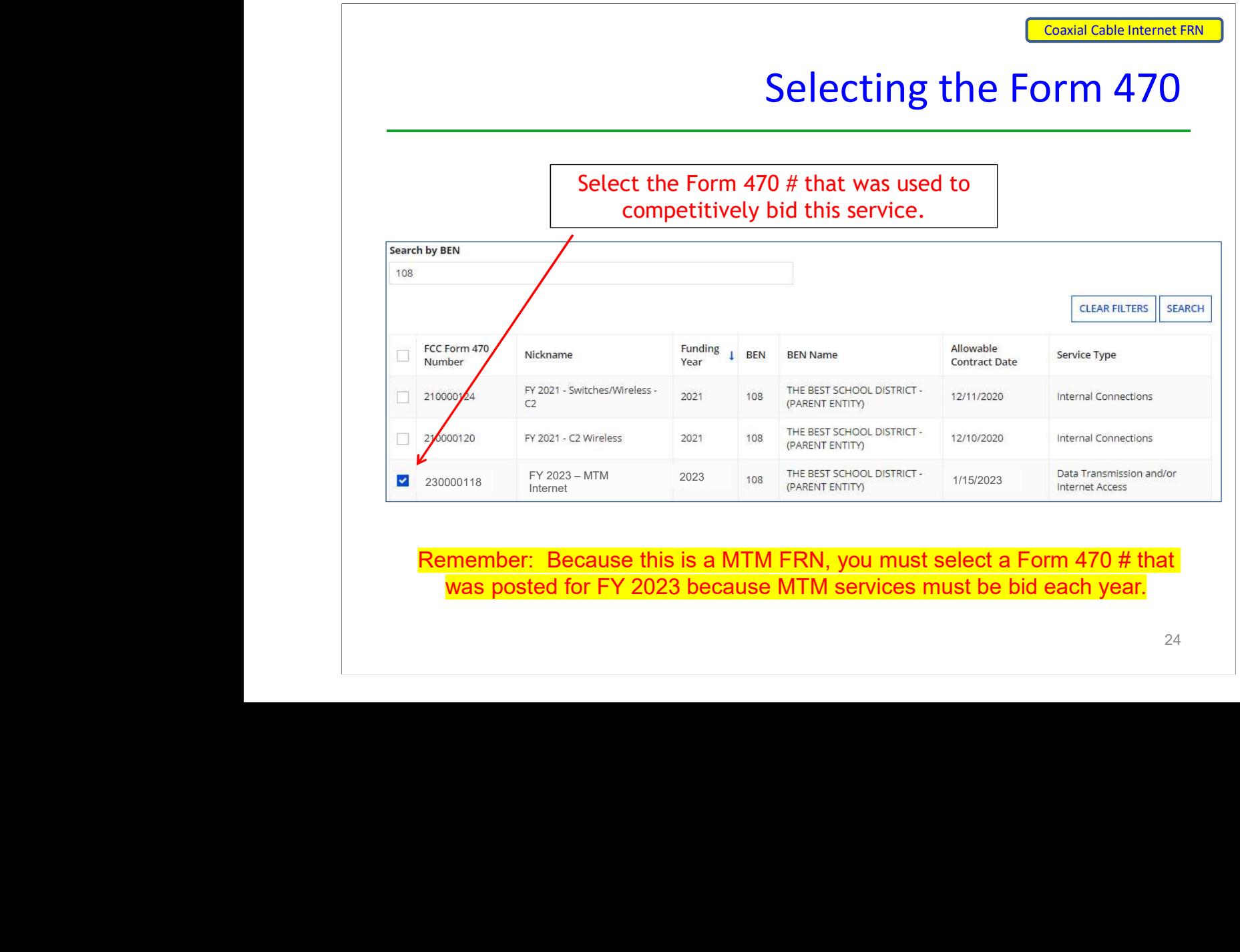

Remember: Because this is a MTM FRN, you must select a Form 470 # that was posted for FY 2023 because MTM services must be bid each year.

#### 24

### Acct # and Service Provider

<u>25 anisotropia dia 42 anisotropia dia 42 anisotropia dia 42 anisotropia dia 42 anisotropia dia 42 anisotropia </u>

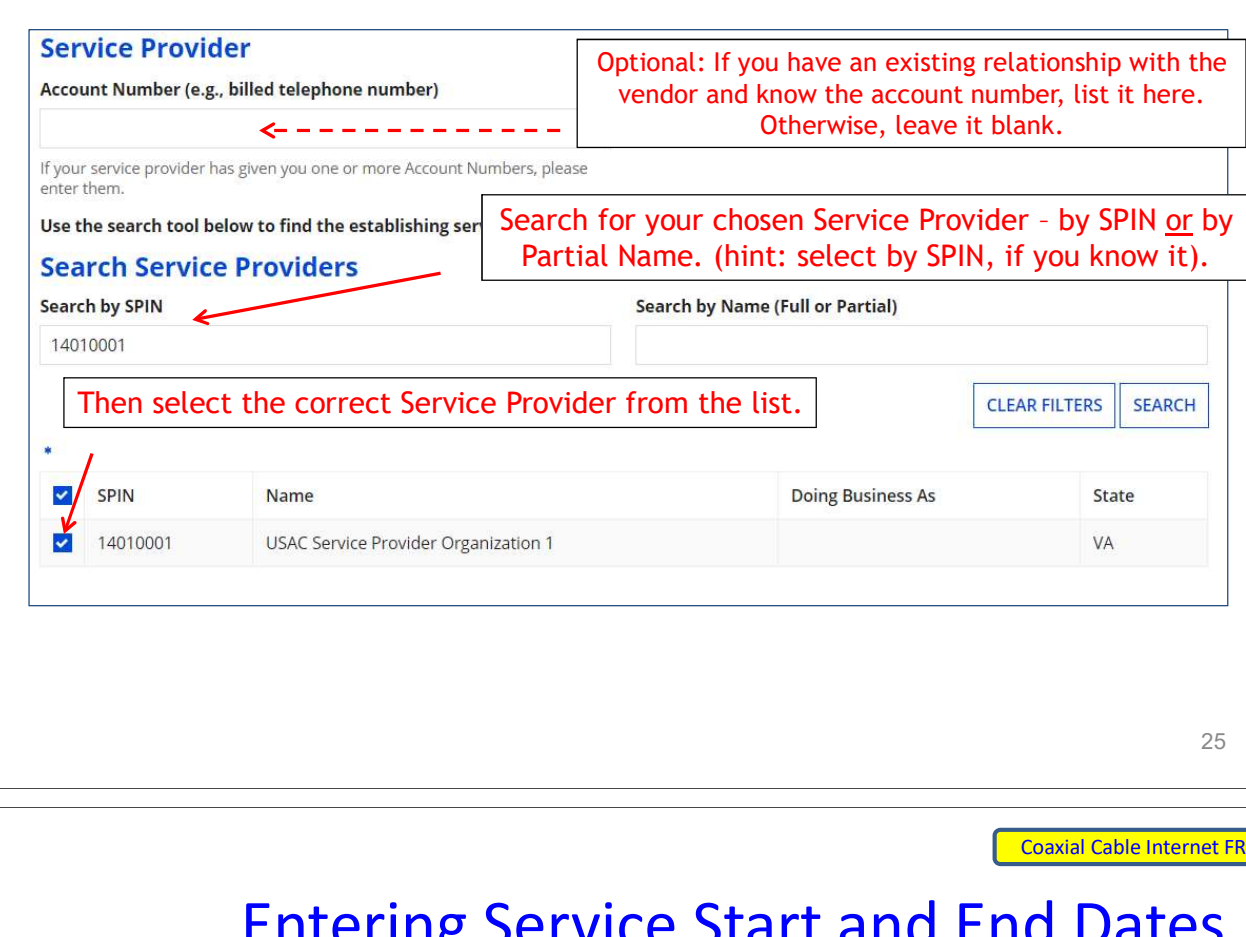

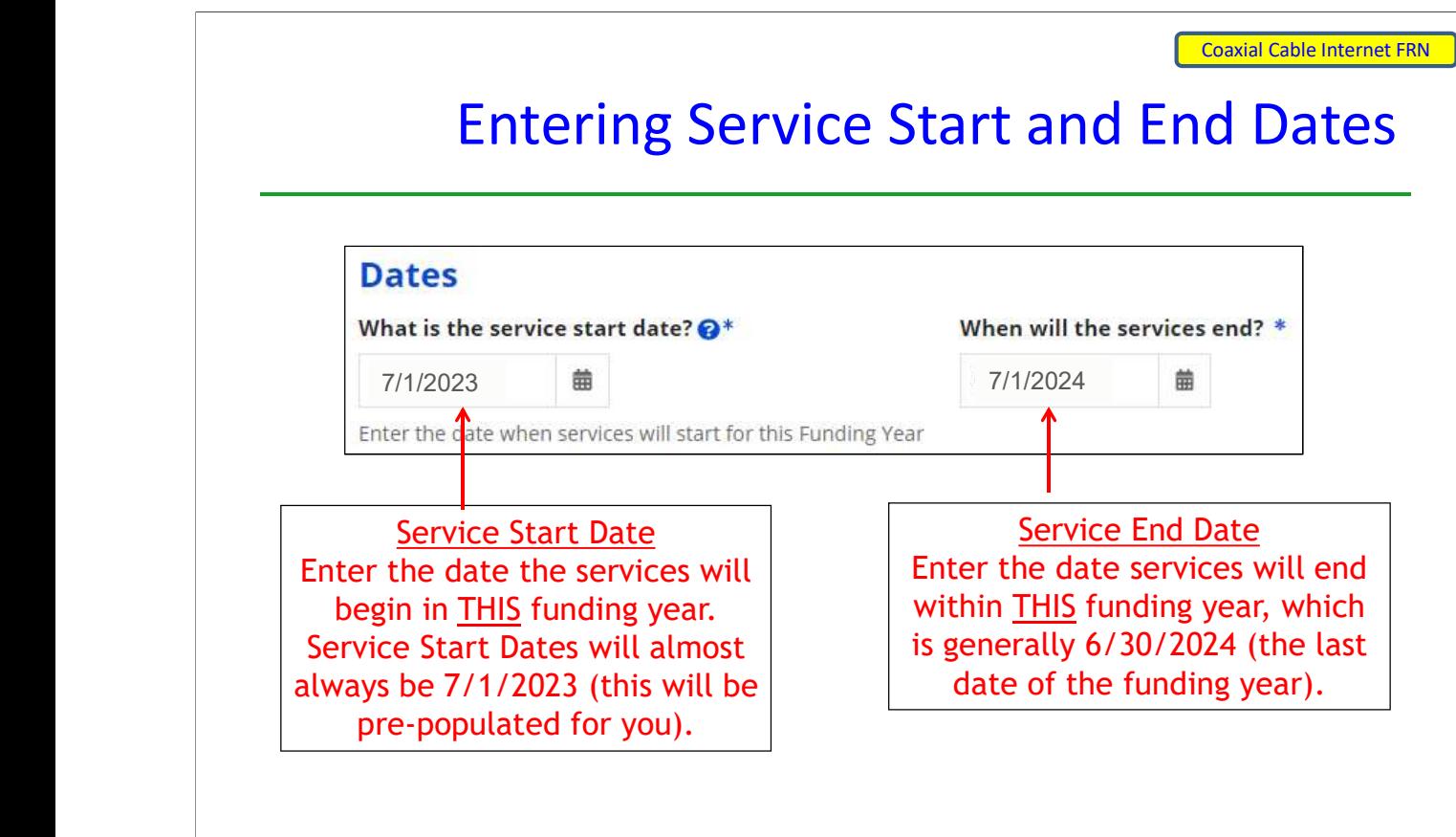

#### Pricing Confidentiality

Next, you will identify any pricing confidentiality restrictions for the product or services you are requesting.

#### **Pricing Confidentiality**

Is there a statute, rule, or other restriction which prohibits publication of the specific pricing information for this contract?

**YES** NO<sub>V</sub>

Always answer "No."

е процесс в после производство в 1972 године в 27 март 27 март 27 март 27 март 27 март 27 март 27

Coaxial Cable Internet FRN

### Fiber Questions

#### **Fiber Request Key Information**

Does this FRN include a request for any of the following eligible broadband options?

- . Special construction. One-time, upfront costs associated with building out leased lit fiber, leased dark fiber, or a self-provisioned network (i.e. special construction charges), or wireless service; and/or
- . Maintenance and operations. Costs associated with the maintenance and operations for either a leased dark fiber or self-provisioned network; and/or
- Network equipment. Costs associated with the purchase of Network Equipment needed to make leased dark fiber or a self-provisioned network functional (e.g., modulating electronics and other equipment).

If any of the above apply, select "Yes" below.

Select "No" if you are only seeking support for the monthly recurring costs for either a leased lit fiber service or a leased dark fiber service (i.e., recurring payments on a dark fiber lease or IRU), or a wireless service.

Notes:

- . If you are seeking support for both the Special Construction, Maintenance and Operation, and/or Network Equipment as well as support for recurring costs associated with leased lit fiber, a dark fiber lease/IRU, or a wireless service then you create multiple FRNs. In each case, you will select a different answer to the Yes/No question based the specific services that are included in that FRN.
- . If you select "Yes" below, you should create separate FRNs for special construction charges, maintenance and operations (M&O) charges, and Network Equipment charges. If charges for M&O and Network Equipment are bundled pursuant to a single contract for those products/services, you may use the Network Equipment/M&O FRN option.

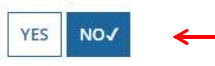

it doesn't know to skip this question.  $\hskip1cm \vert$   $_{28}$ This FRN is for a coaxial cable Internet service, so the answer is "No." Unfortunately, the Form 471 does not yet know this is for a cable Internet service, so

#### FRN Narrative Box

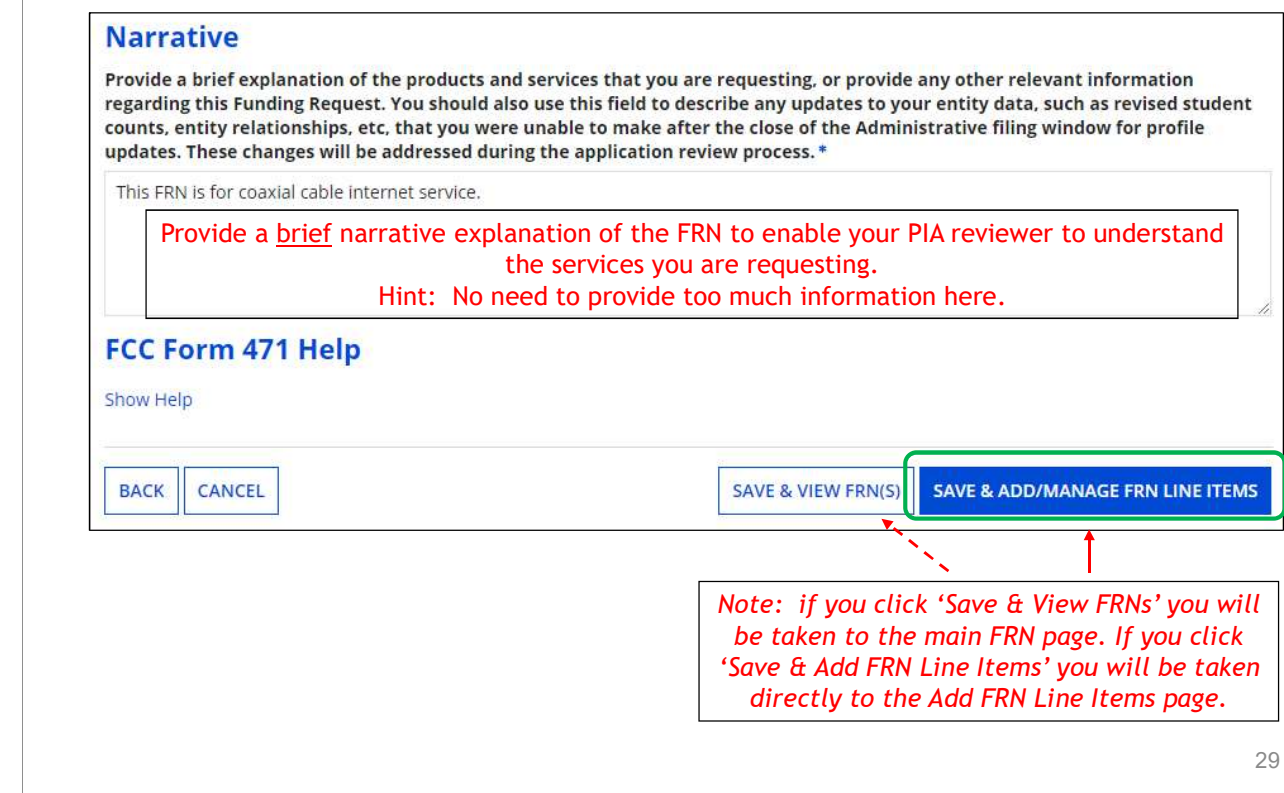

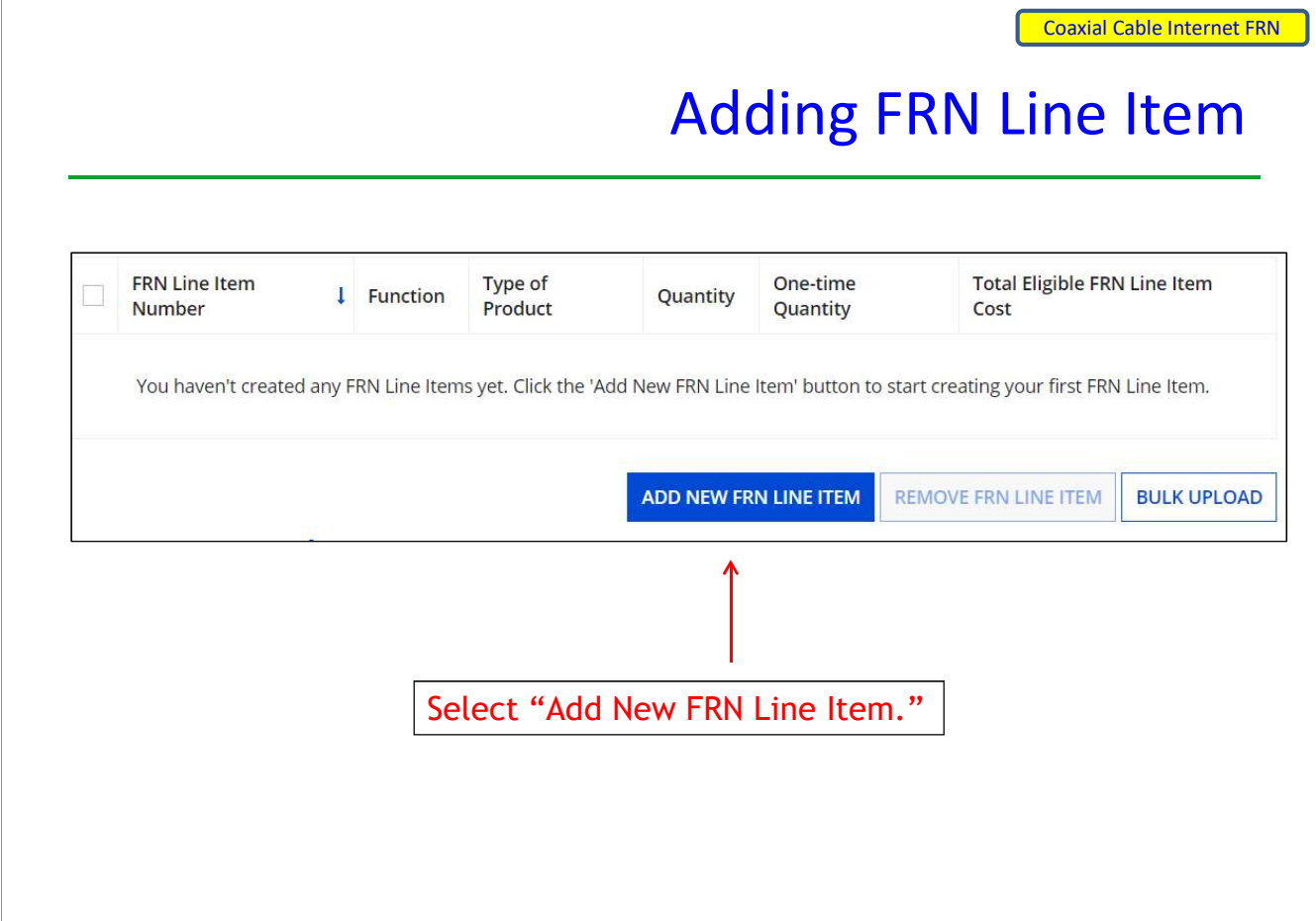

#### Selecting the Purpose

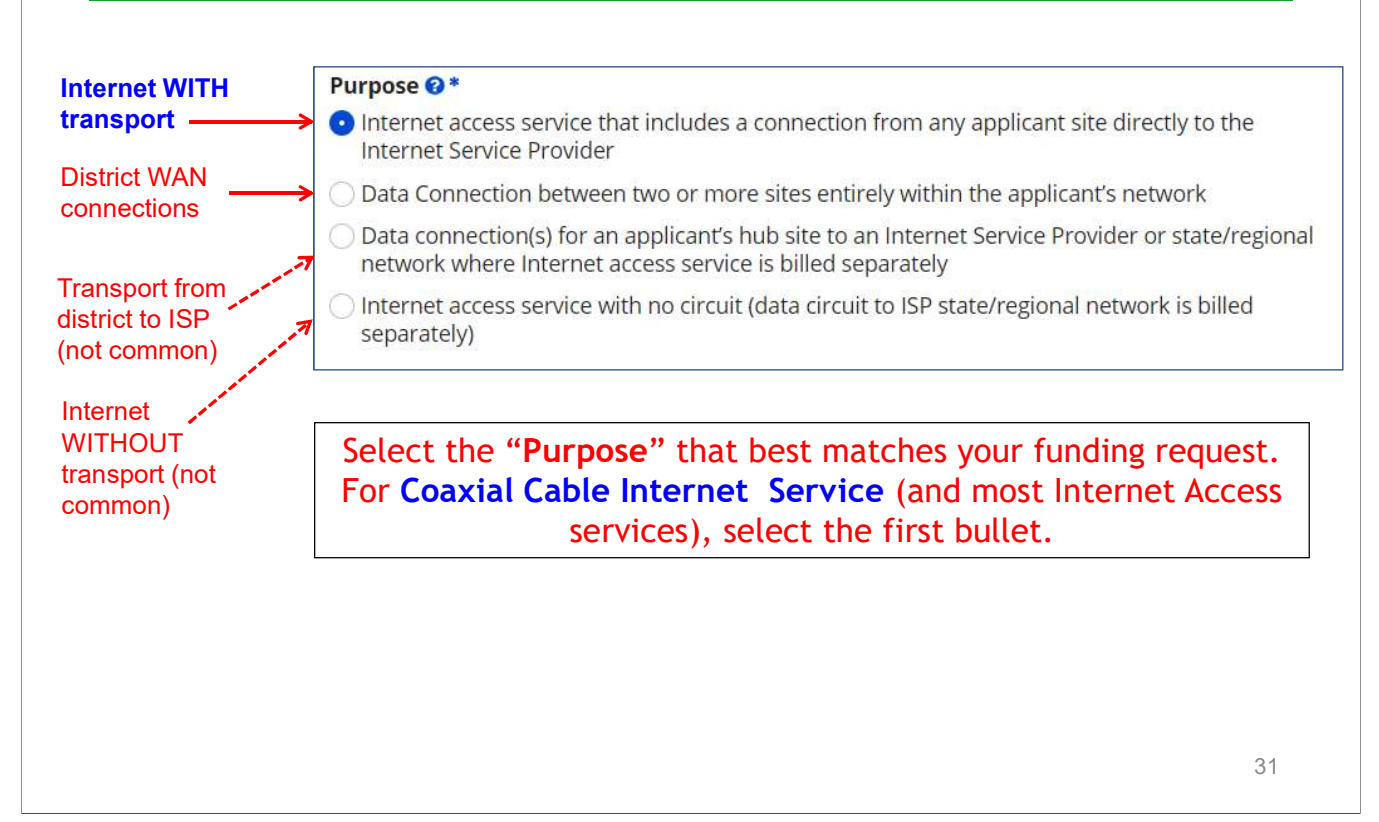

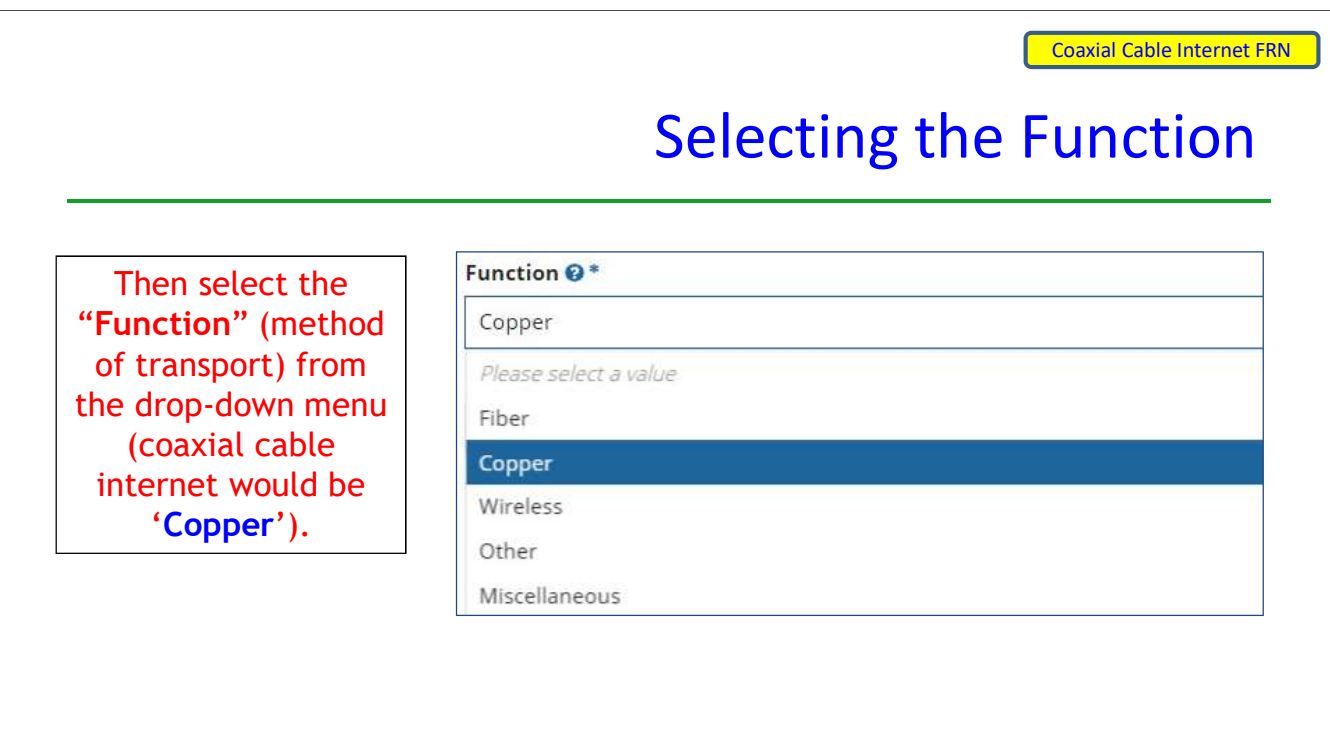

### Selecting the Type of Connection

Then select the<br>
"Type of Connection" from the dropdown menu.

Note: Available options will change, depending on what was selected for the Function.

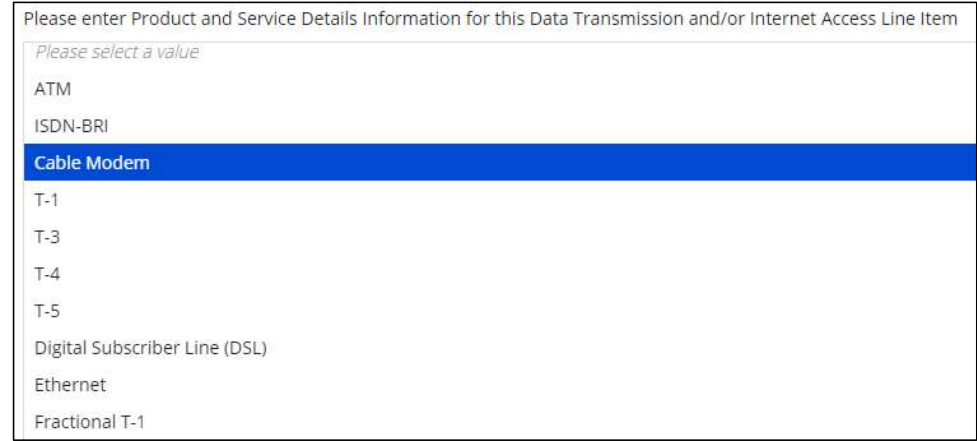

33

Coaxial Cable Internet FRN

### Bandwidth Speeds

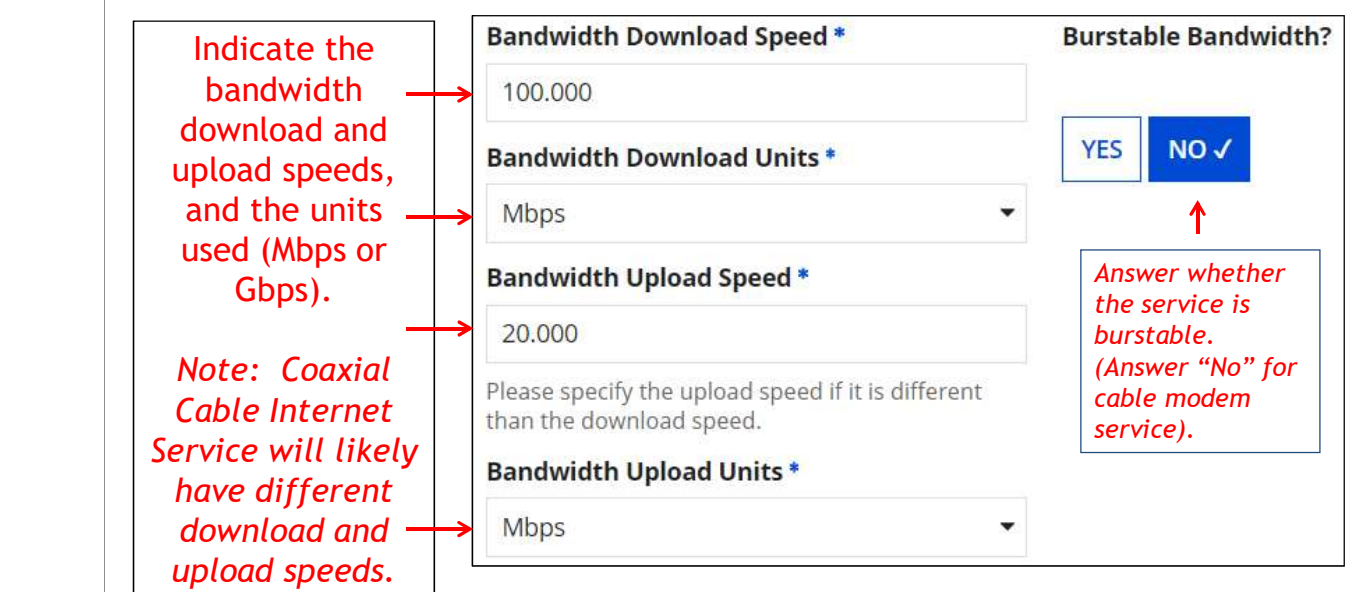

# Yes/No Connection Questions

Note: These questions are not self-explanatory. Hint: Answer 2<sup>nd</sup> Question first (is this for a WAN? Y/N). **If the answer to the 2<sup>nd</sup> Question is "No," then the answer to 1<sup>st</sup> question is "Yes."** Internet Access FRNs will answer the questions as shown below: Does this include firewall services?\* Is this a direct connection to a single school, library or a NIF for Internet access? <sup>o</sup>\* **YES** NO<sub>V</sub> Note: If the request is for direct connections, you will be required to allocate the total number of lines (monthly quantity) among the recipients listed for this line item. Answer whether the service includes **YES√ NO** firewall services. Is this a connection between eligible schools, (Answer "No" if libraries and NIFs (i.e., a connection that  $you're$  unsure).

provides a "Wide area network")? @ \*

**YES** 

NO<sub>V</sub>

35

Coaxial Cable Internet FRN

#### Entering Monthly Costs for this FRN Line Item

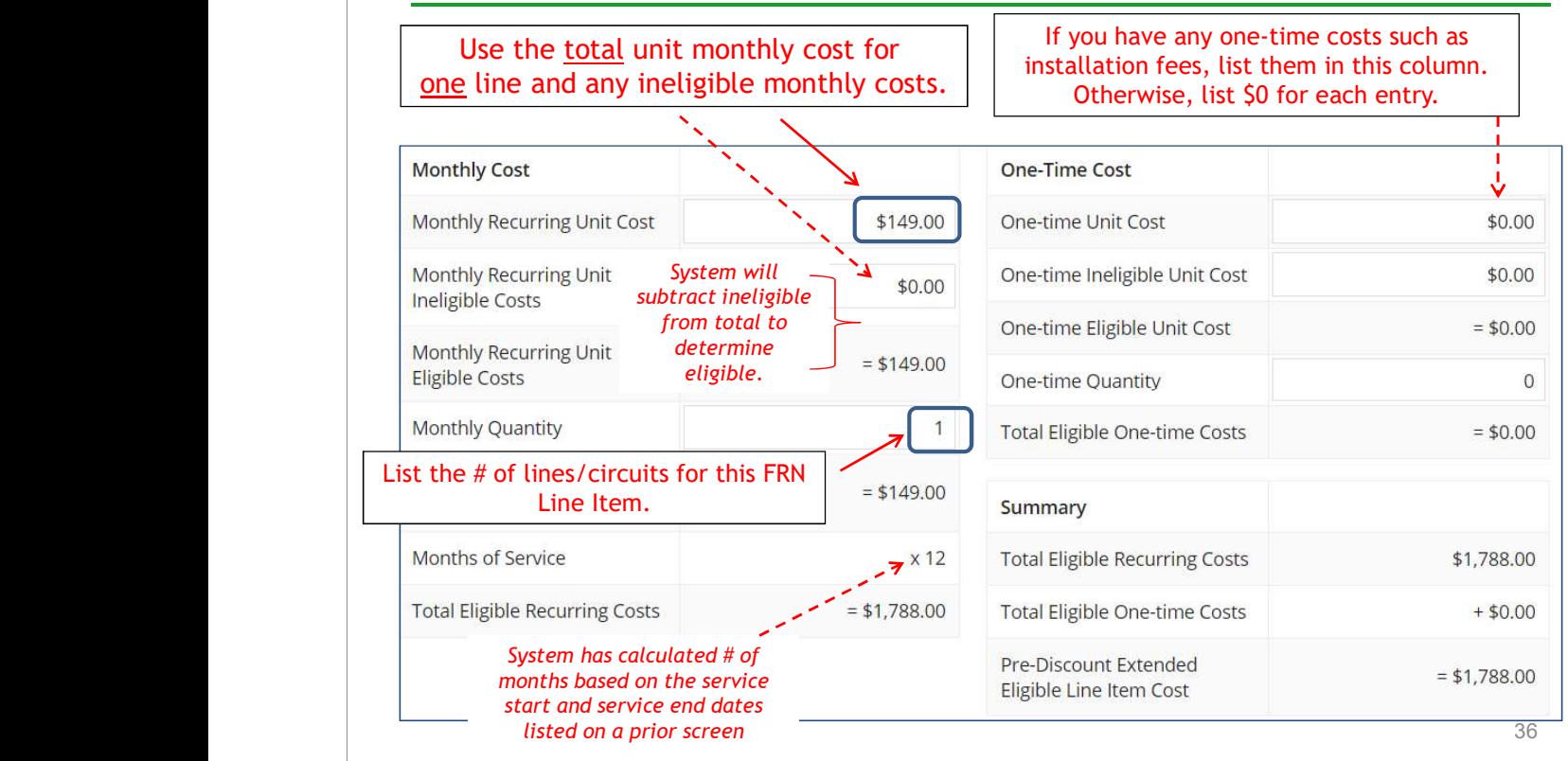

### Identifying Recipients of Service for this Line Item

Select "Yes" if all buildings receive this service (most common for C1 FRNs).

Select "No" if only some buildings receive the service. If you select "No," you are prompted to select/check the buildings receiving the service.

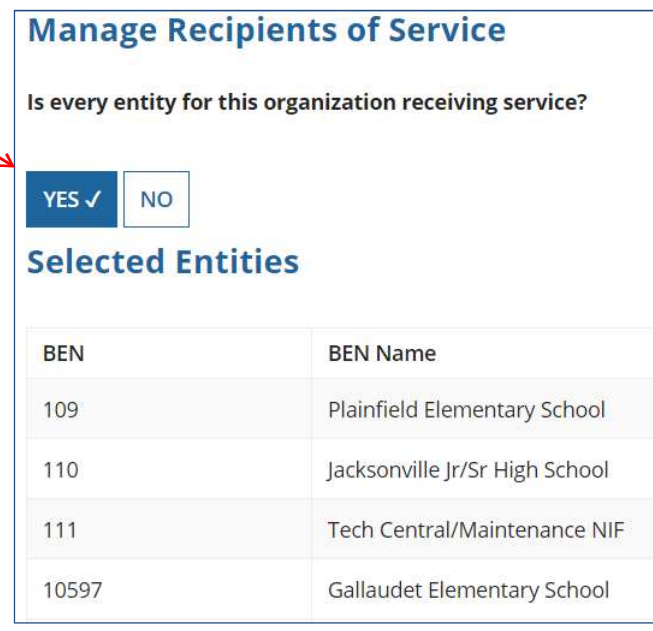

37

#### Confirming Recipients of Service for this Line Item Coaxial Cable Internet FRN

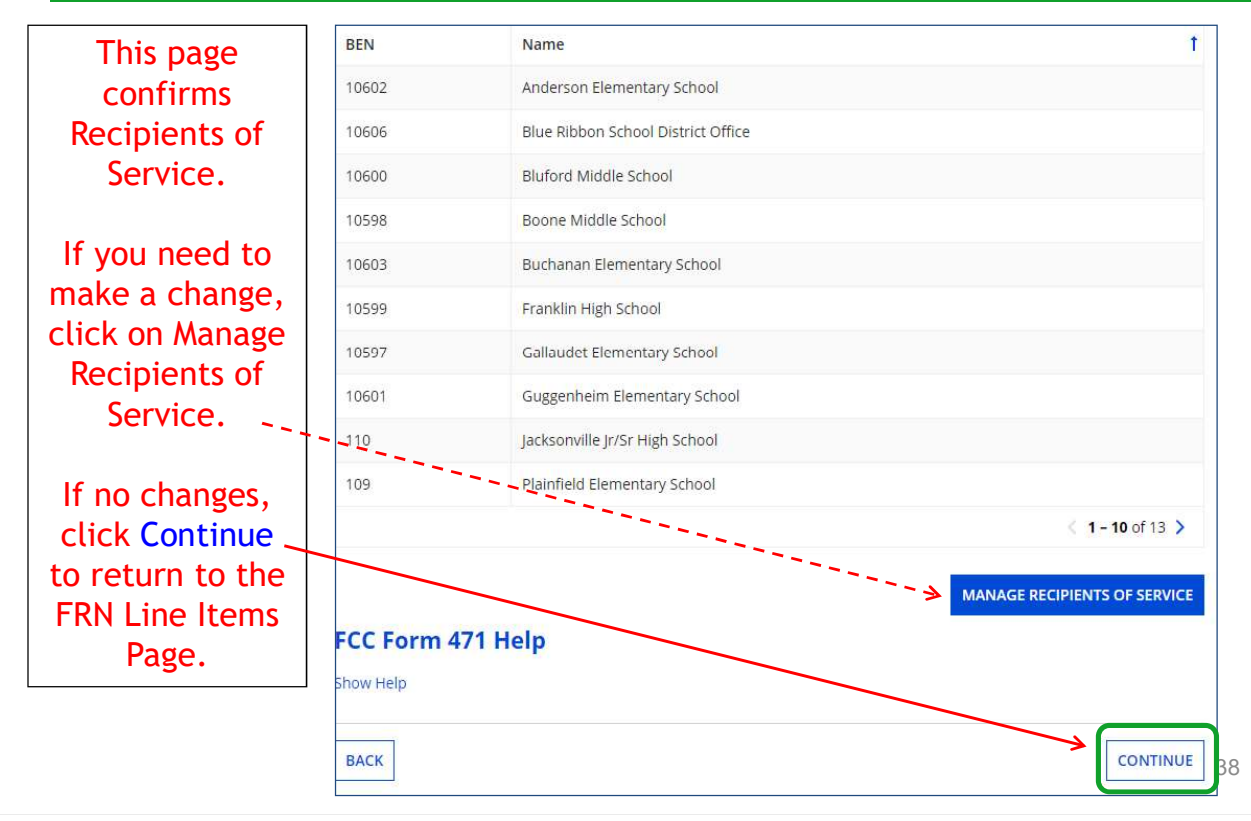

#### FRN Line Item Page

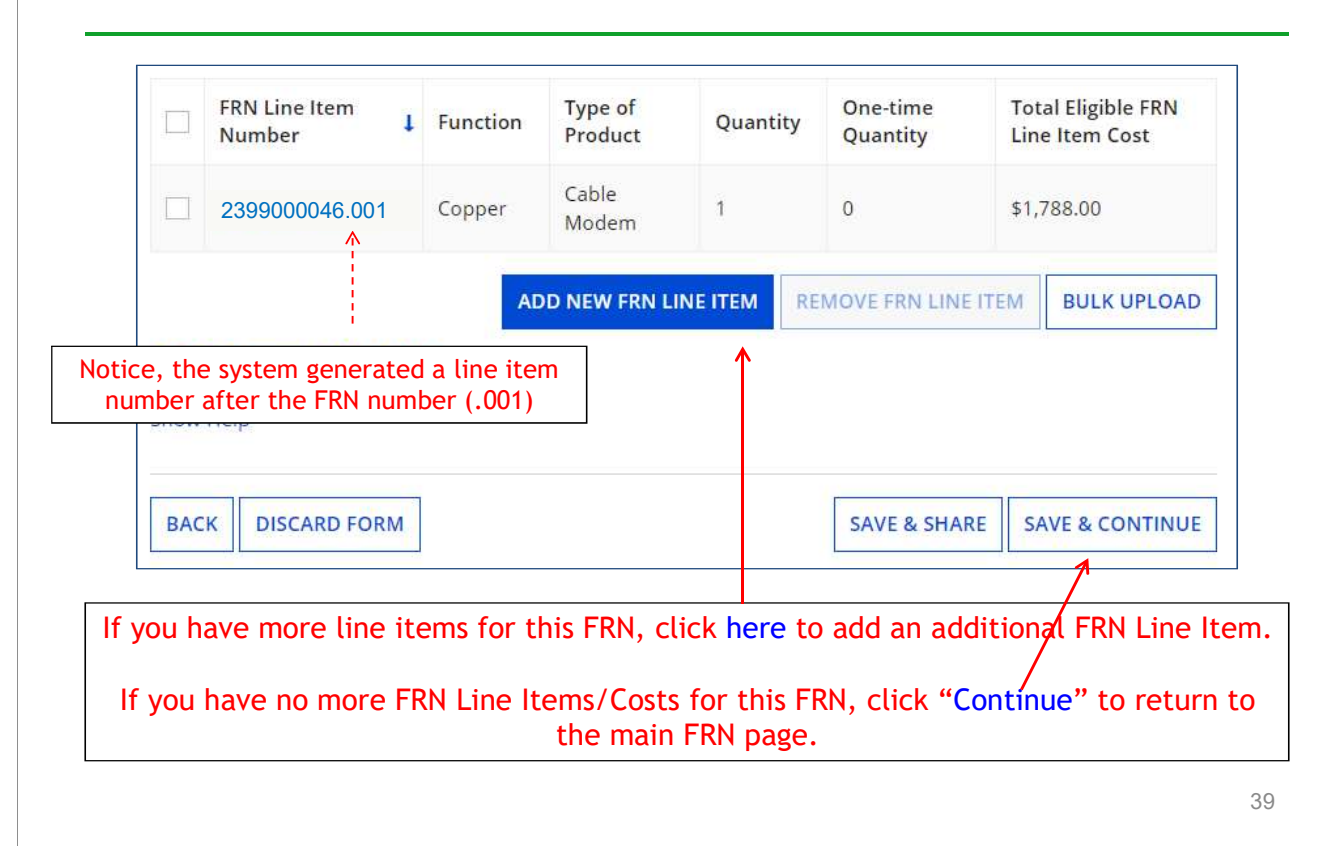

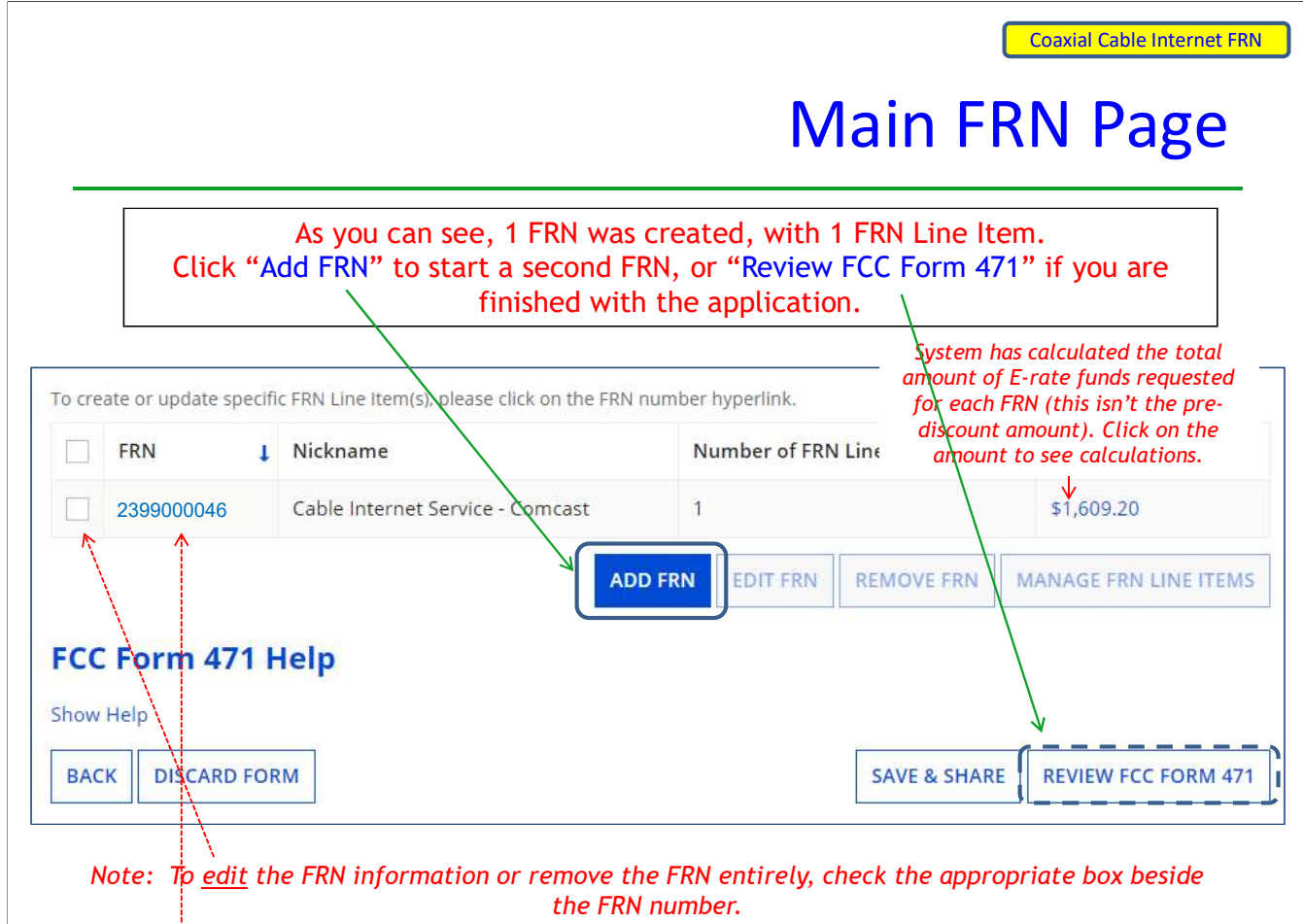

To <u>modify</u> the FRN Line Item data, click on the FRN number to return to the FRN Line Item page.

# Example 2:

# Internet Access Bundled with Fiber **Transport**

(contracted service)

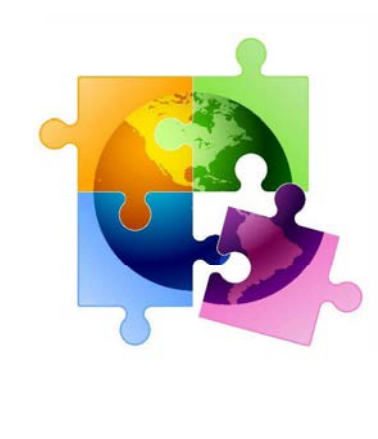

41

Internet Access via Fiber FRN

### FRN Example 2: Internet Access

#### •Assumptions:

- $\hskip1.6cm -2$ -year contract, with one, 1-year extension
	- Signed in Jan. 2022
	- Expiration of initial term is 6/30/2024
- $-1$  FRN line item
- Internet bundled with fiber transport
- $-1$  GB of Internet
- Costs:
- Monthly invoice (MRC) \$850 - 1 GB of Internet<br>
- Costs:<br>
• Monthly invoice (MRC) - \$850<br>
• 1-time \$500 connection fee
	- 1-time \$500 connection fee

#### Main FRN Page

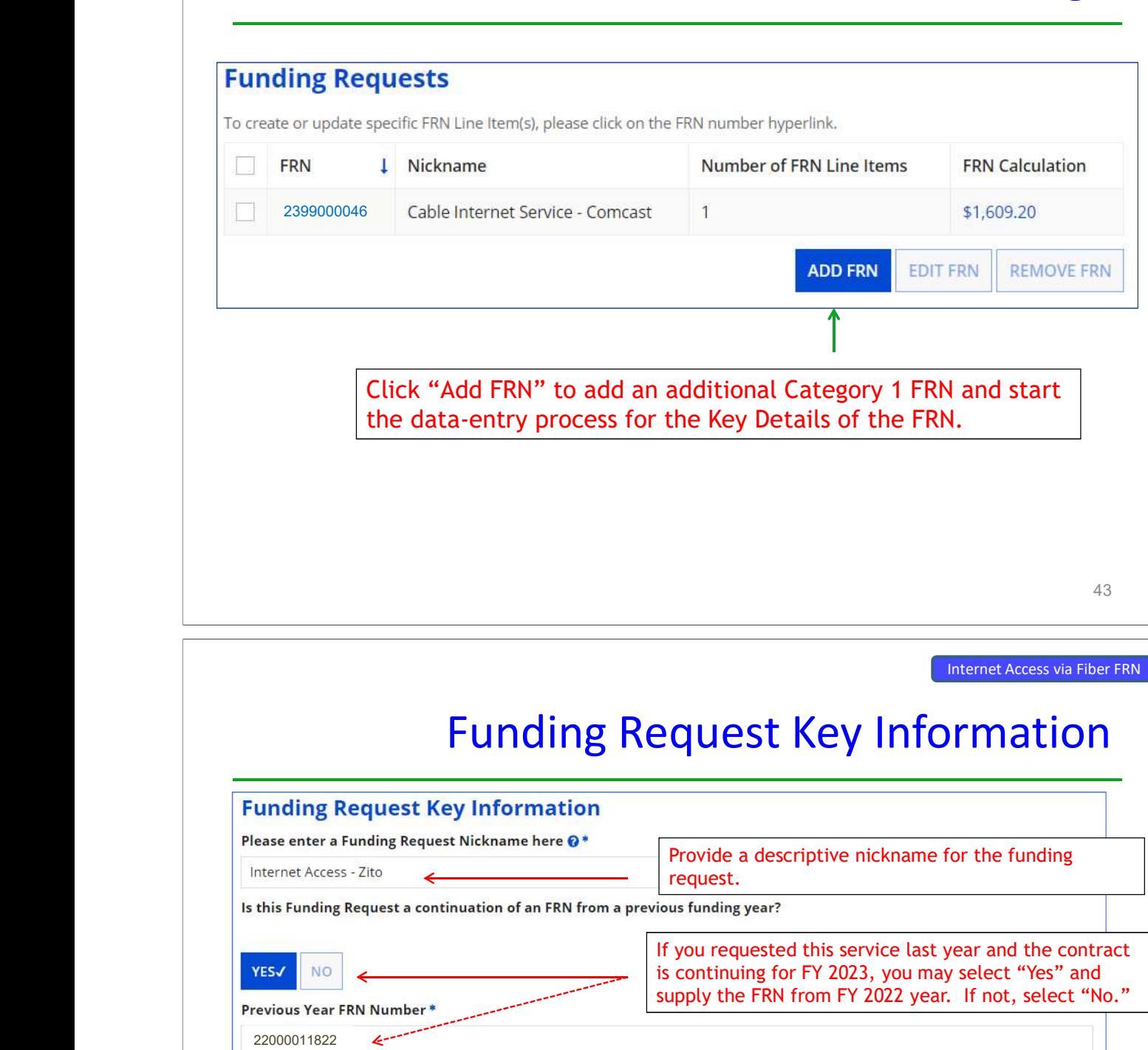

#### **Copy FRN**

22000011822

If you want to copy an existing Funding Request, select Copy FRN below. Note that if an FCDL has been issued for the FRN, the approved version of the FRN will be copied.

**COPY FRN** 

Use this option to copy previous FRN for same/similar service. See slide 109 for details.

#### **Service Type**

What is the service type of the product and services that you are requesting?

Data Transmission and/or Internet Access <

44 "Data Transmission and/or Internet Access." The only choice is:

#### Contract vs. MTM

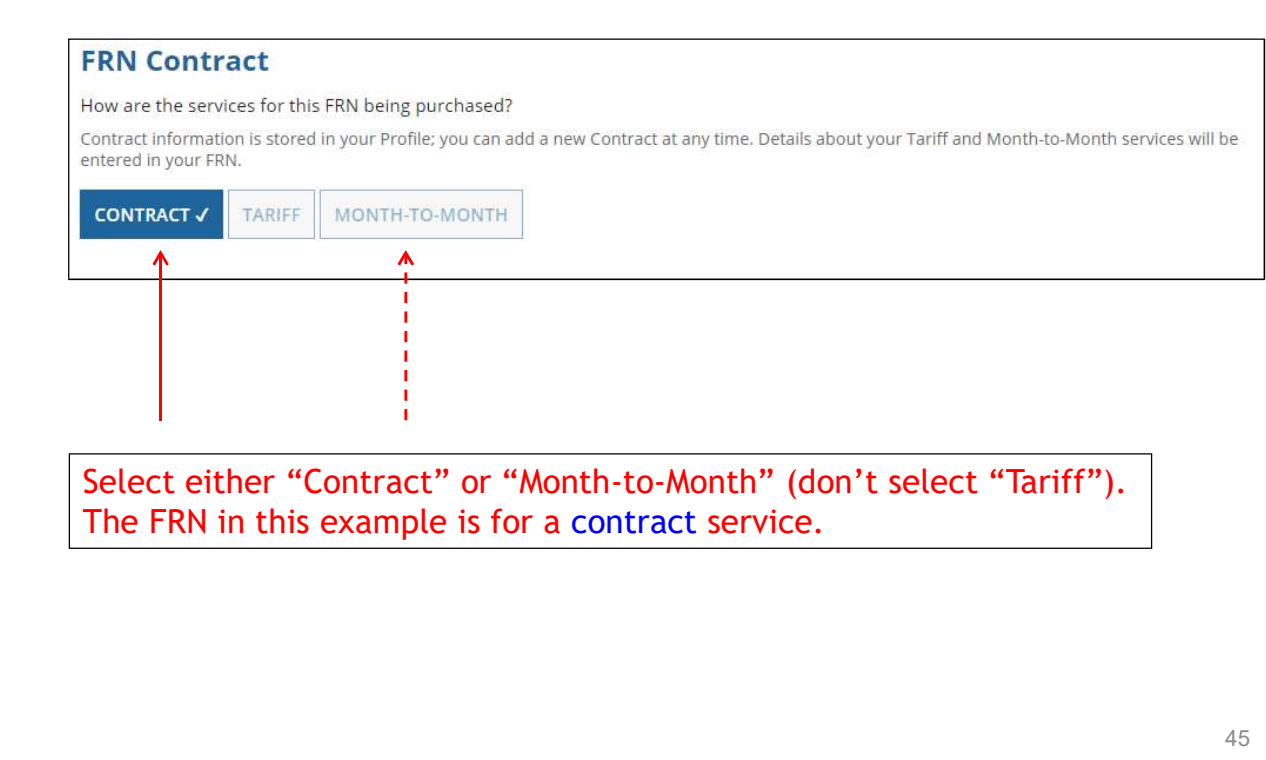

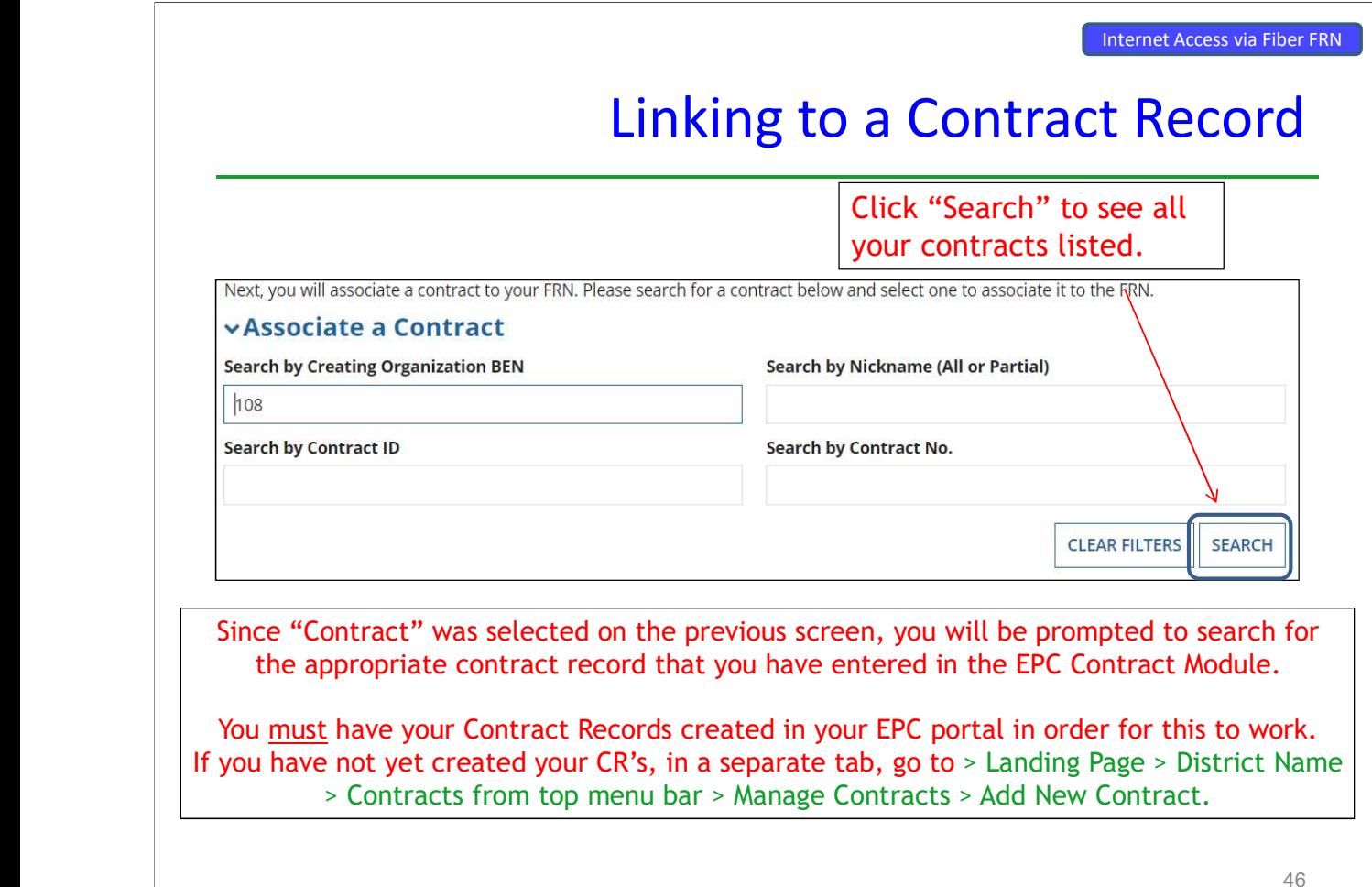

### Choosing the Appropriate Contract

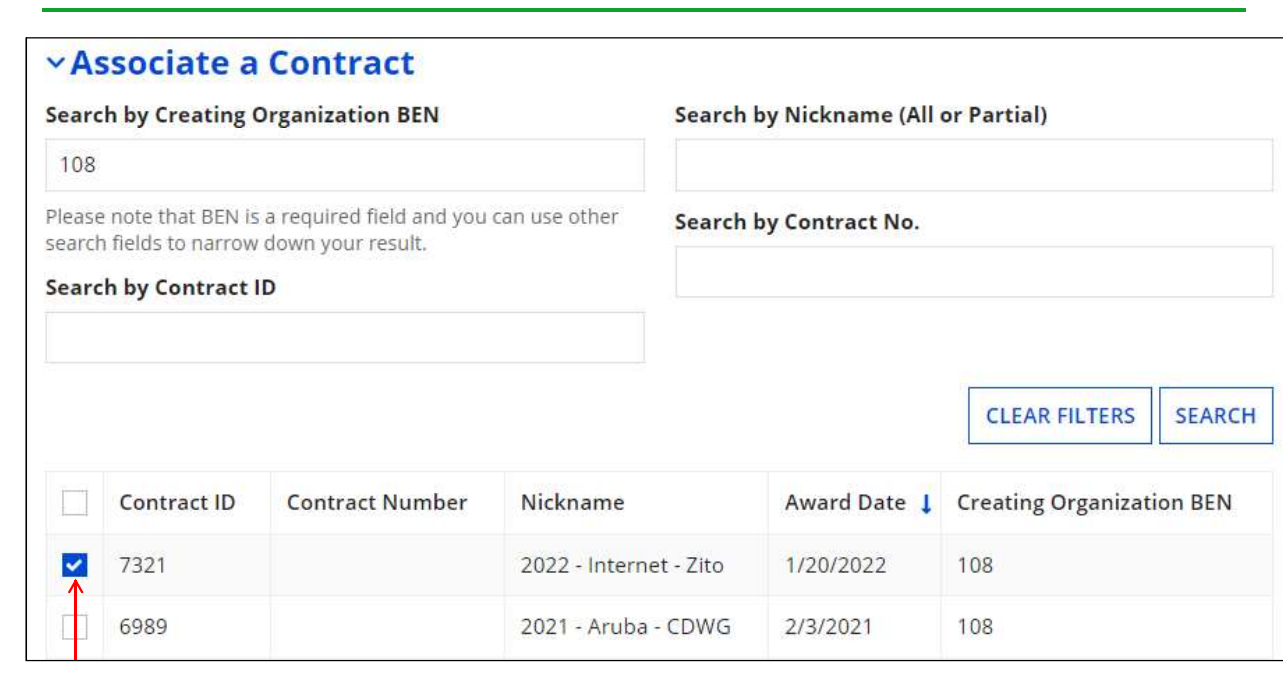

Select the correct contract that should be linked to this funding request. After clicking "Search," you will see all of the contracts you entered in EPC.

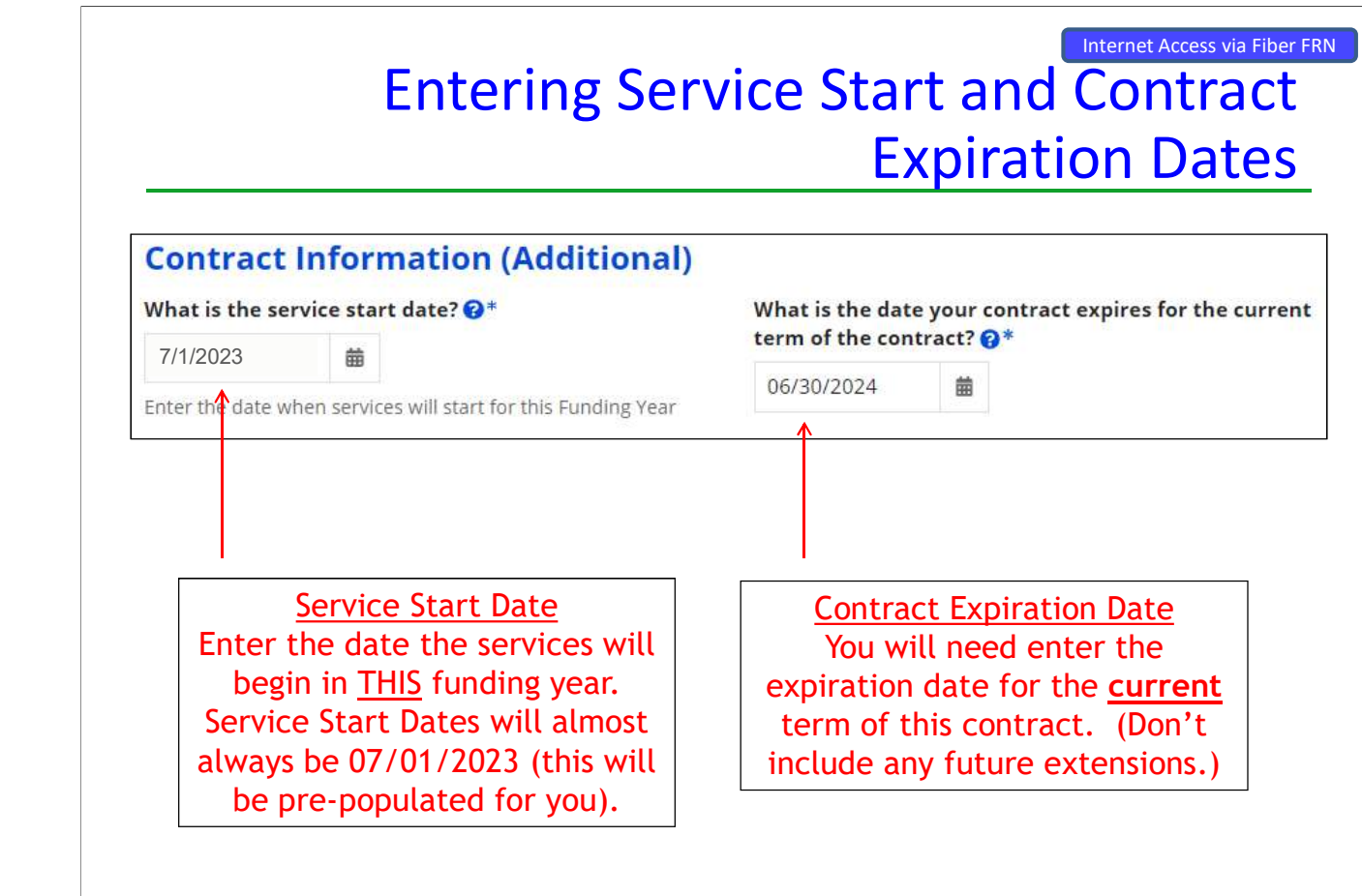

# Special Fiber Questions

#### **Fiber Request Key Information**

Does this FRN include a request for any of the following eligible broadband options?

- . Special construction. One-time, upfront costs associated with building out leased lit fiber, leased dark fiber, or a self-provisioned network (i.e. special construction charges), or wireless service; and/or
- . Maintenance and operations. Costs associated with the maintenance and operations for either a leased dark fiber or self-provisioned network; and/or
- Network equipment. Costs associated with the purchase of Network Equipment needed to make leased dark fiber or a self-provisioned network functional (e.g., modulating electronics and other equipment).

If any of the above apply, select "Yes" below.

Select "No" if you are only seeking support for the monthly recurring costs for either a leased lit fiber service or a leased dark fiber service (i.e., recurring payments on a dark fiber lease or IRU), or a wireless service.

Notes:

- . If you are seeking support for both the Special Construction, Maintenance and Operation, and/or Network Equipment as well as support for recurring costs associated with leased lit fiber, a dark fiber lease/IRU, or a wireless service then you create multiple FRNs. In each case, you will select a different answer to the Yes/No question based the specific services that are included in that FRN.
- If you select "Yes" below, you should create separate FRNs for special construction charges, maintenance and operations (M&O) charges, and Network Equipment charges. If charges for M&O and Network Equipment are bundled pursuant to a single contract for those products/services, you may use the Network Equipment/M&O FRN option.

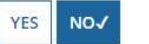

If yes, see slide 117 for help.  $\vert$   $\vert$   $_{49}$ This FRN is for Internet Access service, so the answer is likely "No" but the vendor requires network build-out to bring Internet to your location, the answer could be Yes.

Internet Access via Fiber FRN

#### FRN Narrative Box

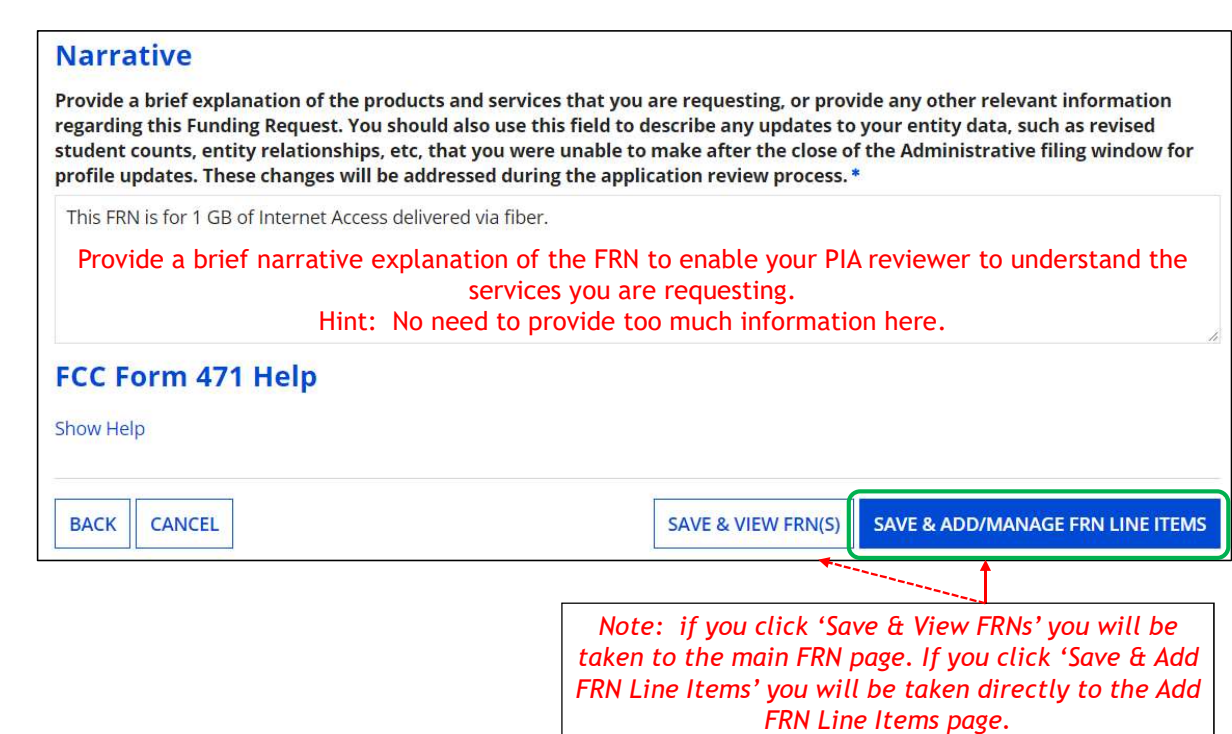

### Adding FRN Line Item

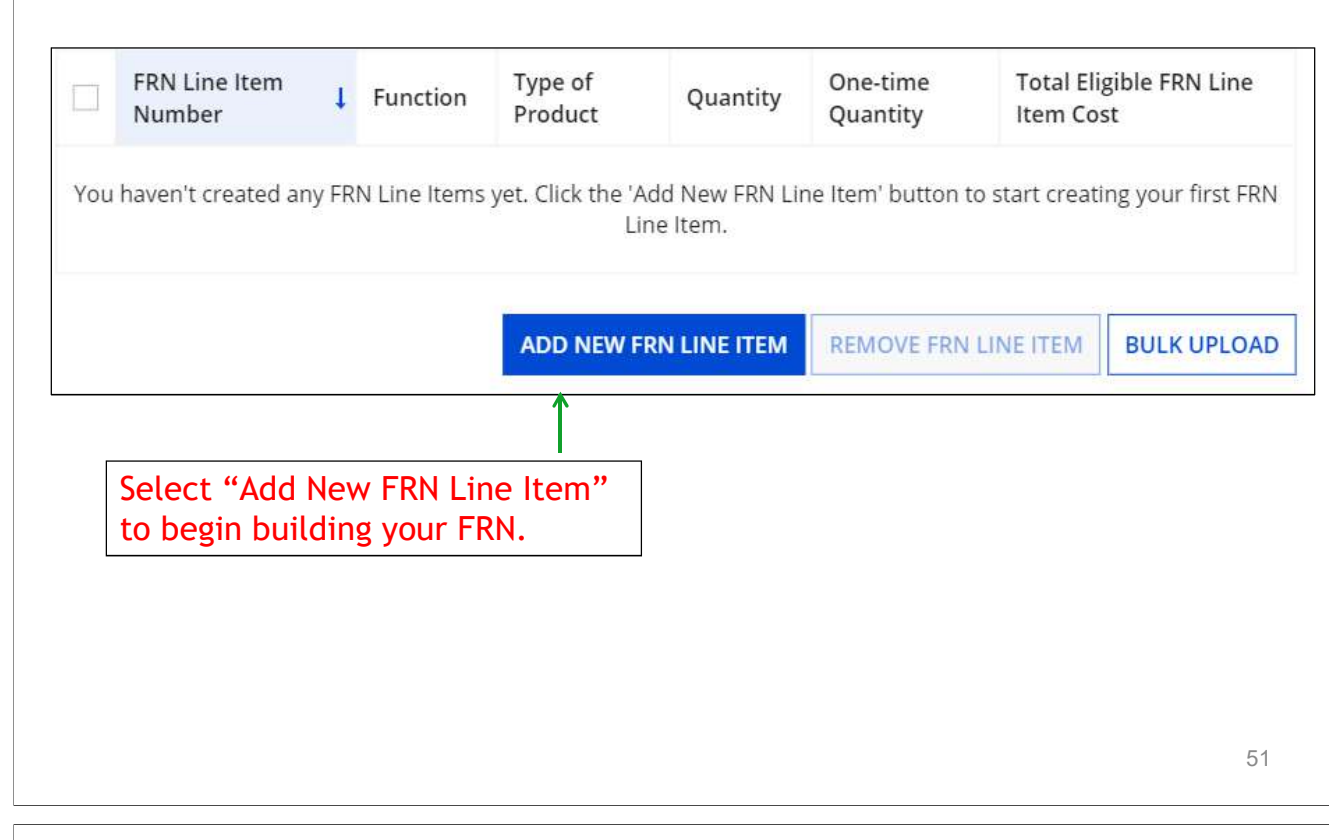

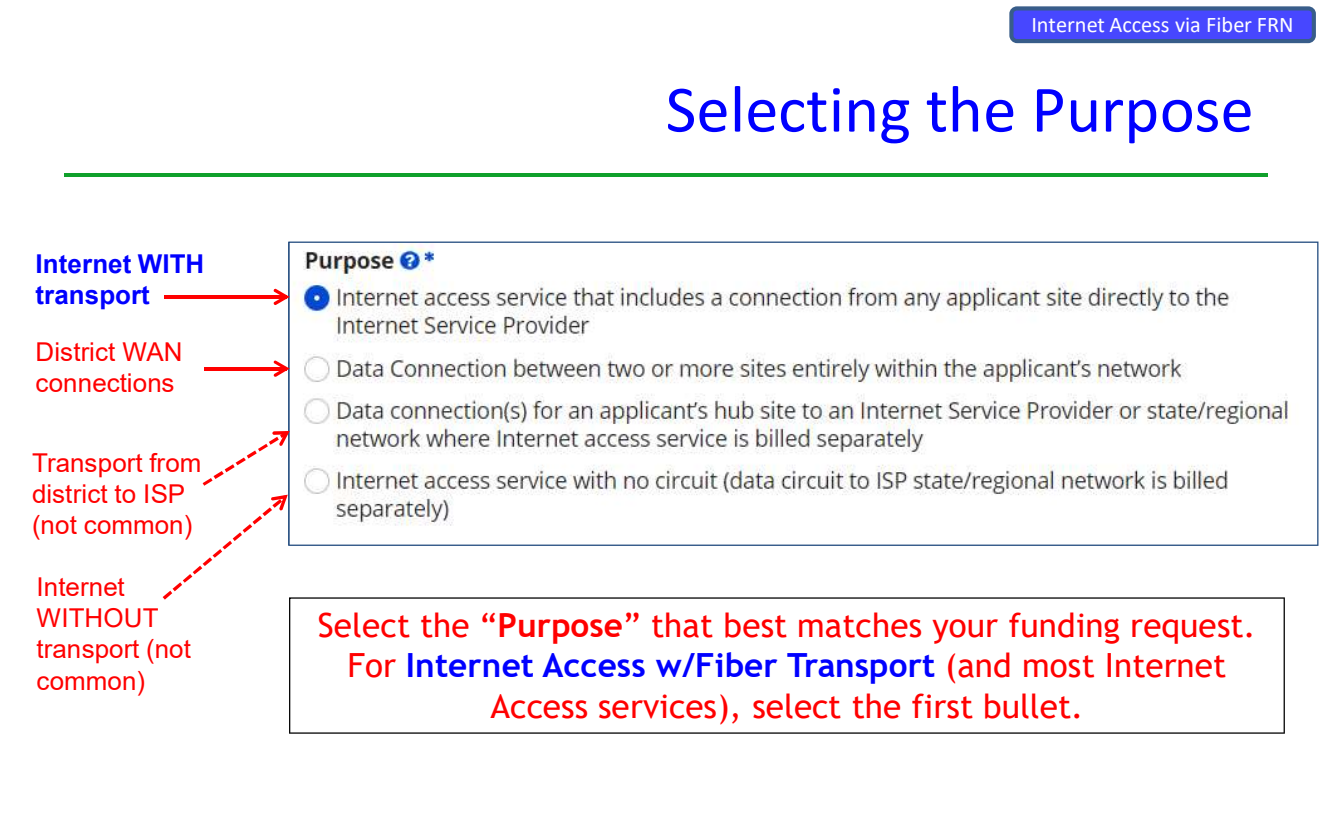

#### Selecting the Function

Then select the<br>"Function" (method of transport) from the drop-down menu (bundled Internet is typically Fiber).

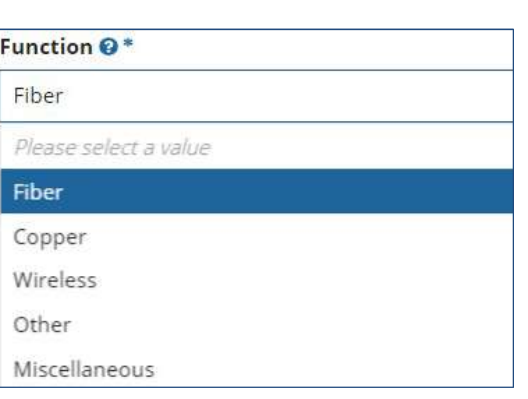

53

Internet Access via Fiber FRN

#### Selecting the Type of Connection

Then select the "Type of Connection" from the drop-down menu. Scroll to the bottom and select Ethernet for Internet delivered via fiber.

Note: Available options will change, depending on what was selected for the Function.

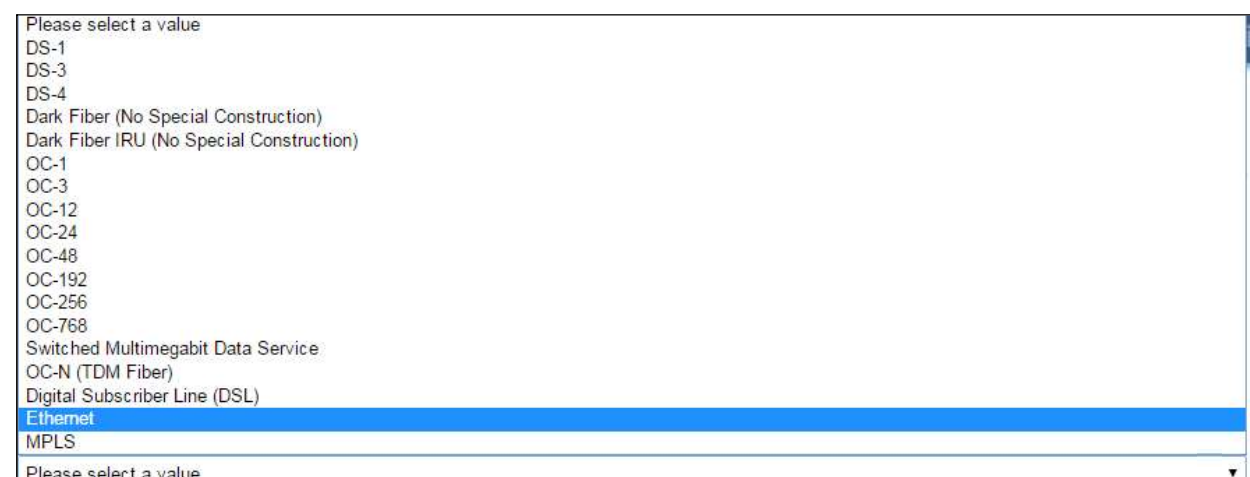

# Bandwidth Speeds

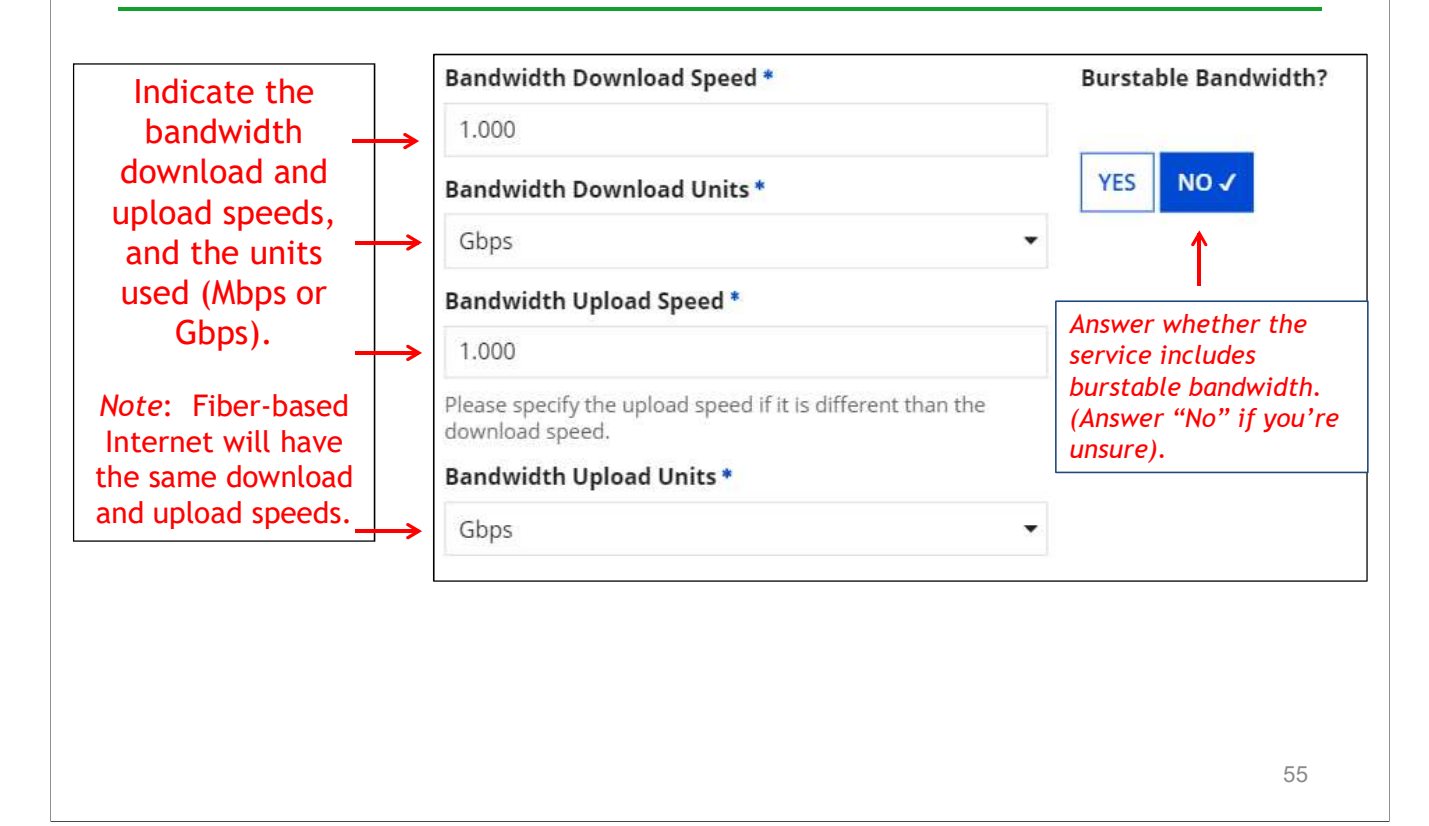

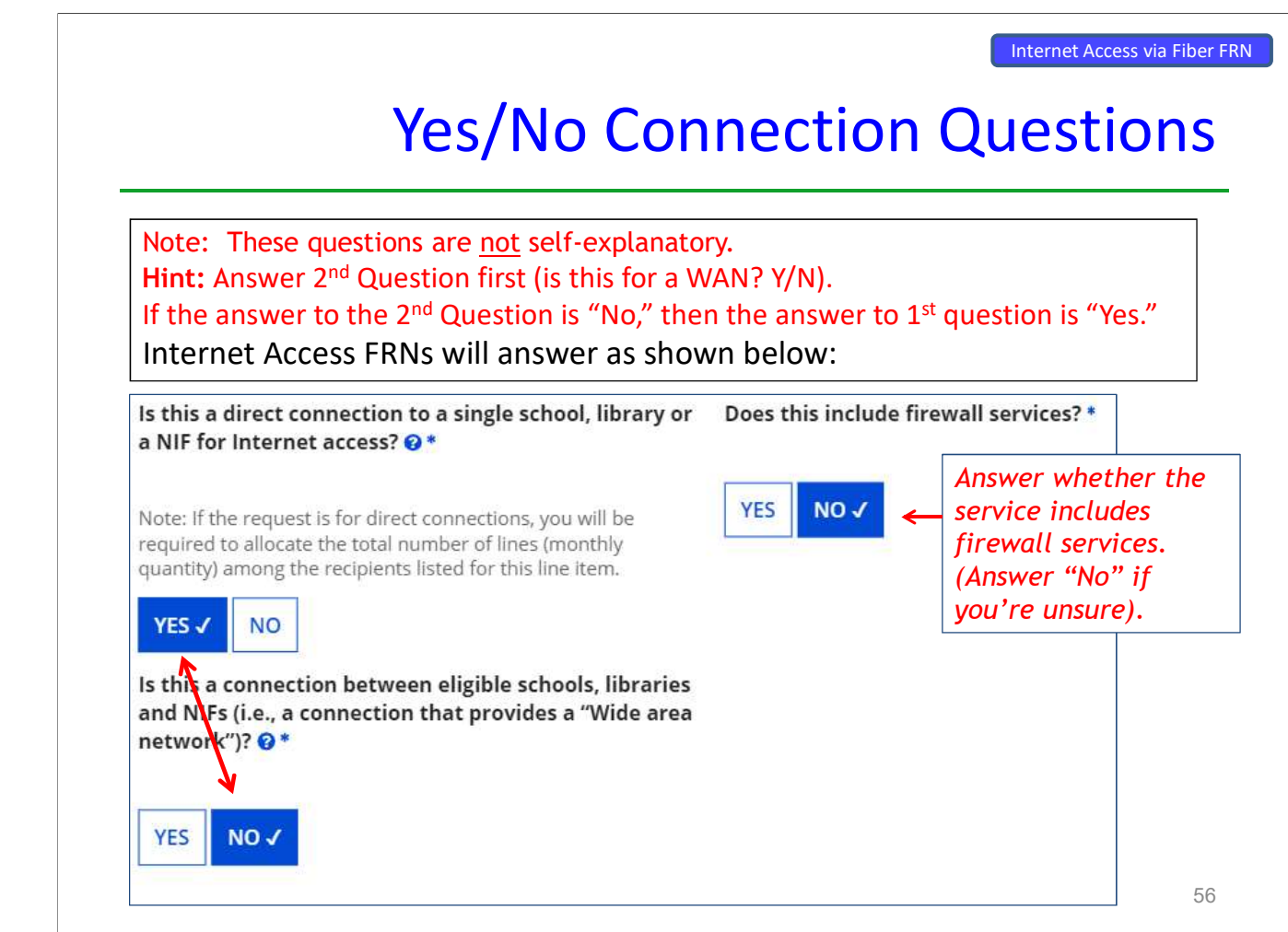

## Next Step: Listing Costs

- • The next screen asks us to enter the costs related to this FRN Line Item.
- •We will use these assumptions:
- $\sim$  1 FRN line item
- $\sim$  Costs:
	- Monthly invoice (MRC) \$850
	- 1-time \$500 connection fee
	- No ineligible costs
- We will use these assumption<br>
 1 FRN line item<br>
 Costs:<br>
 Monthly invoice (MRC) \$850<br>
 1-time \$500 connection fee<br>
 No ineligible costs<br>
 Note: Monthly quantity means<br>
Internet, the answer is almost<br>
Fritering Mont – Note: Monthly quantity means # of circuits, not # of months. For Internet, the answer is almost always 1 (not 12)

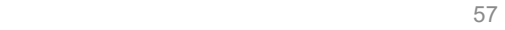

Internet Access via Fiber FRN

#### Entering Monthly Costs for this FRN Line Item

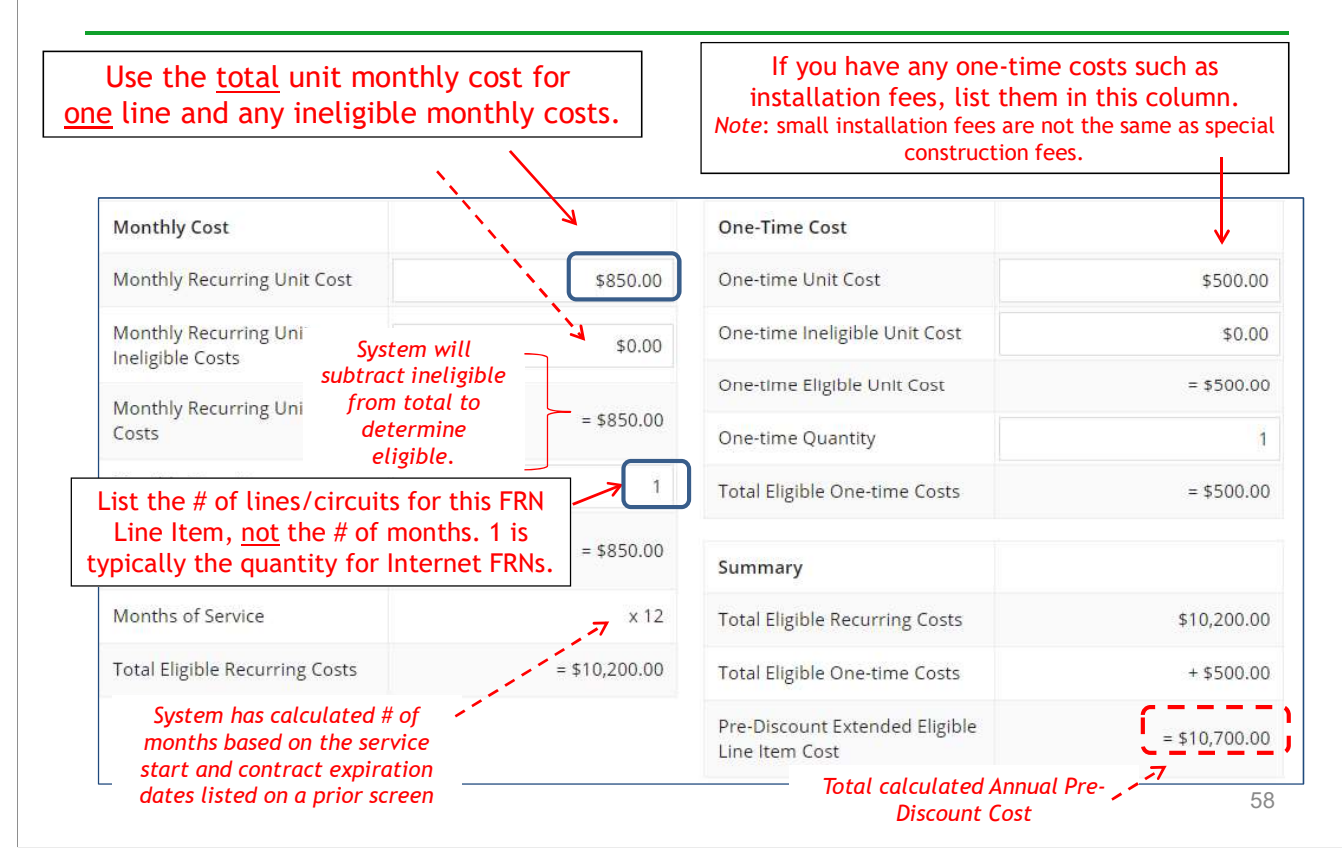

#### Identifying Recipients of Service for this Line Item Internet Access via Fiber FRN

Select "Yes" if all buildings receive this service (most common for C1 FRNs).

Select "No" if only some buildings receive the service. If you select "No," you are prompted to select/check the buildings receiving the service.

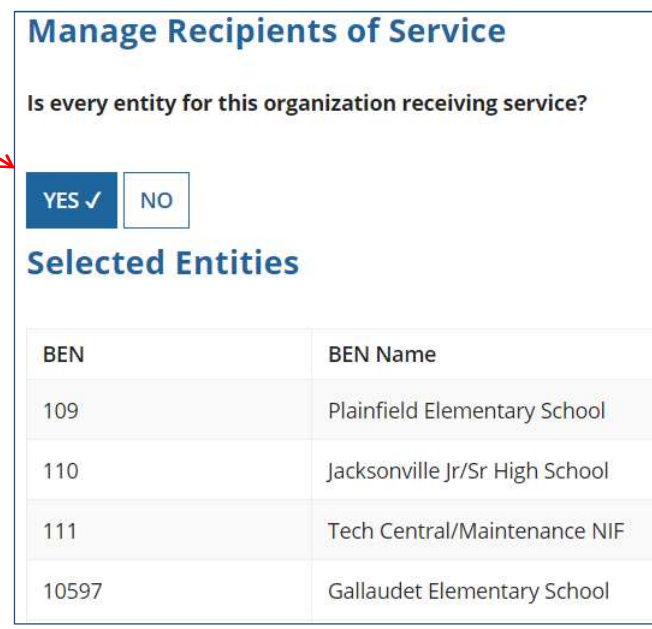

59

#### Confirming Recipients of Service for this Line Item Internet Access via Fiber FRN

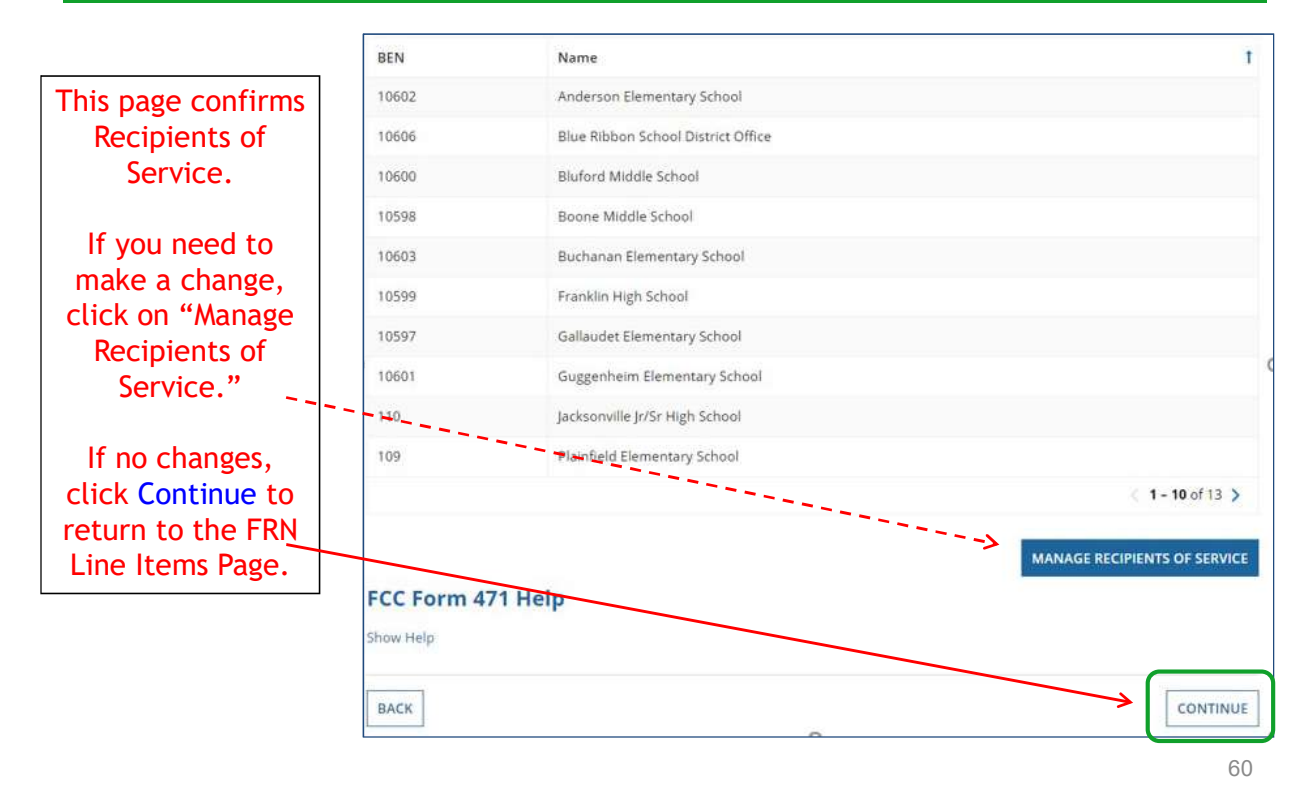

#### Reviewing Line Items

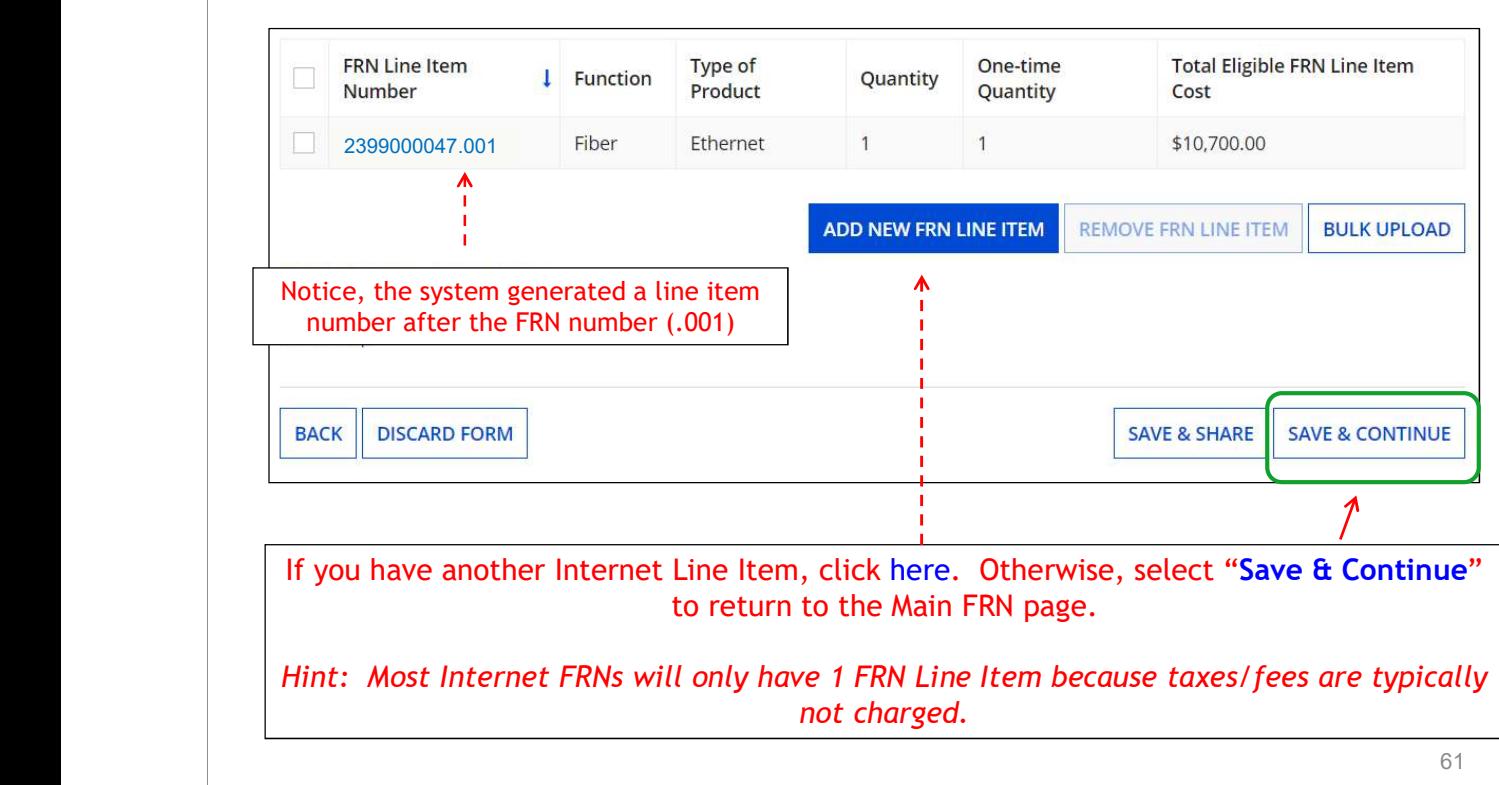

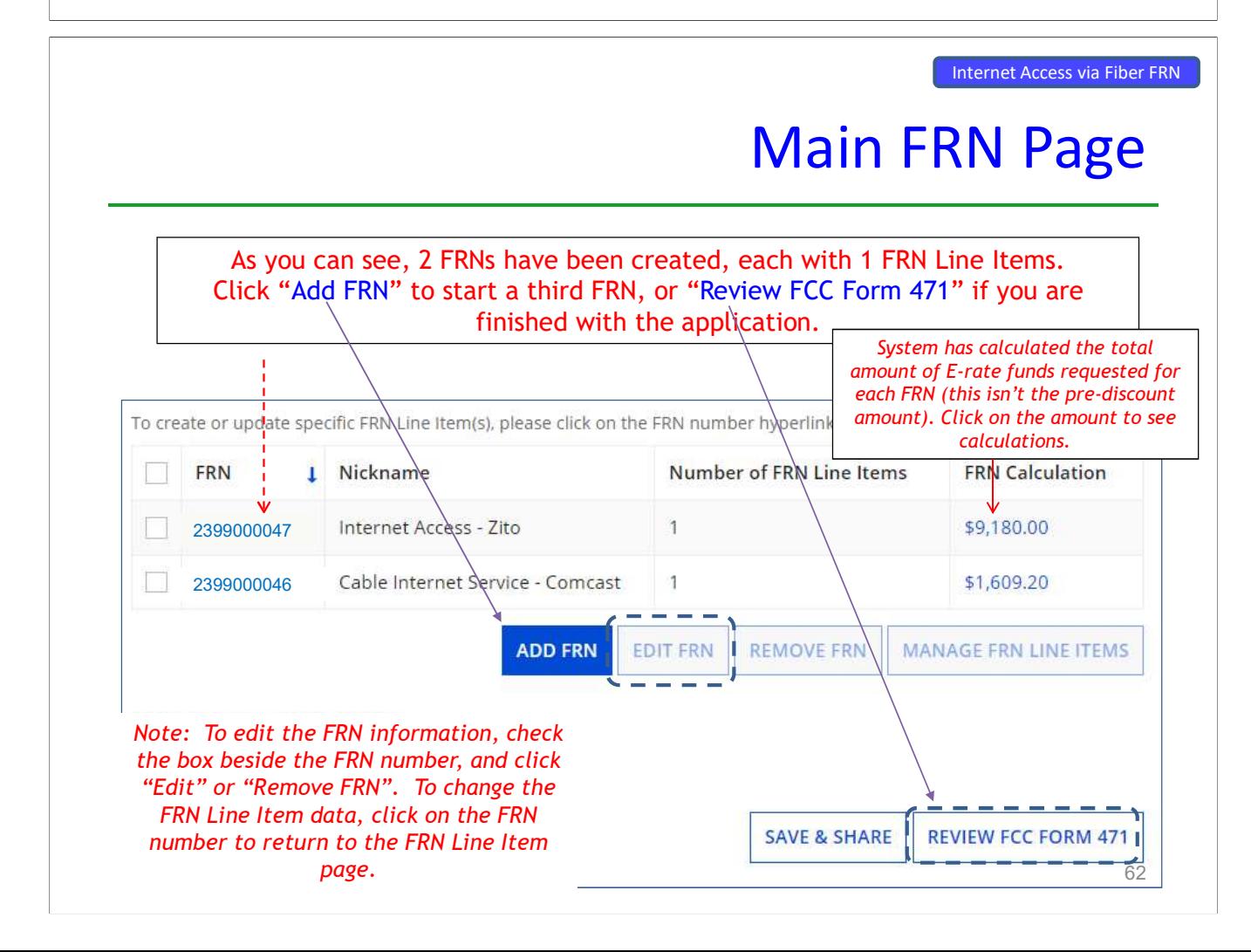

### Adding Another FRN

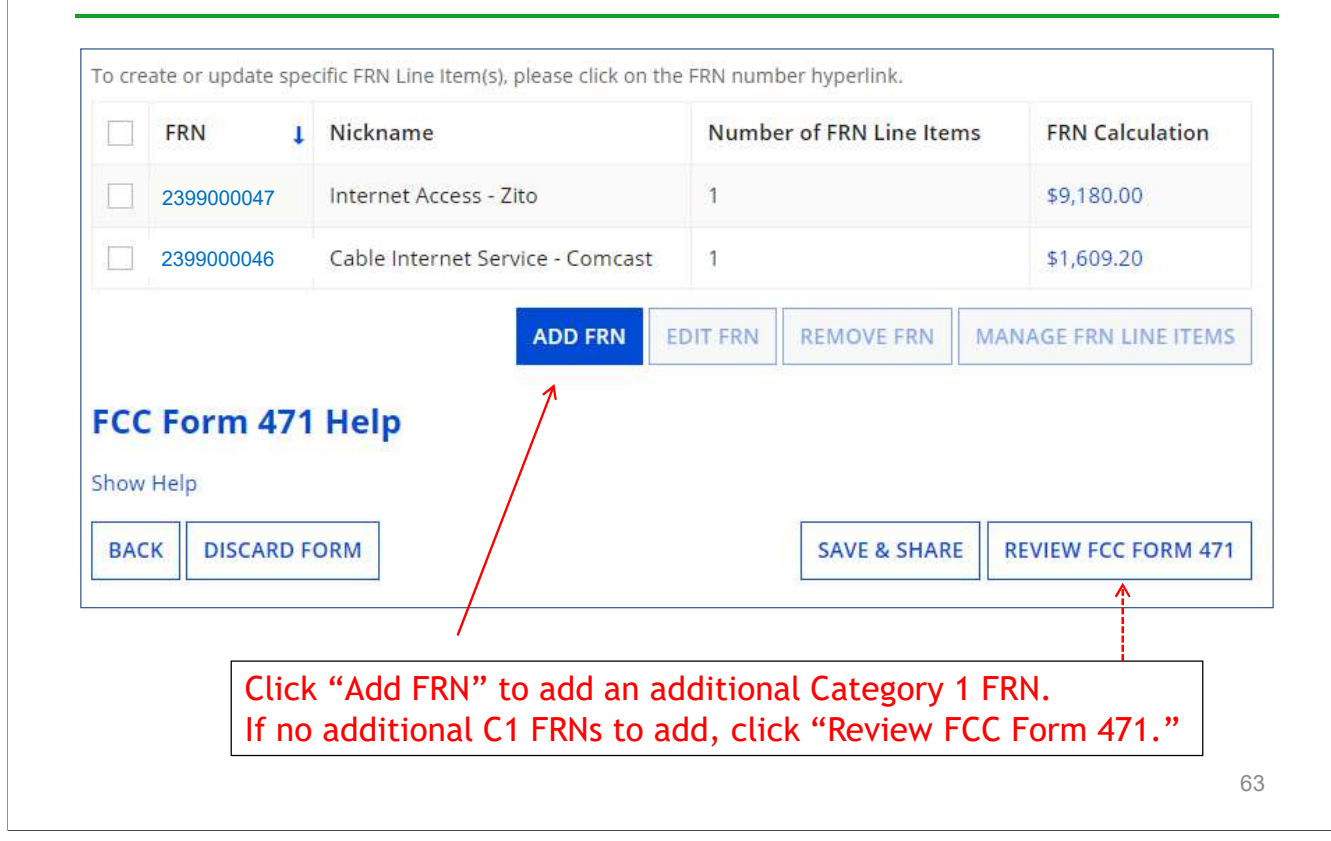

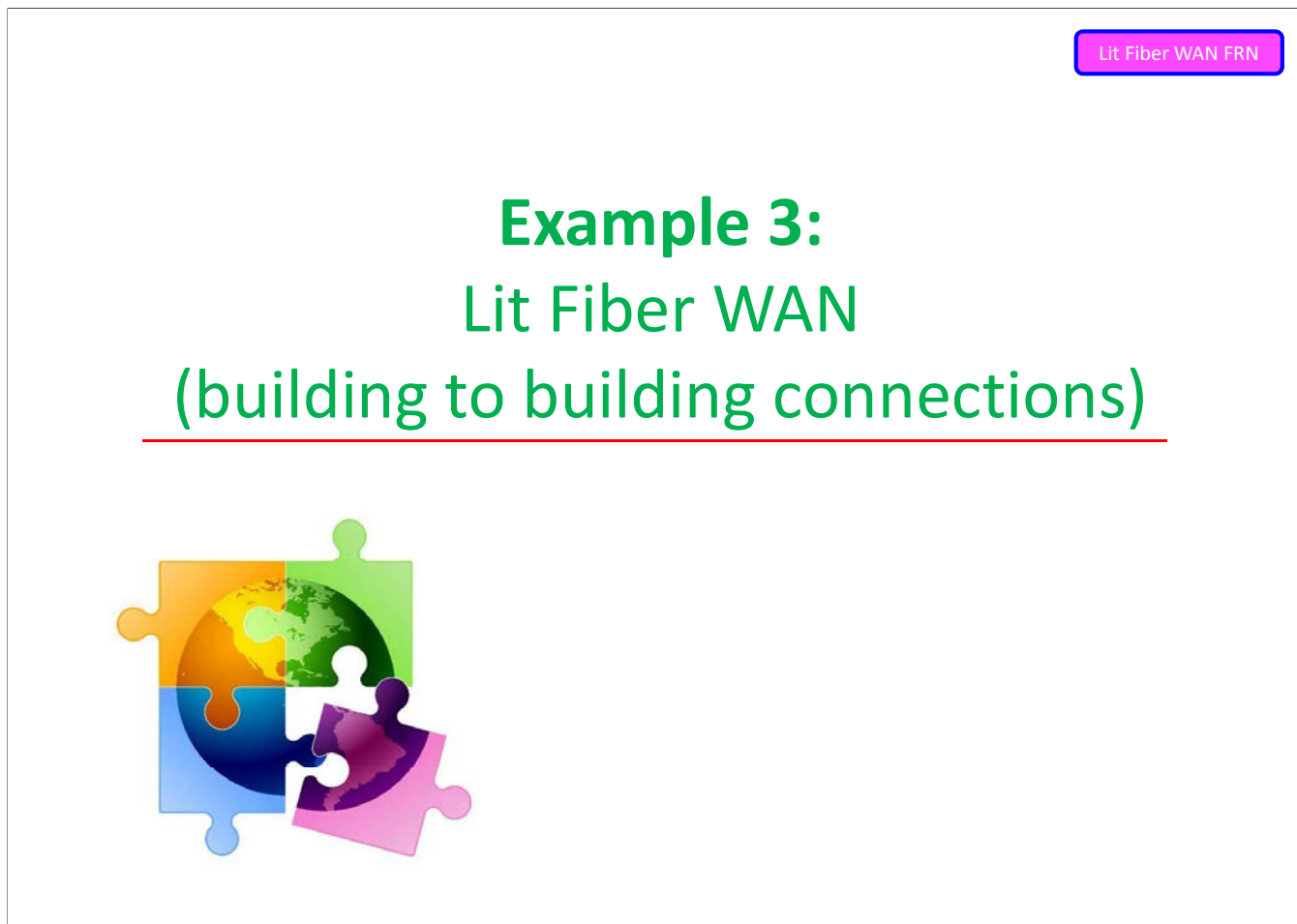

### FRN Example 3: Lit Fiber WAN

- $\bullet$ Assumptions:
- Contracted service
	- Signed in 2019
	- 5 year contract expiring 6/30/2024
- $-$  3 FRN line items:
	- 1 building @ 10 GB \$1200/circuit
	-
	-

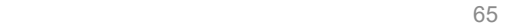

Lit Fiber WAN FRN

#### Entering FRN Key Information

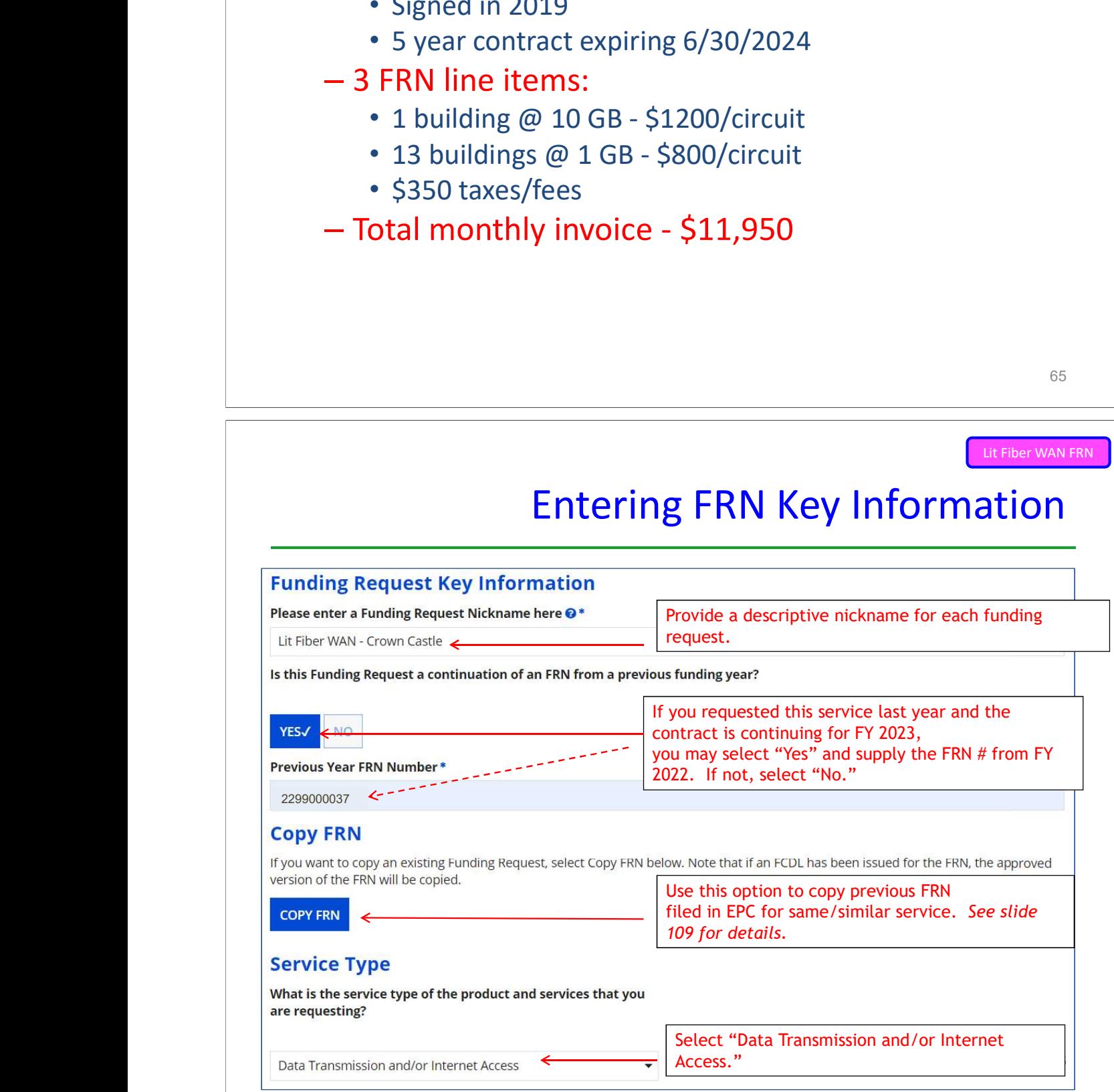

#### Contract vs. MTM

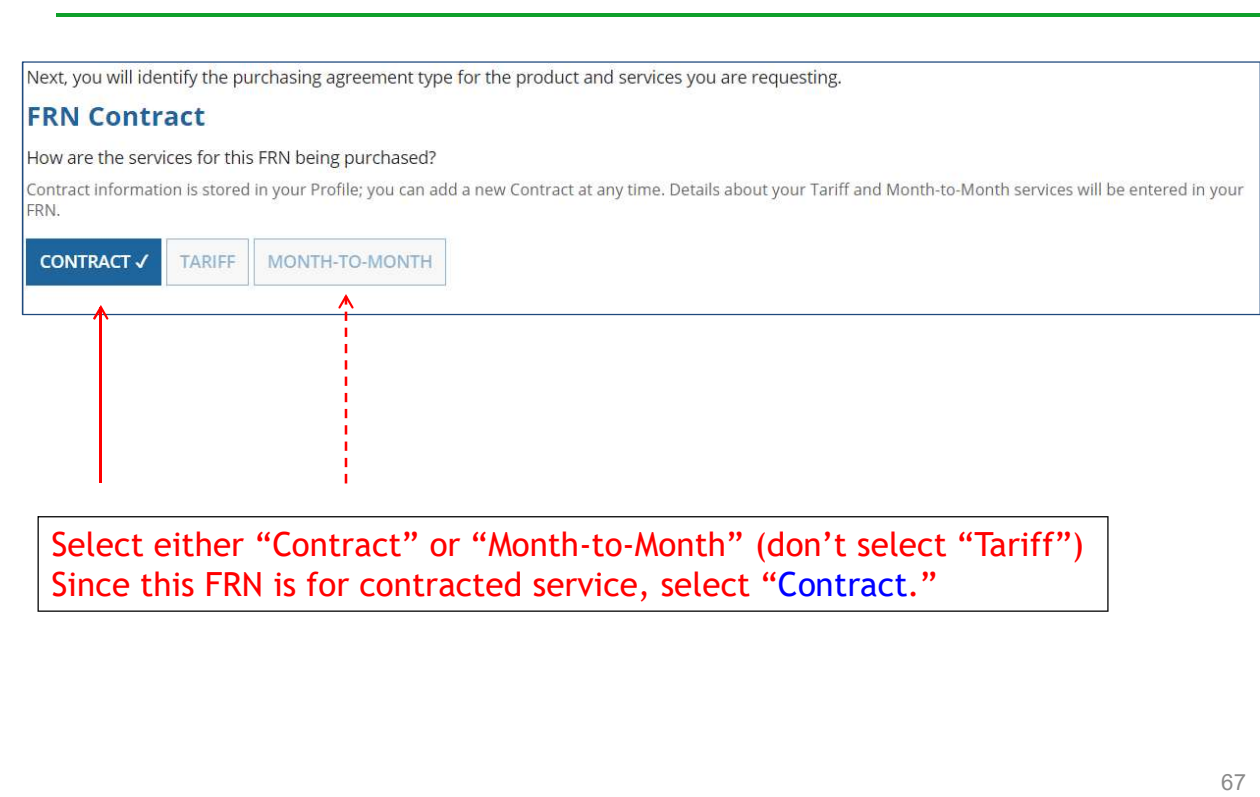

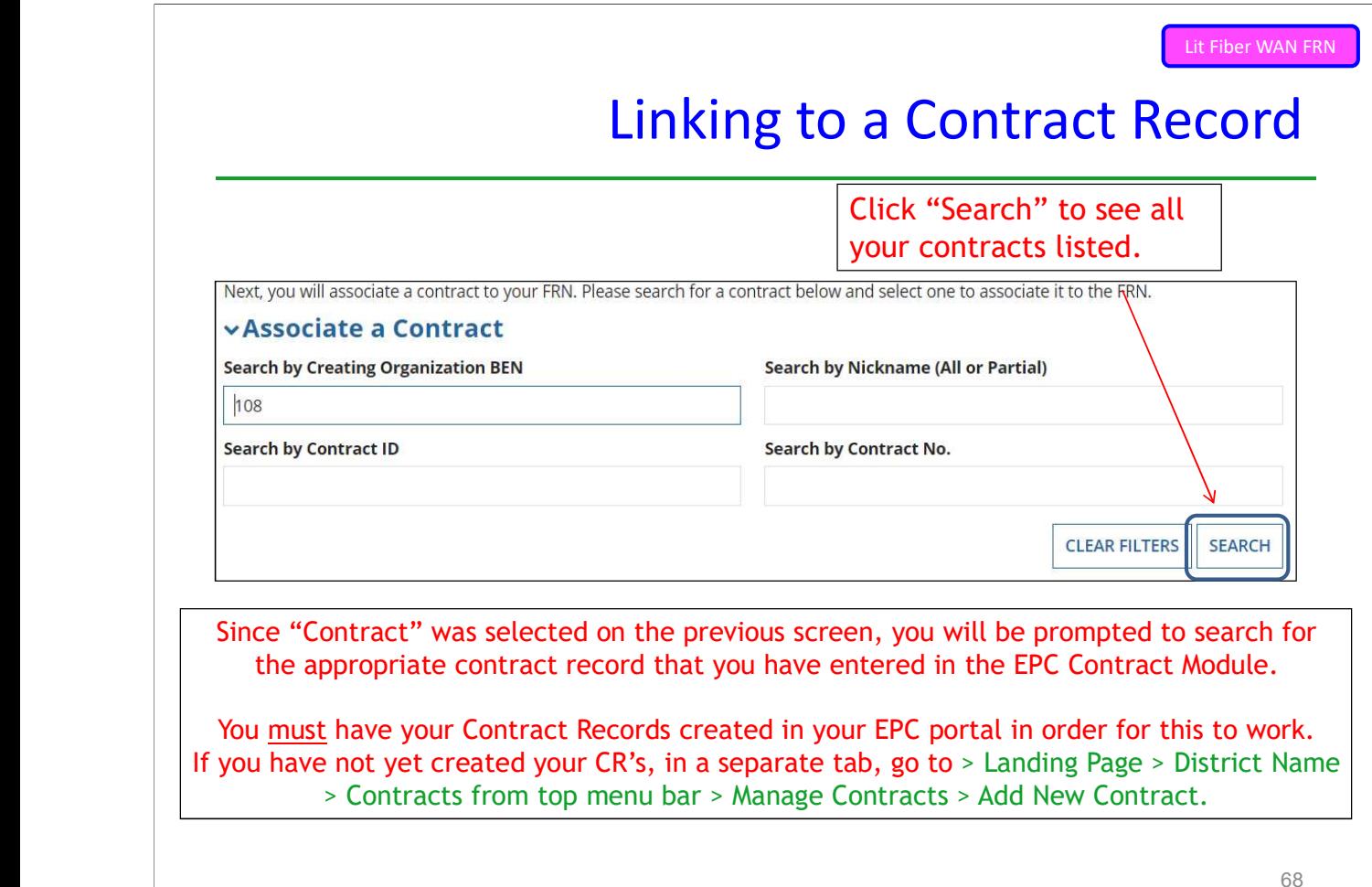
#### Choosing the Appropriate Contract

Search by Nickname (All or Partial)

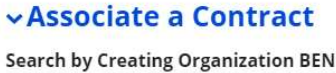

108 Please note that BEN is a required field and you can use other search fields Search by Contract No. to narrow down your result.

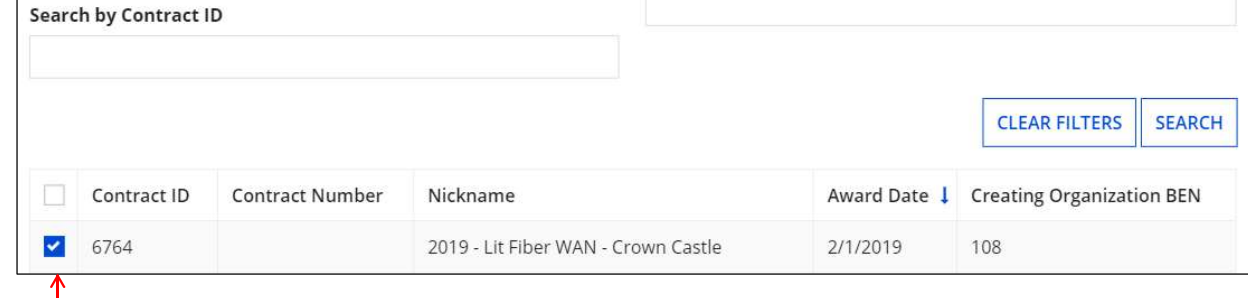

After clicking "Search," you will see all of the contracts you entered in EPC. Select the correct contract that should be linked to this funding request.<br>Note: all of the details related to this Contract Record will appear after the contract is selected.

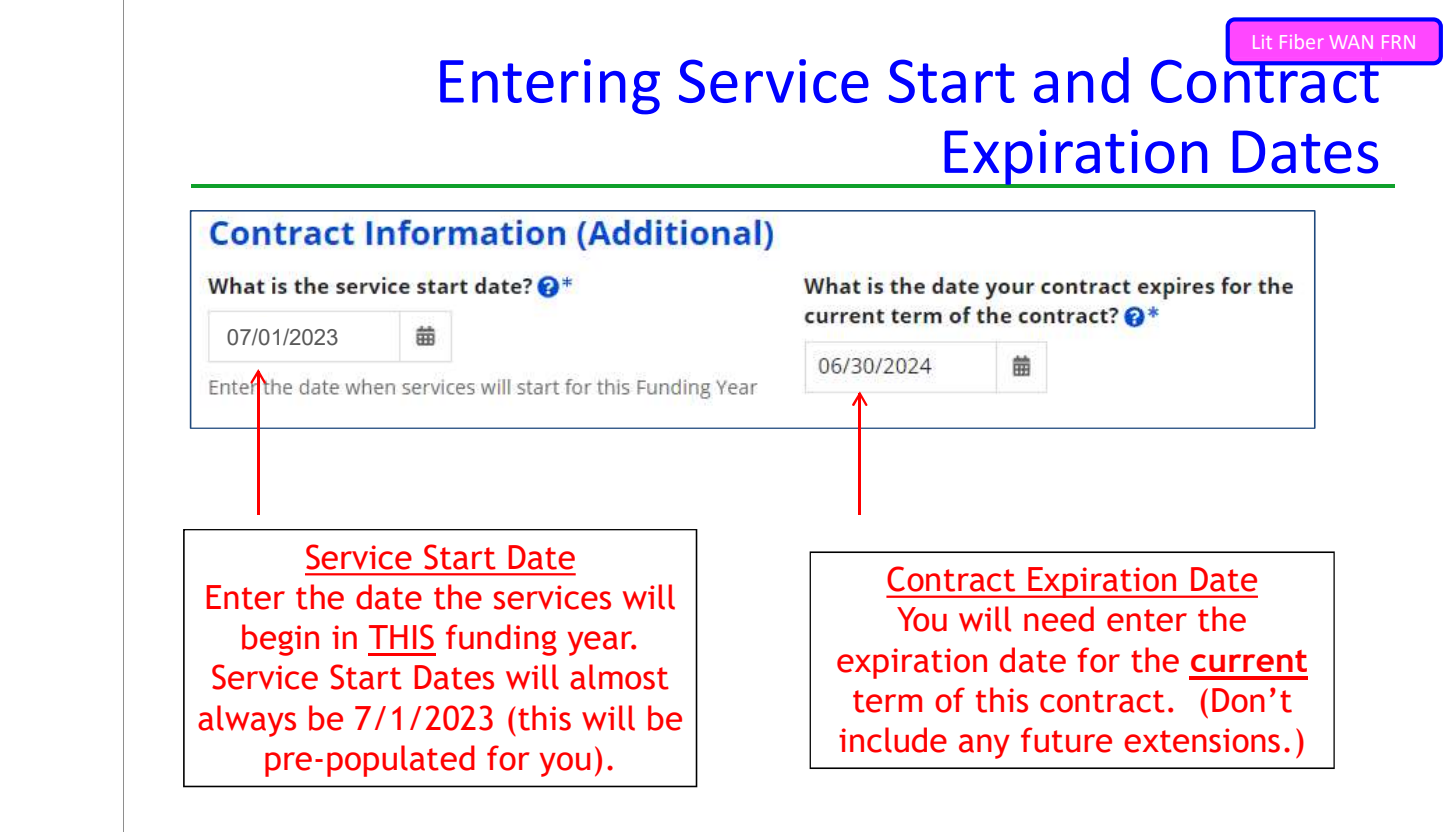

#### Special Fiber FRN Question

#### **Fiber Request Key Information**

Does this FRN include a request for any of the following eligible broadband options?

- . Special construction. One-time, upfront costs associated with building out leased lit fiber, leased dark fiber, or a self-provisioned network (i.e. special construction charges): and/or
- . Maintenance and operations. Costs associated with the maintenance and operations for either a leased dark fiber or self-provisioned network; and/or
- . Network equipment. Costs associated with the purchase of Network Equipment needed to make leased dark fiber or a self-provisioned network functional (e.g., modulating electronics and other equipment).

This question is asking whether this FRN is for any of the following:

a) Special Construction Charges (construction costs for any new fiber network) b) Maintenance and Operations Charges (ongoing M/O costs for leased dark fiber or self-

provisioned fiber networks)

c) Category 1 Network Equipment (purchase of equipment needed to make leased dark fiber or self-provisioned fiber functional)

Most applicants with existing networks will answer "No" to this question. The only times to answer "Yes" is when there is a 1-time, non-recurring construction charge to build the network, M/O expense or C1 network equipment. If yes, see slide 117 for help.

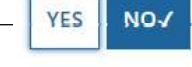

For this FRN, we will answer "No" because it's an existing network.  $\; \; \mid \; \; \gamma_1$ 

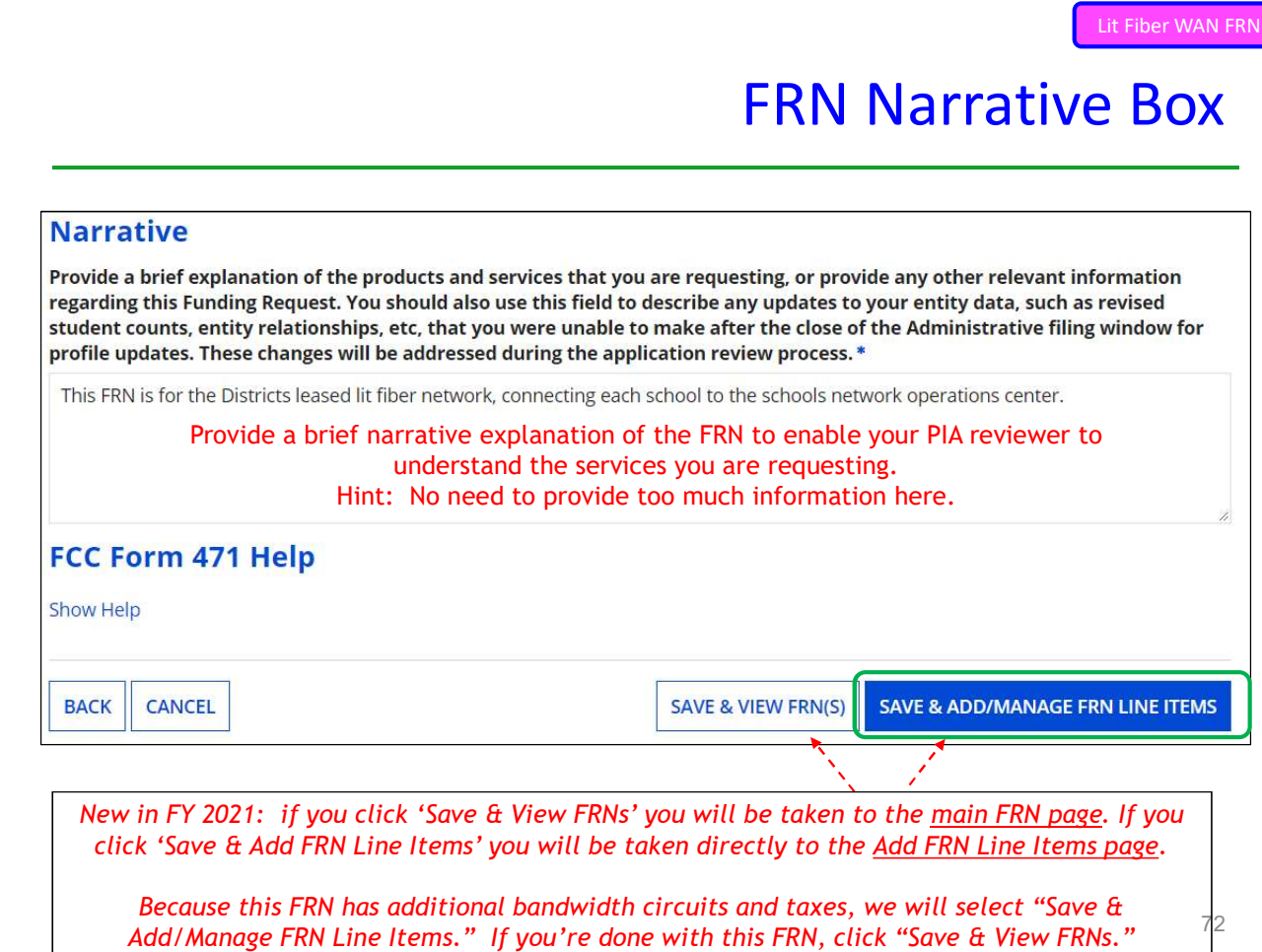

#### Adding FRN Line Item

73

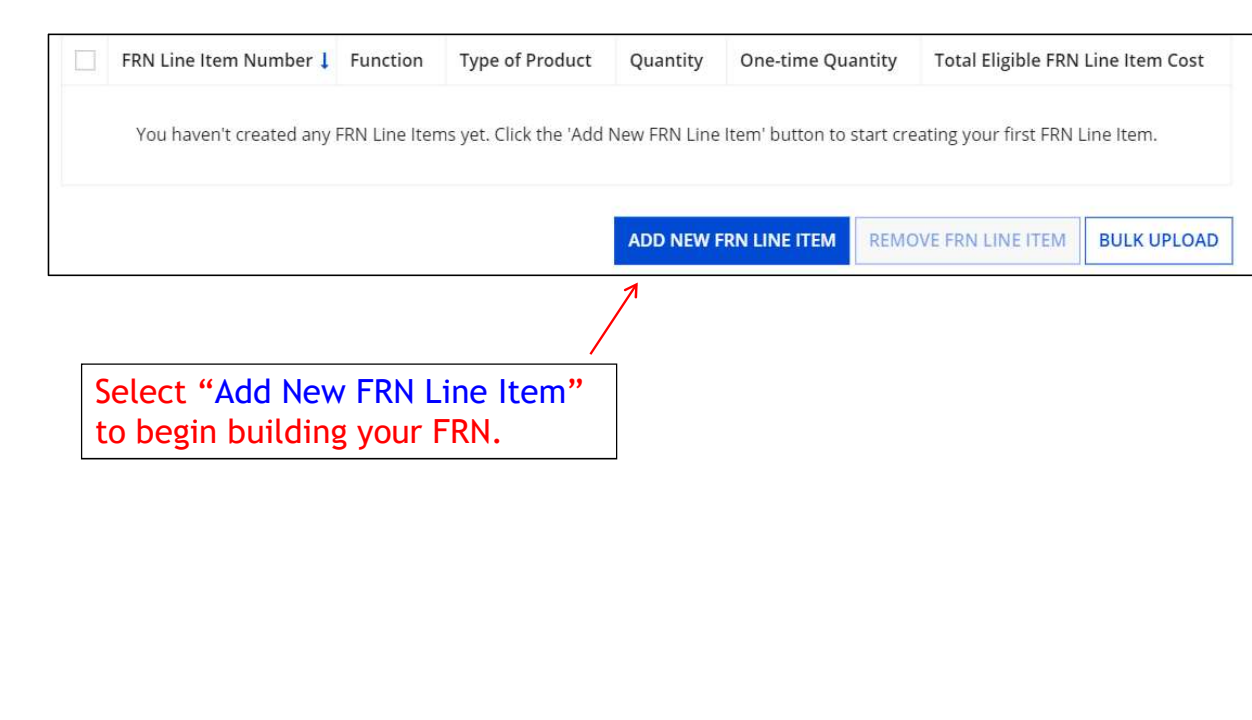

# Next Step: Entering Bandwidths/Costs **•** The next screens ask us to enter the details related to this FRN Line Item. **•** For this FRN, we will use these assumptions:  $-$  3 FRN Line Items: • 1 building at 10 GB - \$1200/circuit this FRN Line Item.<br>
• For this FRN, we will use these assu<br>
– 3 FRN Line Items:<br>
• 1 building at 10 GB - \$1200/circuit<br>
• 13 buildings at 1 GB - \$800/circuit<br>
• \$350 taxes/fees Lit Fiber WAN FRN

#### Selecting the Purpose

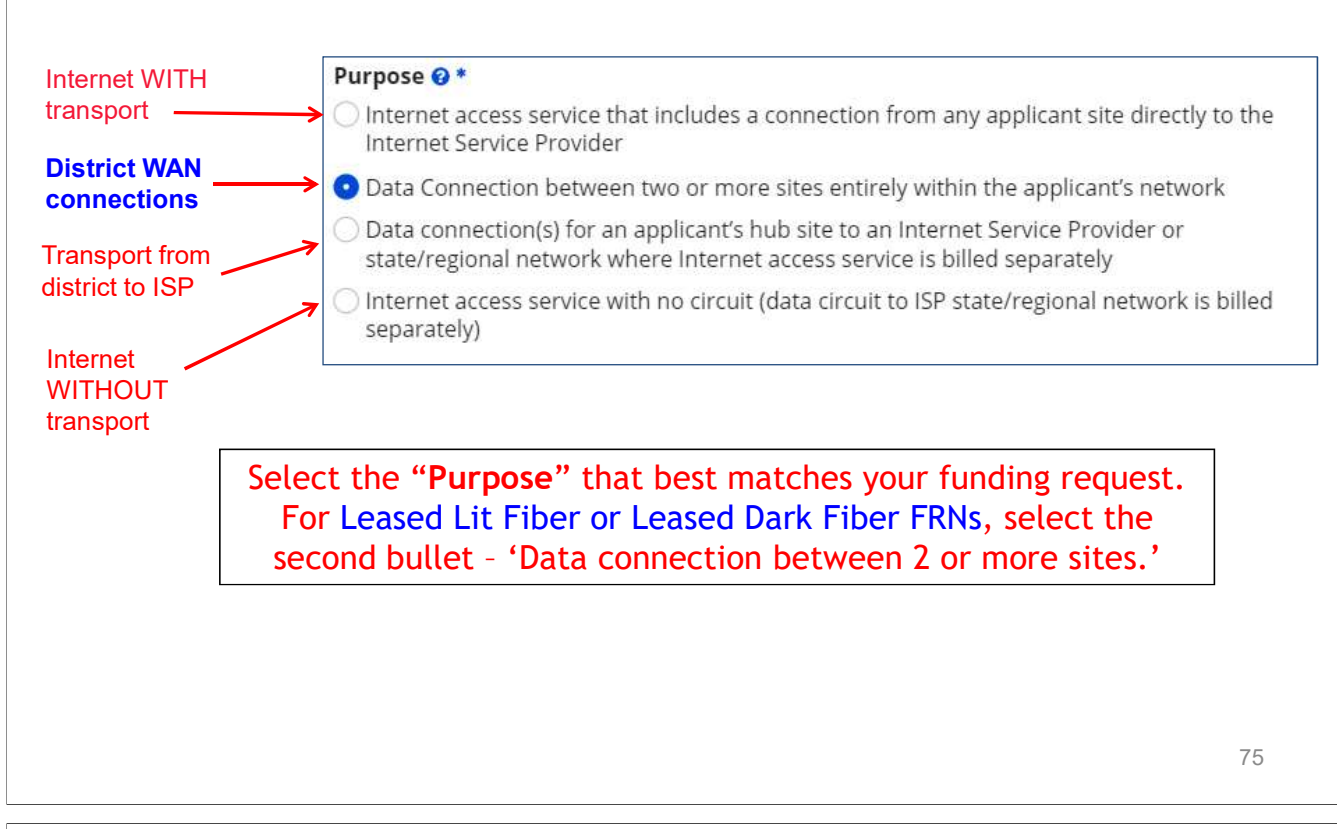

For Leased Lit Fiber or Leased Dark Fiber FRNs, select the<br>
second bullet - 'Data connection between 2 or more sites.'<br>
Selecting the Function<br>
Then select the<br>
"Function" (method<br>
of transport) from<br>
the drop-down menu<br>
( Lit Fiber WAN FRNSelecting the Function Then select the "Function" (method of transport) from the drop-down menu (this is typically Fiber). Wireless Other Miscellaneous

#### Selecting the Type of Connection

Then select the "Type of Connection" from the drop-down menu. Scroll to the bottom and select Ethernet for Leased Lit Fiber. Leased Dark Fiber FRNs would select the Dark Fiber option.

Note: Available options will change, depending on what was selected for the Function.

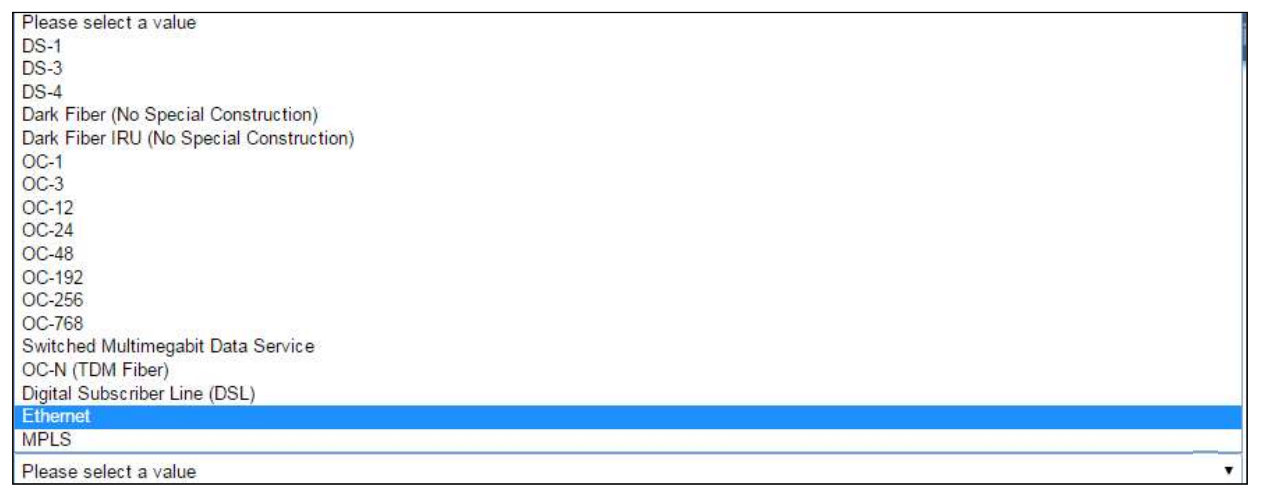

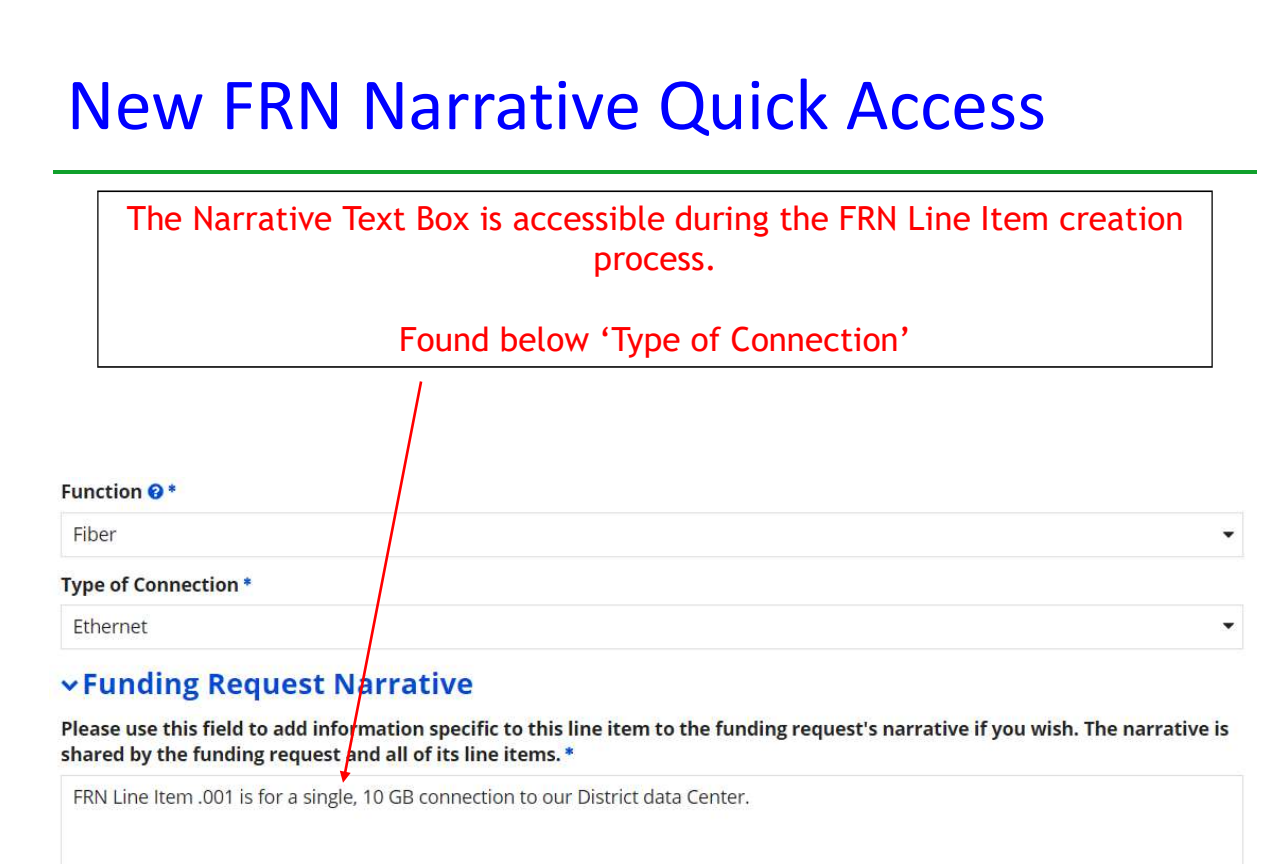

### Bandwidth Speeds

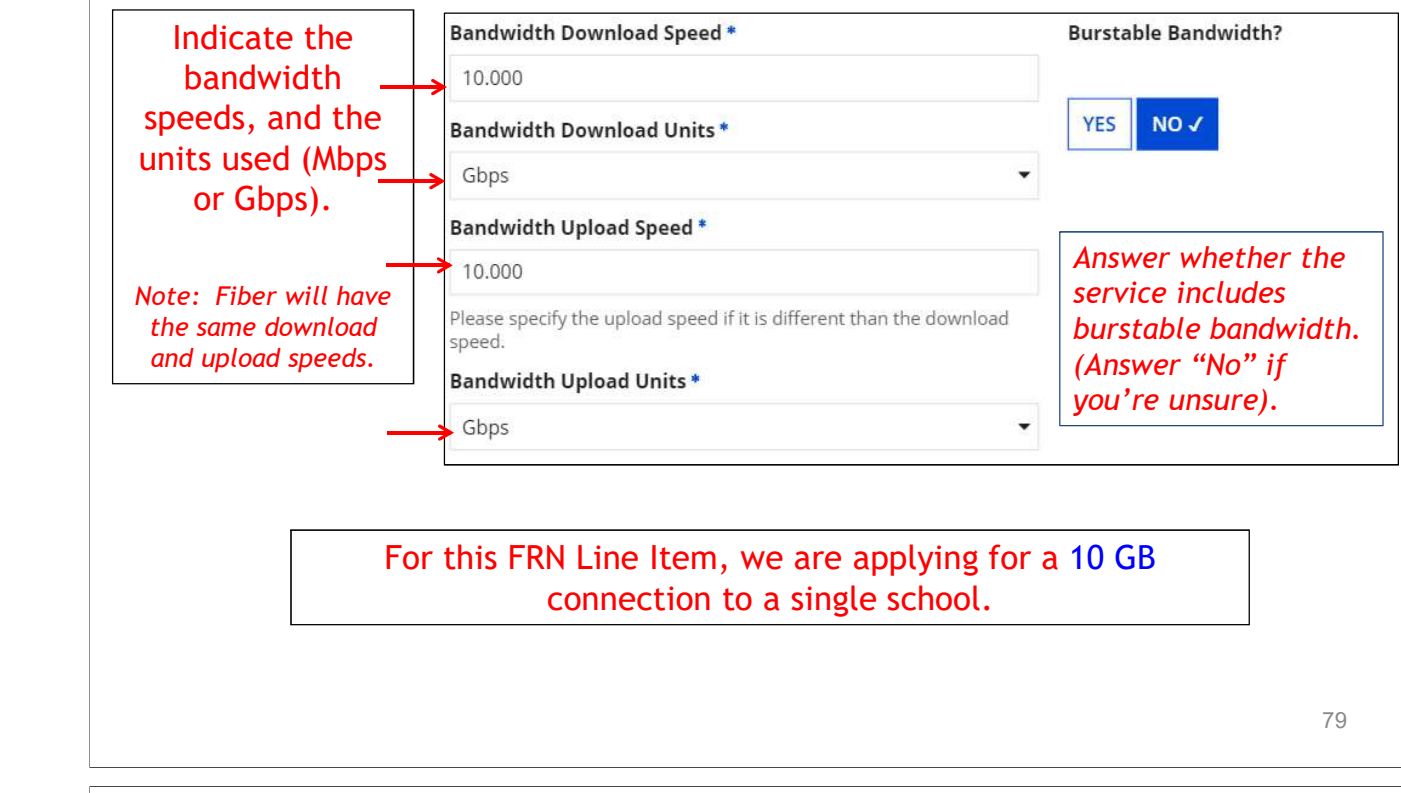

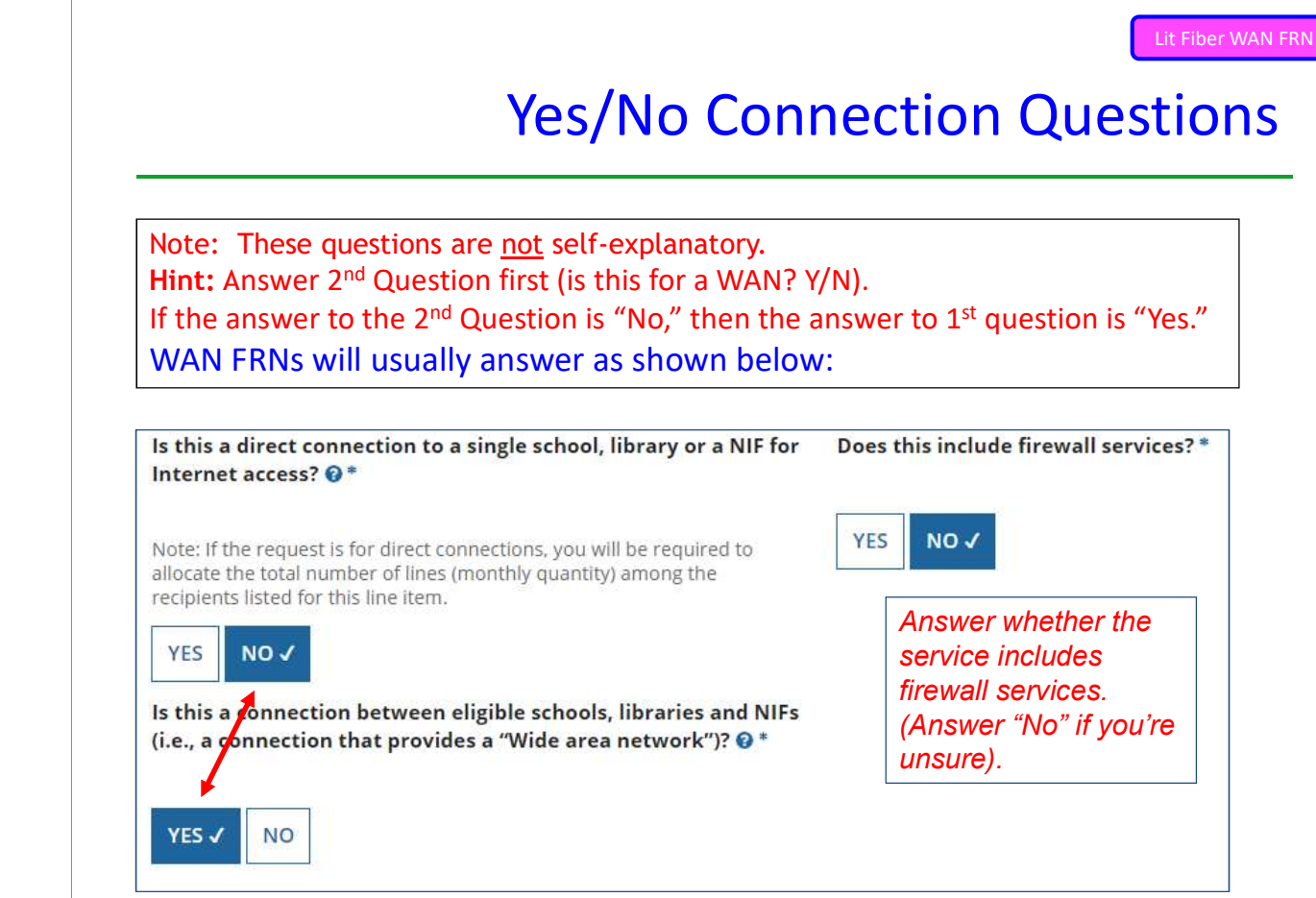

Lit Fiber WAN FRN

#### Entering Monthly Costs for this FRN Line Item

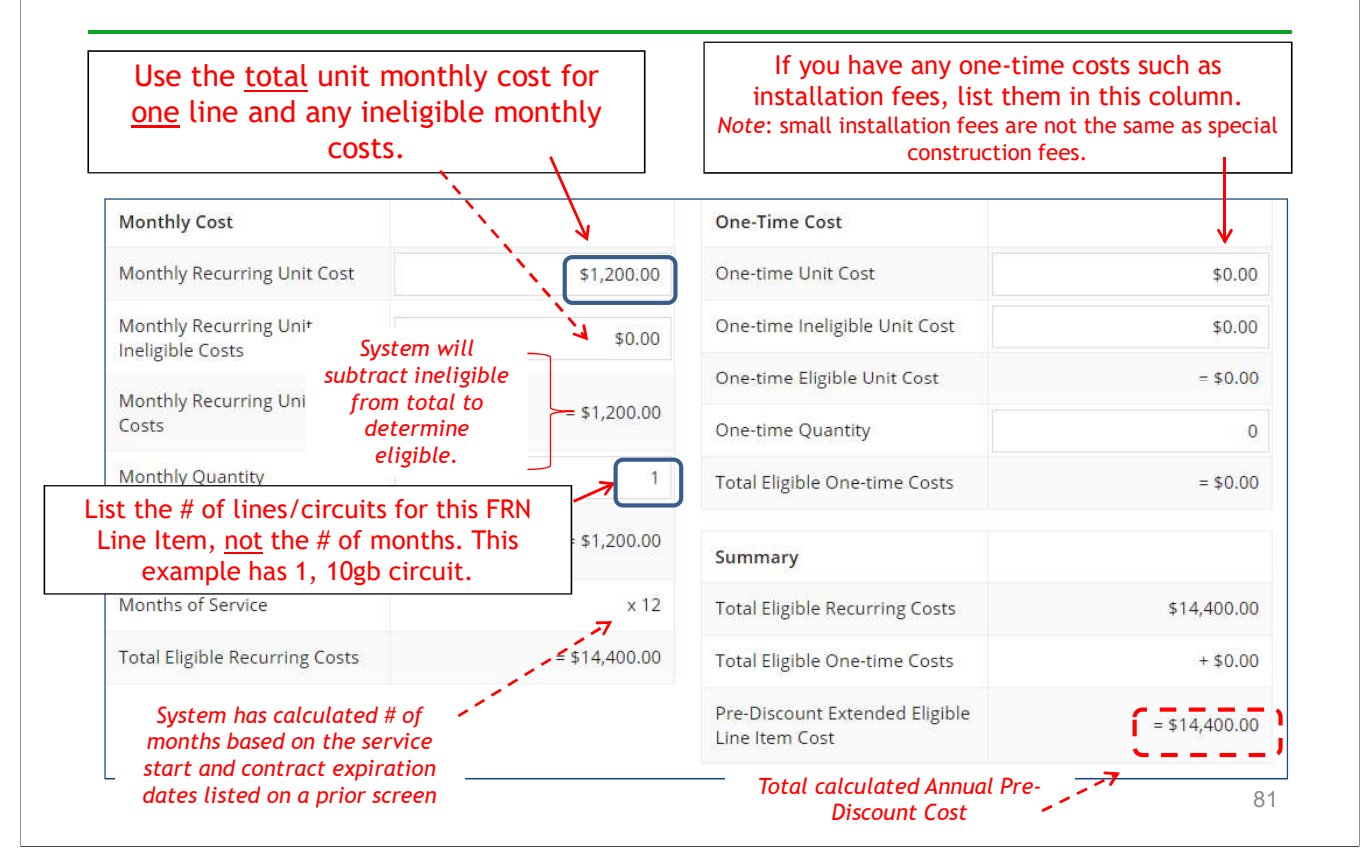

### Select the Building Receiving Service

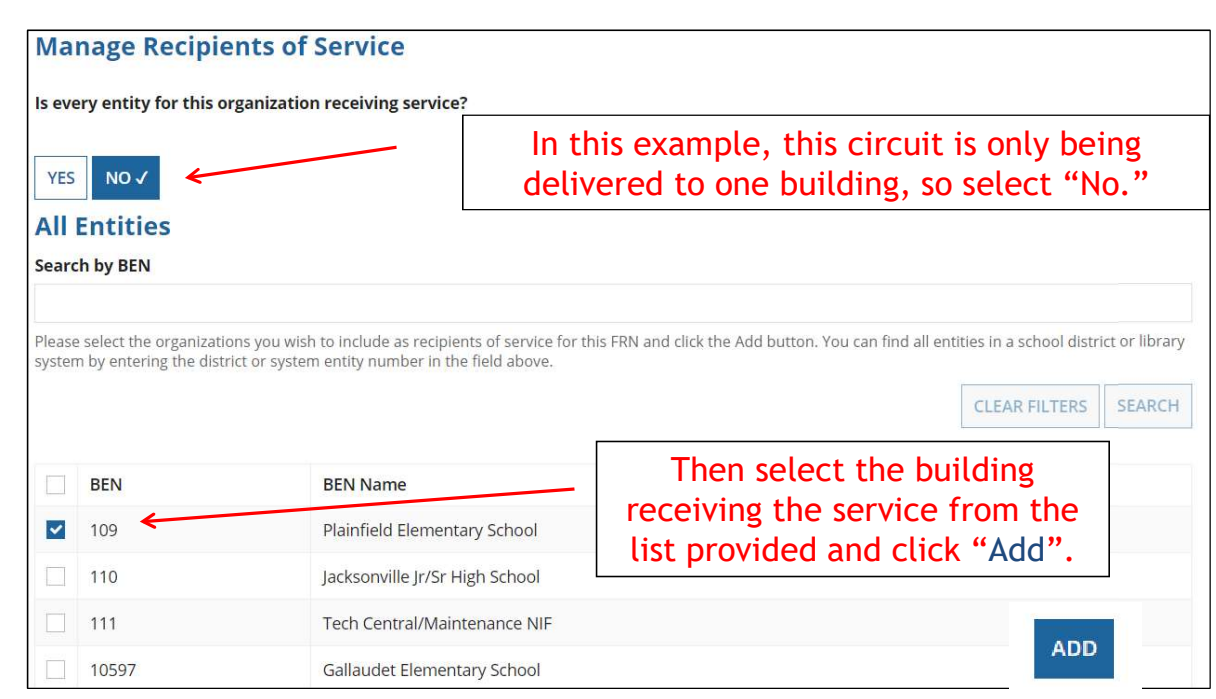

# Lit Fiber WAN FRN Confirming Recipients of Service for this Line Item **Recipients of Service for FRN Line Item # BEN** Name 109 Plainfield Elementary School This page just summarizes which building(s) we indicated were the buildings receiving the service for this Line Item. 83 - Personald Personald Personald Personald Personald Personald Personald Personald Personald Personald Perso

#### Lit Fiber WAN FRN

### Adding an Additional FRN Line Item

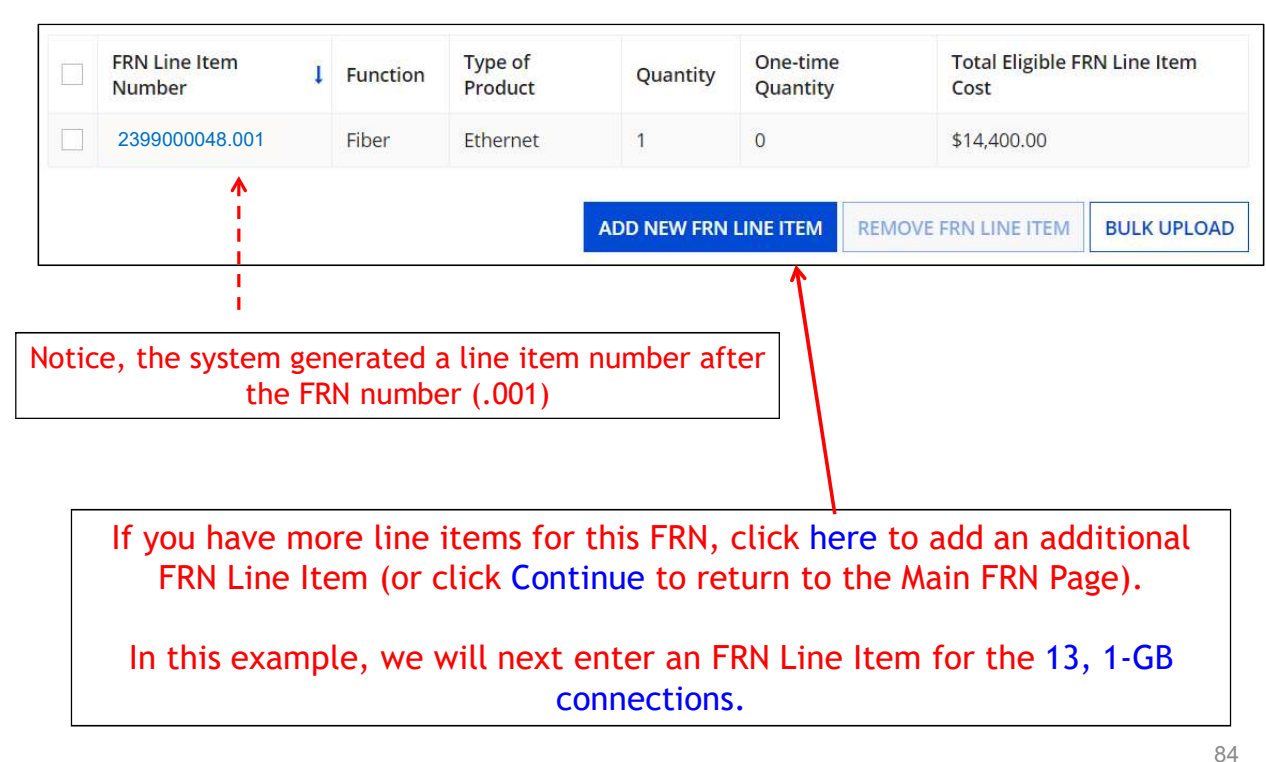

#### Selecting the Purpose

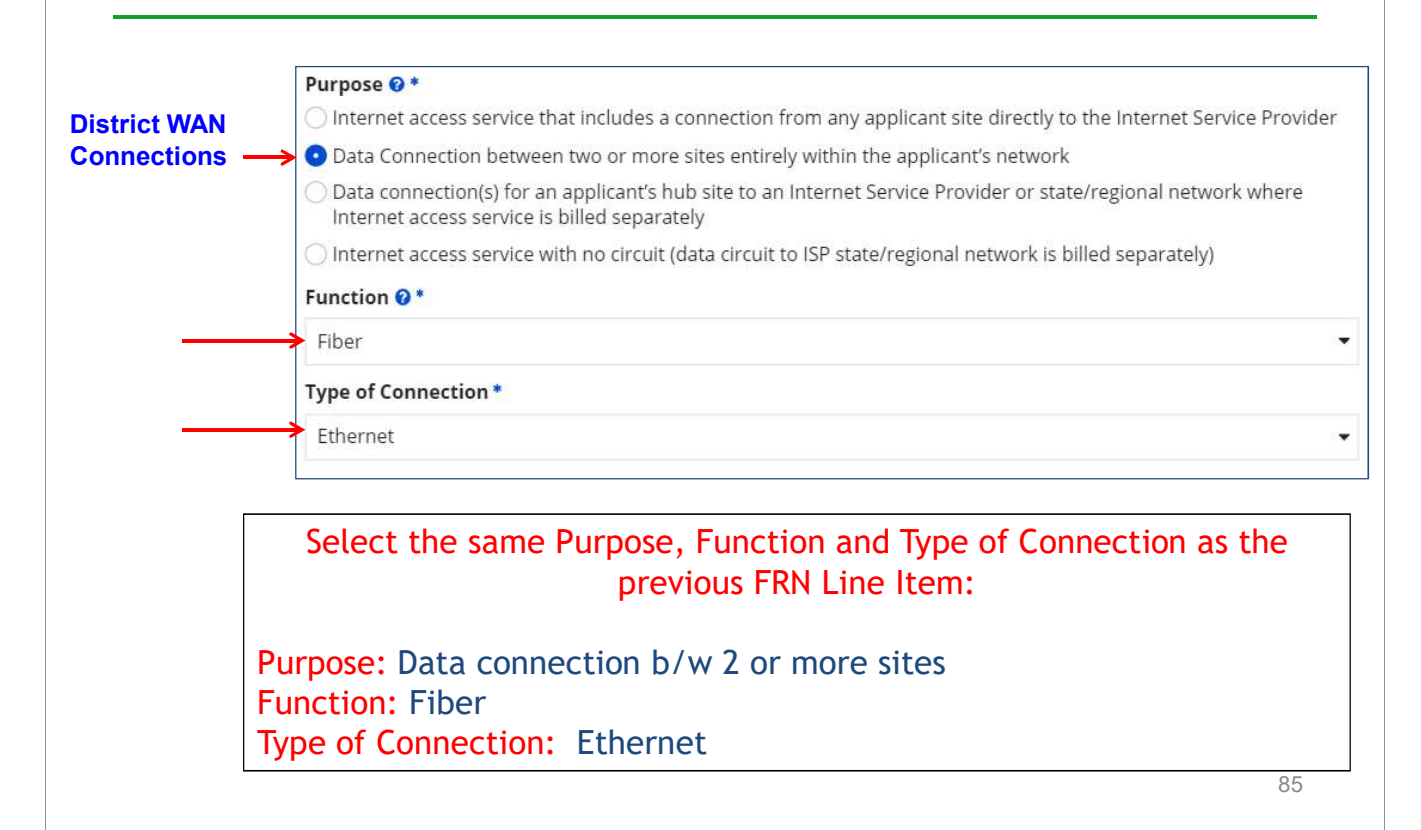

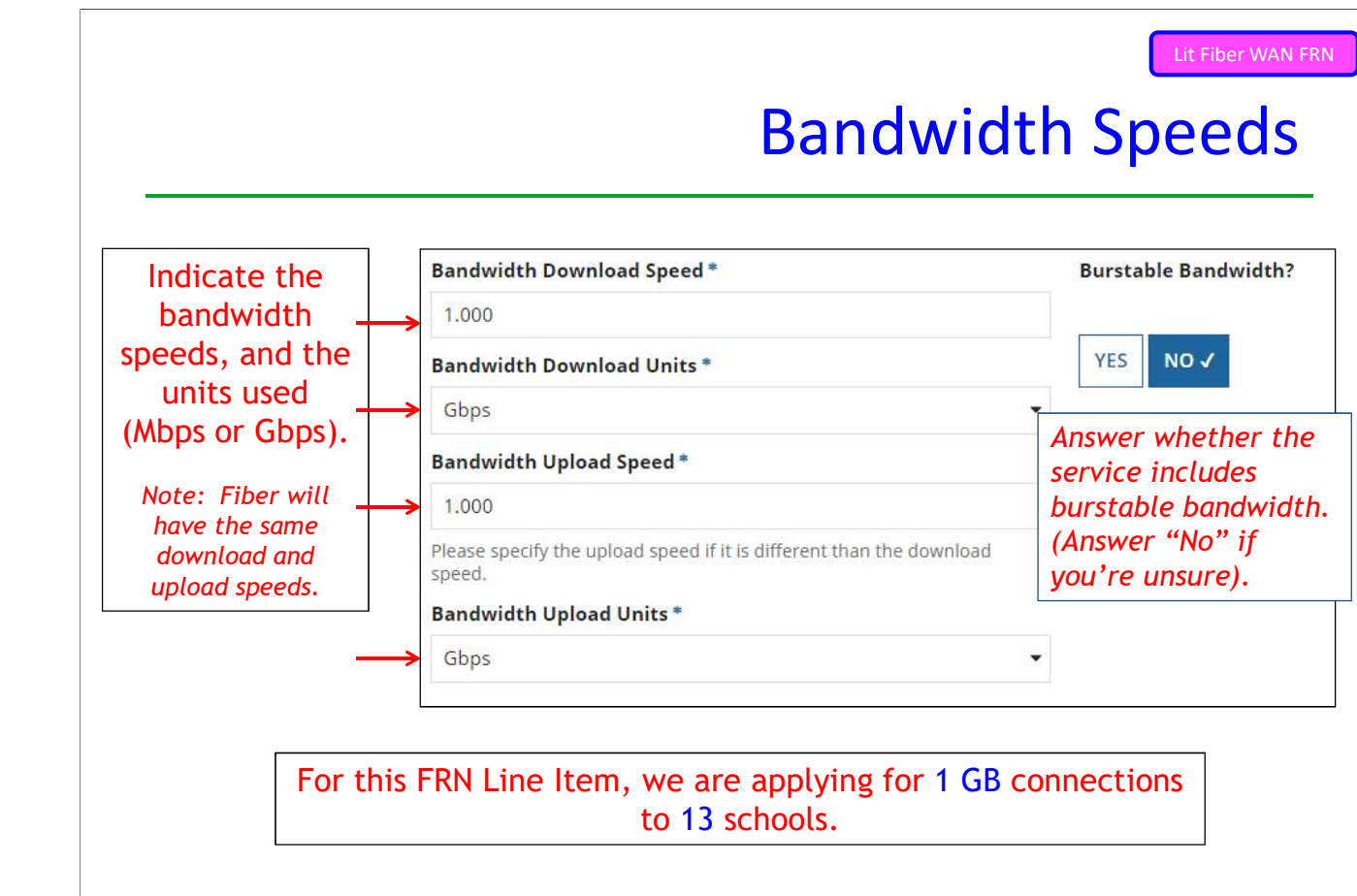

#### Yes/No Connection Questions

Note: These questions are not self-explanatory. Hint: Answer 2<sup>nd</sup> Question first (is this for a WAN? Y/N). **If the answer to the 2<sup>nd</sup> Question is "No," then the answer to 1st question is "Yes."** WAN FRNs will usually answer as shown below:

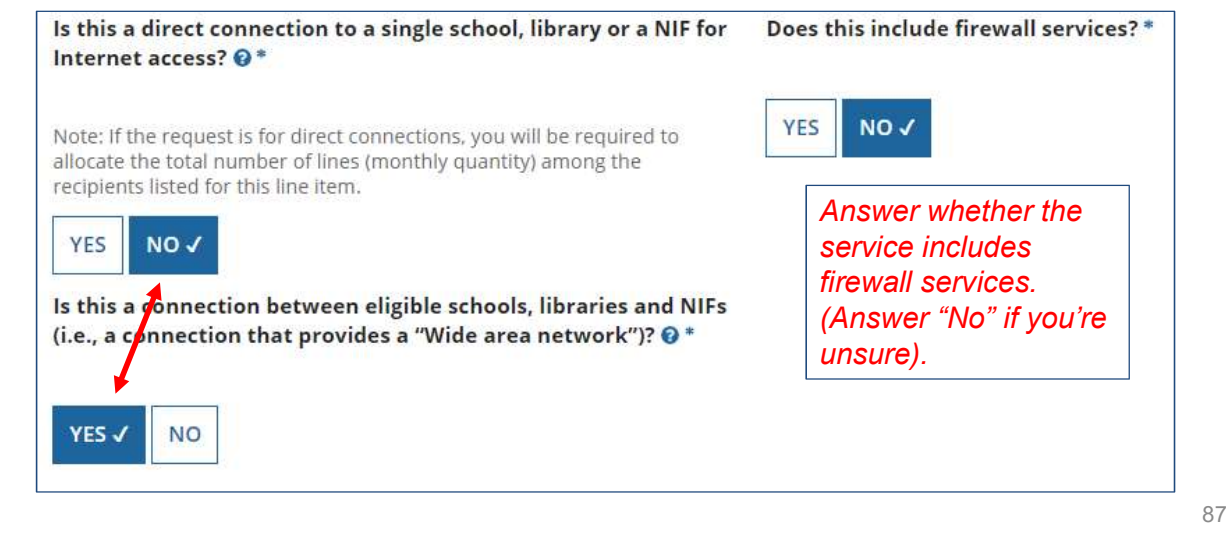

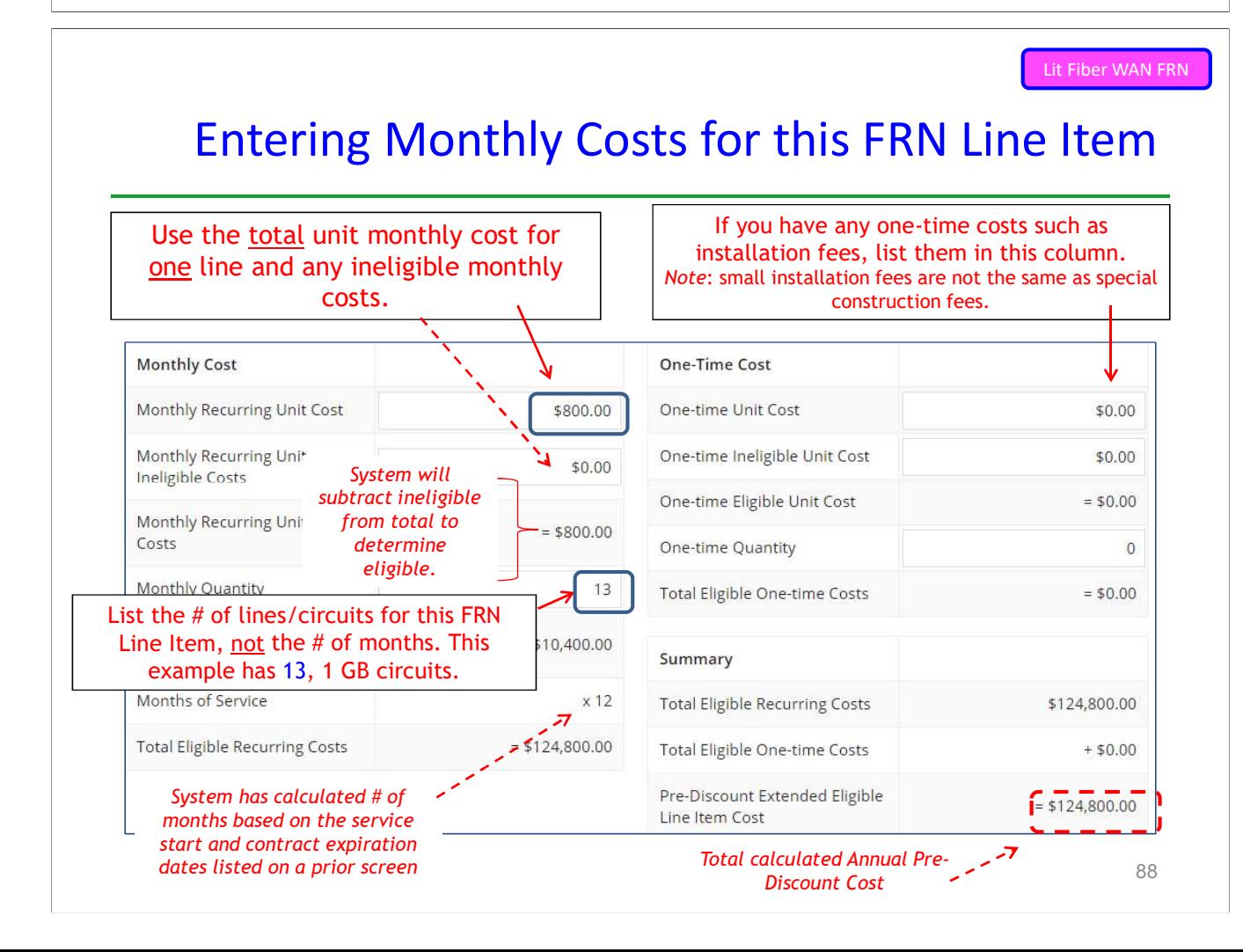

#### Select the Buildings Receiving Service

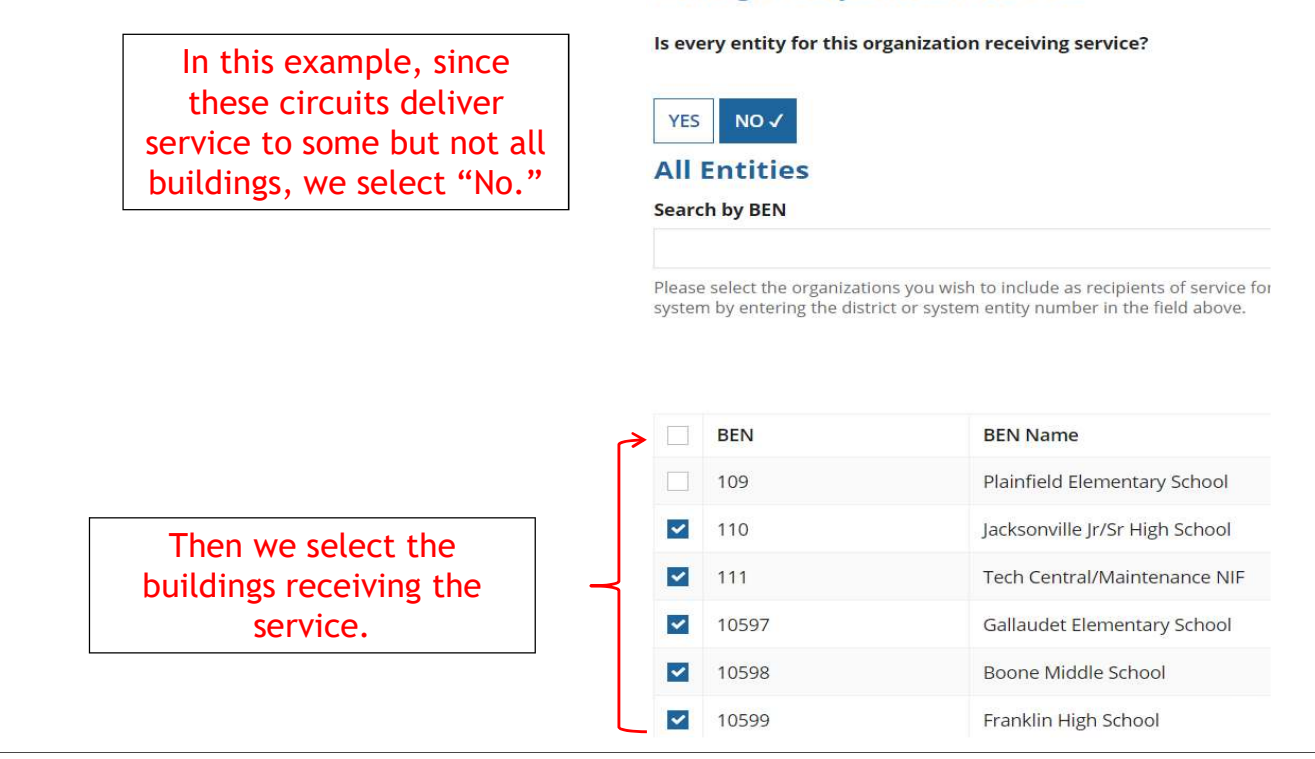

#### Confirming Recipients of Service for this Line Item Lit Fiber WAN FRN

#### Recipients of Service for FRN Line Item #

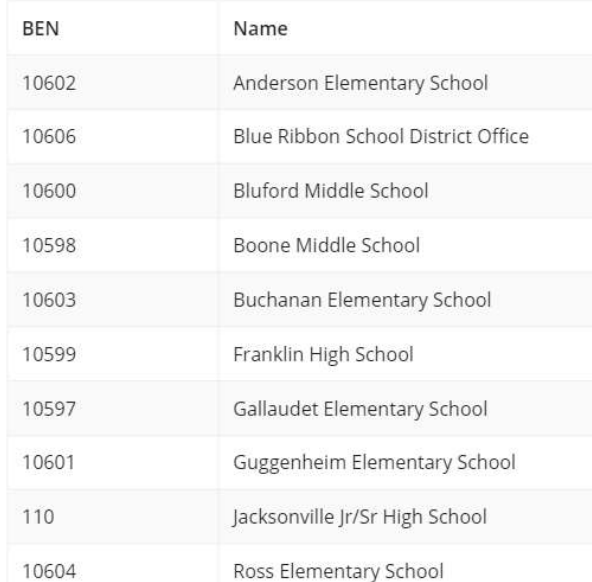

#### **Manage Recipients of Service**

### Adding an Additional FRN Line Item

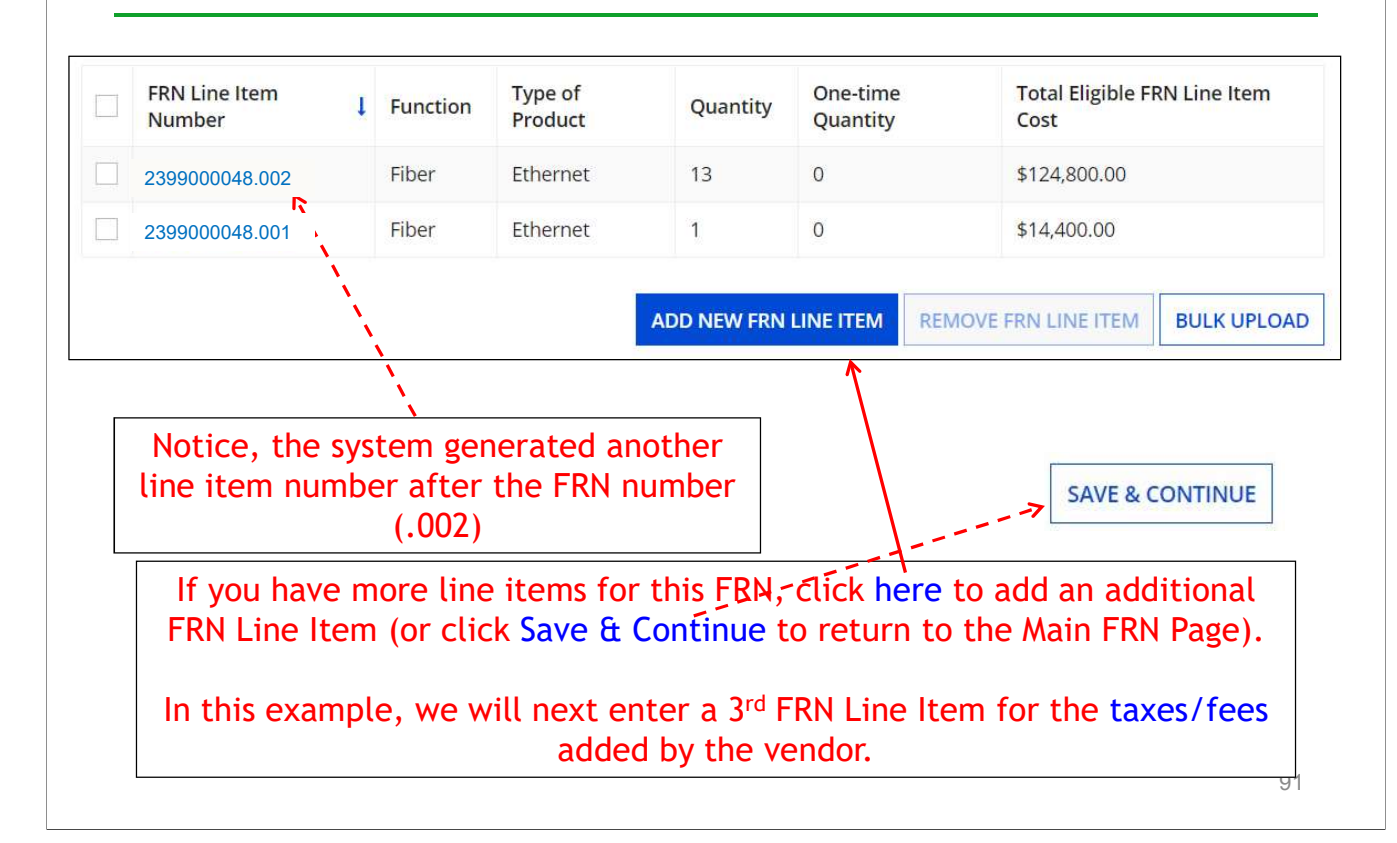

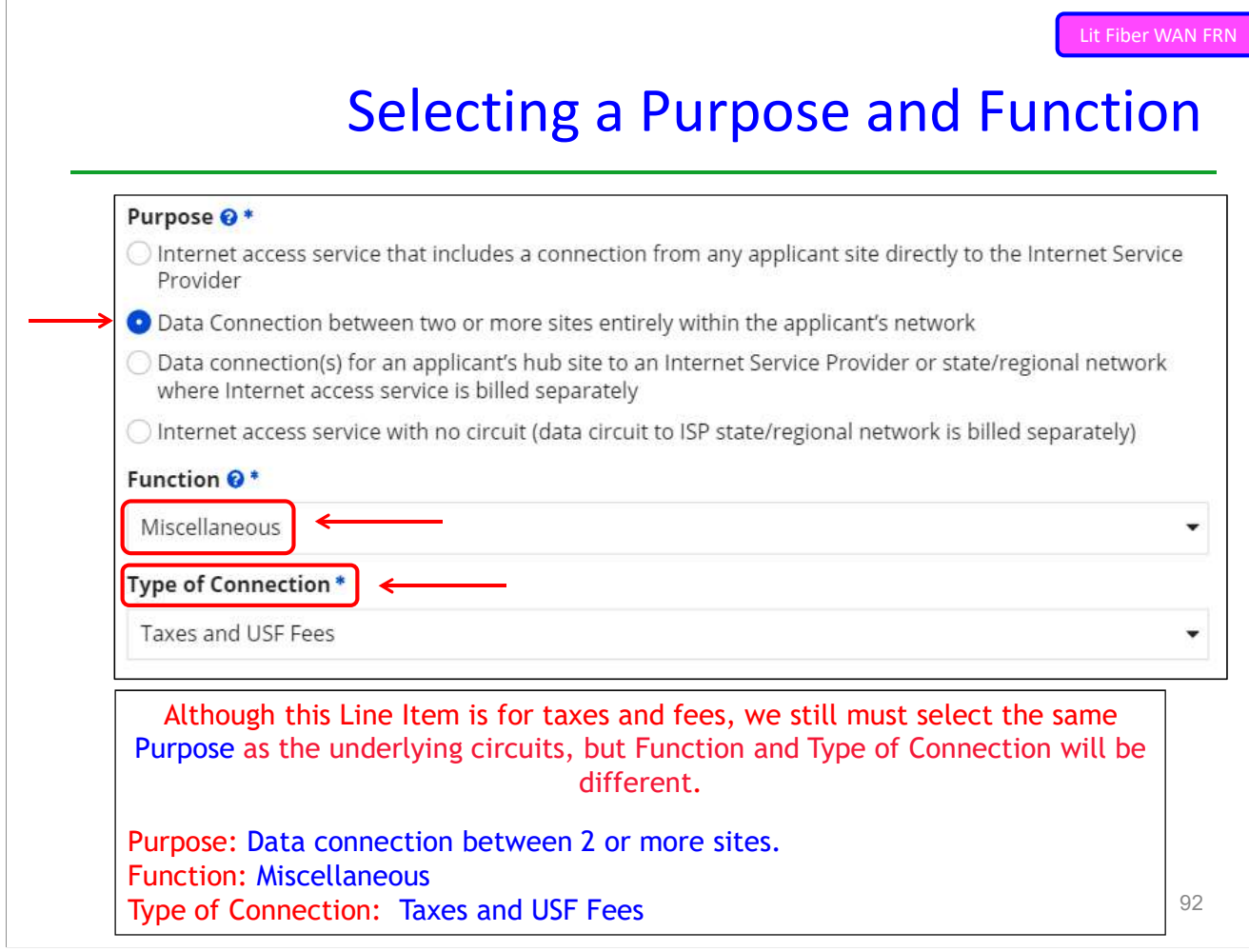

#### Add Total Taxes/Fees Per Month

Use the total monthly cost for the taxes/fees.

| <b>Monthly Cost</b>                                     |                | <b>One-Time Cost</b>                             |               |
|---------------------------------------------------------|----------------|--------------------------------------------------|---------------|
| Monthly Recurring Unit Cost                             | \$350.00       | One-time Unit Cost                               | \$0.00        |
| Monthly Recurring Unit<br>Ineligible Costs              | \$0.00         | One-time Ineligible Unit Cost                    | \$0.00        |
| Monthly Recurring Unit Eligible                         | $= $350.00$    | One-time Eligible Unit Cost                      | $= $0.00$     |
|                                                         |                | One-time Quantity                                | $\Omega$      |
| Monthly Quantity                                        |                | <b>Total Eligible One-time Costs</b>             | $= $0.00$     |
| <b>Total Monthly Eligible</b><br><b>Recurring Costs</b> | \$350.00       | Summary                                          |               |
| Months of Service                                       | x 12           | <b>Total Eligible Recurring Costs</b>            | \$4,200.00    |
| <b>Total Eligible Recurring Costs</b>                   | $=$ \$4,200.00 | Total Eligible One-time Costs                    | $+ $0.00$     |
|                                                         |                | Pre-Discount Extended Eligible<br>Line Item Cost | $= $4,200.00$ |

Lit Fiber WAN FRN

#### Select Buildings Receiving the Service

In this example, the taxes/fees are being assessed on all buildings, so we selected "Yes."

#### **Manage Recipients of Service**

Is every entity for this organization receiving service?

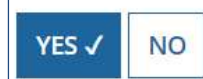

Submitting Form

### Reviewing FRN Line Items

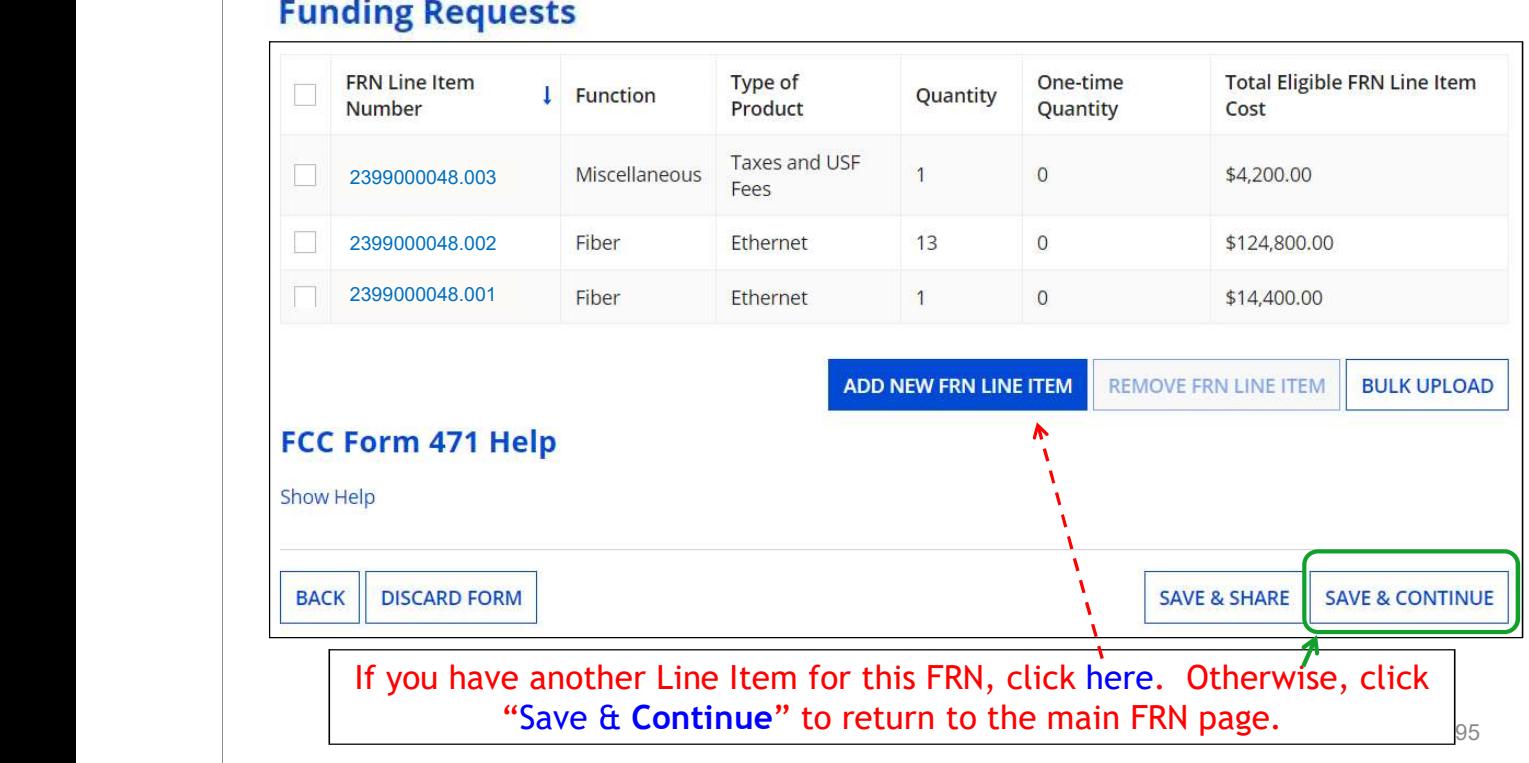

### Finished Adding FRNs?

#### **Funding Requests**

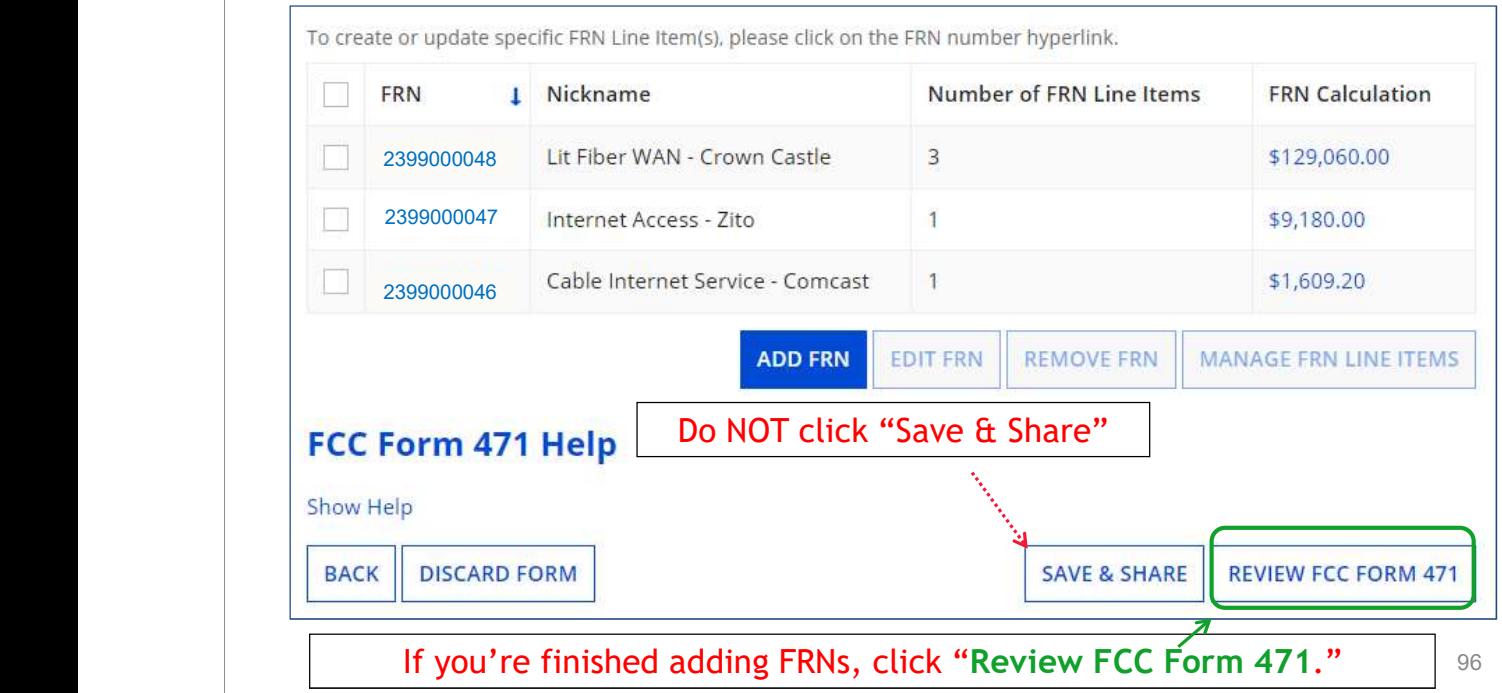

#### Creating the Draft Form PDF

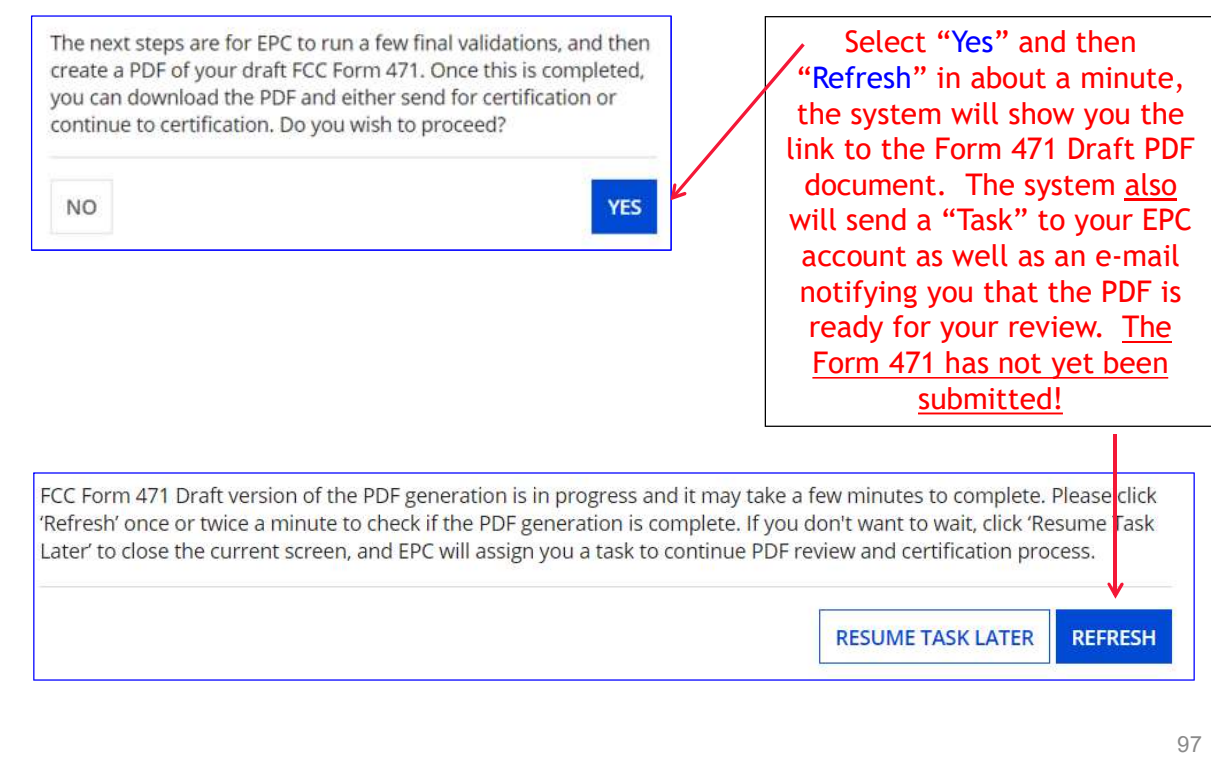

# Where to See the Draft Form PDF Task To find the PDF of your Draft Form 471, click on "Tasks" or under the "My Tasks" list on your Landing Page. Tasks (3) Records **Actions** appian **News Reports** First<br>eve Co.<br>A moment ago the process of the process of the process of the process of the process of the process of the process of the process of the process of the process of the process of the process of the process of Sent by Me

### Reviewing the Draft 471

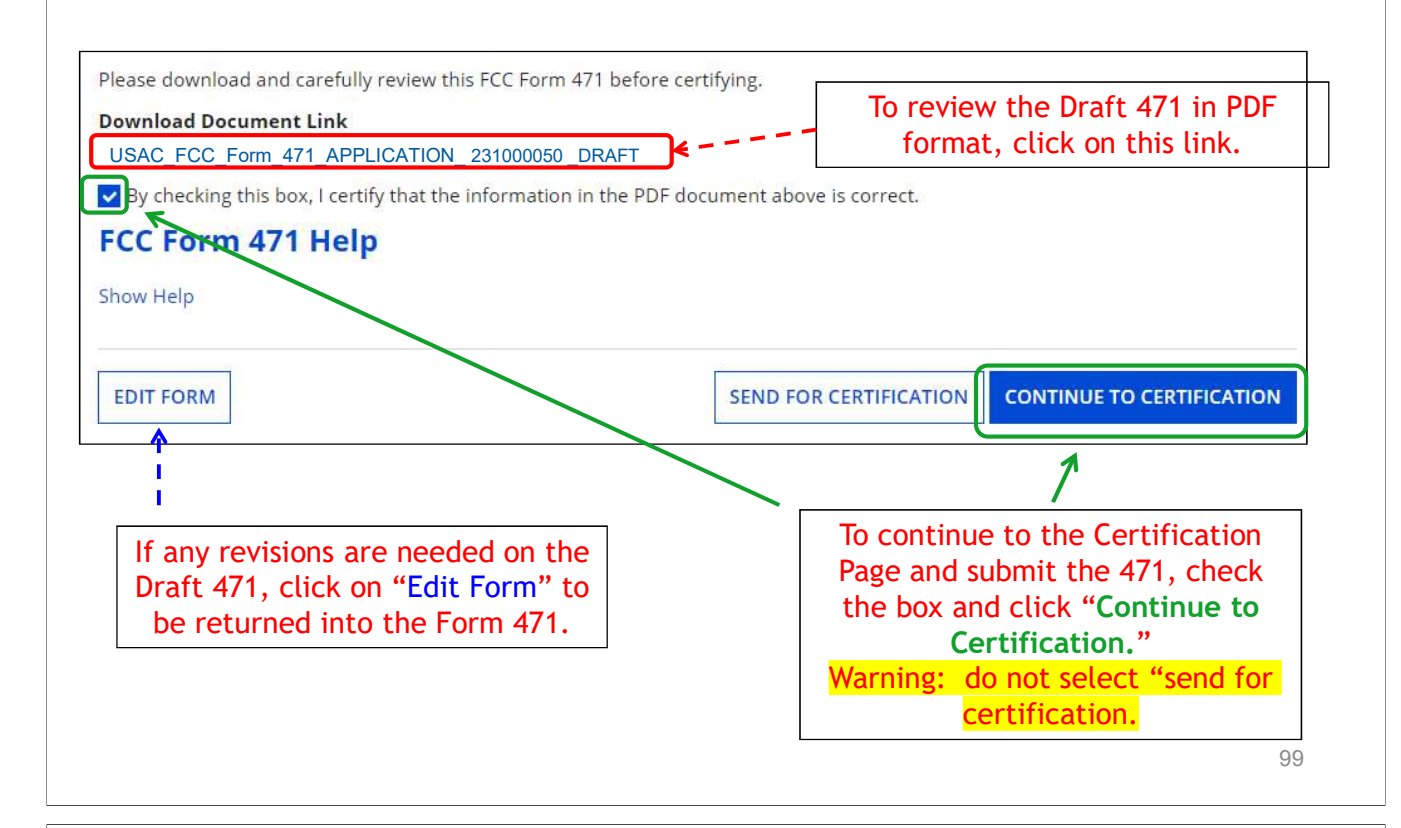

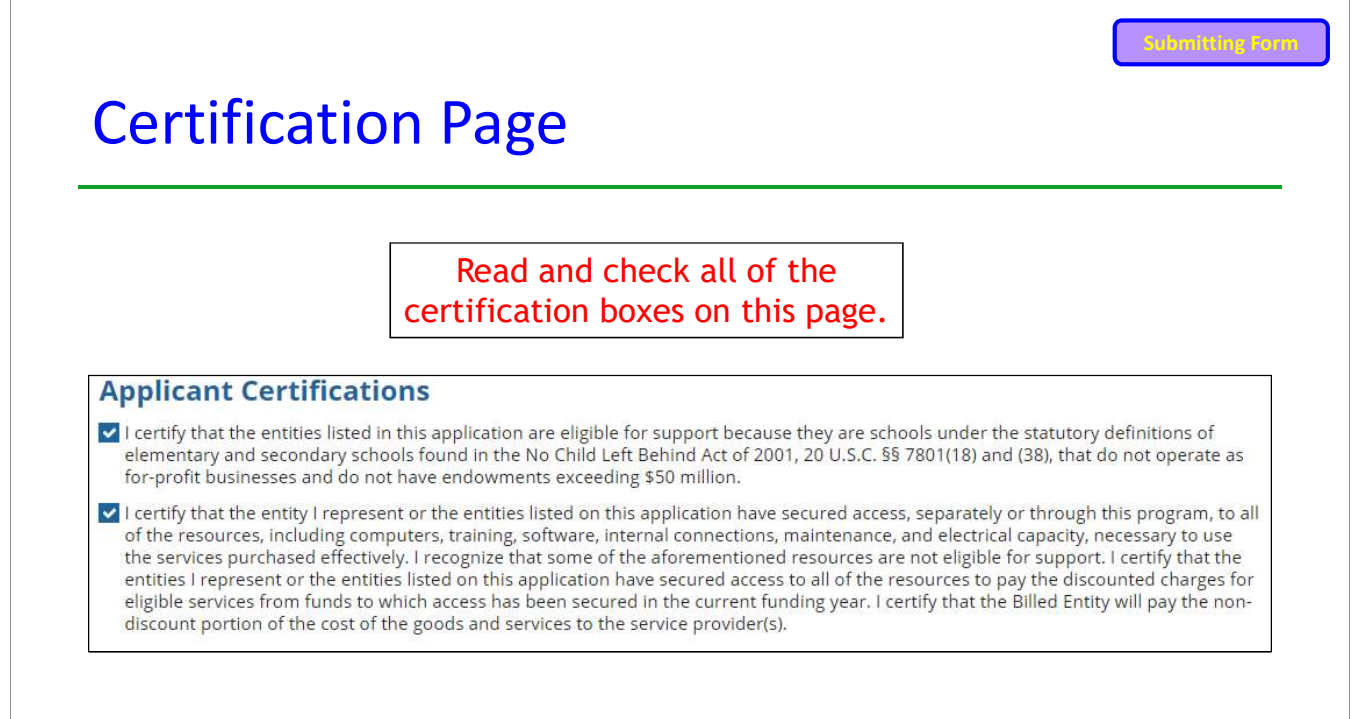

### Certification Page

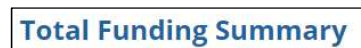

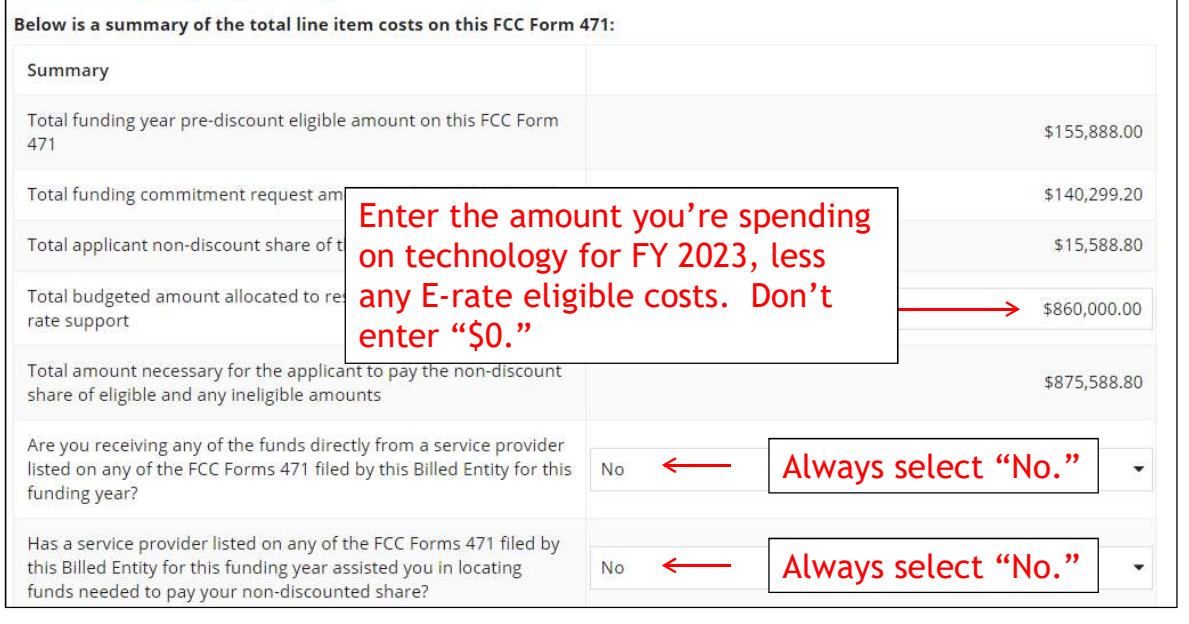

### Certification Page

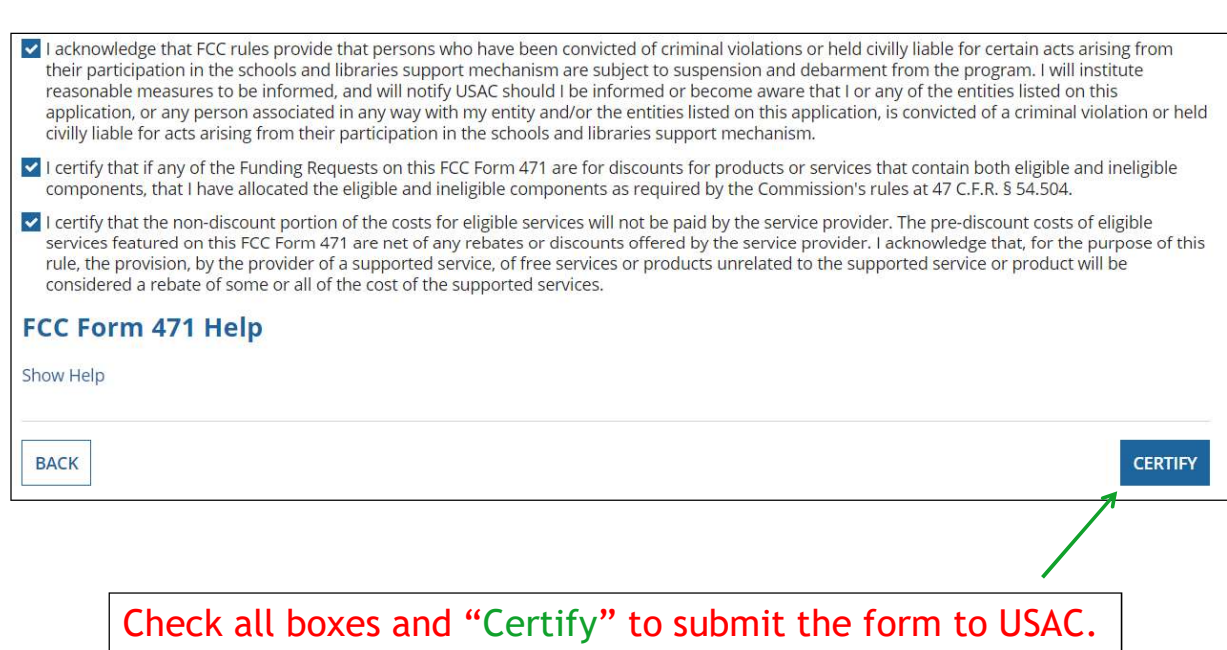

#### Confirmation Page

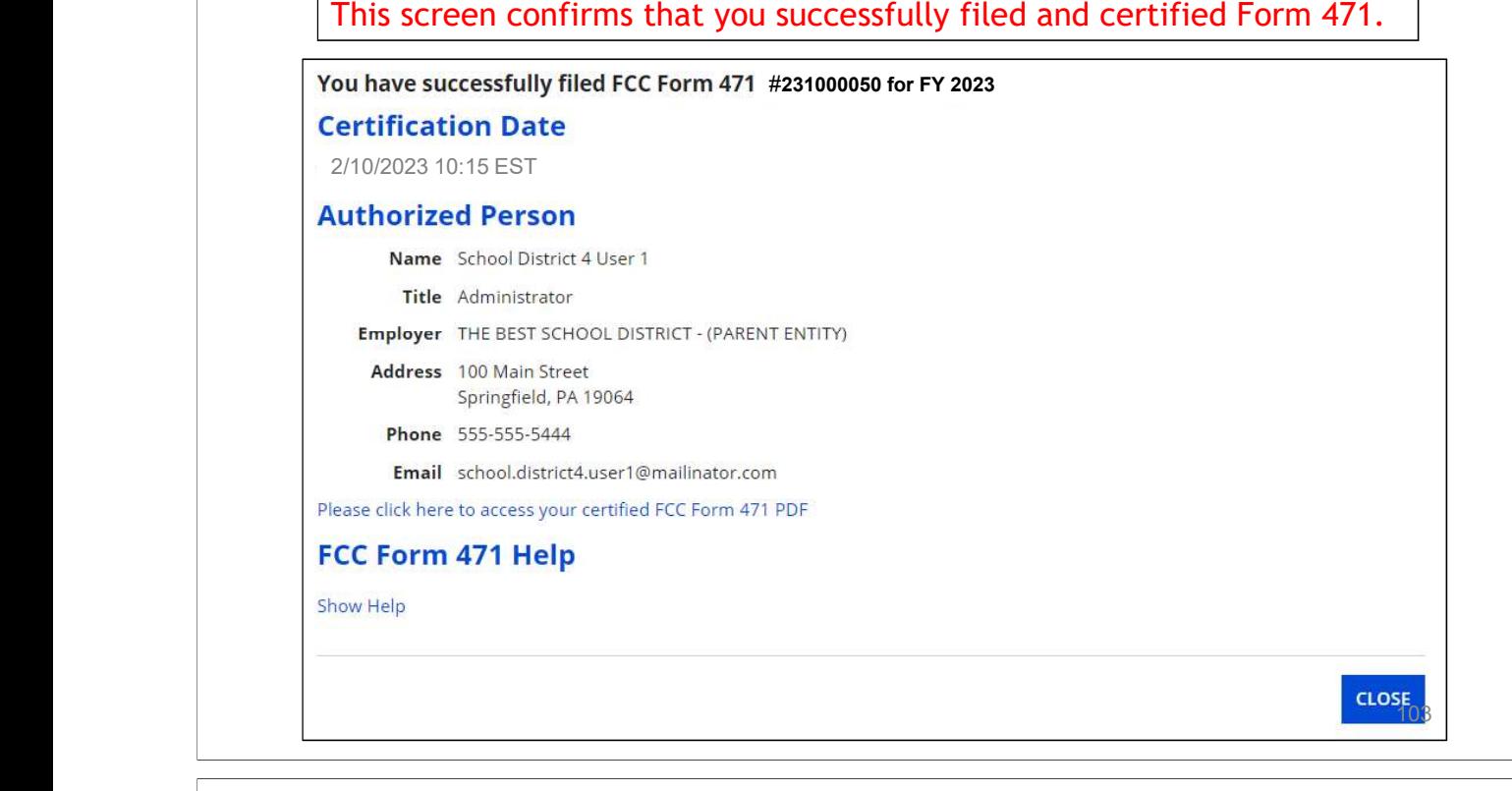

#### To Print a Final Copy of Your Form 471 **Certification Date** Option 1: 2/10/2023 10:15 EST**Authorized Person** Name School District 4 User 1 Title Administrator Employer THE BEST SCHOOL DISTRICT - (PARENT ENTITY) Address 100 Main Street Click this link, then scroll to the Springfield, PA 19064 Phone 555-555-5444 bottom of the next page and click Email school.district4.user1@mailinator.com on Original Version to download a Please click here to access your certified FCC Form 471 PDF final PDF of the submitted document **FCC Form 471 Generated Documents** FCC Form 471 Version Description This document contains information that was Original Version submitted to USAC upon certification of the FCC Form 471. 104

#### To Print a Final Copy of Your Form 471

#### Option 2:

On your EPC Landing Page, scroll to the bottom under FCC Forms. Select "Form 471" & "2023" to see a list of your FY 2023 certified 471s. Click on the blue 471 Application Number. Remember: Your Form 471 will start with "23" for FY 2023.

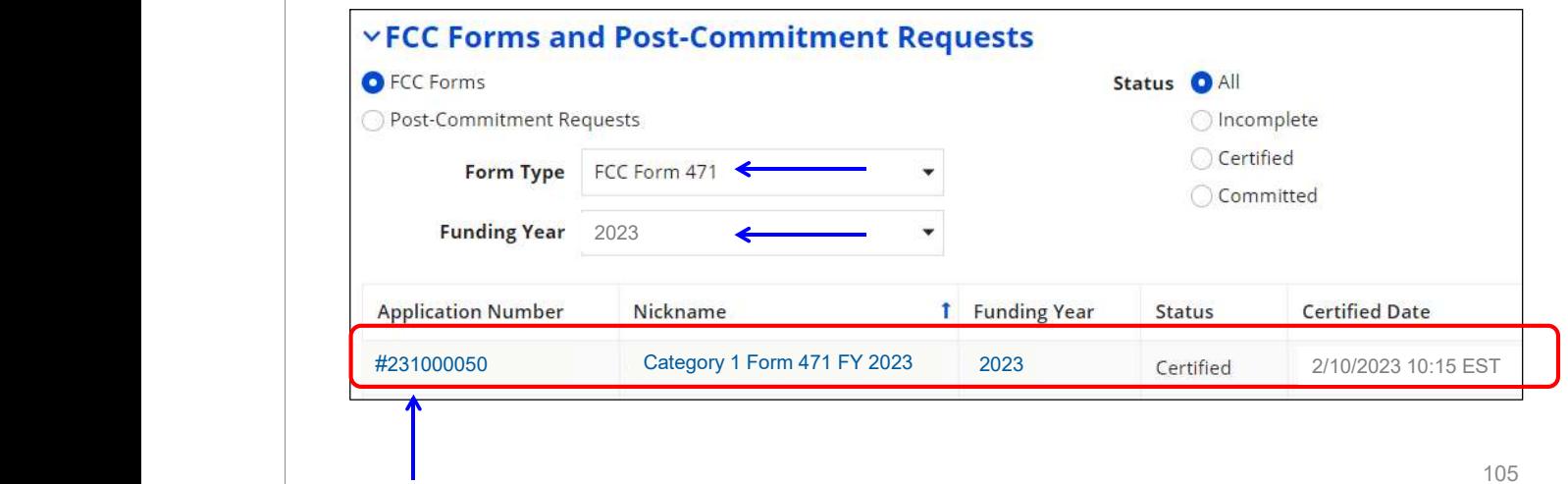

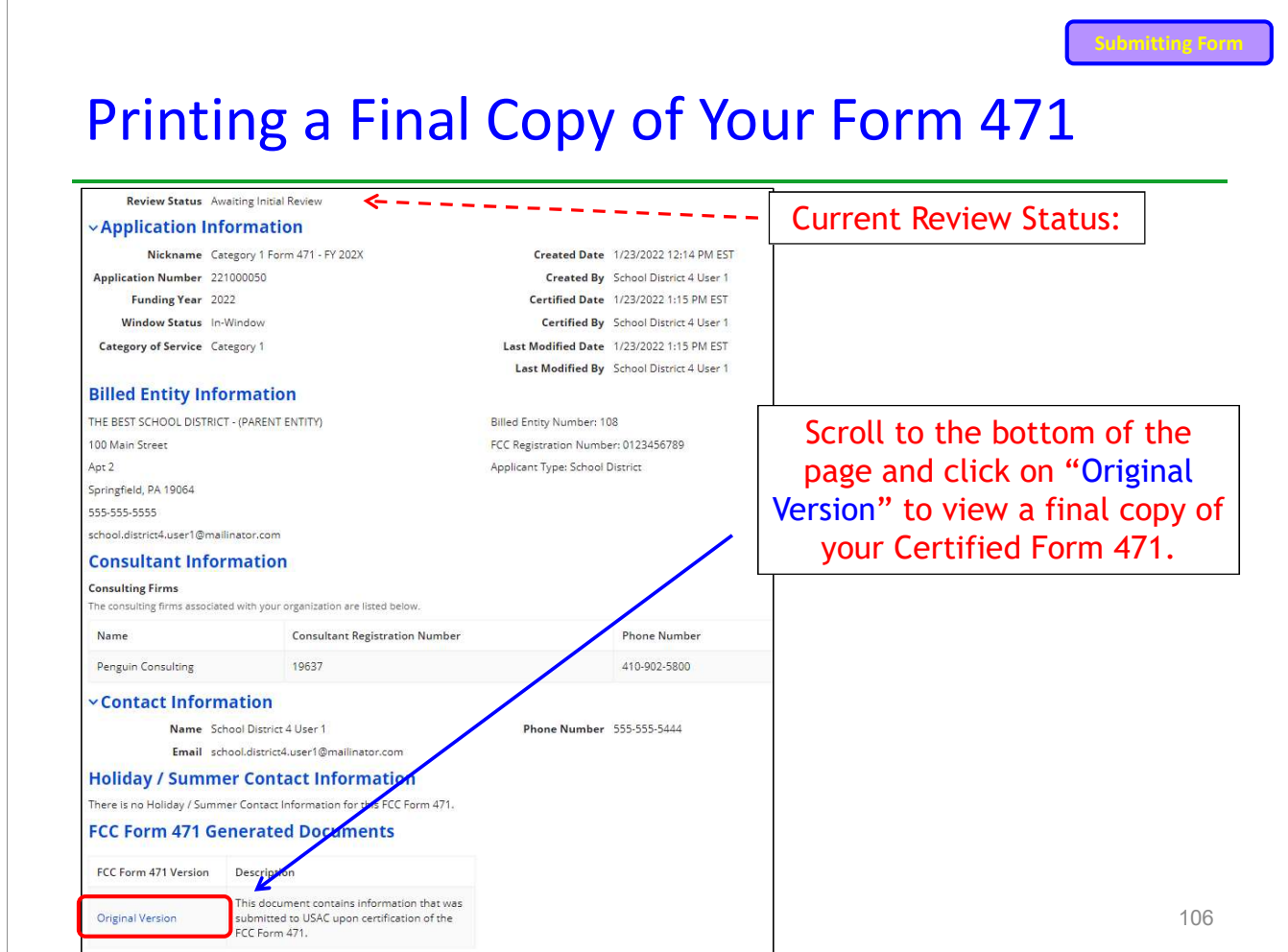

#### Submitting Form To Submit a 471 Correction/Change To make corrections to a submitted 471, click "Related Actions" Summary **Funding Requests** Review Inquiries Deferral History Discount Calculation **Entity Information** News **Related Actions** Certified In Review Outreach **Wave Ready** Committer Incomplete Review Status Awaiting Initial Review **vApplication Information** Nickname Category 1 Form 471 - FY 202X **Created Date 1/23/2022 12:14 PM EST** Application Number 221000050 **Created By** School District 4 User 1 Funding Year 2022 Certified Date 1/23/2022 1:15 PM EST Window Status In-Window Certified By School District 4 User 1 Last Modified Date 1/23/2022 1:15 PM EST Category of Service Category 1 Last Modified By School District 4 User 1

107

# To Submit a 471 Correction/Change

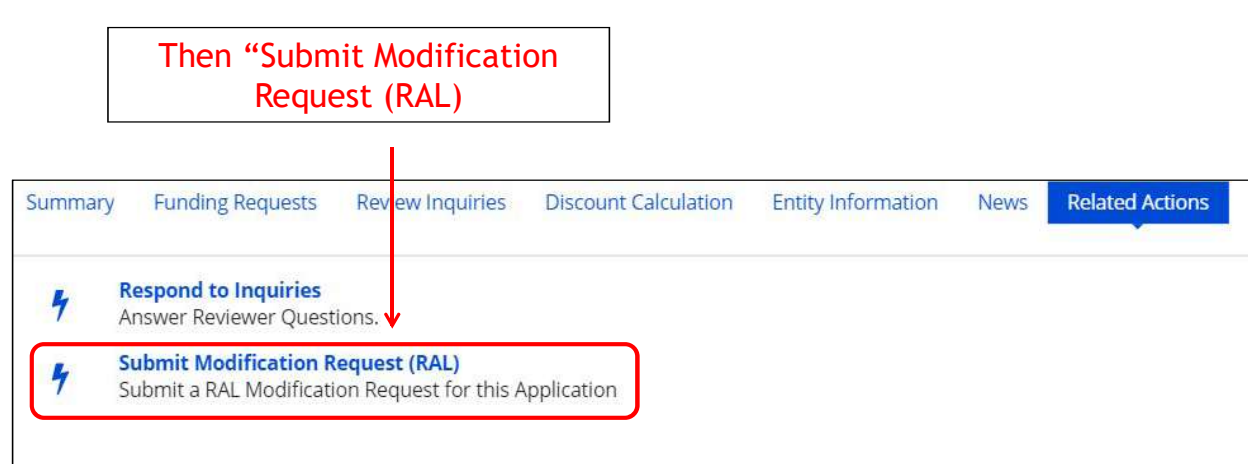

### "Copy FRN" Feature

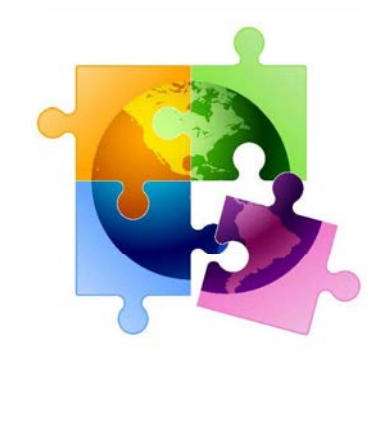

#### 109

Copy FRN Feature

### What is **Copy FRN?**

- • The "Copy FRN" feature allows you to copy an FRN created on • The "Copy FRN" feature allows you to copy an FRN created on<br>another Form 471 application (FY 2016 – FY 2023)<br>– If previous FRN has been approved, the "approved" version will be copied<br>– If previous FRN is still pending,
	-
	-
	- submitted yet
	- $\bullet$ Saves time re-entering the same information
	- Can still make changes to *most* of the copied data if services/quantities/prices have changed

### When to Use "Copy FRN"

- • Most commonly used for Category 1 and Basic Maintenance FRNs – Recurring services
	- **Can use for MTM agreements**
- Must update Form 470 number
	- •Can be used for Category 2 FRNs
	- Cannot use "Copy FRN" if you changed from a Contract to MTM, or MTM to Contract

111

#### What Data Must Be Updated When Using "Copy FRN?" Copy FRN Feature

- $\bullet$  Service Start Dates, Service End Dates (for MTM services), and Contract Expiration Dates will NOT update
- You must enter the correct data
	- • If any schools/buildings have been added or removed from EPC, these updates will not appear in the copied FRN
- Must click "Manage Recipients," then deselect "Yes," , then Select "No" and then re-select "Yes" for the system to update the list of recipients.
	- • Always go through the entire new FRN, including FRN Line Items, to ensure that the data is accurate
- Accurate Services and Accurate Answers to yes/no questions
- Accurate Funding Amounts
- Accurate Quantity of Lines/Circuits
- Accurate Recipients of Service

### Where to Find Copy FRN Feature

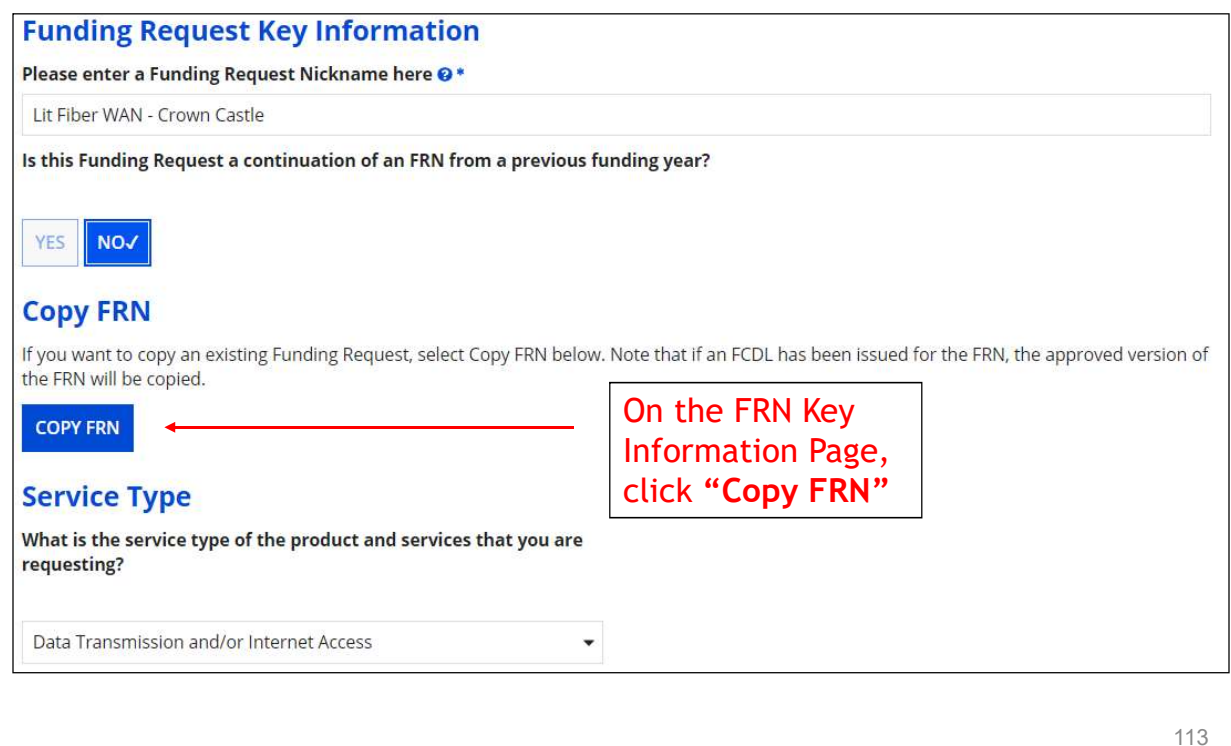

Copy FRN Feature

### Copy FRN Feature

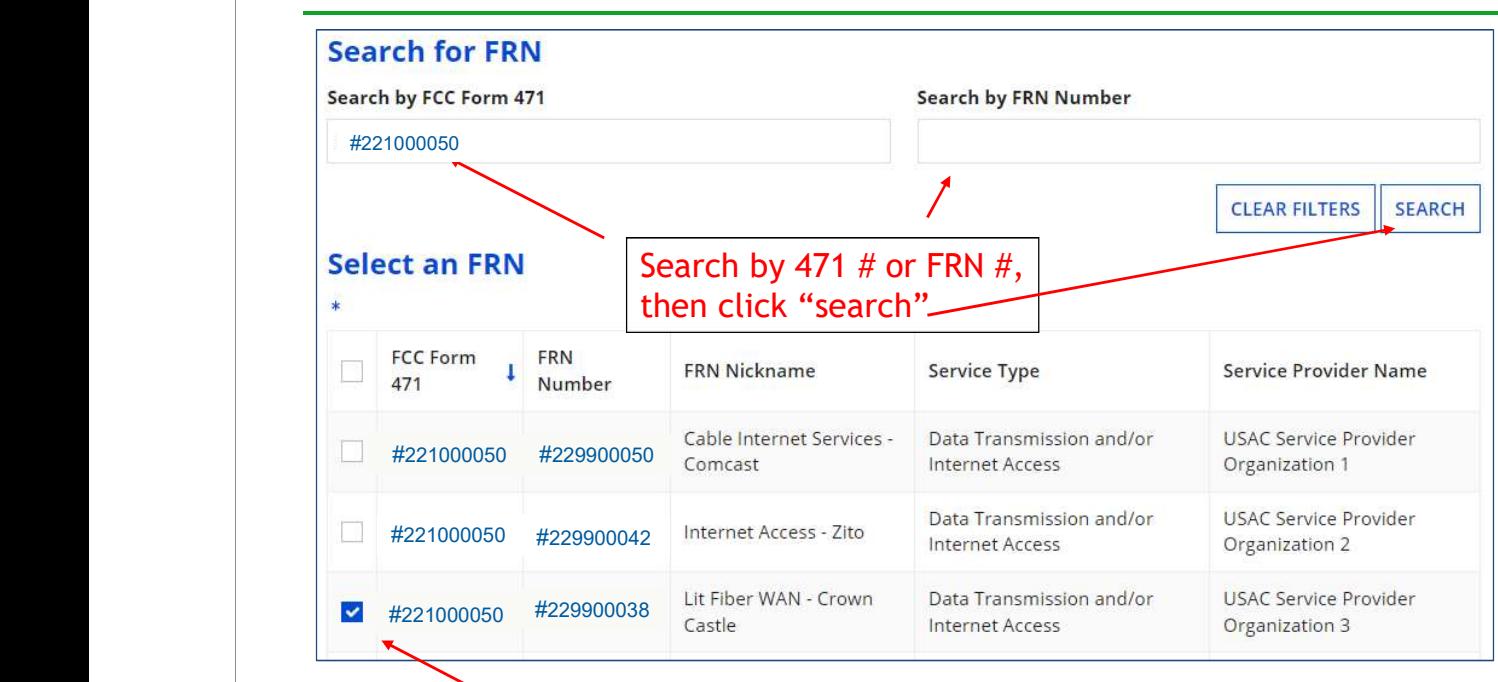

Then select FRN  $\#$  you wish to copy  $\|$  and the state of 114

Copy FRN Feature

## Copy FRN Steps

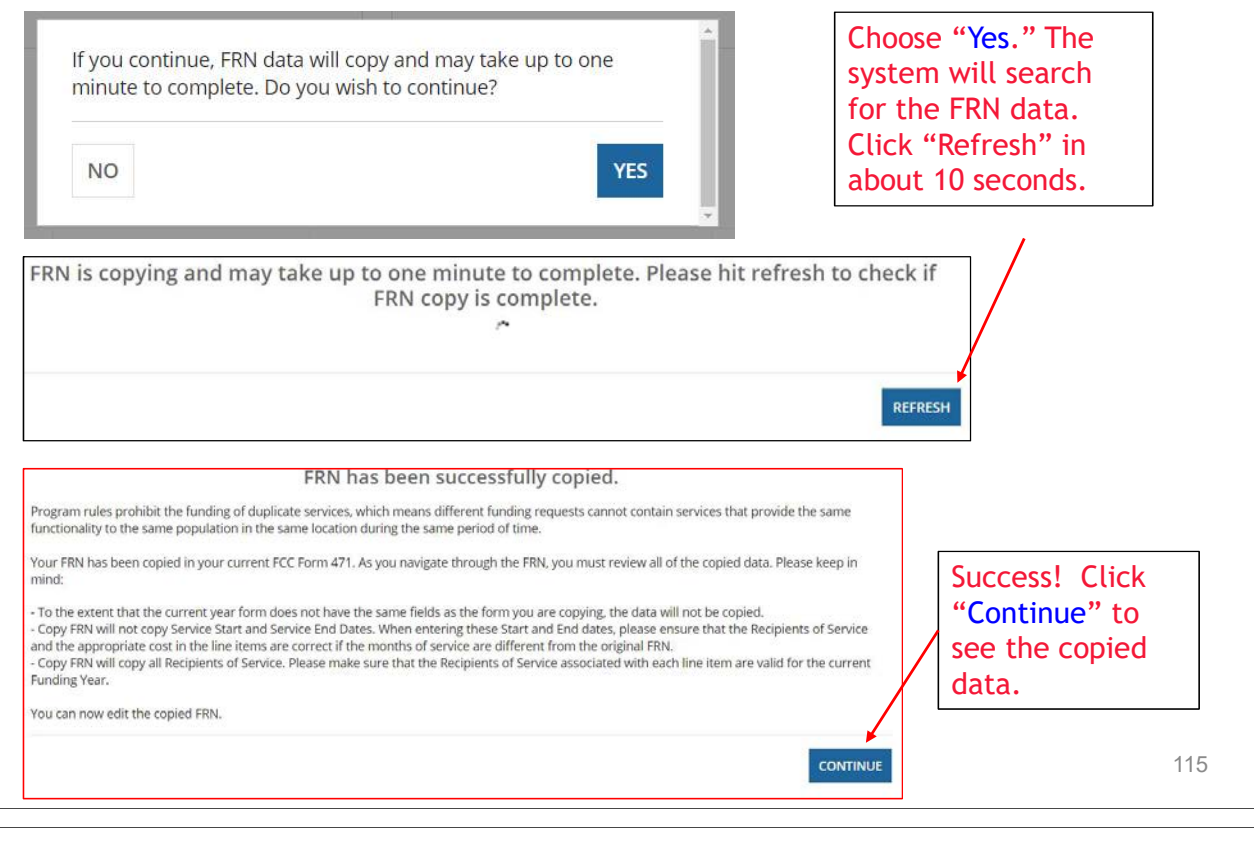

### Don't Forget…

- • Always go through the entire new FRN, including FRN Line Items, to ensure that the data is accurate
- Accurate Contract Expiration Date
- Accurate Services
- Accurate Funding Amounts
- Accurate Quantity of Lines/Circuits
- Accurate Recipients of Service: If any schools/buildings have been added or removed from EPC, these updates will not appear in the copied FRN
	- Must click "Manage Recipients," then deselect "Yes," , then Select "No" and then re-select "Yes" for the system to update the list of recipients.

### Fiber FRNs with Special Costs

- 
- 
- 

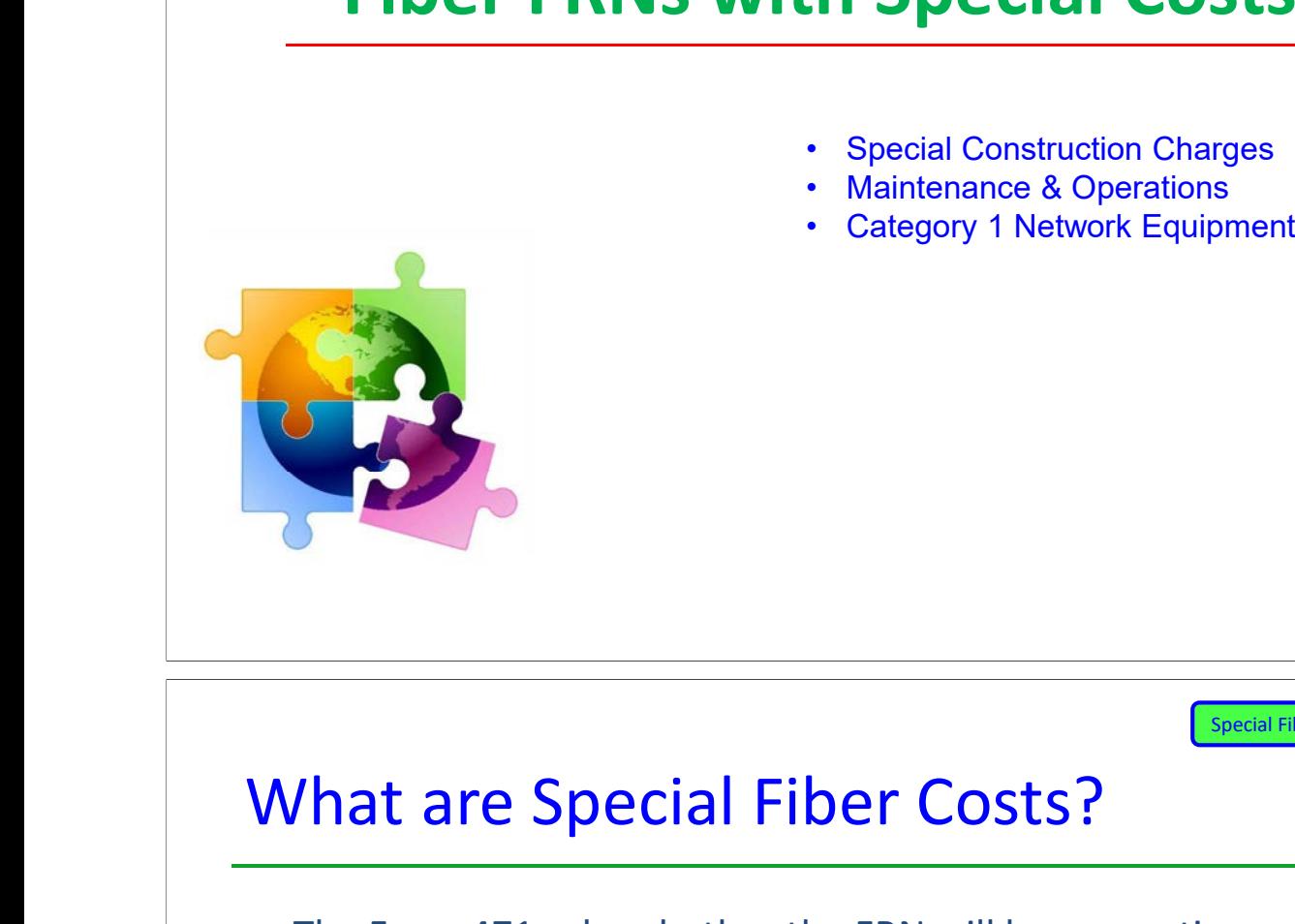

<u> 117 онд нэг тоглогдог тоглогдог тэргэлдэг тэргэлдэг.</u>

Special Fiber Costs FRNs

### What are Special Fiber Costs?

• The Form 471 asks whether the FRN will be requesting funding for any one of the following:

#### – Special Construction

- 1-time, upfront costs associated with building out leased lit fiber, leased dark fiber, or a self-provisioned network, or wireless service
- Maintenance & Operations
	- Costs associated with the maintenance and operations for either a leased dark fiber or self provisioned network
- Category 1 Network Equipment
	- Costs associated with the purchase of C1 network equipment needed to make leased dark fiber or a self-provisioned network functional (e.g., modulating electronics and other equipment
		- $\bullet$  If the applicant answers 'yes', the Form 471 then asks for the underlying broadband service (shown below), and based on that selection, the form guides the applicant through a series of progressive questions

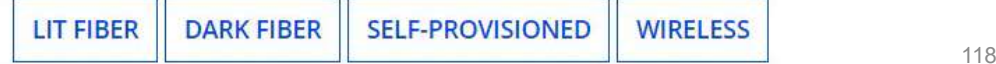

### Special Fiber Costs Intro Page

#### **Fiber Request Key Information**

Does this FRN include a request for any of the following eligible broadband options?

- . Special construction. One-time, upfront costs associated with building out leased lit fiber, leased dark fiber, or a self-provisioned network (i.e. special construction charges), or wireless service; and/or
- . Maintenance and operations. Costs associated with the maintenance and operations for either a leased dark fiber or selfprovisioned network; and/or
- . Network equipment. Costs associated with the purchase of Network Equipment needed to make leased dark fiber or a selfprovisioned network functional (e.g., modulating electronics and other equipment).

If any of the above apply, select "Yes" below.

Select "No" if you are only seeking support for the monthly recurring costs for either a leased lit fiber service or a leased dark fiber service (i.e., recurring payments on a dark fiber lease or IRU), or a wireless service.

#### Notes:

- . If you are seeking support for both the Special Construction, Maintenance and Operation, and/or Network Equipment as well as support for recurring costs associated with leased lit fiber, a dark fiber lease/IRU, or a wireless service then you create multiple FRNs. In each case, you will select a different answer to the Yes/No question based the specific services that are included in that FRN.
- . If you select "Yes" below, you should create separate FRNs for special construction charges, maintenance and operations (M&O) charges, and Network Equipment charges. If charges for M&O and Network Equipment are bundled pursuant to a single contract for those products/services, you may use the Network Equipment/M&O FRN option.

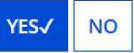

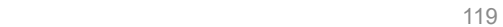

Special Fiber Costs FRNs

#### Reminder…

• If the applicant selects Lit Fiber or Wireless as the related broadband service, the system will issue a reminder for the applicant to create a separate FRN for the underlying recurring charges and only include 1-time costs in this FRN

#### LIT FIBER

**DARK FIBER SELF-PROVISIONED WIRELESS** 

Please remember to create a new FRN for the lit fiber service recurring charges. To access the FRN Line Item screen for lit fiber service recurring charges, select "No" when you receive the question, "Does this FRN include a request for dark fiber, a self-provisioned network, special construction costs to deploy new broadband networks, Network Equipment such as modulating electronics and other equipment necessary to make a broadband service functional, or maintenance and operation costs?"

### Questions for Special Construction…

- **•** If the applicant selects Lit Fiber, or special construction of Dark Fiber or Self-Provisioned Fiber, the system will ask for:
- Total Project Plant Route Feet
- Average Cost per Foot of Outside Plant
- Total Strands
- Number of E-rate eligible Strands
	- $\bullet$  Applicants should obtain this information from their service provider

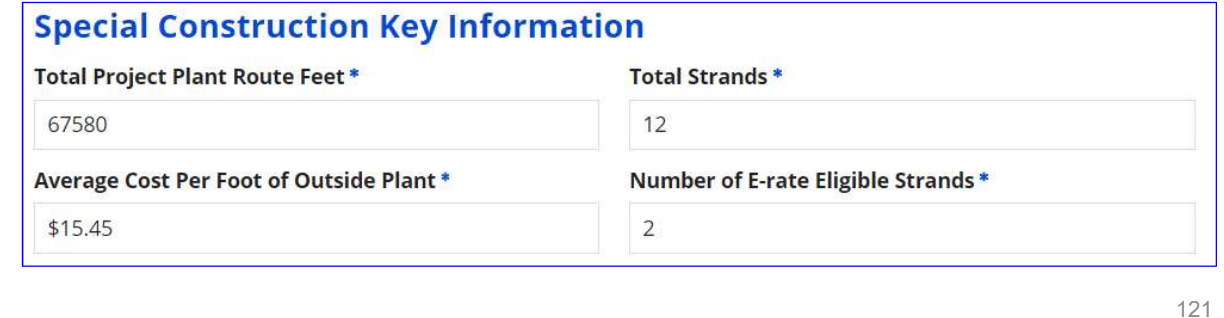

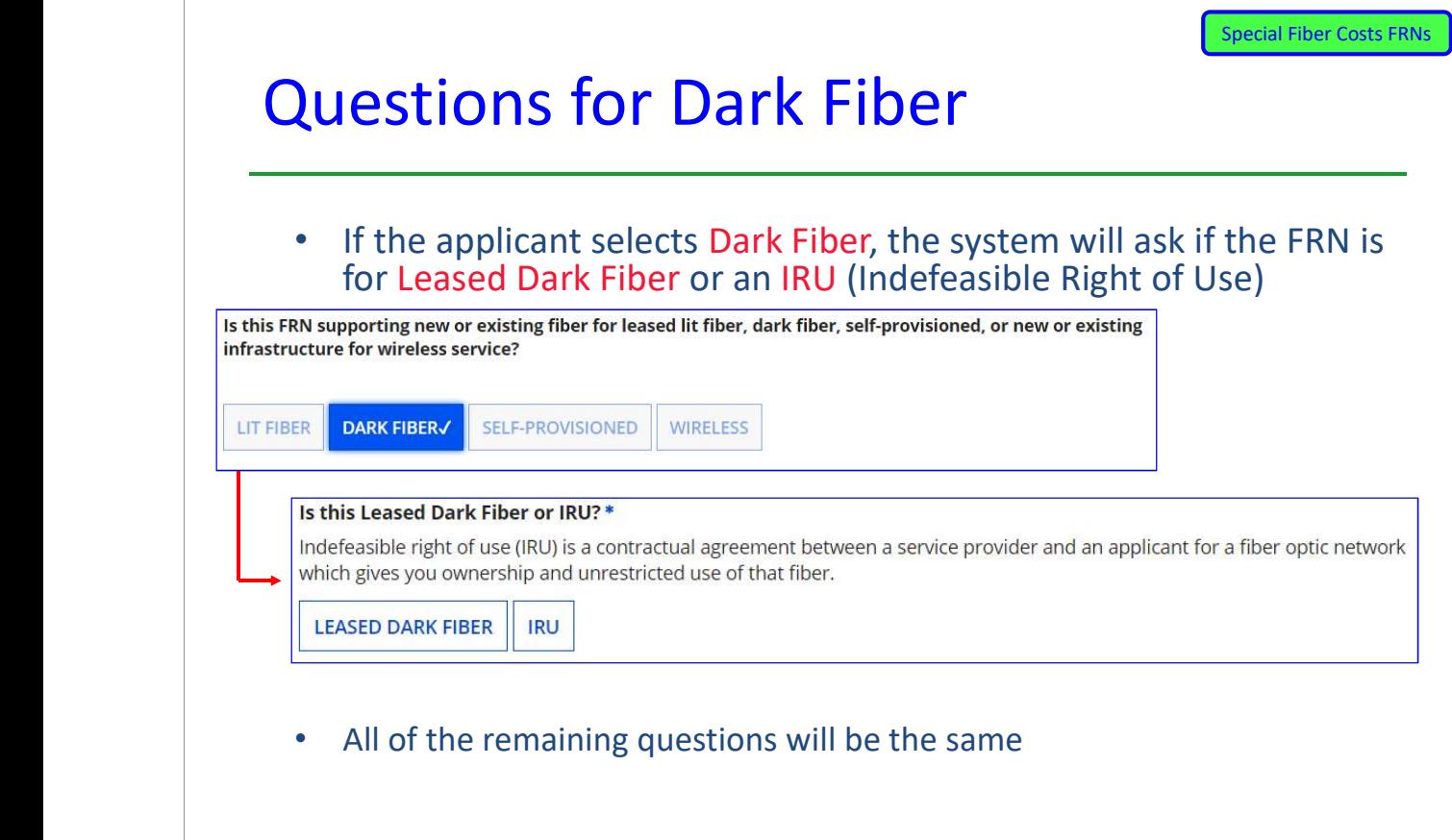

### Questions for Self Provisioned Fiber

• If the applicant selects Self Provisioned Fiber, the system will ask if the FRN is for Special Construction, C1 Network Equipment or Maintenance/Operation

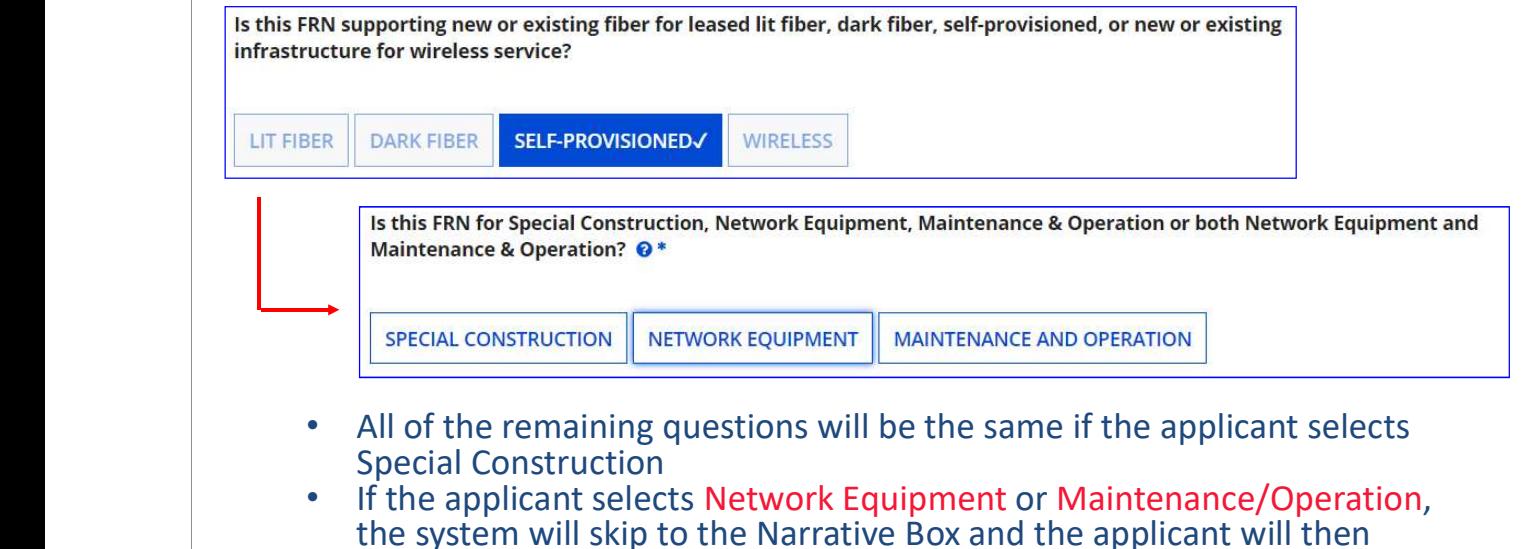

**create the FRN Line Items 123** 123

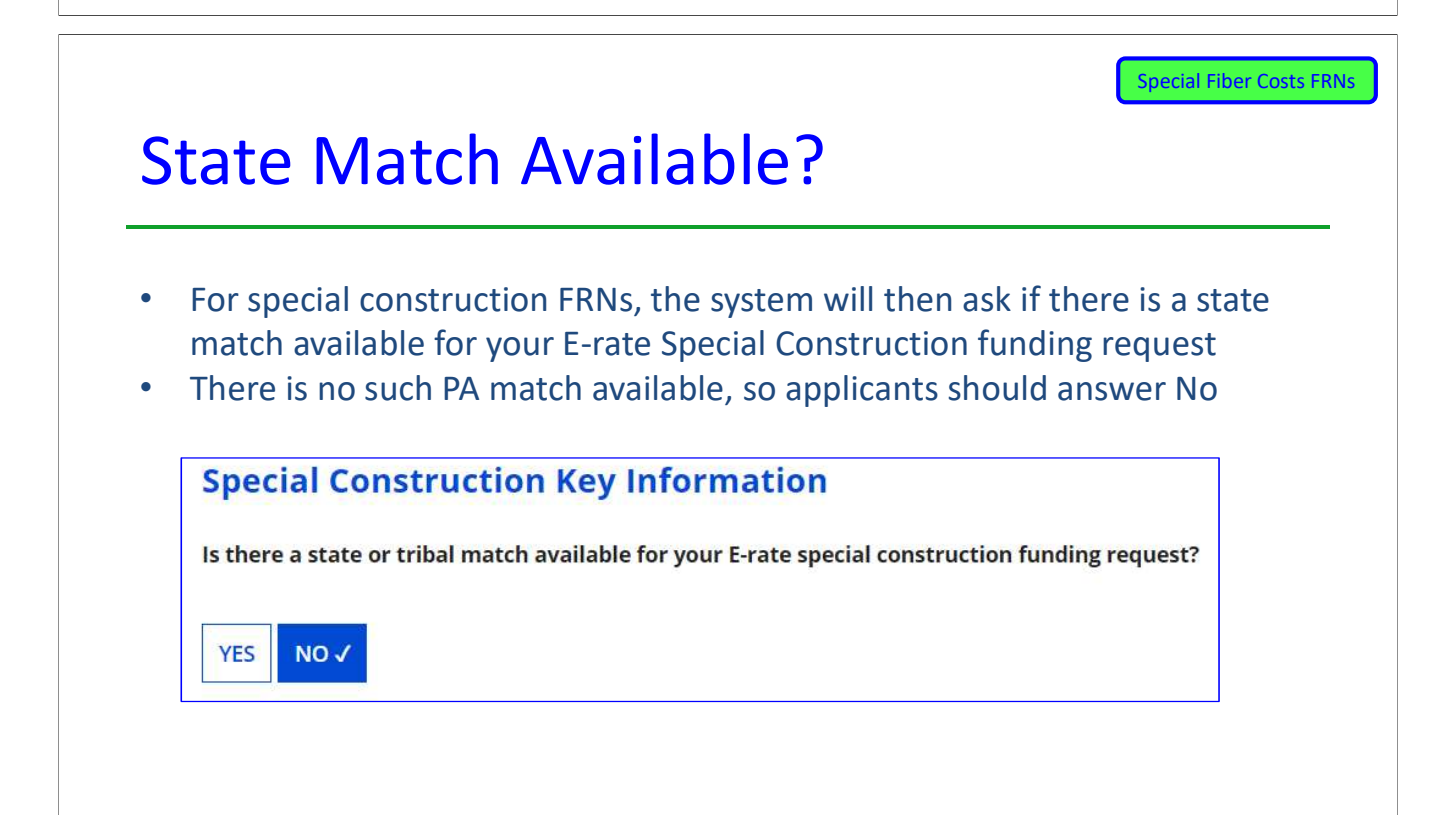

### Vendor Payment Plan?

- • The system then asks if the applicant has established an installment payment plan for the non-discounted portion of the Special Construction costs
- For example, if the SC charges are \$500,000, and the applicant has a 60% Erate discount, E-rate rules permit the applicant's share (\$200,000 in this example) to be paid to the vendor over four years
- If the answer is Yes, the system asks the following questions:

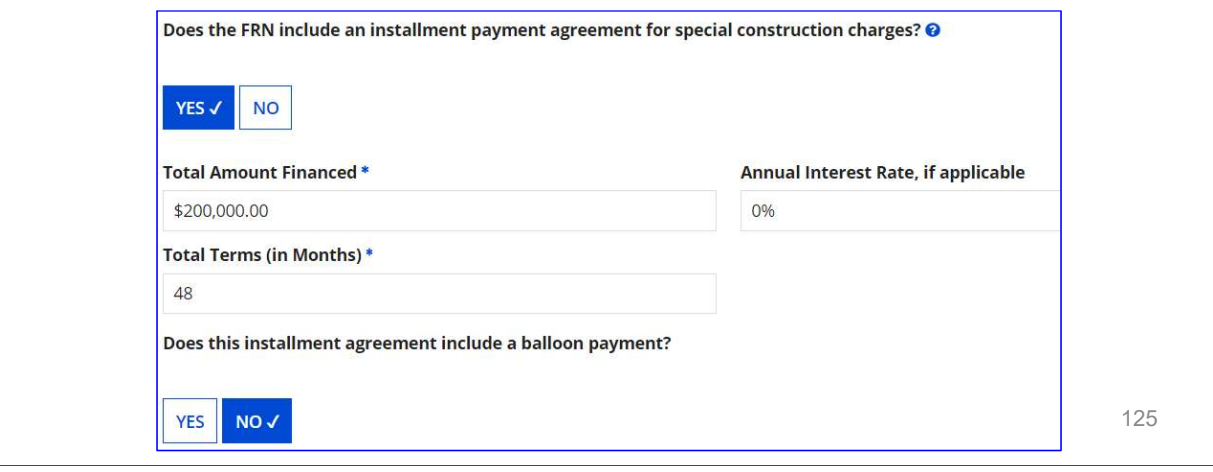

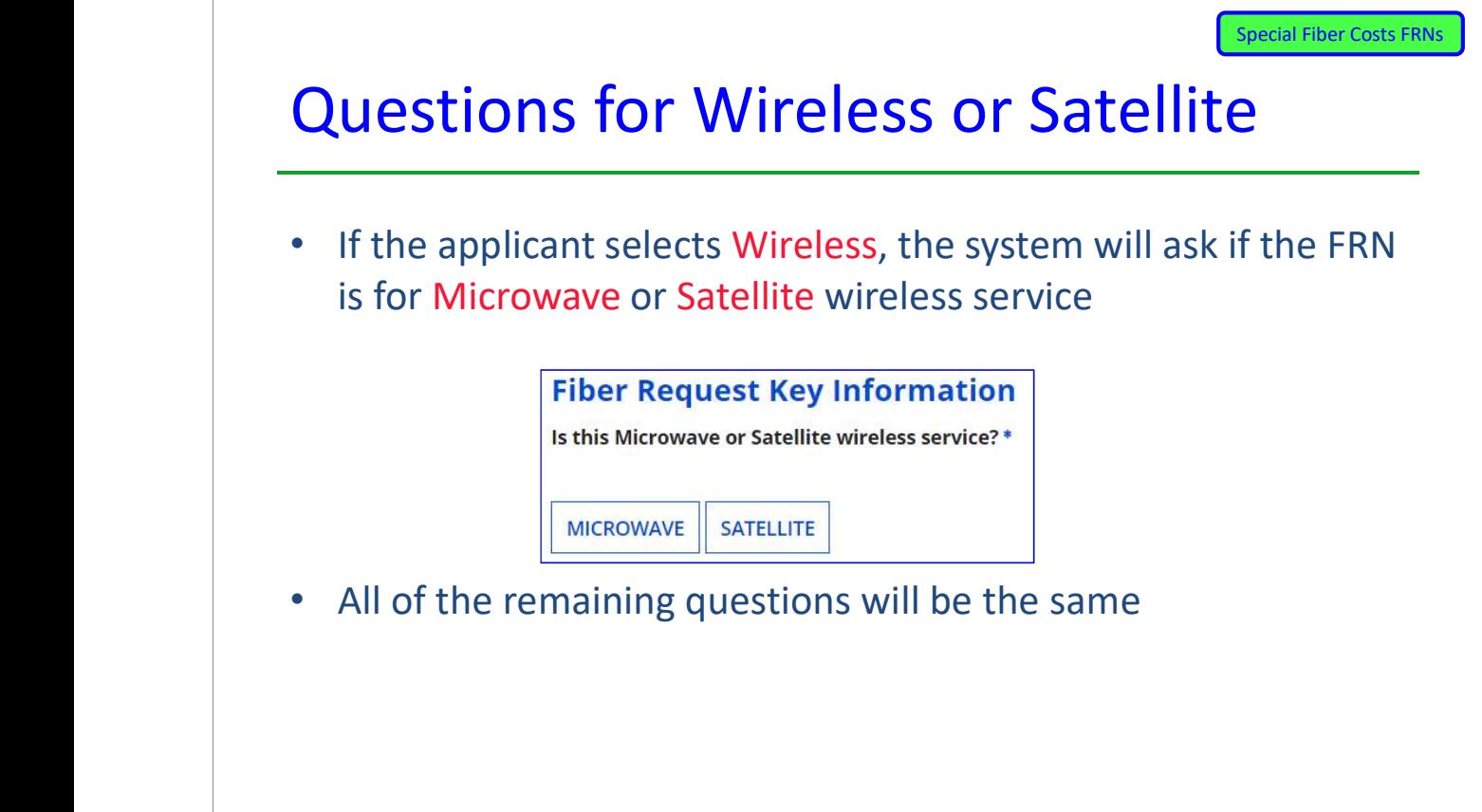

### FRN Narrative Box

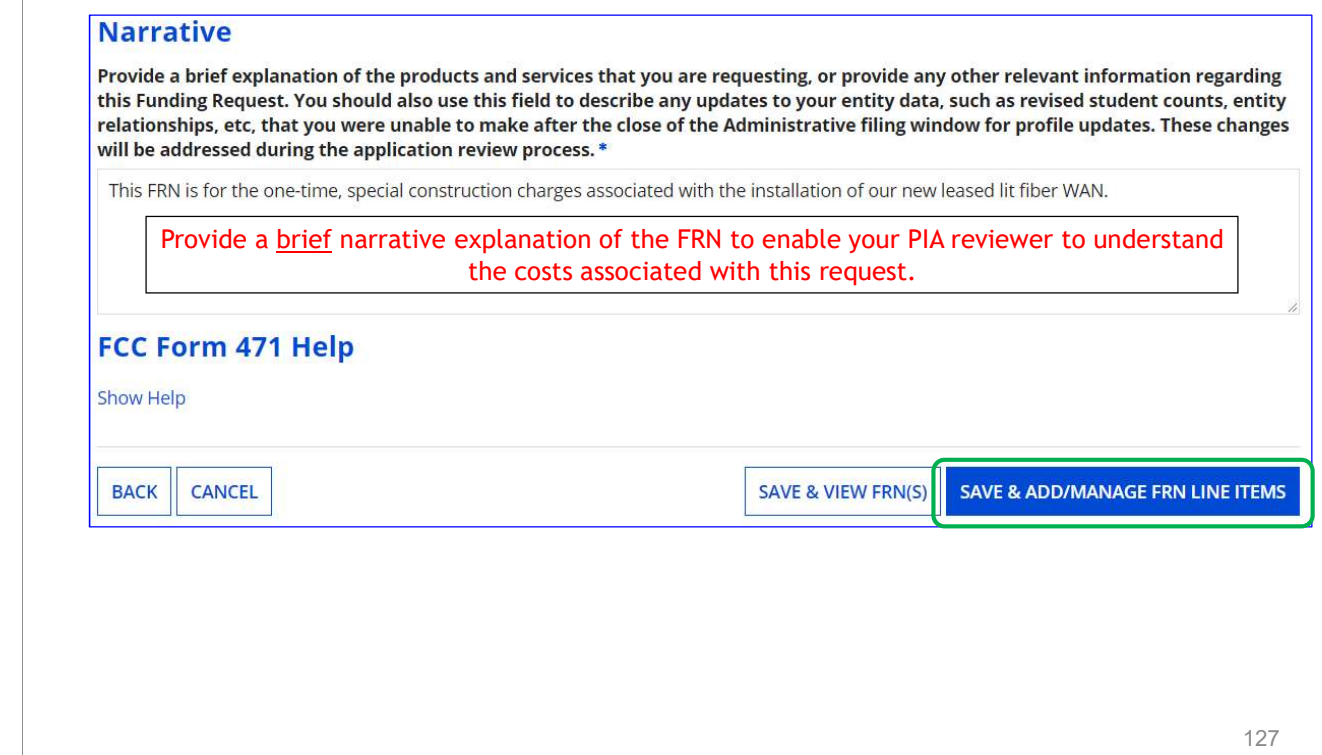

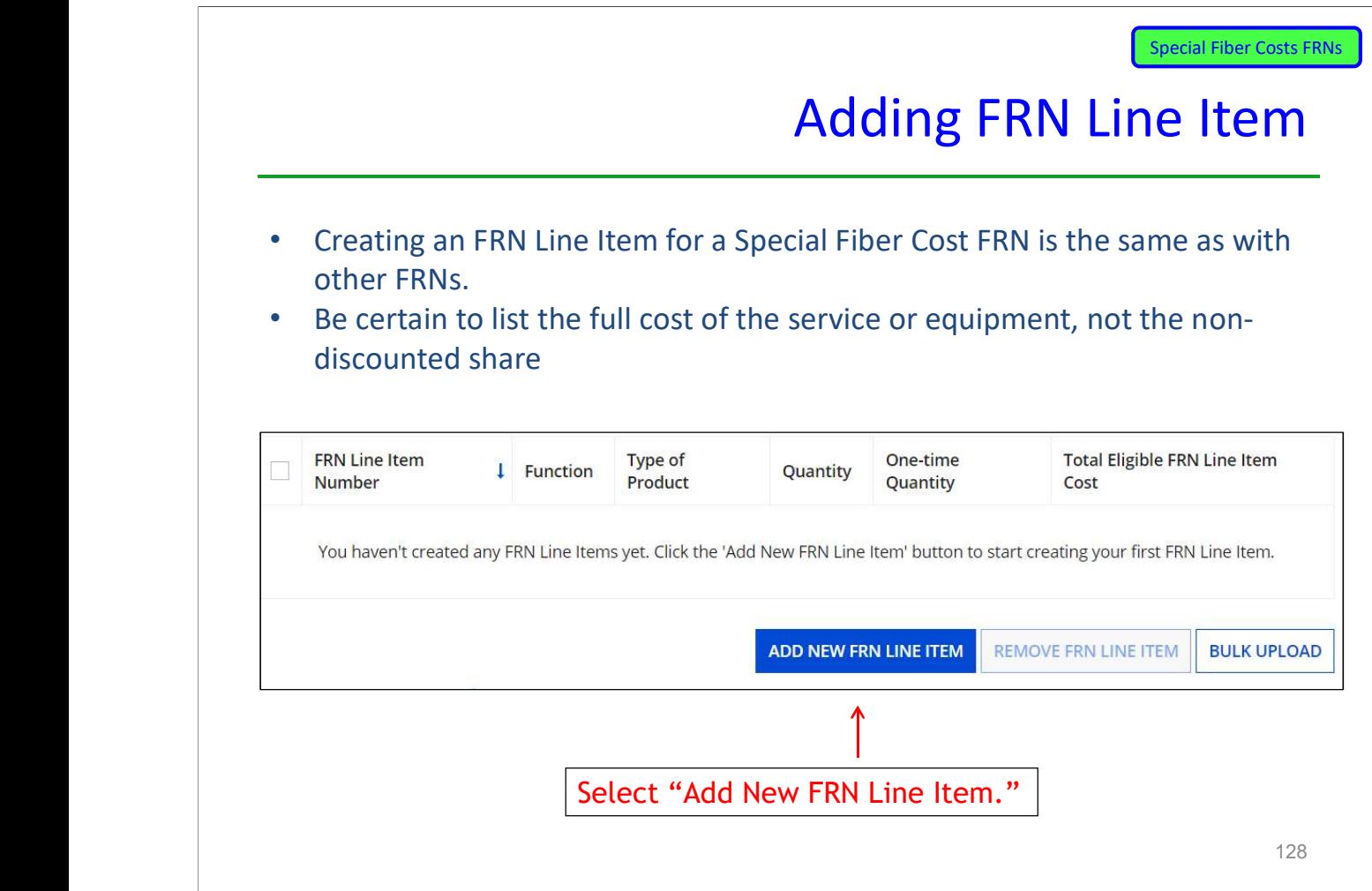

#### Main FRN Page

Notice there is now a separate FRN for the Special Fiber Cost. This may be a stand alone charge if only special construction or equipment is being requested. Or it may be a separate FRN if there are also recurring charges

#### **Funding Requests**

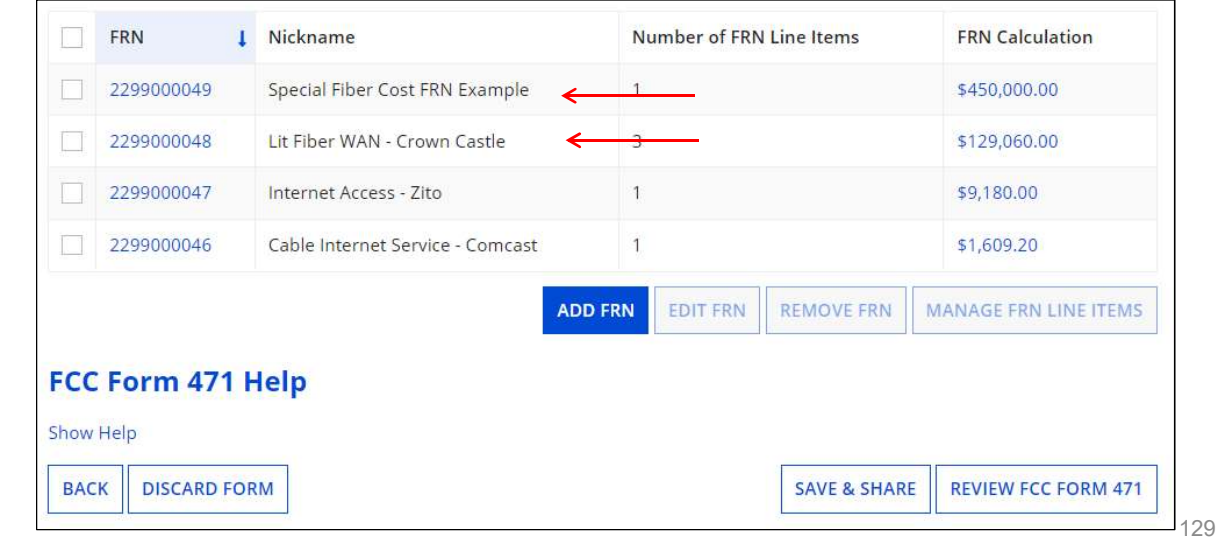

# E-rate Form 471 Category 2 Filing Guide FY 2023

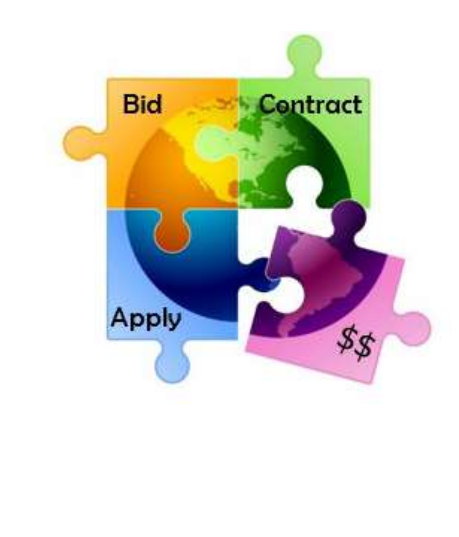

February 2023

Will be updated in early 2024

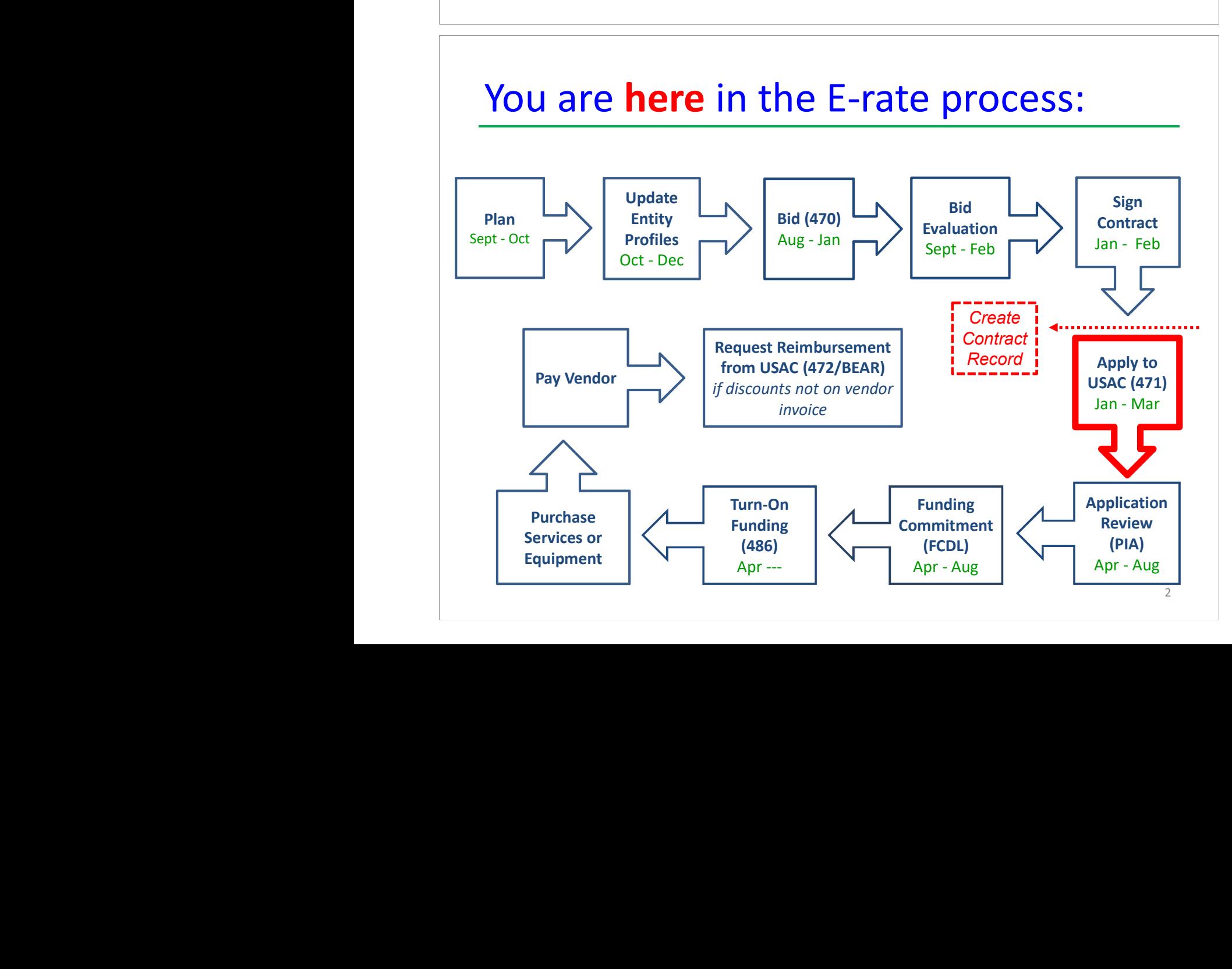

### FY 2023 Form 471 Filing Dates

•Form 471 deadline is March 28, 2023

- 
- Last possible day to post a 470, and file a Form 471 is February 28
	- •PIA reviews begin quickly for early-submitted!
- Applicants that have made mistakes find that they still have time to rebid and/or refile
	- • Wave 1 of funding commitment letters should be issued in mid-late April

#### 3

### What's New on the FY 2023 Form 471?

Nothing! The FY 2023 Form 471 is the same as FY 2022, but if you haven't submitted a C2 Form 471 in a few years, here are the major improvements that were made starting in FY 2021:

- BIG! No longer required to identify which buildings will receive equipment or associated per building costs
- BIG! Category 2 Budget Tool works, showing up-to-date data
- Easier navigation from FRN to FRN Line Items (previously it wasn't intuitive that you had to click on the FRN Number to get to the FRN Line Item page)
- Ability to easily access Narrative Text Box while creating FRN Line Items
	- Found below Type of Connection
	- Still no separate FRN Line Item narrative boxes
- Better descriptions on how to create draft PDF

### Reminders…

- •Service Start Date – Always list 7/1/2023
- Even if you will be purchasing equipment on or after 4/1/2023
	- **•** Vendor invoices to the applicant can be dated on or after 4/1/2023
	- **FY 2023 BEARs/SPIs cannot be submitted to USAC until 7/1/2023** 
		- • Service Start Date is NOT the same as the Contract Award Date
	- Contract Award Date should either be the date the contract was signed (preferred) or the date the vendor was awarded the contract (allowed, but more difficult to prove)
		- • If you missed the Admin Window to update enrollment/NSLP data
	- After filing the Form 471, immediately submit RAL Modification to indicate accurate data
	- PIA will review this request during application review

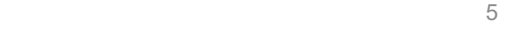

### Additional Types of Internal Connections

• USAC has added 3 additional "Types" of Internal **Connections** 

#### – License

- For example, for a wireless license, use the "License" drop down instead of the "Wireless" drop down
- The models #'s for licenses often begin with LIC-

#### **Transceiver**

**•** If the pricing of the components are separate and identifiable then apply separately for the switch and any components utilizing the corresponding of the "Wireless" drop down<br>
- Trancedes #'s for licenses often begin with LIC-<br>
- Trancedes #'s for licens<br>
or the pricing of the components are separate and identifiable then apply<br>
separately for the switch and any comp they components cannot be separated from the overall price, then apply for the switch

#### – Module

**•** Networking modules are hardware devices that are portable and usually installed in a switch or router to add interfaces to an existing network stem (associated from the overall price, then apply<br> **Solution**<br> **Solution**<br> **Solution**<br> **Nodule**<br> **Nodule**<br> **Nodule**<br> **Nodule**<br> **Nodule**<br> **Nodule**<br> **Nodule**<br> **Nodule**<br> **Nodule**<br> **Nodule**<br> **Nodule**<br> **Nodule**<br> **Nodule**<br> **No** to existing networking equipment, they should utilize the "Module" drop down, if applicable

#### Don't worry if you forget to use these – PIA will identify the proper classification and tell you they're modifying

#### Equipment Transfer and NIF Rules

- $\triangleright$  Starting July 1, 2021, all E-rate funded equipment may be transferred between buildings
	- $\triangleright$  Even equipment funded prior to FY 2021!
- If equipment is transferred between buildings within 5 years from date of purchase, must record reason and date of transfer and update asset inventory
	- No notice to USAC is required
- Asset inventory must be updated and retained for 10 years from date of purchase
- Equipment may be disposed of, sold, transferred, etc. from 5 years from the date of installation
	- No notice to USAC required but asset inventory must be updated
		- $\triangleright$  Non-instructional facilities (NIFs) continue to be ineligible for C2 funding
- Must deduct proportional share of NIFs use of any shared equipment
- **Example 2** Seeking to have this reconsidered
	- Equipment may be housed at a NIF, however

### Before Starting Your Form 471…

- •Do you have a signed vendor contract?
- Any multi-year service arrangement must be in a contract document signed by the applicant prior to submitting the Form 471
	- • Have you created Contract Records for each new contract in the EPC Contract Module?
		- > EPC Landing Page > District Name > Contracts from top toolbar
- demography of the seeding of the set of the set of the set of the Seconds Guide of the Seconds Guide of the Seconds Guide of the Seconds Guide of the Seconds Guide of the Seconds Seconds Seconds Seconds Seconds Seconds Sec
- Don't create a new Contract Record for existing contracts
	- •Are you exercising a contract extension?
- Extension must be authorized in original contract
- Contract extension must be 'signed' by applicant prior to submitting the Form 471
- Follow procedure set forth in contract for exercising renewal option
- Don't create new contract record for extension
	- •Do you have the contract or invoice in front of you?
	- **•** If you've answered YES to all these questions, then you're ready to file a Form 471!
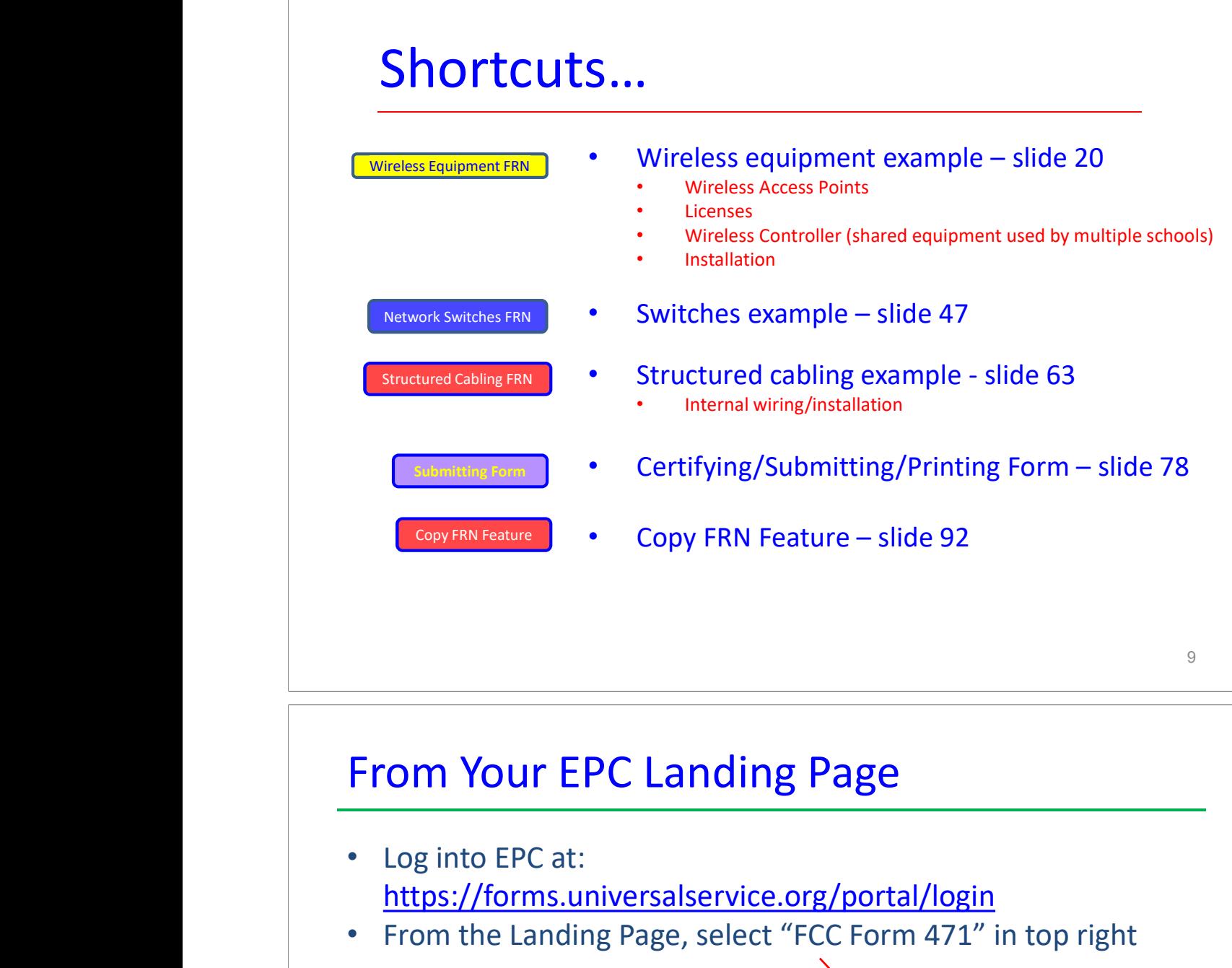

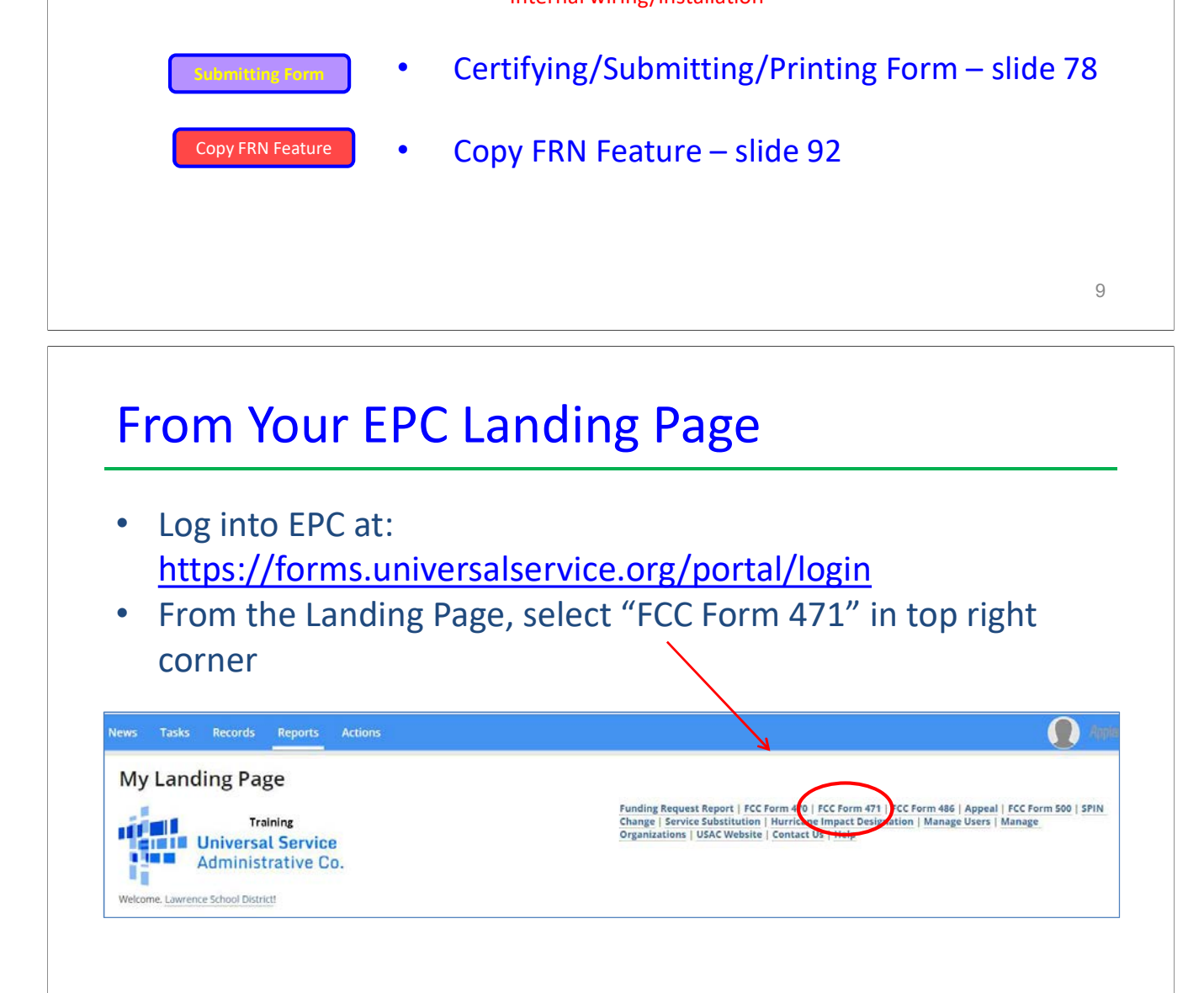

#### Application Nickname

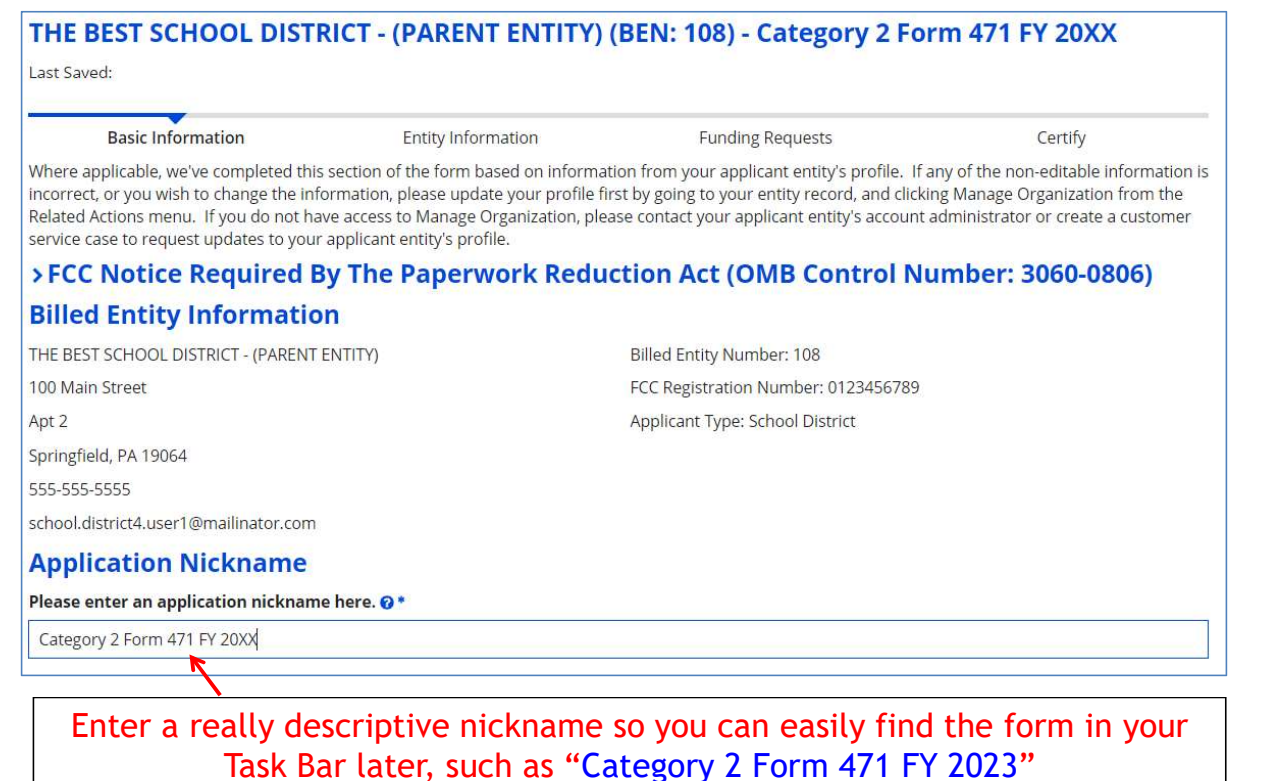

11

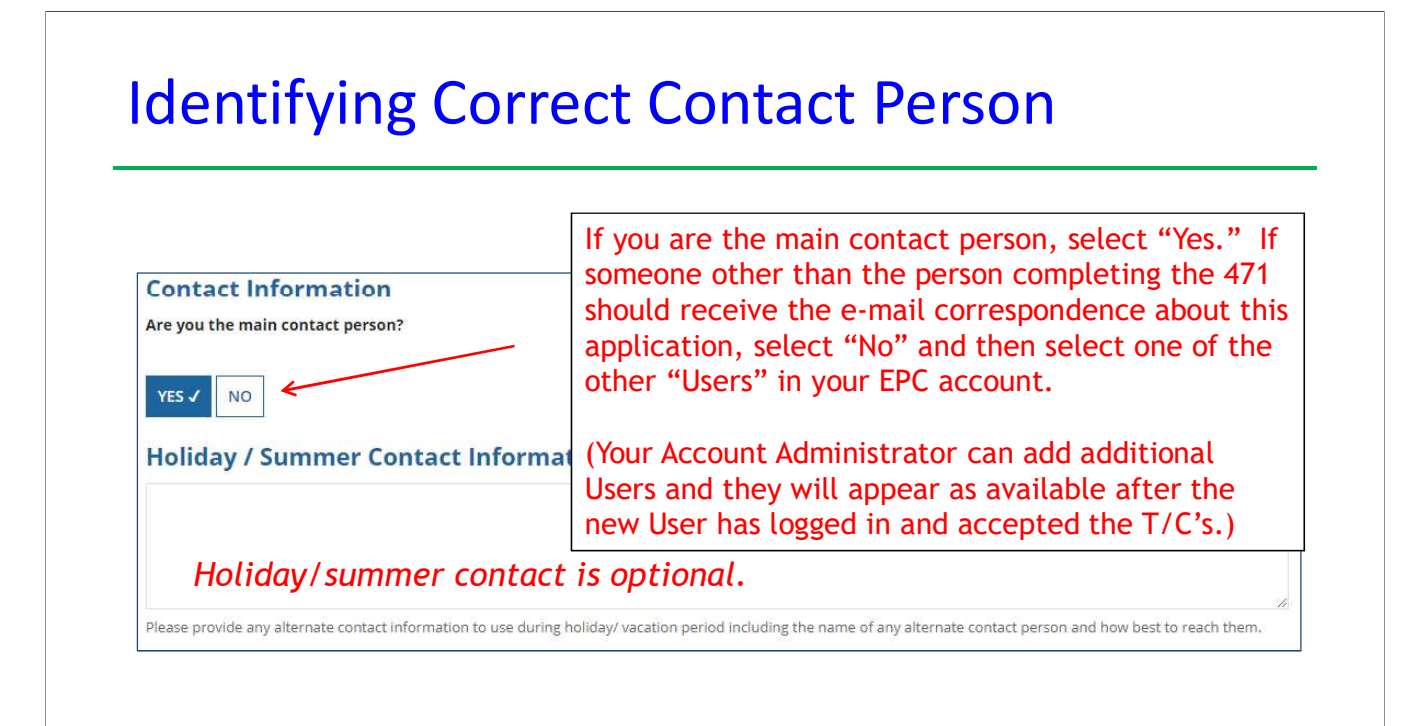

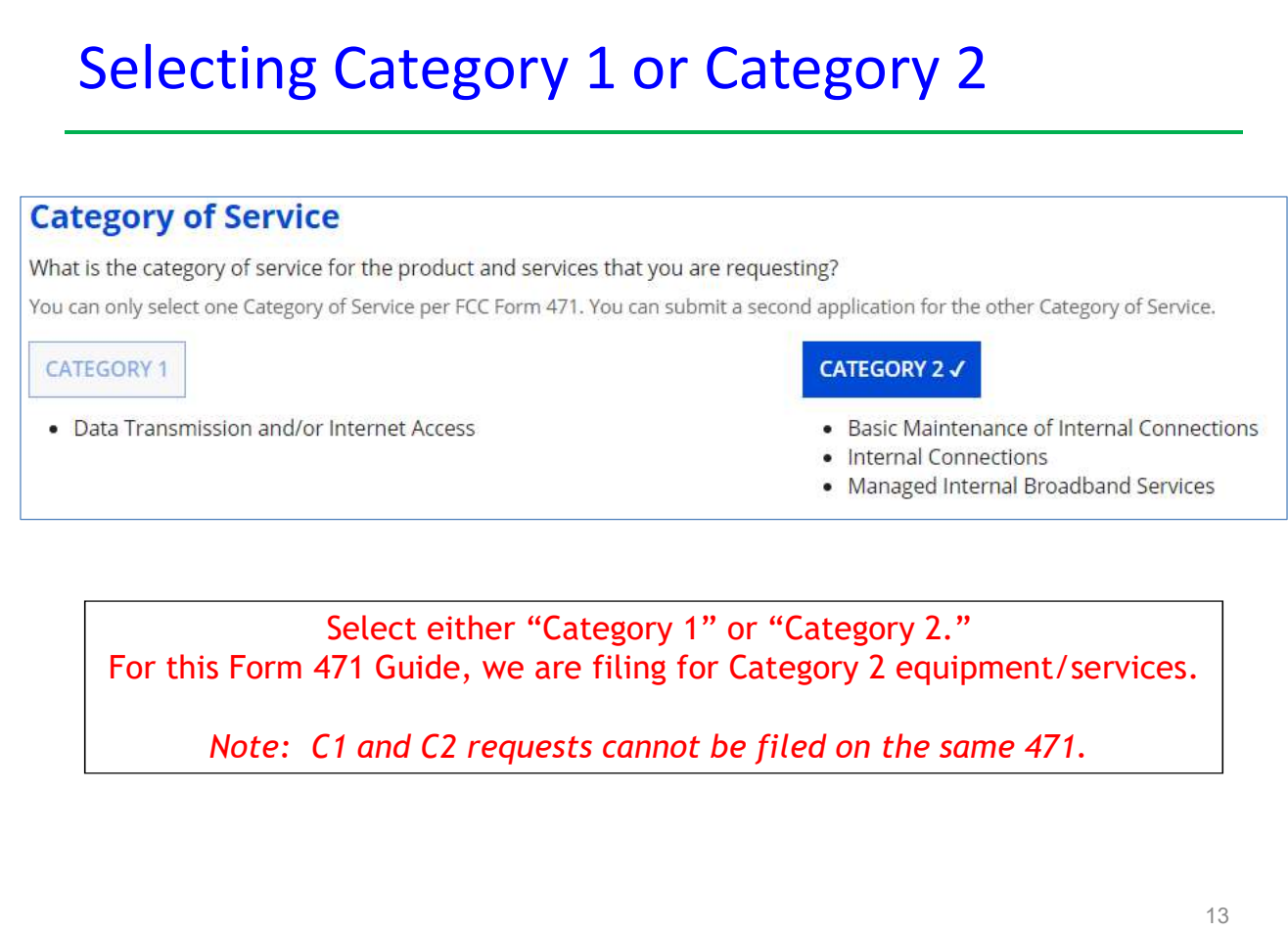

### District Entity Information

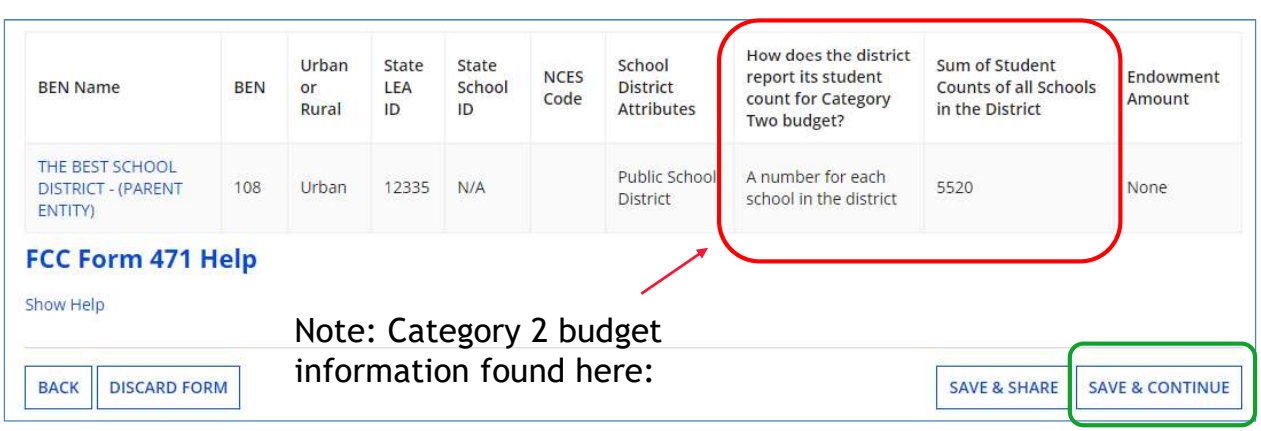

Nothing to do on this page. It simply shows the information from EPC about your entity district or school.

Be careful NOT to click on the name of the district in blue because it will take you out of this Form 471 and into the District's EPC profile. If you do leave the application, just go to "My Tasks" on your EPC Landing Page and click on the Form 471 name to re-enter the application.

# School Entity Information

**Related Entity(ies) Information** 

Note: Category 2 budget information found here:

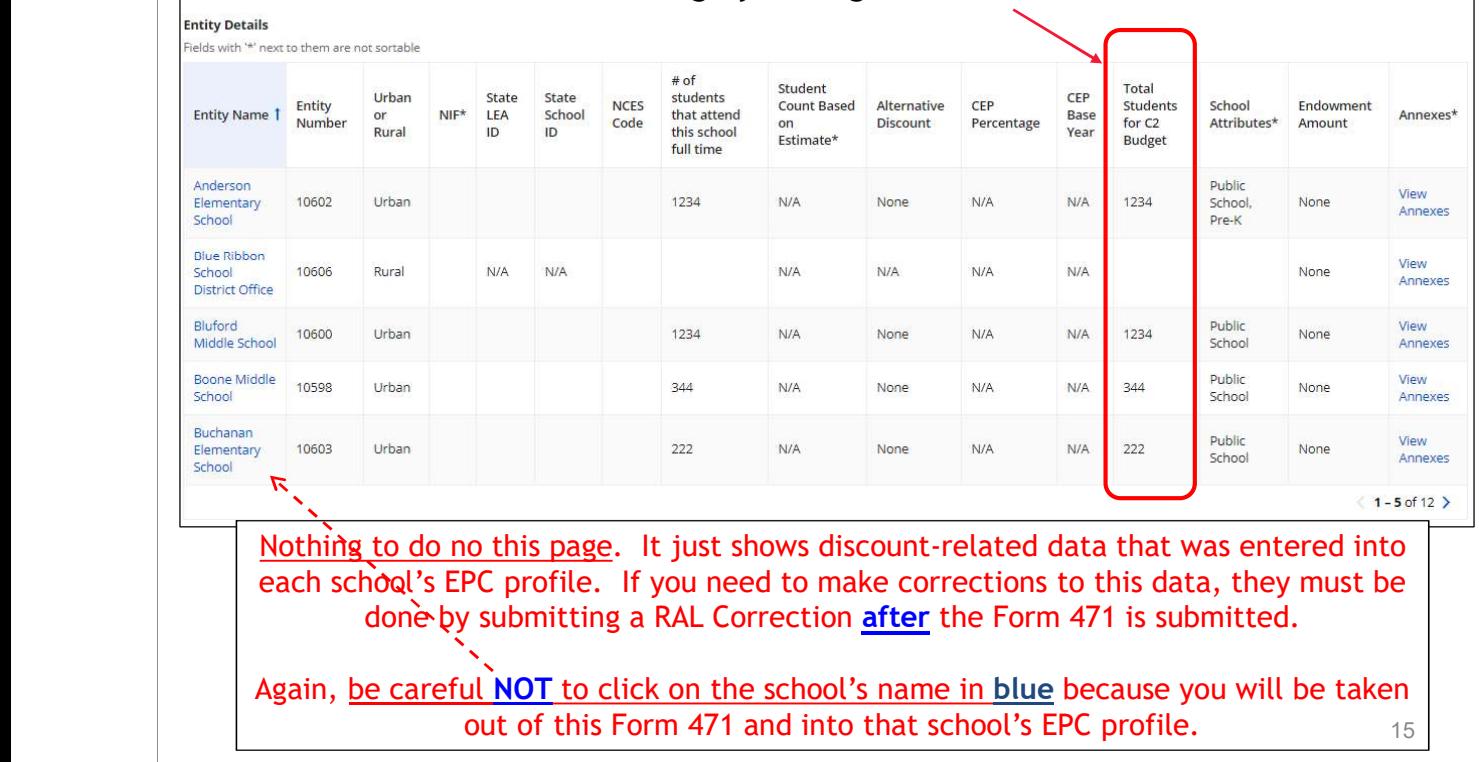

#### District E-rate Discounts

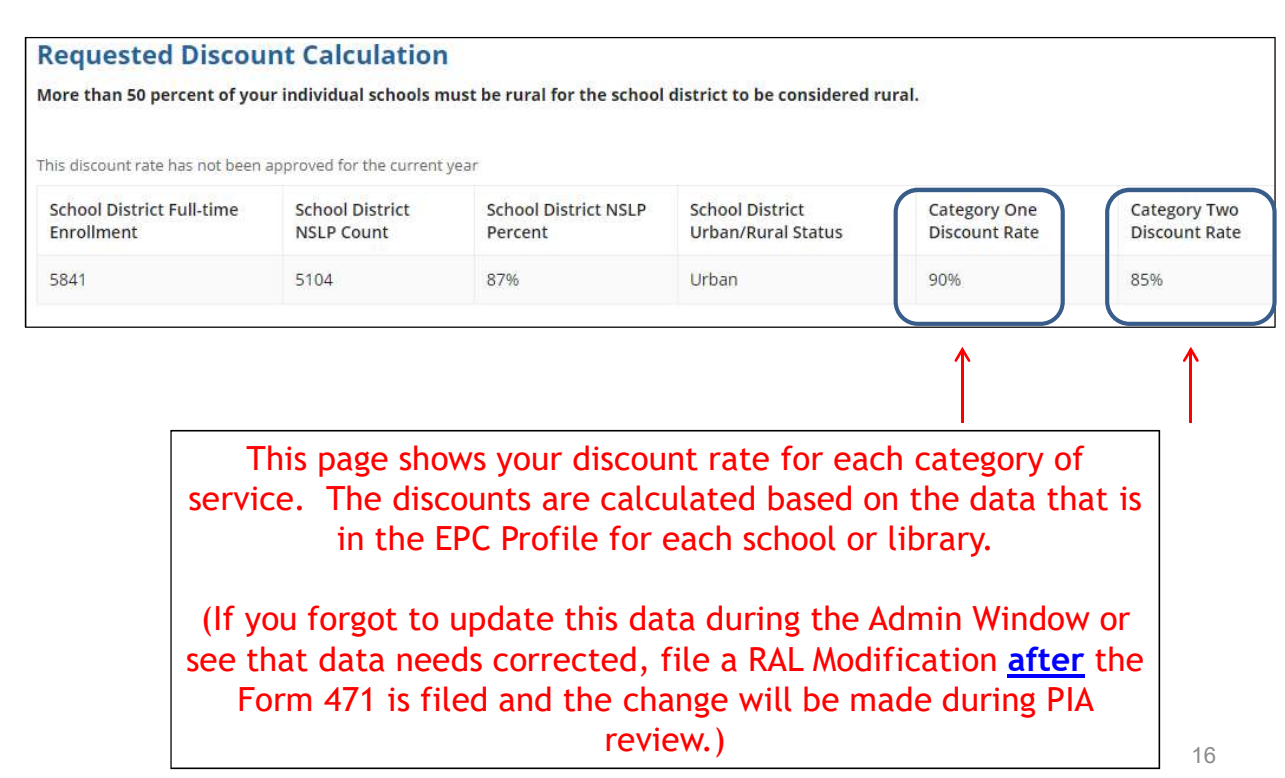

# Discount Calculation Errors...

If you receive a red box showing this discount calculation error:

The information in your organization's profile is not sufficient to calculate your Discount Rate.

it's because data is missing from one or more of you school's EPC profiles and must be corrected.

If you receive this message, contact USAC at 888-203-8100 immediately so they can fix the underlying data which will then allow your application to proceed.

Note: There is no way for you to fix this yourself because the entity profiles have been locked.

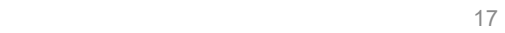

### Creating Your Funding Requests

- •The next step is to create your FY 2023 Funding Requests
- Funding Requests, known as FRNs, provide details to USAC about the services for which you are seeking discounts
- Each separate service or contract will have its own FRN
- There can be multiple FRNs per Form 471
	- Category 1 and Category 2 FRNs must be filed on separate 471s
	- Basic maintenance (BMIC) must be on separate FRNs
		- • There are two sections to each funding request:
			- -
				-
	- Asks for general description of FRN in narrative box
		- -
	- **•** Asks for unit cost data for each component
- Category 1 and Category 2 FRNs must be<br>• Basic maintenance (BMIC) must be on sep<br>• There are two sections to <u>each</u> fundi<br>• Link to the relevant contract<br>• Asks for updated Contract Expiration Date<br>• Asks for updated Con 1. FRN Lie I two Sections to <u>Cach</u> Tantang Tequence 1.<br>
• Link to the relevant contract<br>
• Asks for updated Contract Expiration Date<br>
• Asks for general description of FRN in narrative box<br>
2. FRN Line Item(s)<br>
• Asks for • Optional: Can identify which schools or libraries are receiving that service

# Creating Funding Requests (FRNs)

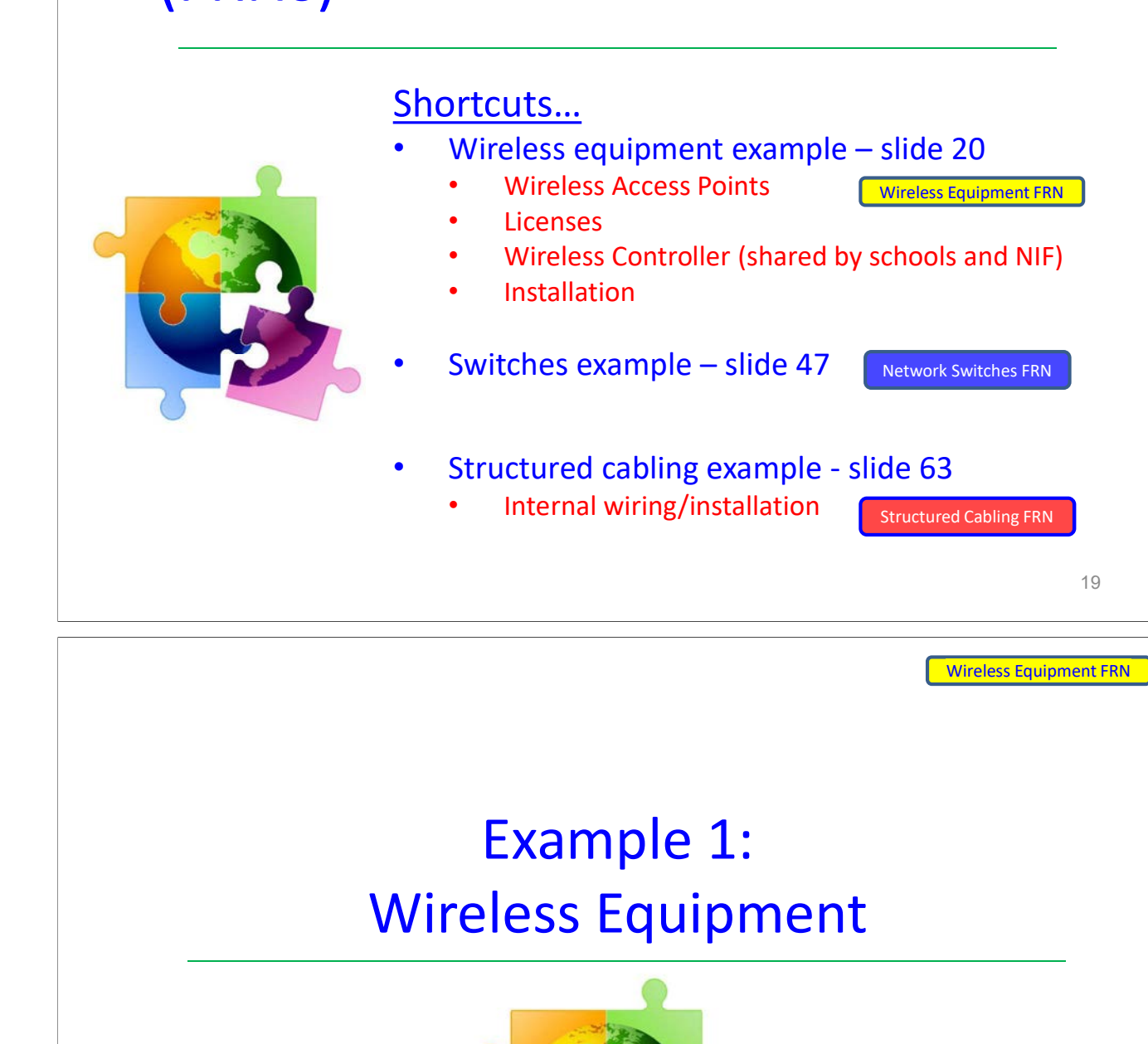

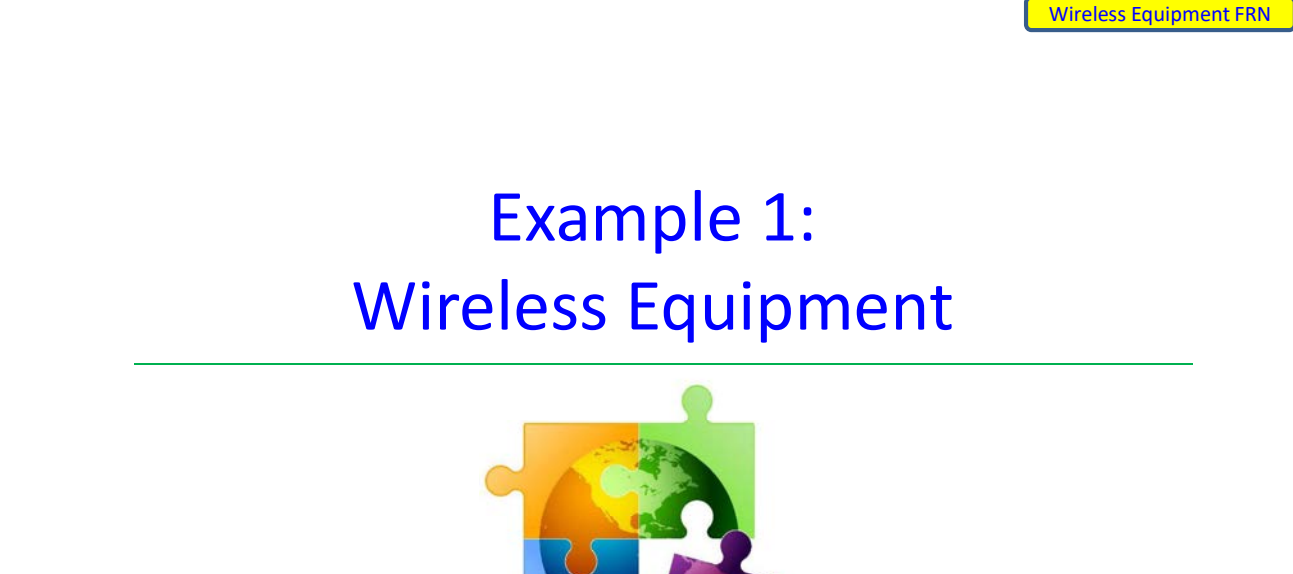

Wireless Equipment FRN

#### FRN Example 1: Wireless Equipment

• Assumptions: – Contracted service (all C2 must be contracted) – 4 FRN line items: WAPs, Licenses, Wireless Controller, Installation 1) 35 WAPs @ \$411.00 each 2) 35 Licenses @ \$83 each 3) 1 Wireless Controller @ \$6,387 – Shared by schools and 1 NIF dex allocated by # of WAPs at each location (not by #  $-$  Weighted cost allocated by # of WAPs at each location (not by # of buildings so as to maximize E-rate funding) » Example, 500 total WAPs in schools, 10 WAPs in NIF = 2% ineligible 4) Installation of equipment @ \$4200 21

# Adding a Funding Request

This is the main FRN page, not to be confused with the FRN Line Item Page. You will add your funding requests one by one on this page.

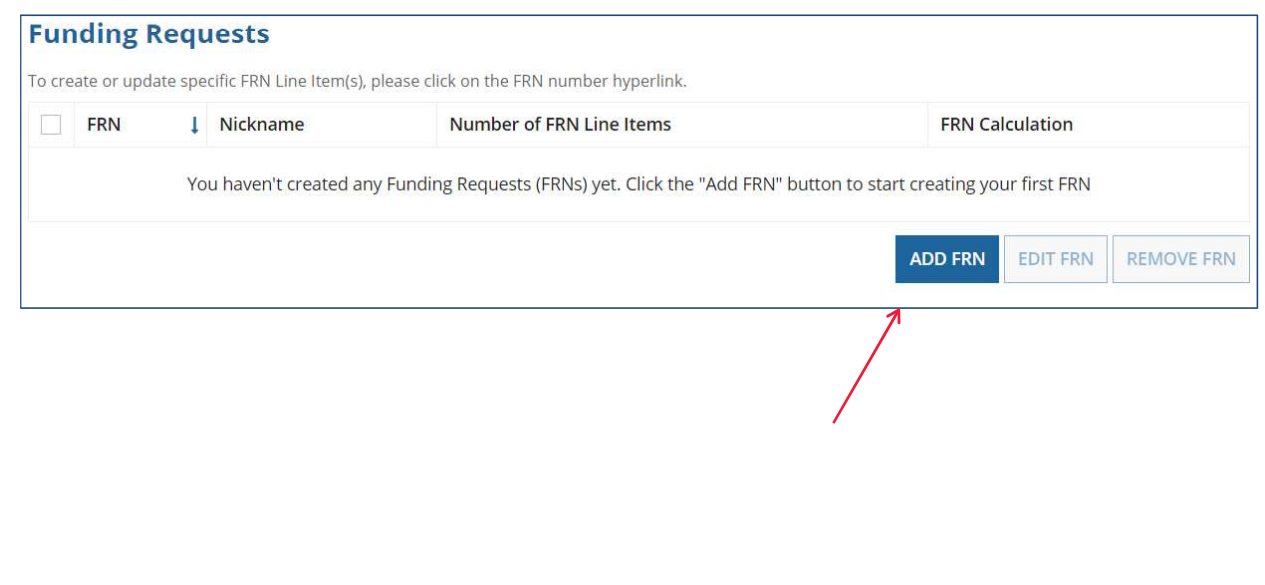

## Funding Request Key Information

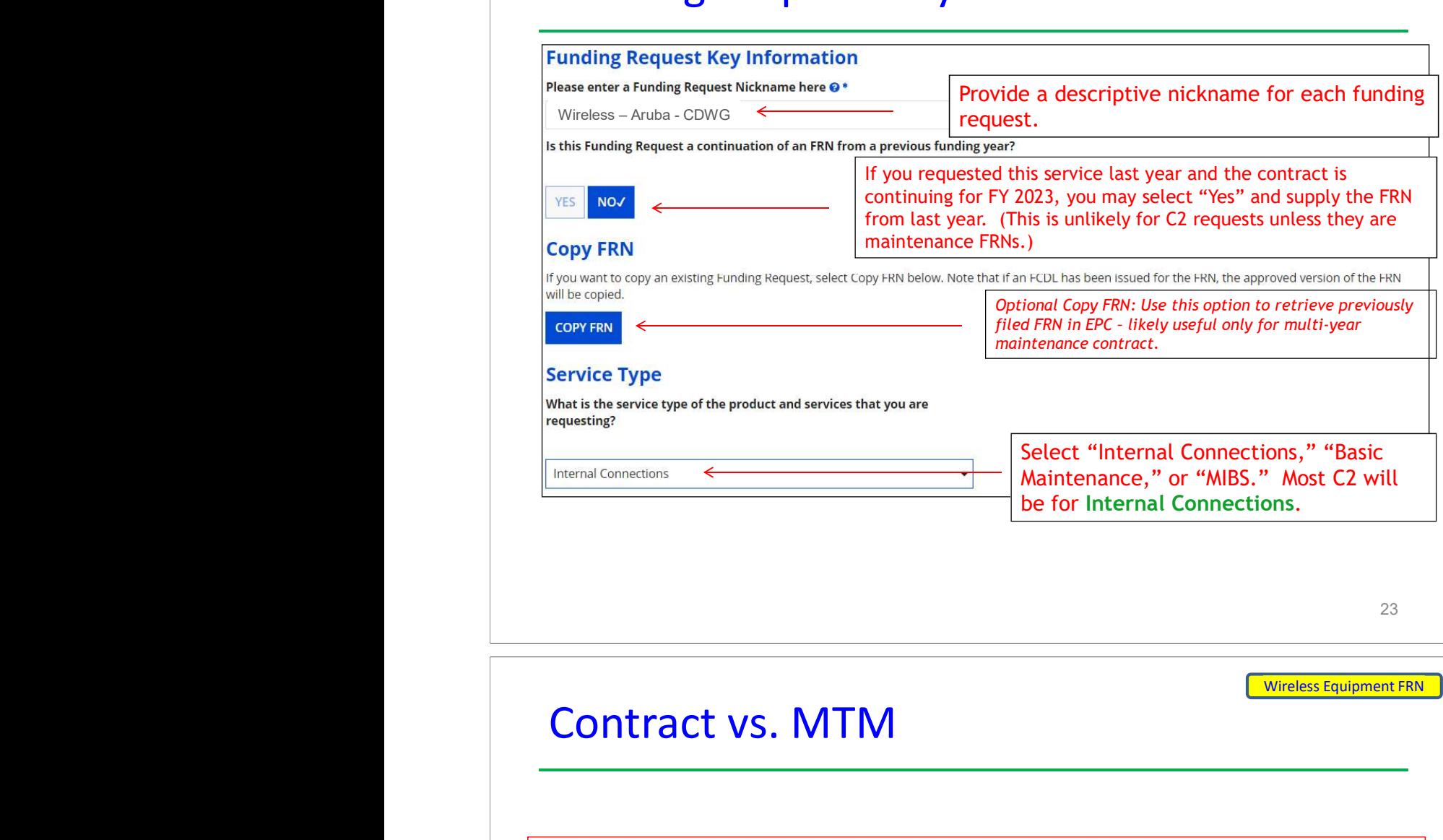

Wireless Equipment FRN

#### Contract vs. MTM

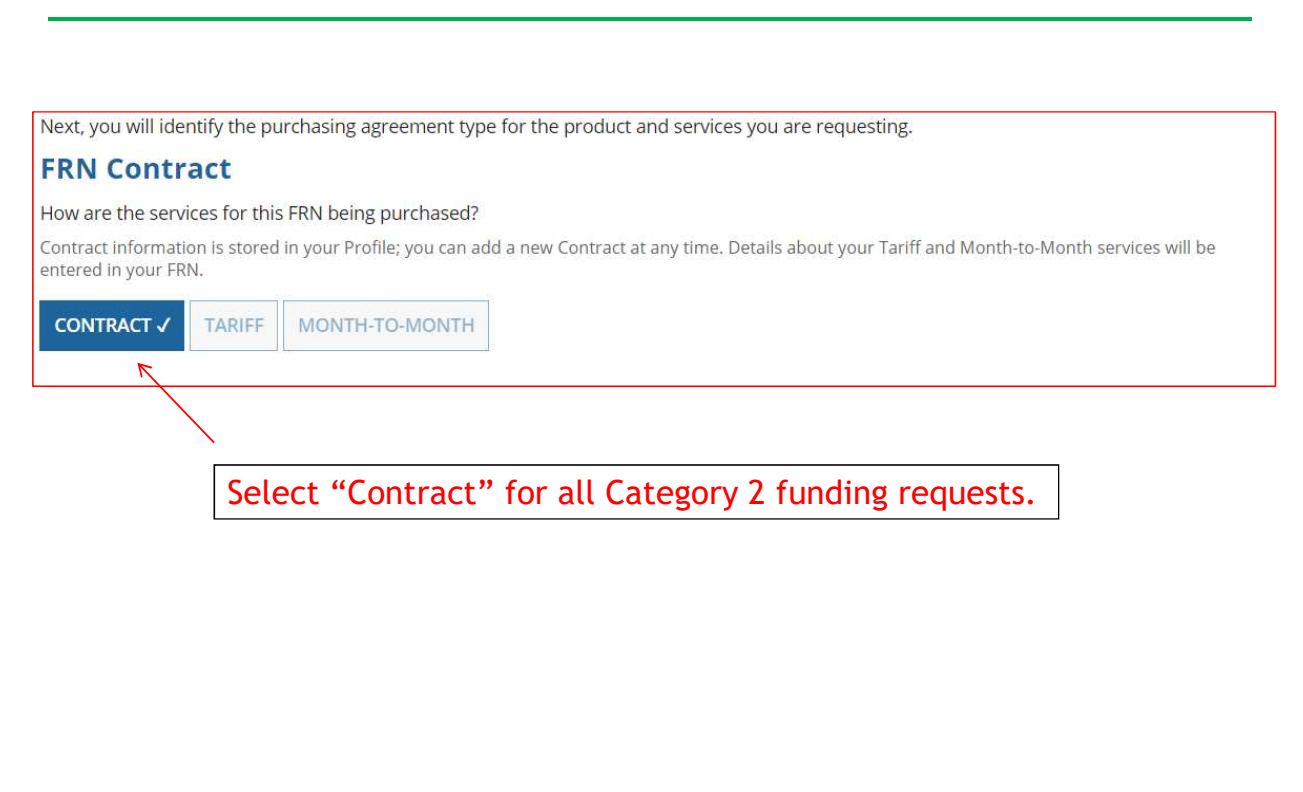

## Linking to a Contract Record

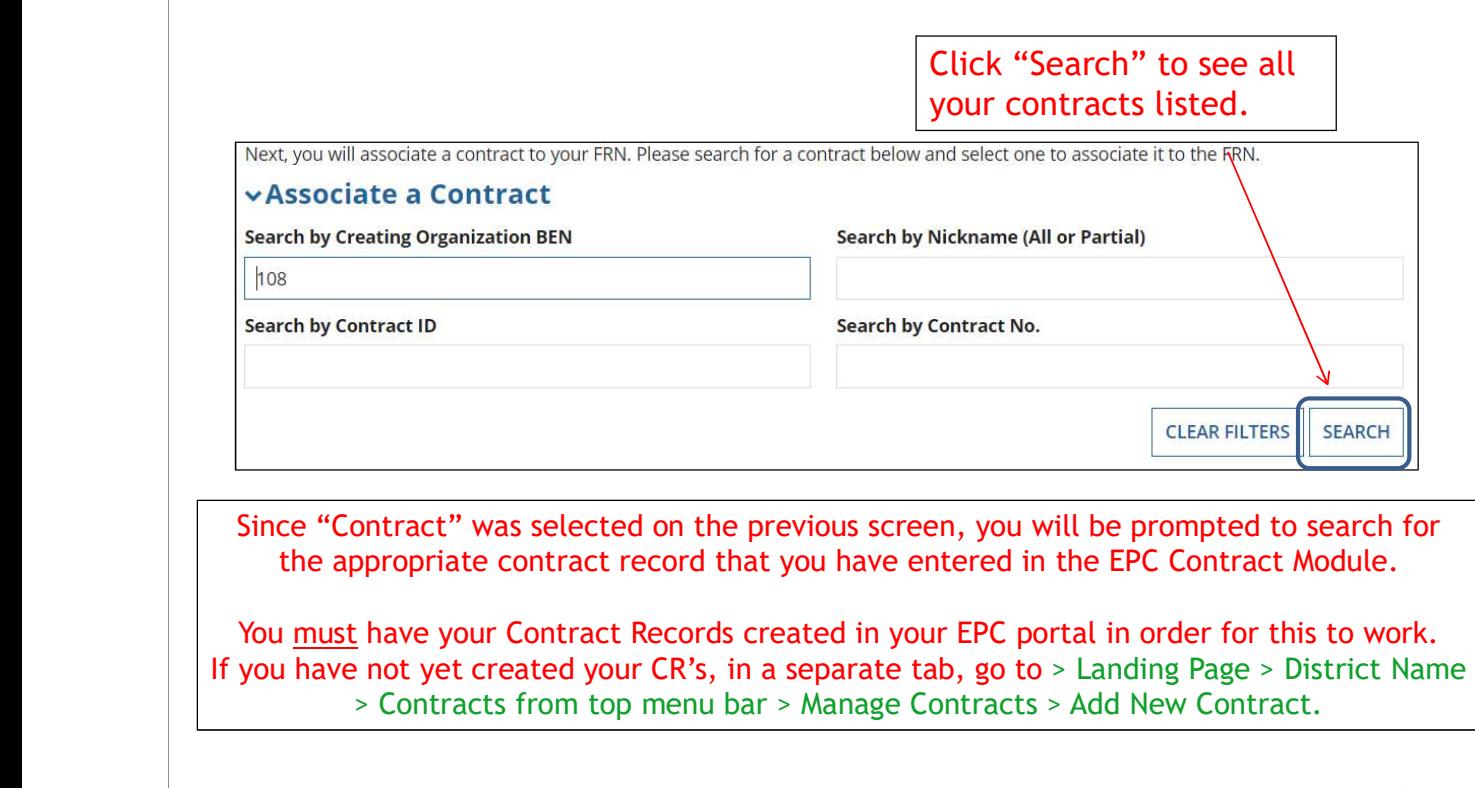

<u>25 anisotropia dia 42 anisotropia dia 42 anisotropia dia 42 anisotropia dia 42 anisotropia dia 42 anisotropia </u>

Wireless Equipment FRN

#### Choosing the Appropriate Contract

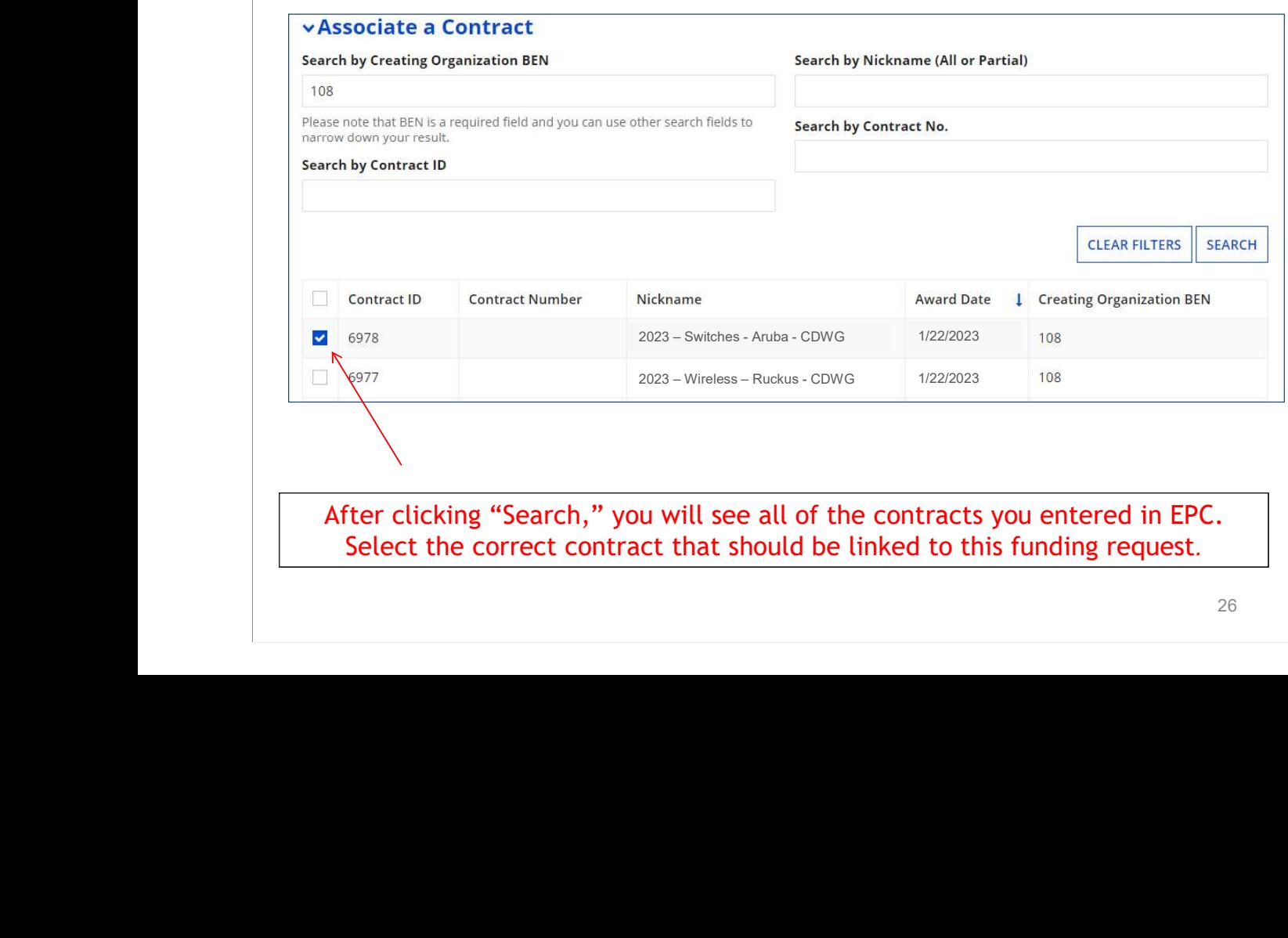

After clicking "Search," you will see all of the contracts you entered in EPC. Select the correct contract that should be linked to this funding request.

#### Linking to a Contract

Establishing FCC #230000124

#### **Award Date** 1/23/2023

**Account Number** 

Includes Voluntary No Extensions?

> **Extensions Total Remaining Contract Length**

Service Provider USAC Service Provider Organization 1 (SPIN:

14010001)

After selecting the correct contract, you will see a summary of the contract information from EPC. Make sure this information is accurate. If it is not, create a new Contract Record with the accurate information (there's no way to edit a Contract Record). Linking to a Contract<br>
Contract Summary – 2023 – Wireless - Aruba - CDWG<br>
Contract Number<br>
Establishing FCC #230000124<br>
Form 470<br>
Award Date + 1/23/2023<br>
Expiration Date (all 1/23/2023<br>
Expirations)<br>
Pricing Confidentialit

е процесс в после производство в 1972 године в 27 март 27 март 27 март 27 март 27 март 27 март 27

Wireless Equipment FRN

#### Entering Service Start & Contract Expiration Dates

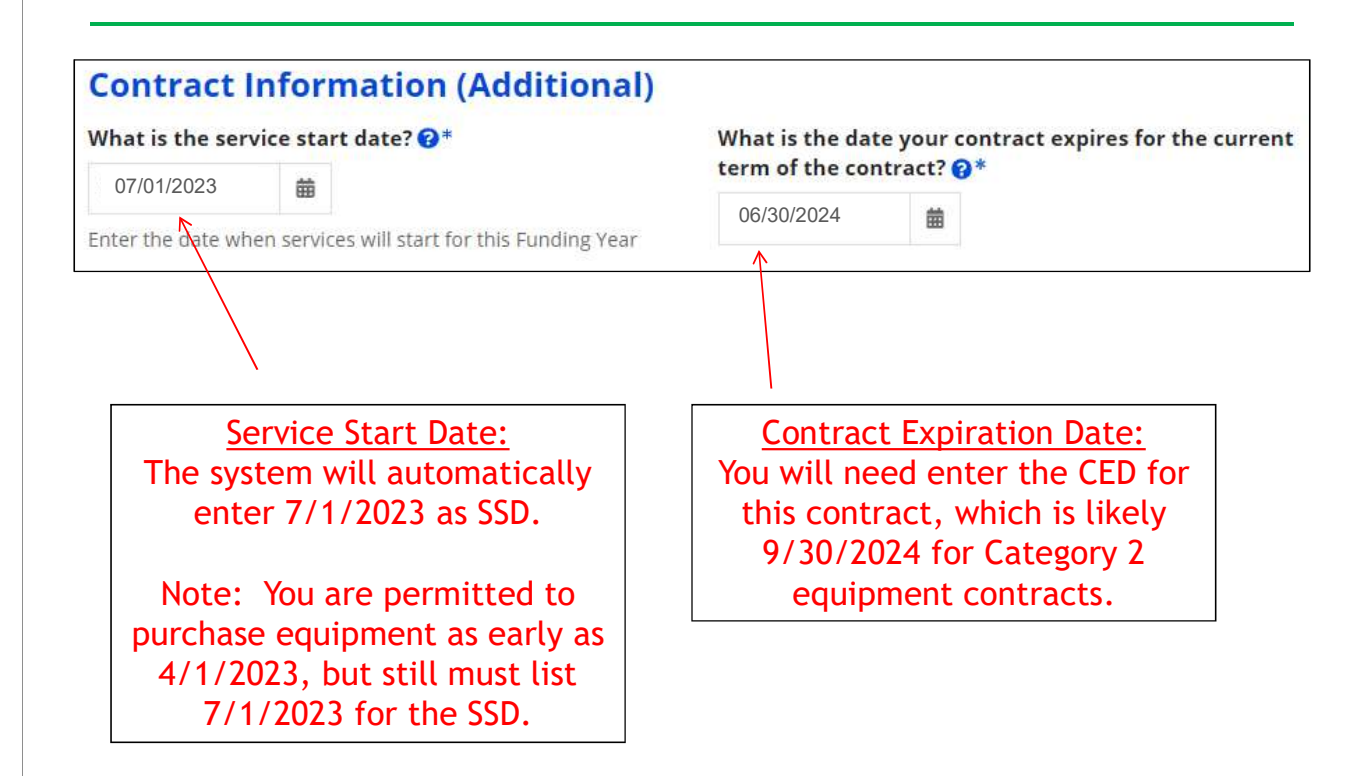

#### FRN Narrative Box

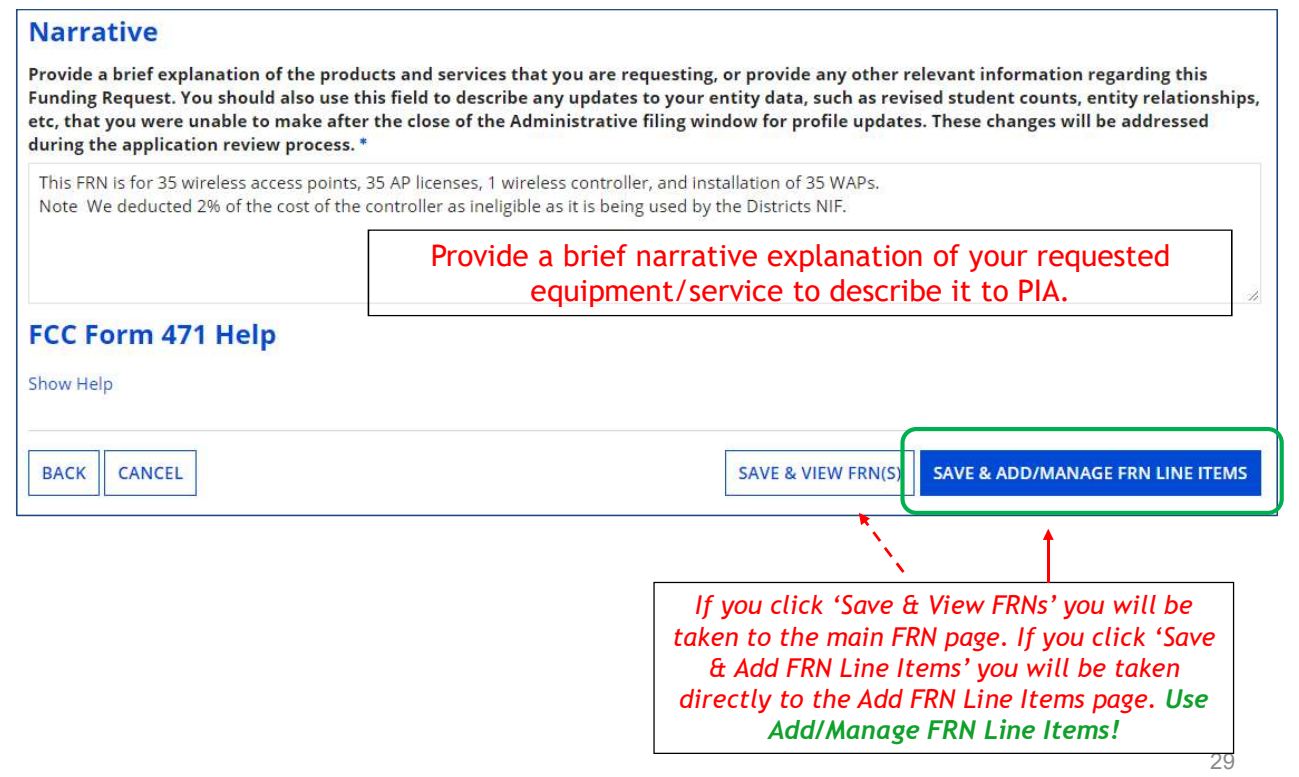

Wireless Equipment FRN

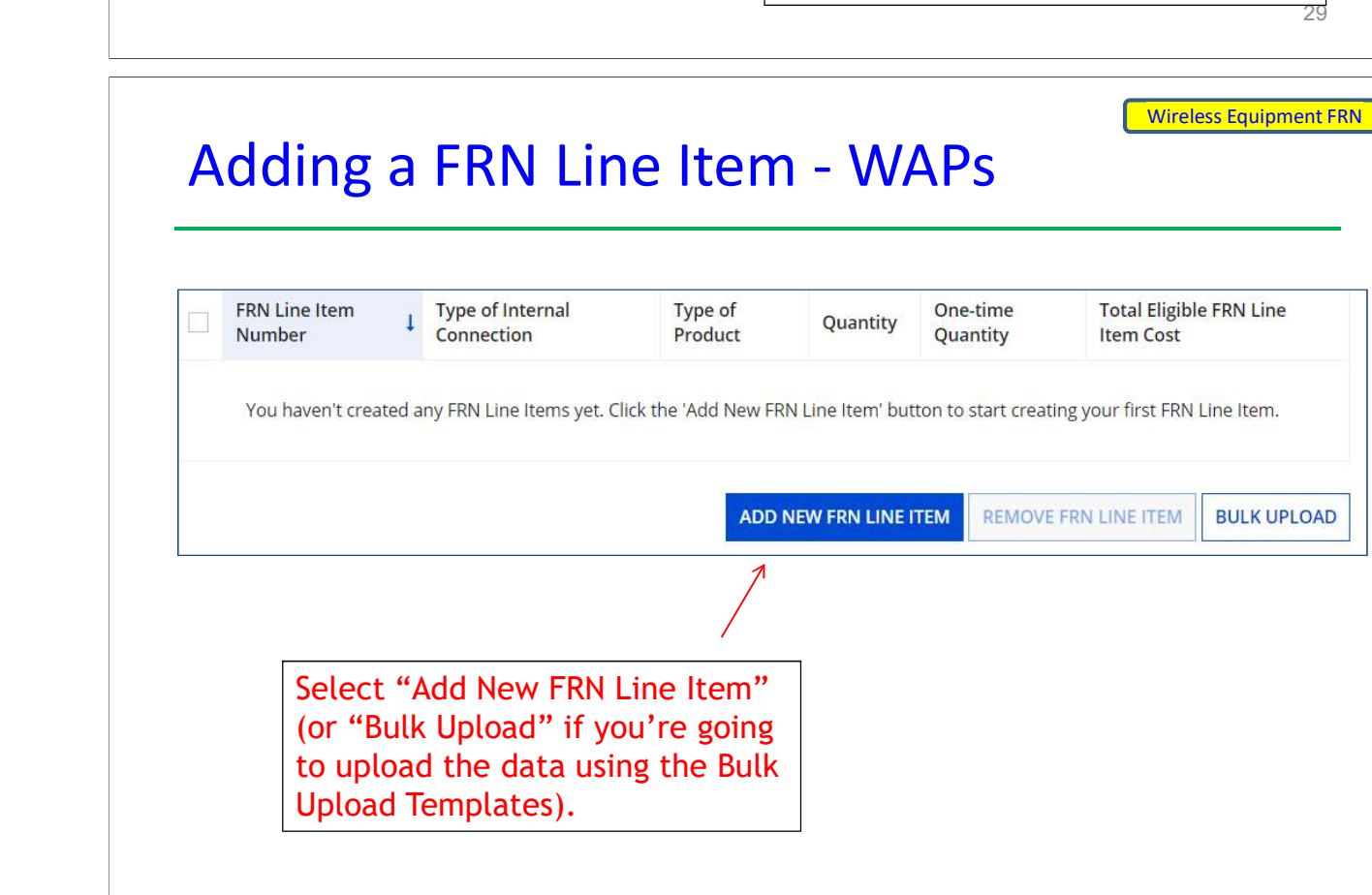

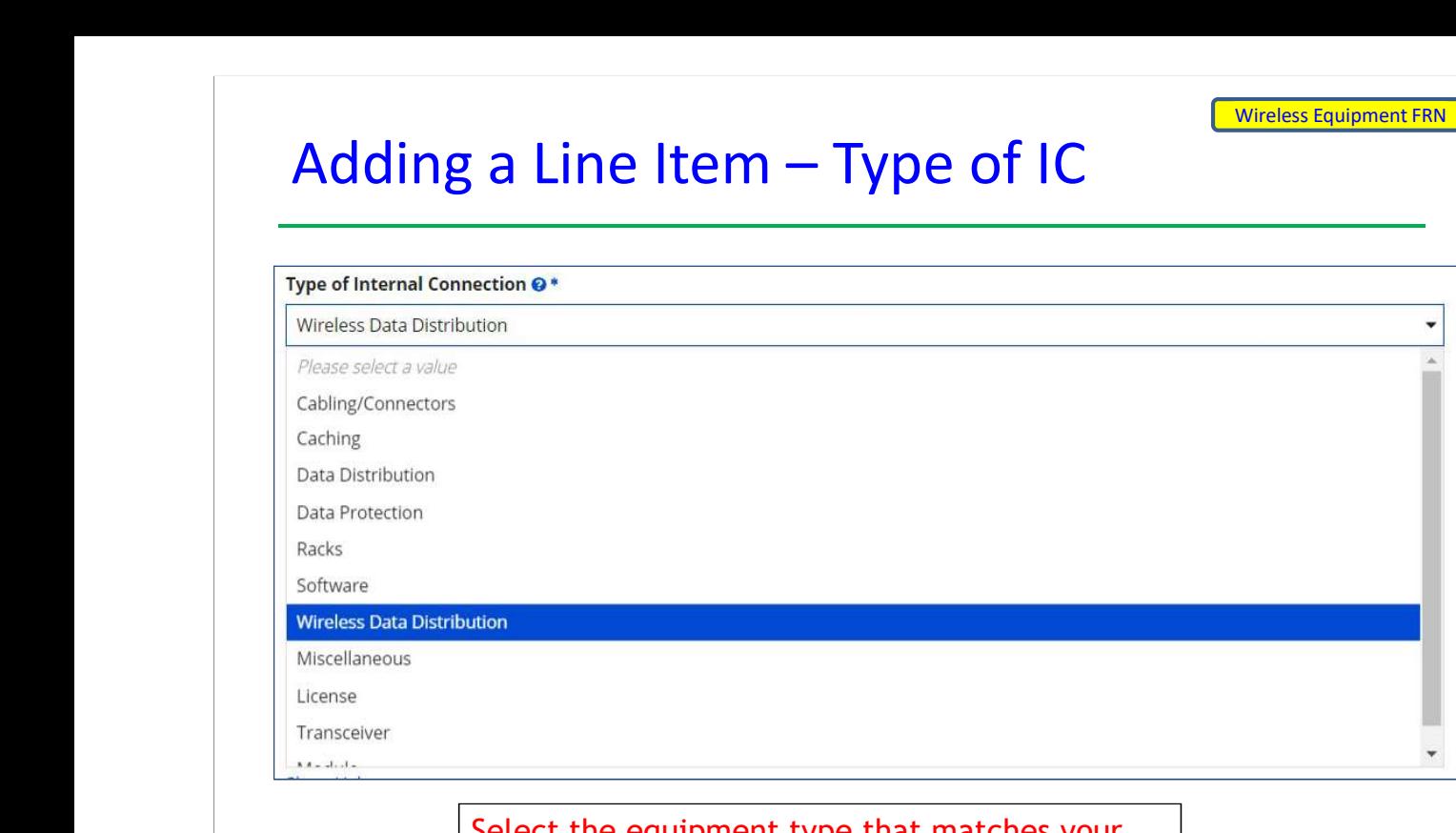

Select the equipment type that matches your funding request from the drop down choices.

Note: Miscellaneous = installation/taxes/fees.

31

Wireless Equipment FRN

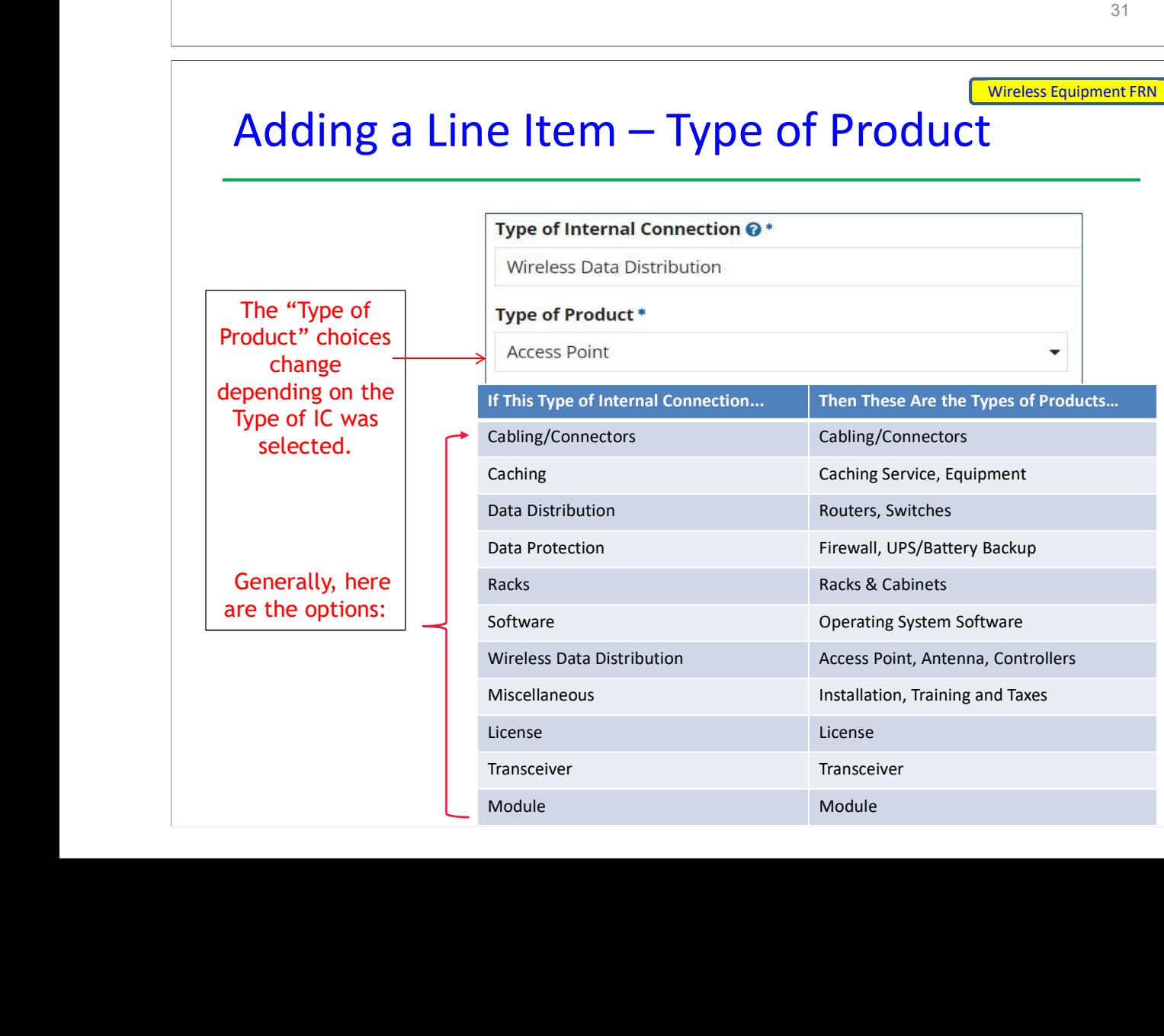

#### Answering Make/Model Number/Installation/Leasing Questions

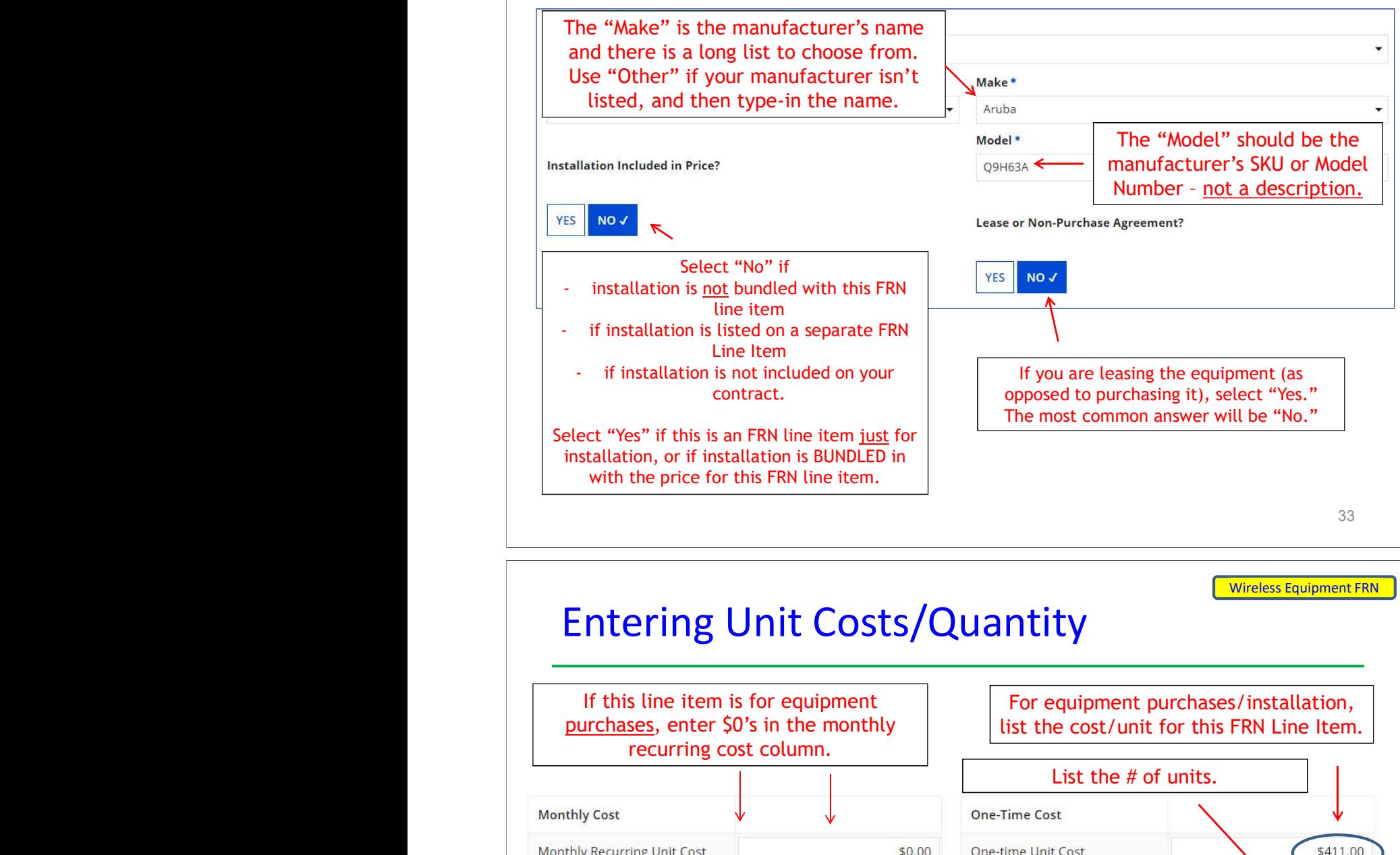

Wireless Equipment FRN

# Entering Unit Costs/Quantity

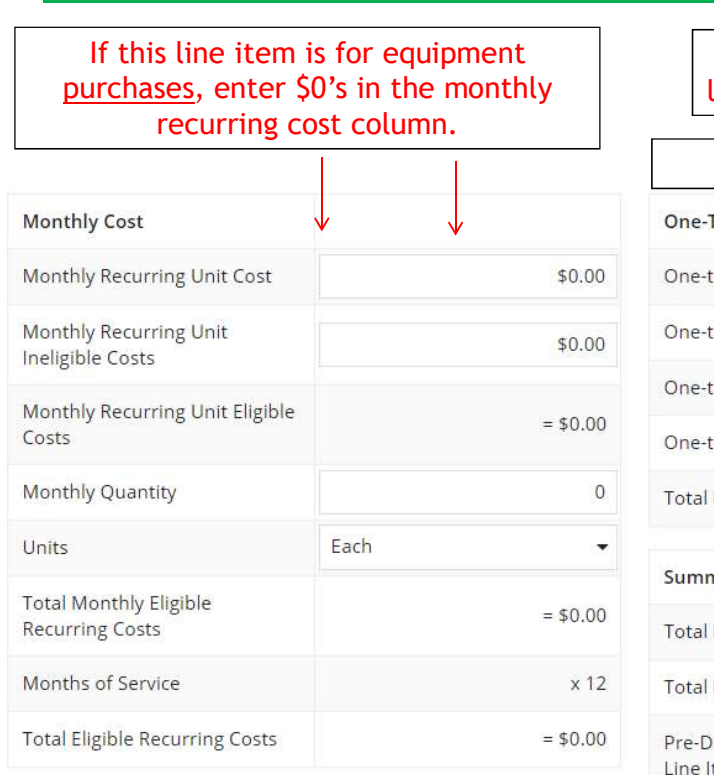

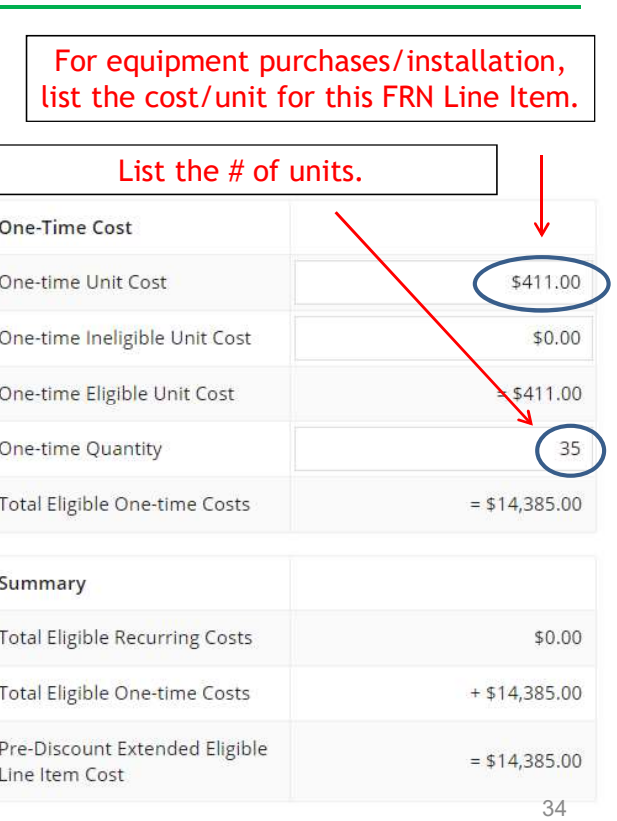

# Identifying Recipients of Equipment Wireless Equipment FRN

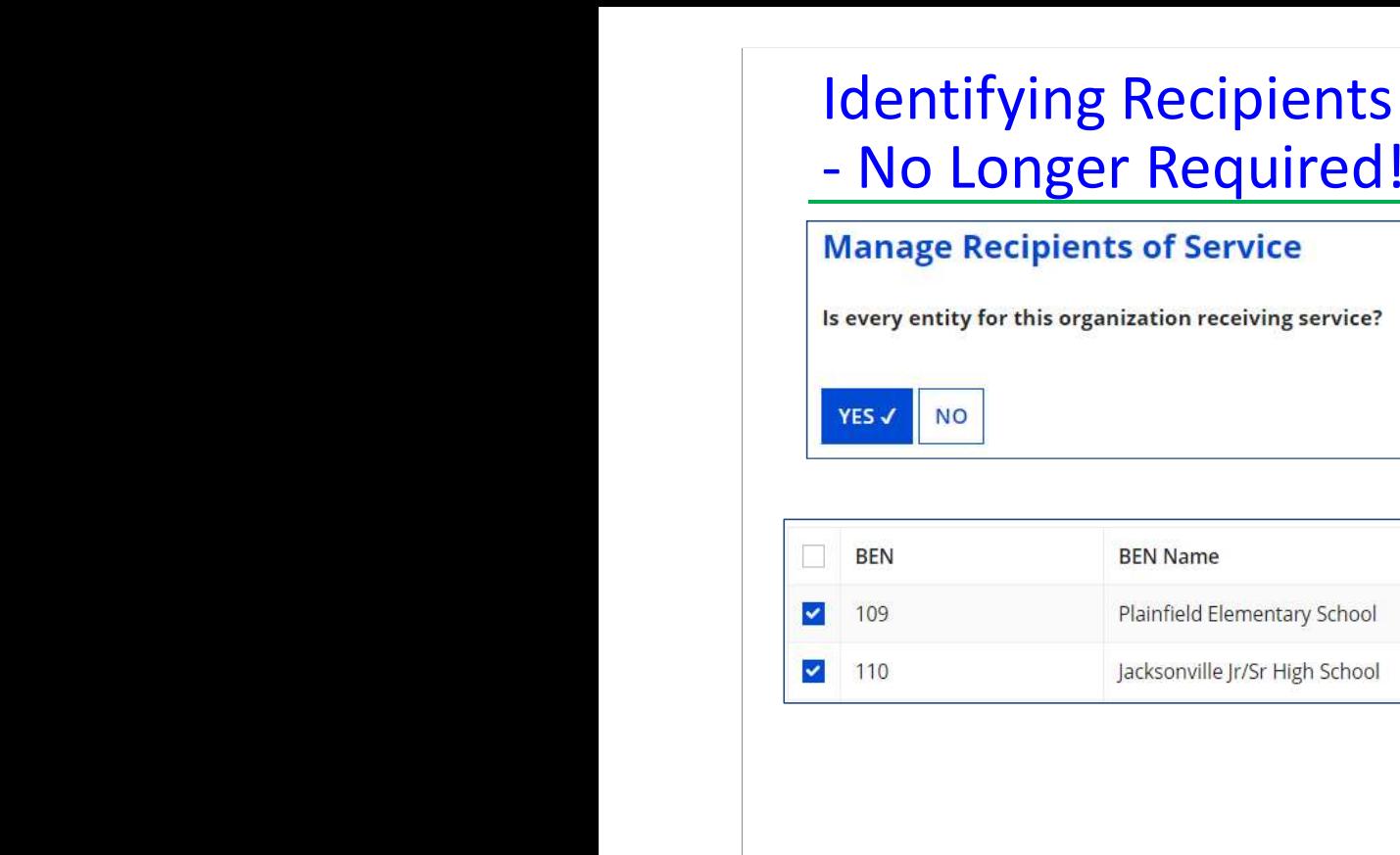

New: Select "Yes"! If you want to have E-rate forms track equipment, you can list it by building, but there's no longer a requirement that says you must do so.

Then click "Save and Continue" twice to proceed.

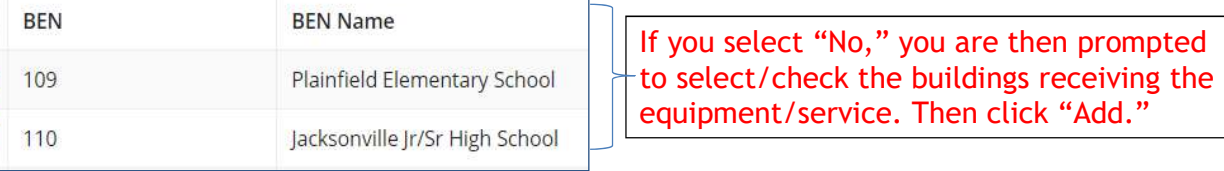

35

Wireless Equipment FRN

# FRN Line Item Page: Adding an Additional FRN Line Item

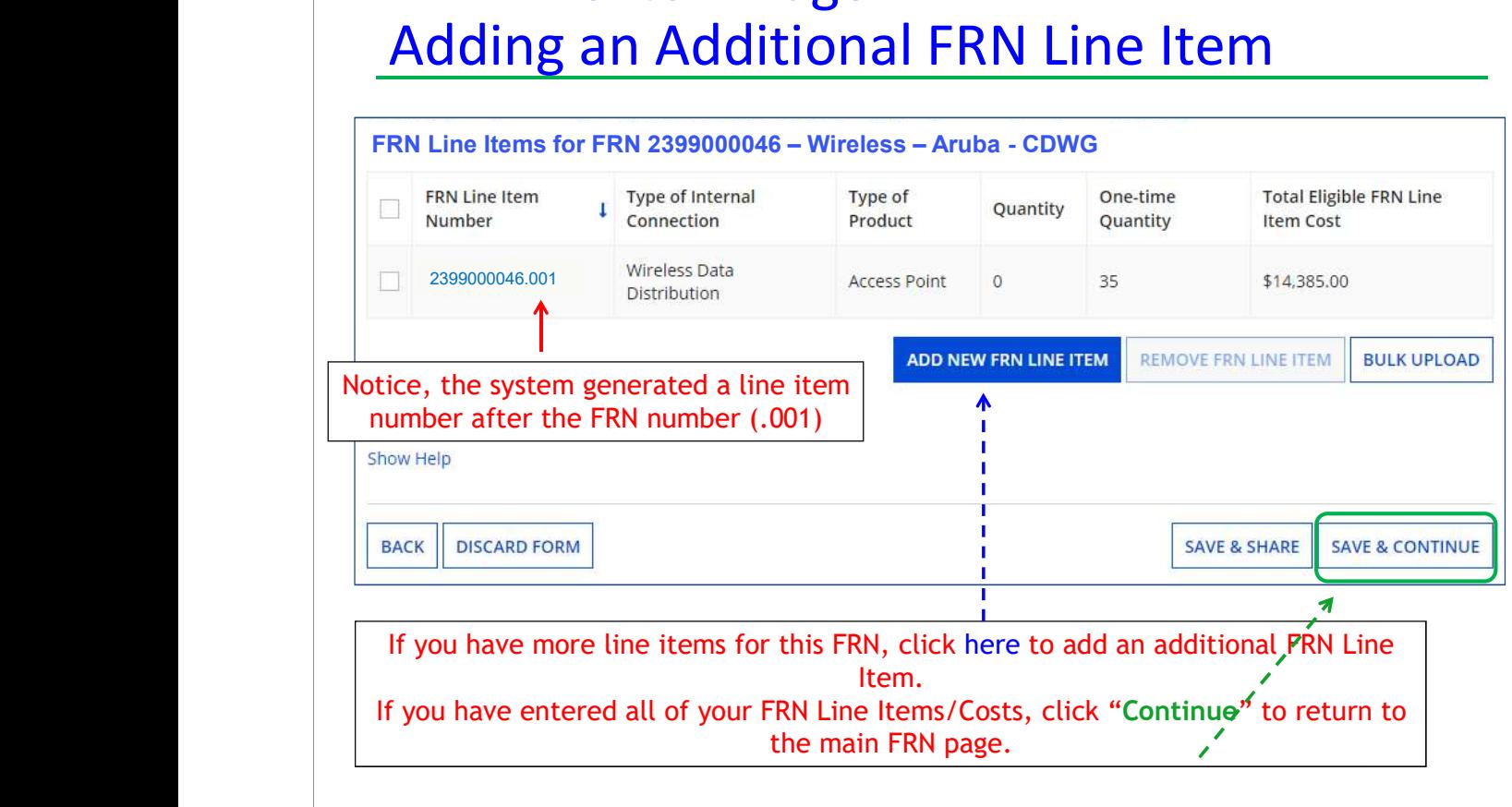

# Adding a Licenses FRN Line Item

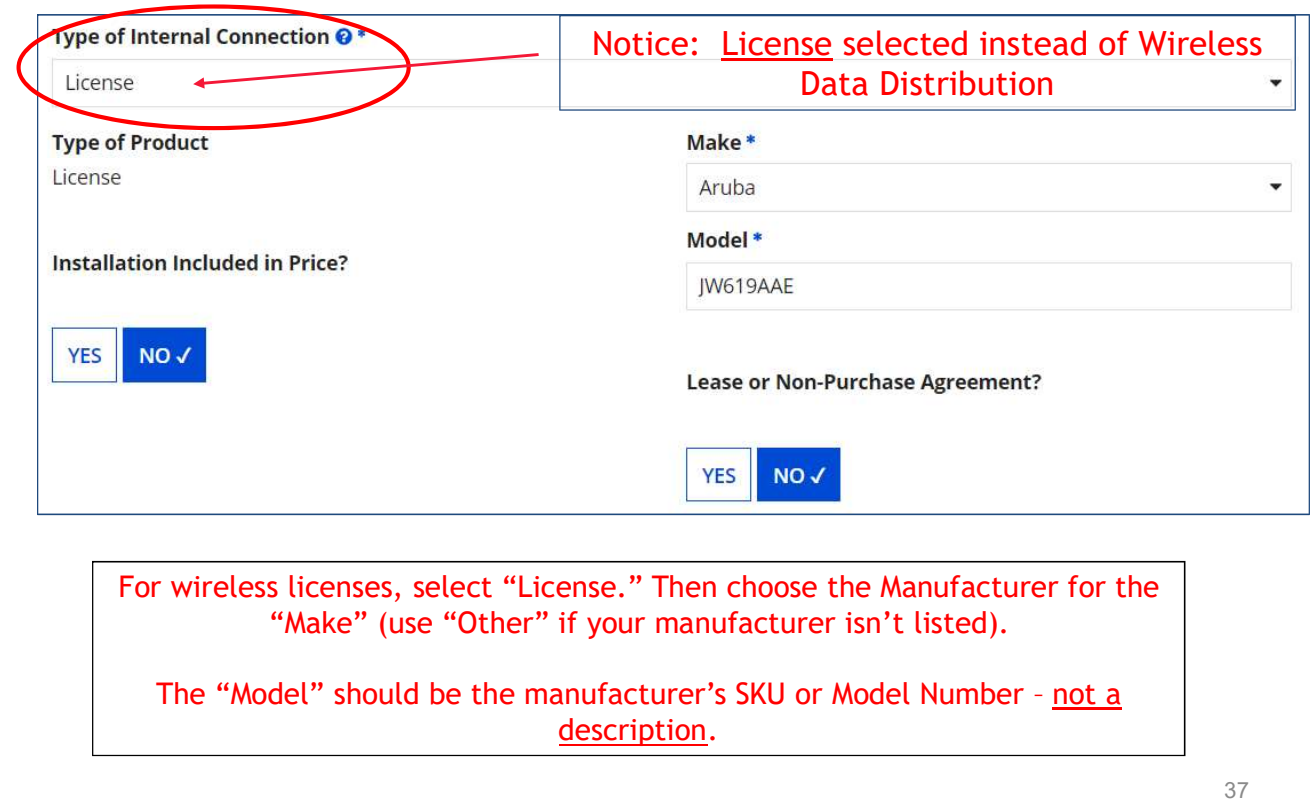

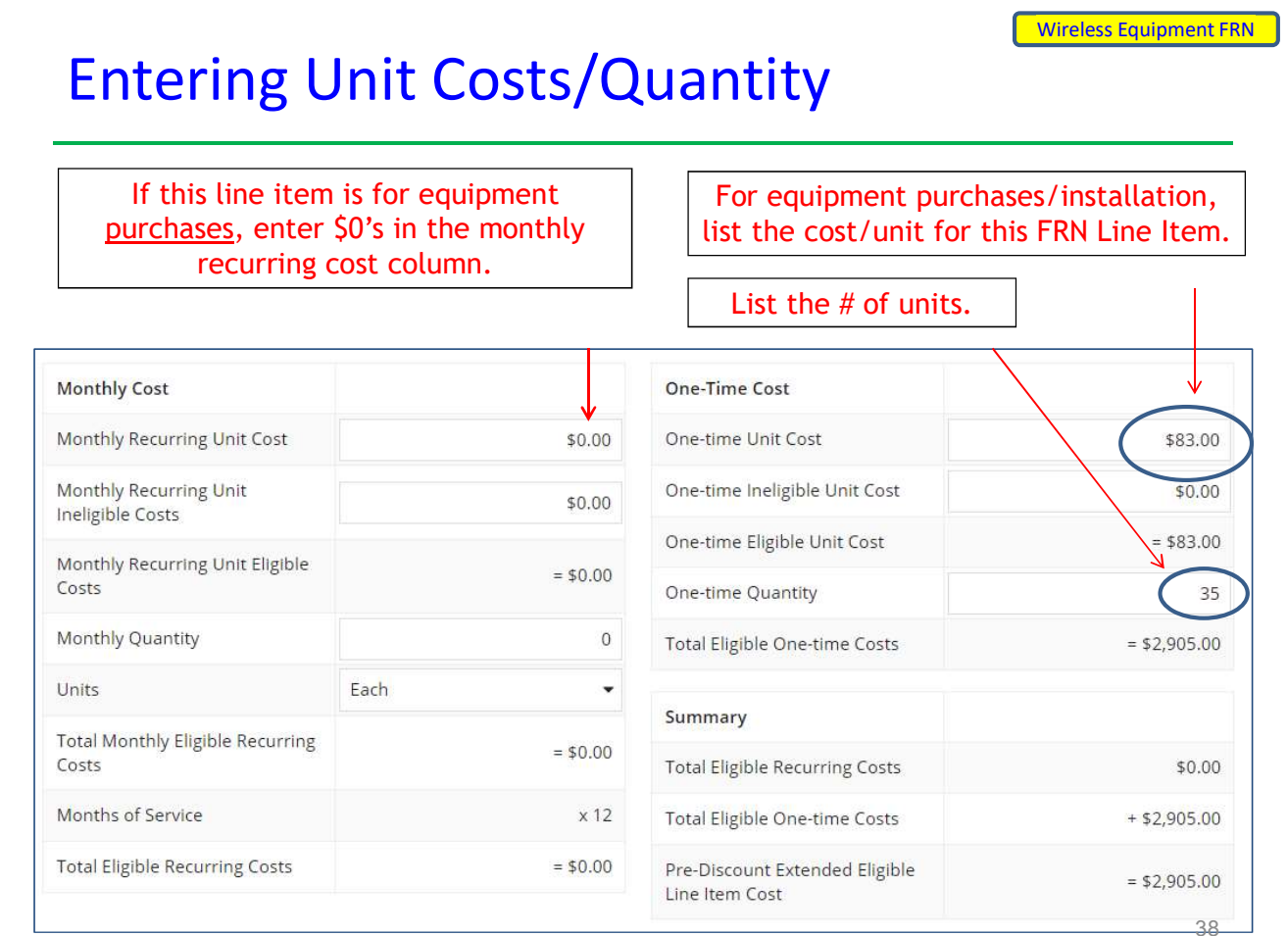

#### FRN Line Item Page: Wireless Equipment FRN Adding an Additional FRN Line Item **FRN Line Item** Type of Internal Type of One-time **Total Eligible FRN Line**  $\Box$ Quantity r Number Connection Product **Ouantity Item Cost** 2399000046.002 License License  $\circ$ 35 \$2,905.00 Wireless Data **Access Point**  $\mathbf 0$ 35 \$14,385.00 2399000046.001 2399000046.001 Distribution **ADD NEW FRN LINE ITEM** REMOVE FRN LINE ITEM **BULK UPLOAD** Notice, the system generated a new FRN line item number after the FRN number (.002). **SAVE & CONTINUE SAVE & SHARE BACK DISCARD FORM** If you have more line items for this FRN, click here to add an additional FRN Line Item. If you have entered all of your FRN Line Items/Costs, click "Continue" to return to the main FRN page.

39

Wireless Equipment FRN

# Adding a Wireless Controller FRN Line Item

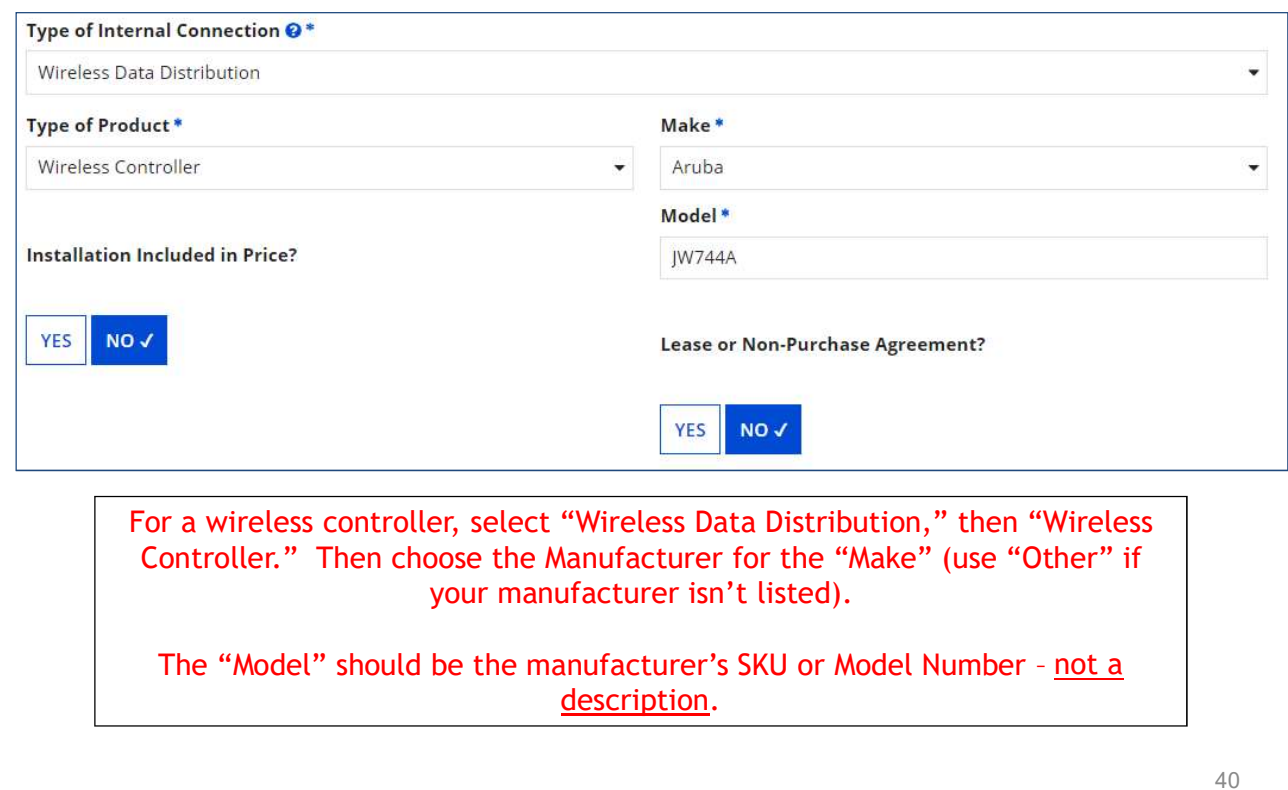

## Entering Unit Costs/Quantity with % Ineligible

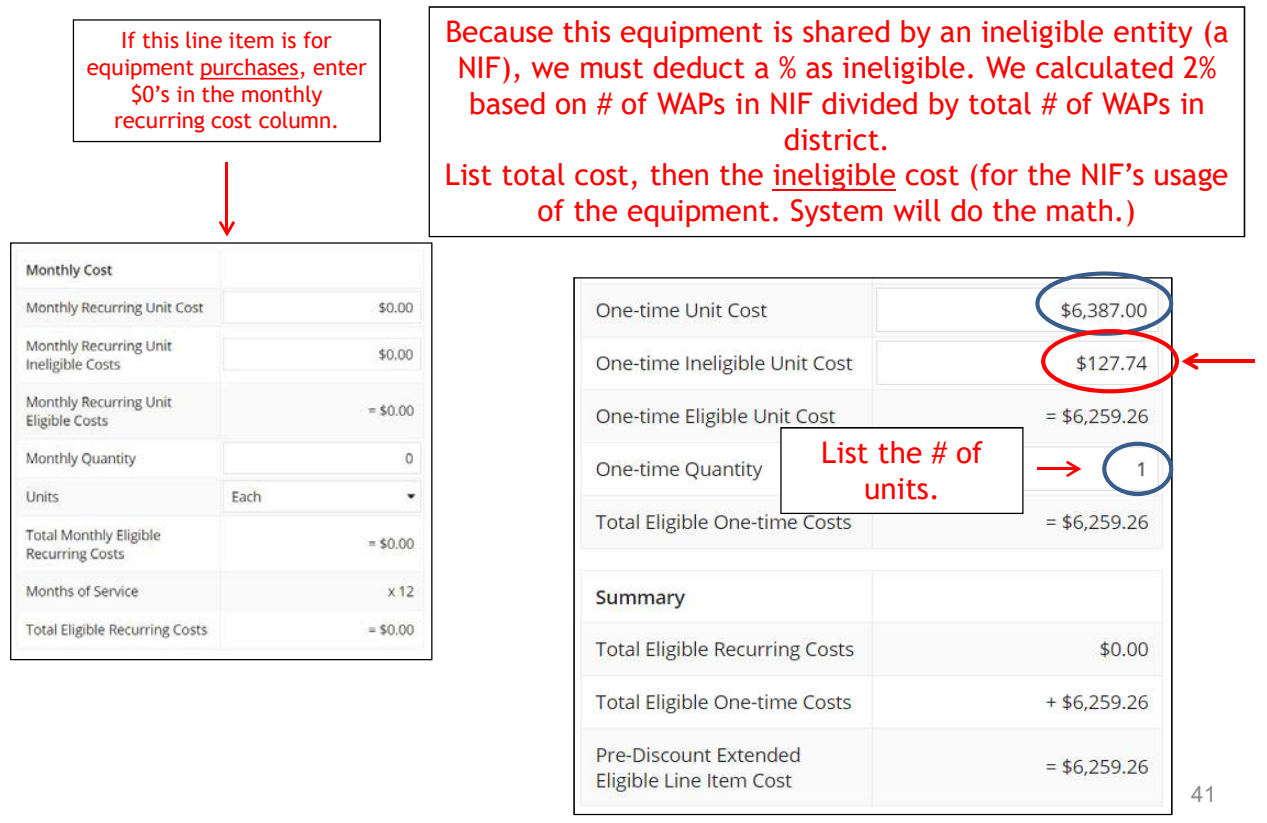

#### FRN Line Item Page: Adding an Additional FRN Line Item

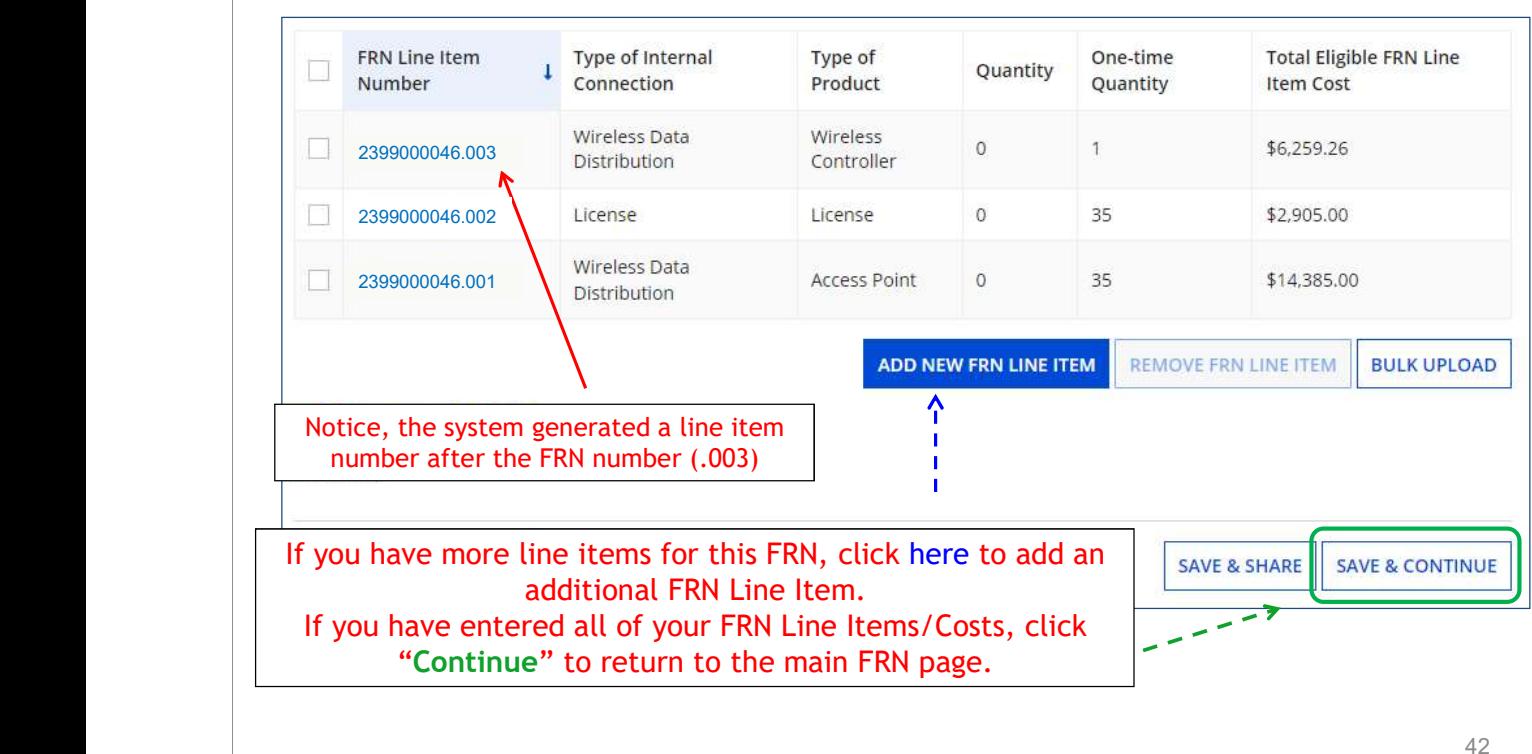

Wireless Equipment FRN

Wireless Equipment FRN

## Adding an **Installation FRN Line Item**

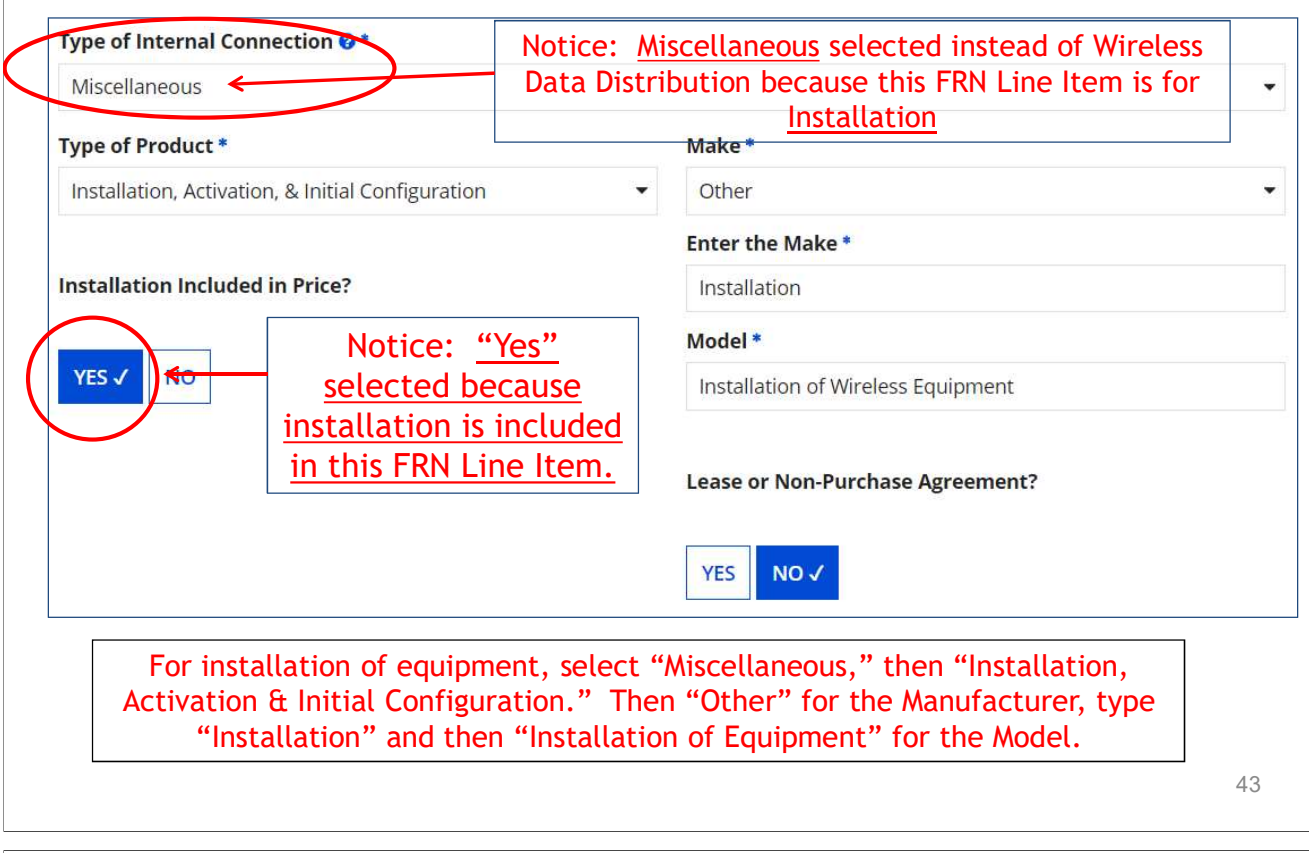

Wireless Equipment FRN Entering Unit Costs/Quantity Because the installation on this contract is a single If this line item is for price for the project, we listed the total and then a equipment purchases, enter \$0's in the monthly quantity of 1. recurring cost column. \$4,200.00 One-time Unit Cost One-time Ineligible Unit Cost \$0.00 Monthly Cost Monthly Recurring Unit Cost \$0.00 One-time Eligible Unit Cost  $$4.200.00$ Ξ Monthly Recurring Unit<br>Ineligible Costs \$0.00 One-time Quantity  $\overline{1}$ Monthly Recurring Unit<br>Eligible Costs  $= $0.00$ **Total Eligible One-time Costs**  $= $4,200.00$ Monthly Quantity  $\circ$ Units Each  $\star$ Summary **Total Monthly Eligible**  $= $0.00$ **Recurring Costs Total Eligible Recurring Costs** \$0.00 Months of Service  $x<sub>12</sub>$ **Total Eligible Recurring Costs**  $= $0.00$ Total Eligible One-time Costs  $+$  \$4,200.00 Pre-Discount Extended  $=$  \$4,200.00

Eligible Line Item Cost

 $44$ 

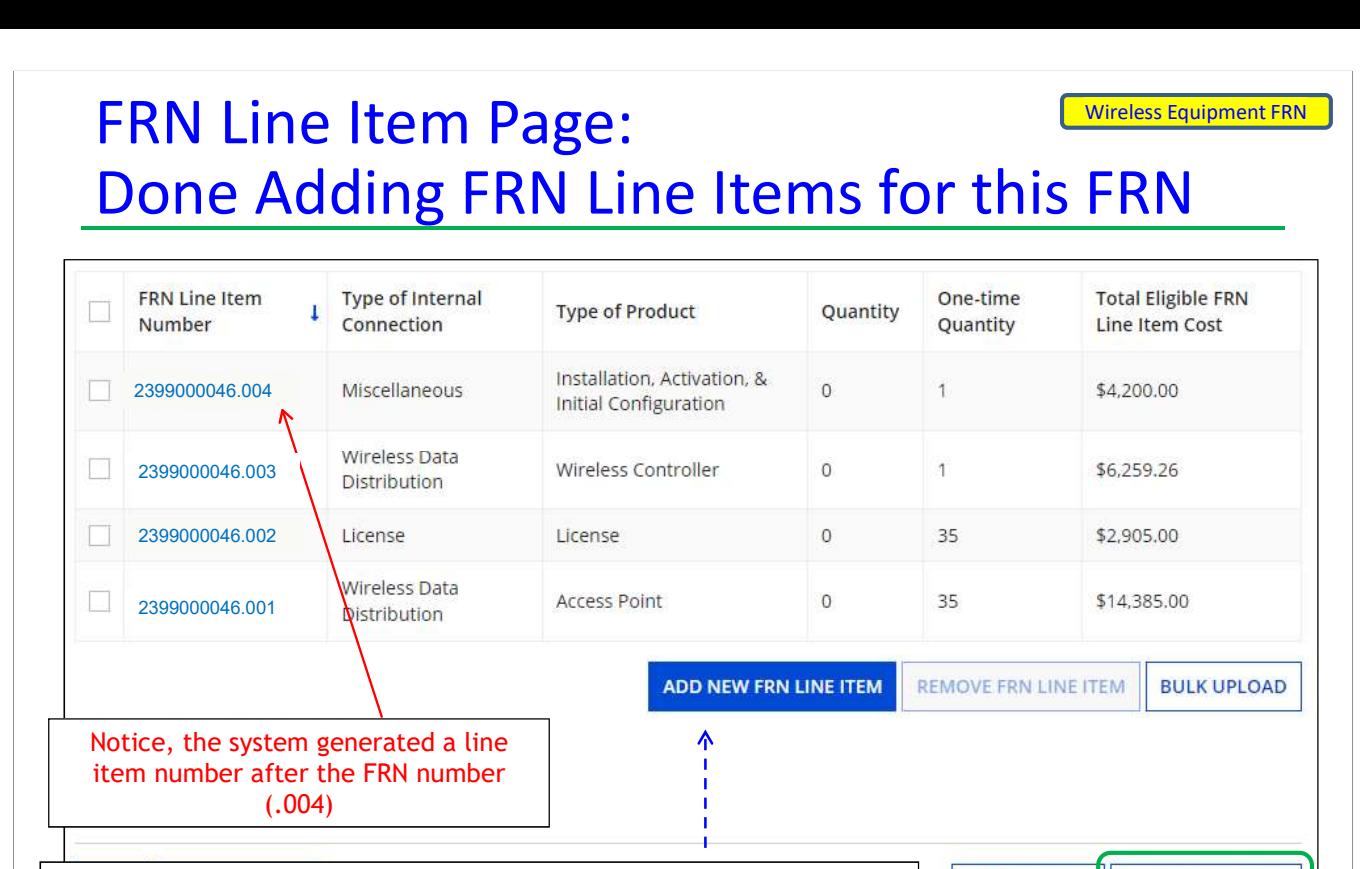

If you have more line items for this FRN, click here to add an **SAVE & SHARE** additional FRN Line Item. If you have entered all of your FRN Line Items/Costs, click "Continue" to return to the main FRN page.

45

Wireless Equipment FRN

**SAVE & CONTINUE** 

# Main FRN Page: Adding Another FRN

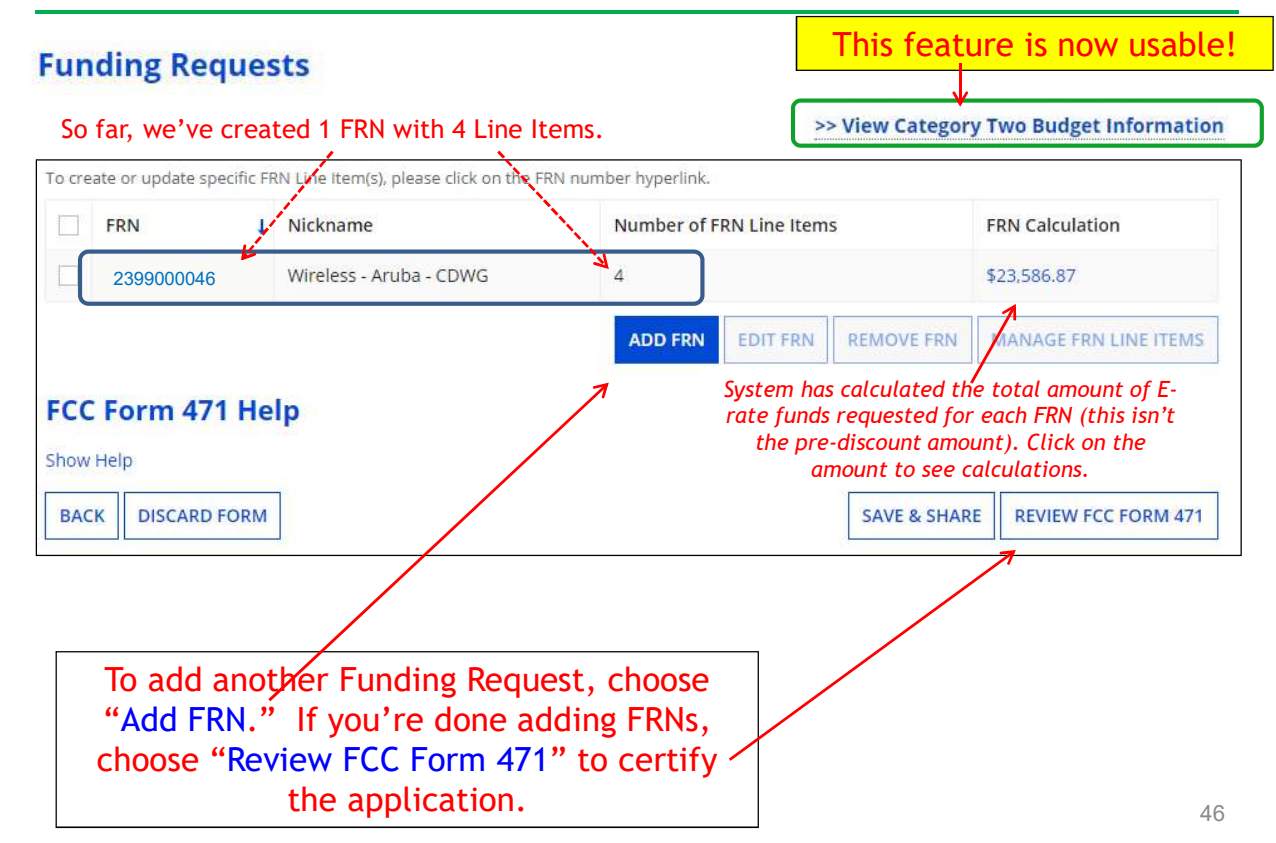

# Example 2: Network Switches FRN

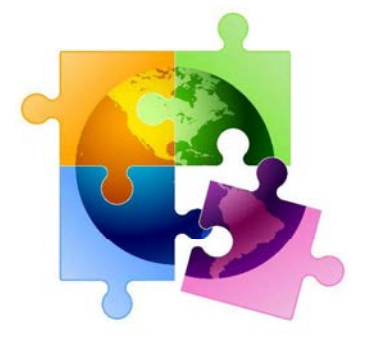

47

#### FRN Example 2: Switching Equipment Network Switches FRN

- •Assumptions:
- Contracted service (all C2 must be contracted)
- $-$  2 FRN line items
	- 5 switches @ \$1983 each
	- **5 SFP transceivers @ \$120 each**
- Equipment not shared by NIF

Note: Most switches contain several components (separately priced) and each requires a separate FRN Line Item.

## Main FRN Page

#### **Funding Requests**

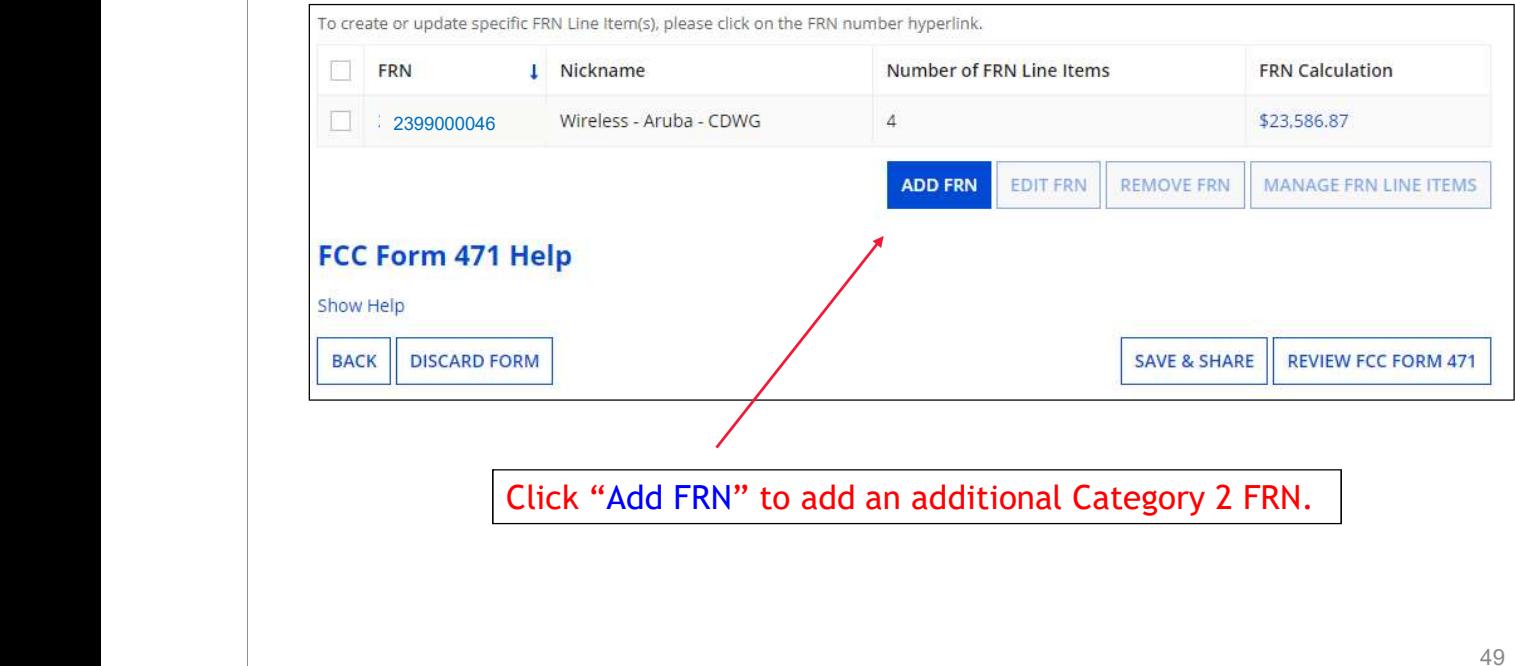

Network Switches FRN

# Funding Request Key Information

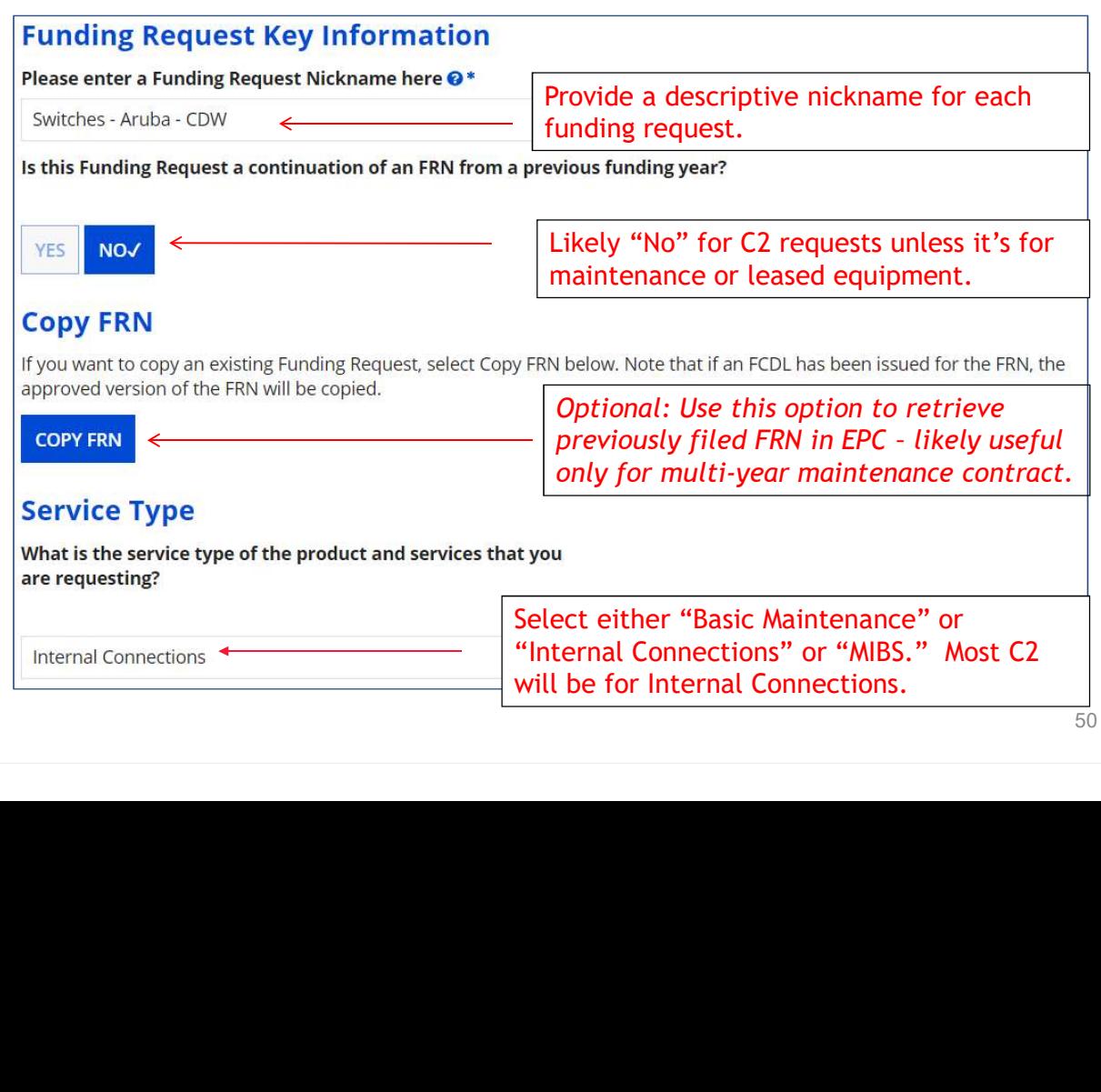

#### Contract vs. MTM

#### **FRN Contract**

#### How are the services for this FRN being purchased?

Contract information is stored in your Profile; you can add a new Contract at any time. Details about your Tariff and Month-to-Month services will be entered in your FRN.

TARIFF **CONTRACT√** MONTH-TO-MONTH

Select "Contract" for all Category 2 funding requests.

Network Switches FRN

#### Linking to a Contract Record

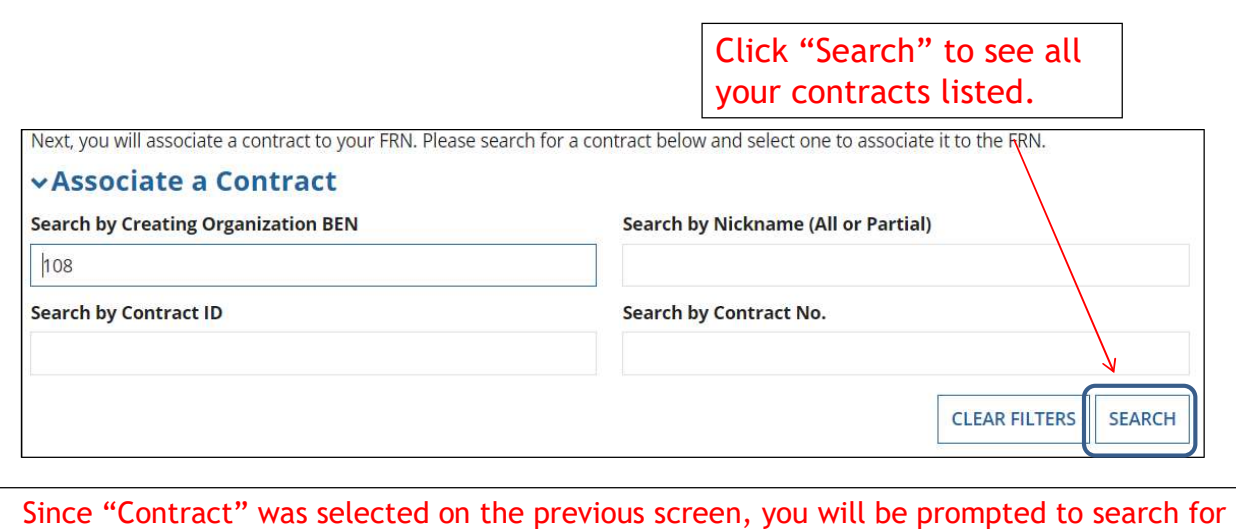

the appropriate contract record that you have entered in the EPC Contract Module.

You must have your Contract Records created in your EPC portal in order for this to work. If you have not yet created your CR's, in a separate tab, go to > Landing Page > District Name > Contracts from top menu bar > Manage Contracts > Add New Contract.

#### Choosing the Appropriate Contract

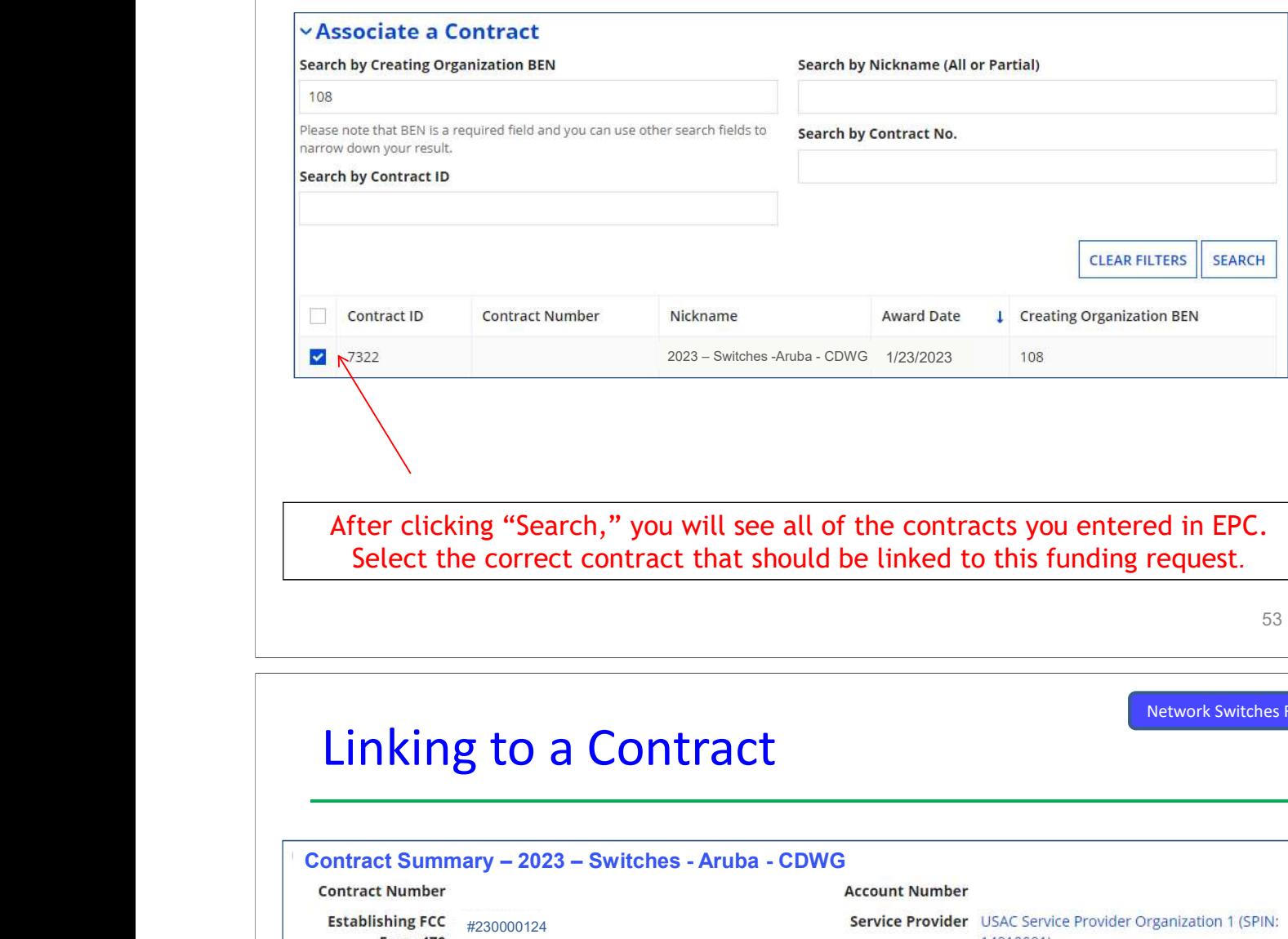

53

Network Switches FRN

#### Linking to a Contract

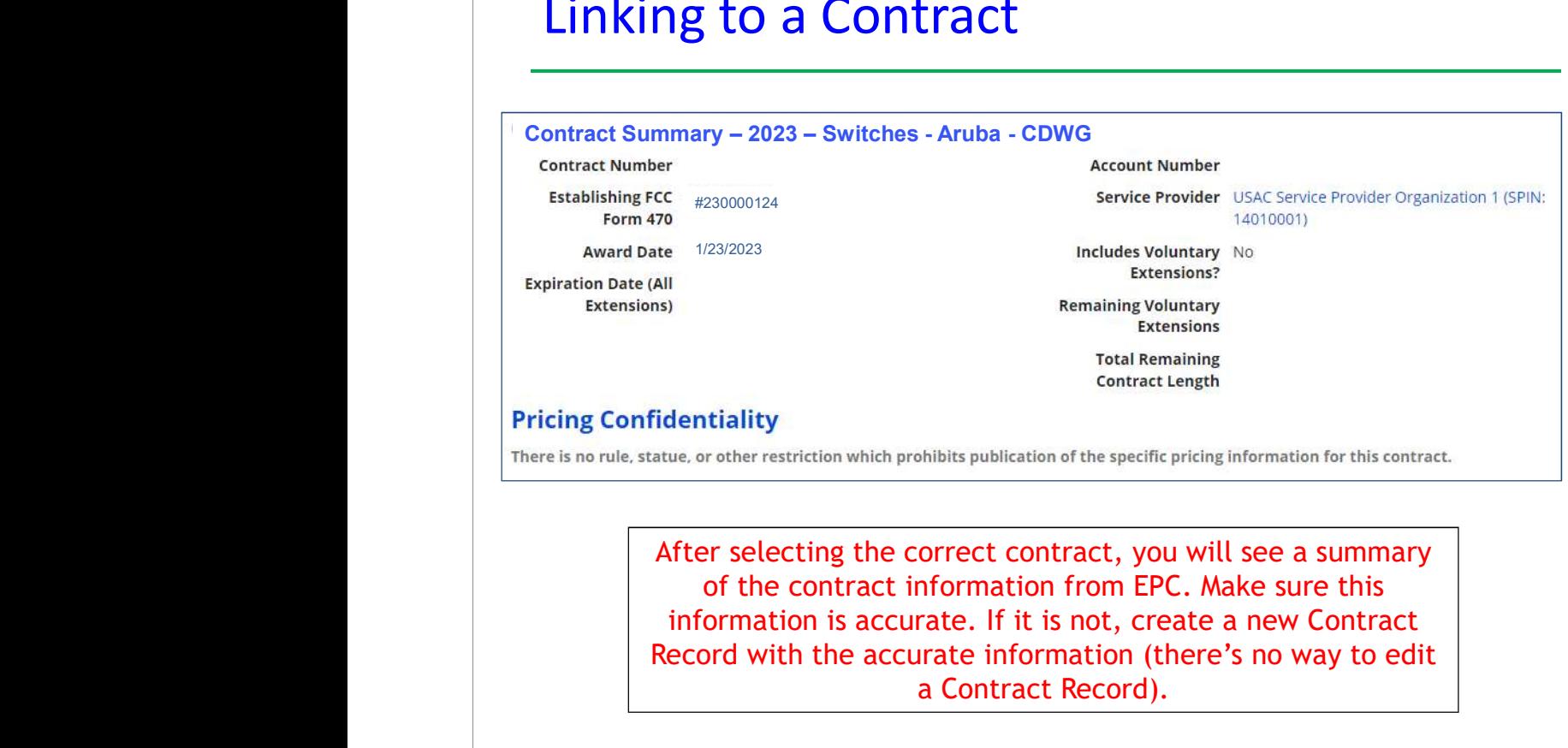

After selecting the correct contract, you will see a summary of the contract information from EPC. Make sure this information is accurate. If it is not, create a new Contract Record with the accurate information (there's no way to edit a Contract Record).

#### Entering Service Start & Contract Expiration Dates

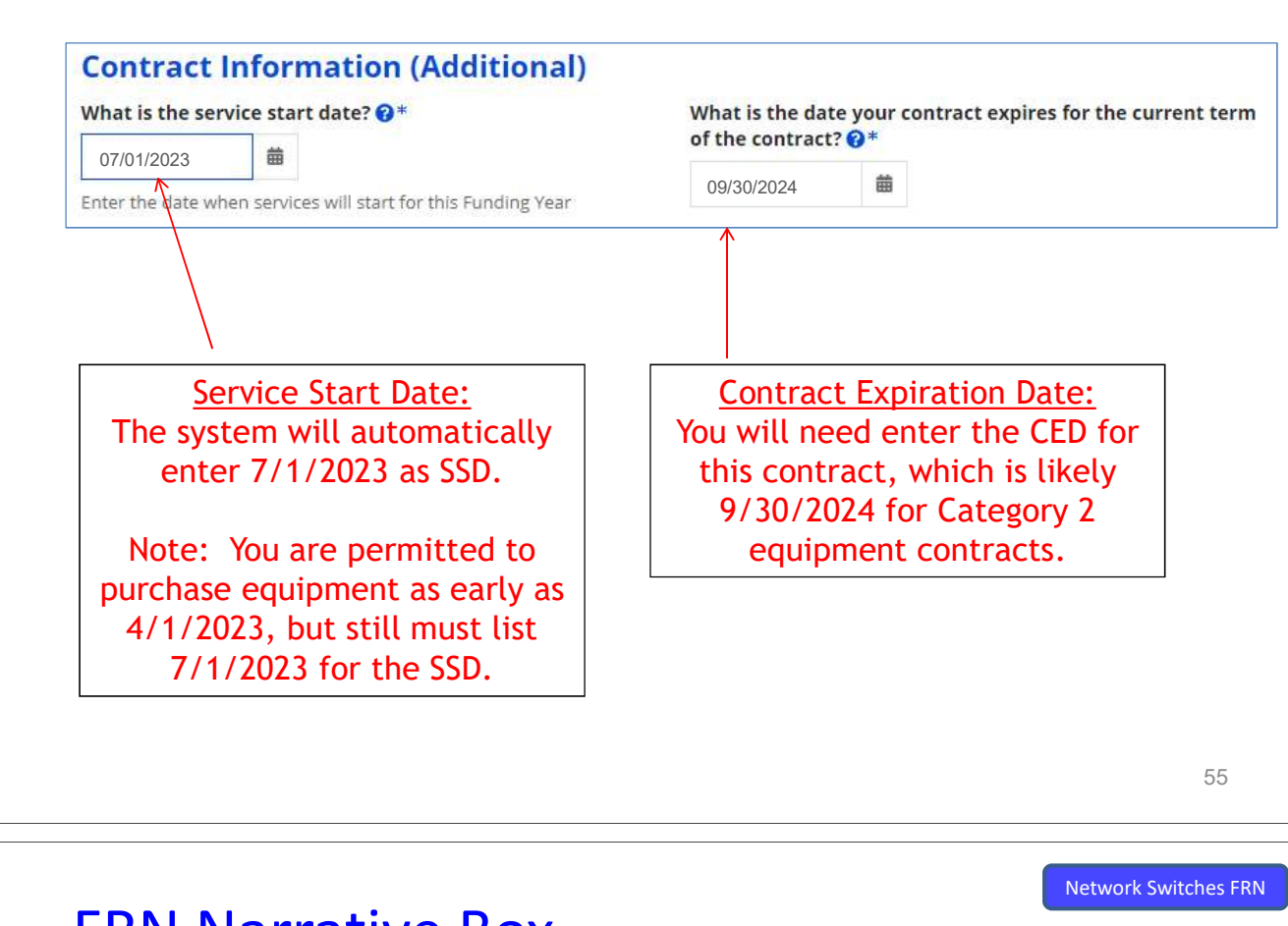

#### FRN Narrative Box

#### **Narrative**

Provide a brief explanation of the products and services that you are requesting, or provide any other relevant information regarding this Funding Request. You should also use this field to describe any updates to your entity data, such as revised student counts, entity relationships, etc, that you were unable to make after the close of the Administrative filing window for profile updates. These changes will be addressed during the application review process. \*

This FRN is for network closet switches and corresponding SFP transceivers.

Provide a brief narrative explanation of your requested equipment/service to describe it to PIA.

56

#### FCC Form 471 Help

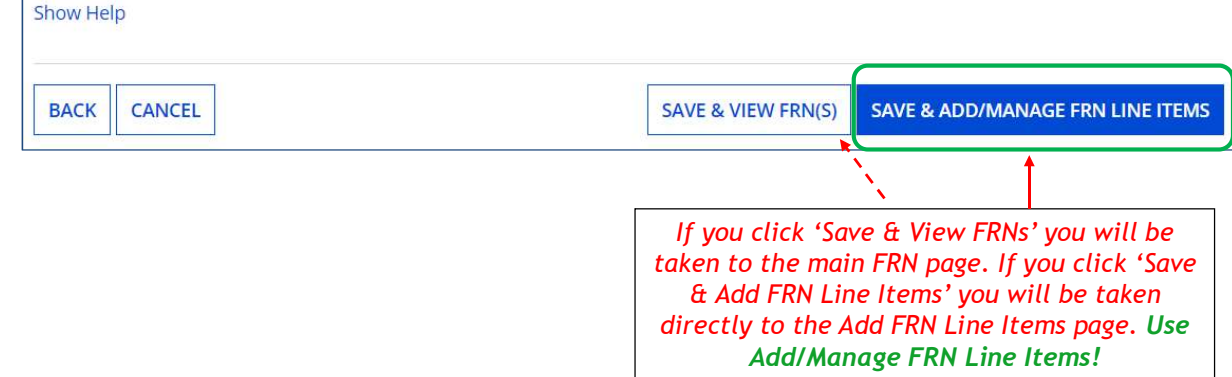

# Adding a FRN Line Item

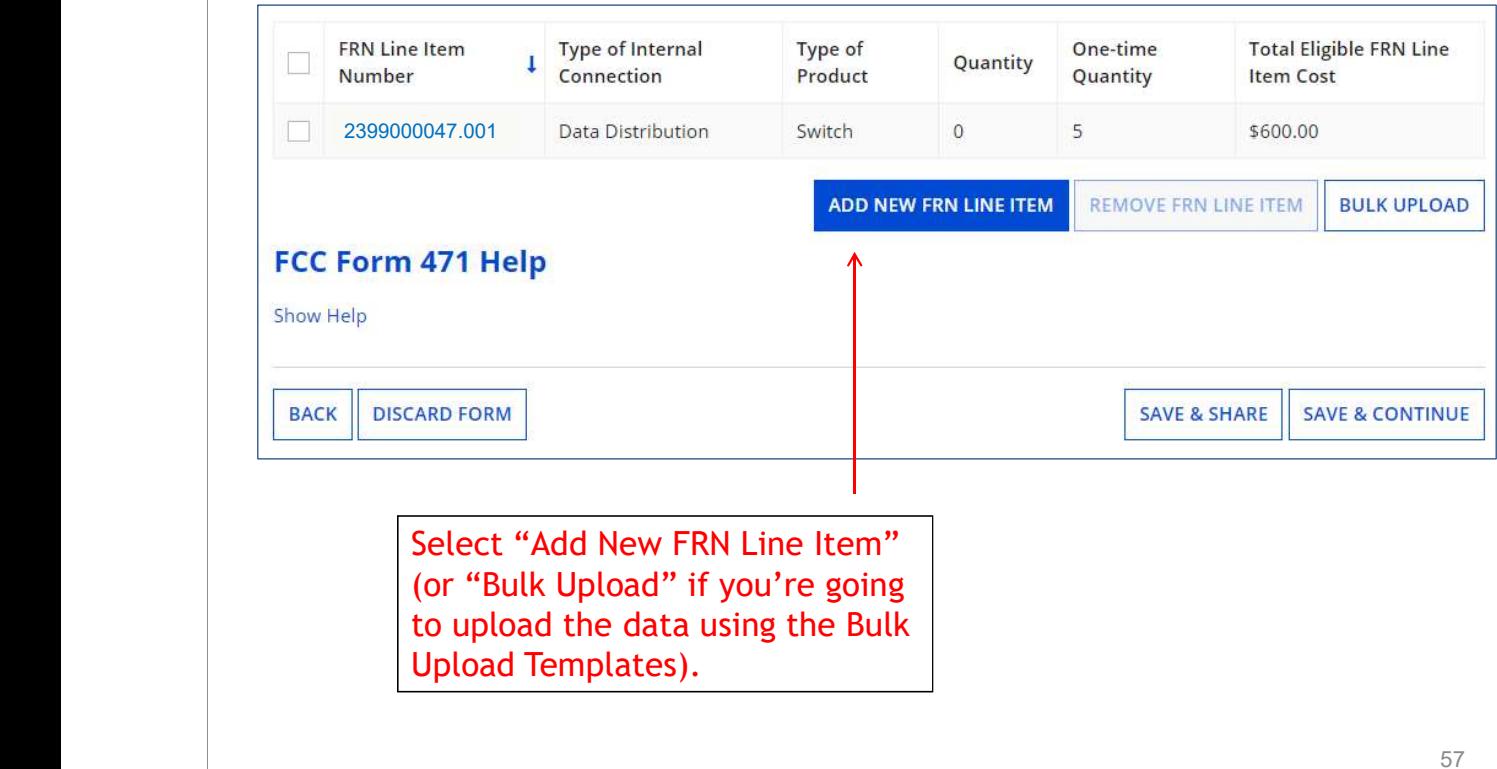

Network Switches FRN

#### Cheat Sheet:

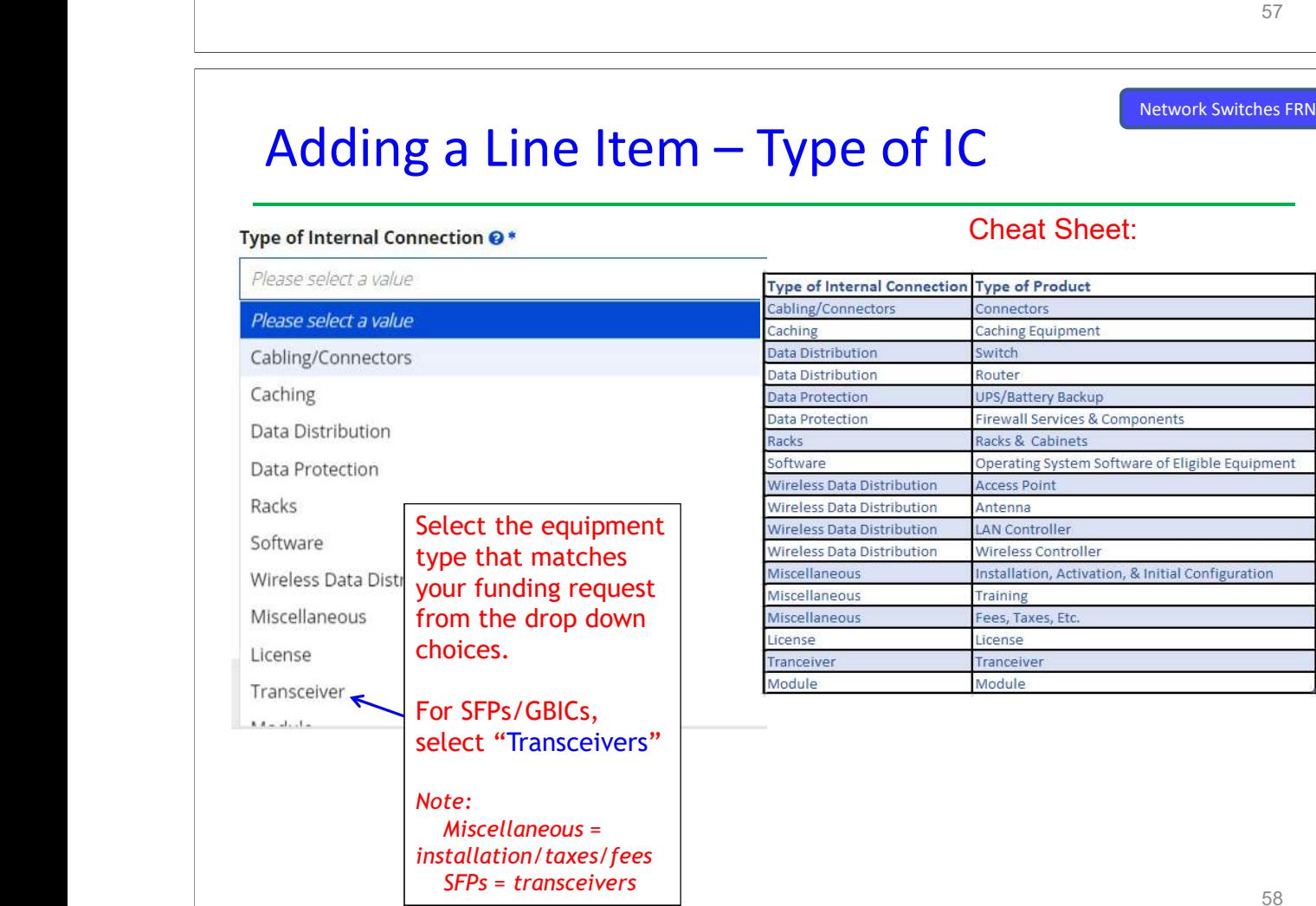

#### Answering Make/Model Number/Installation/Leasing Questions

Network Switches FRN

Network Switches FRN

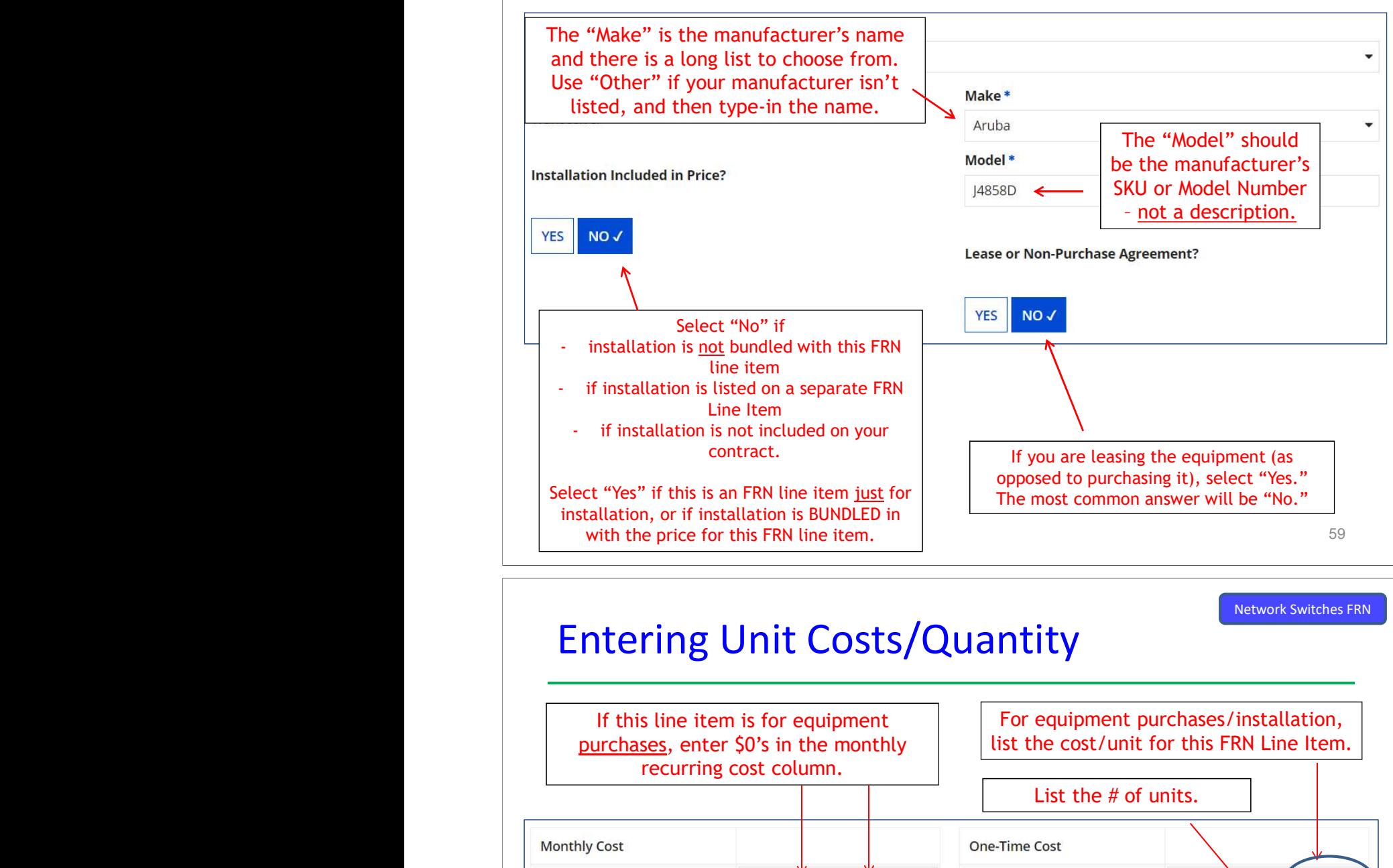

# Entering Unit Costs/Quantity

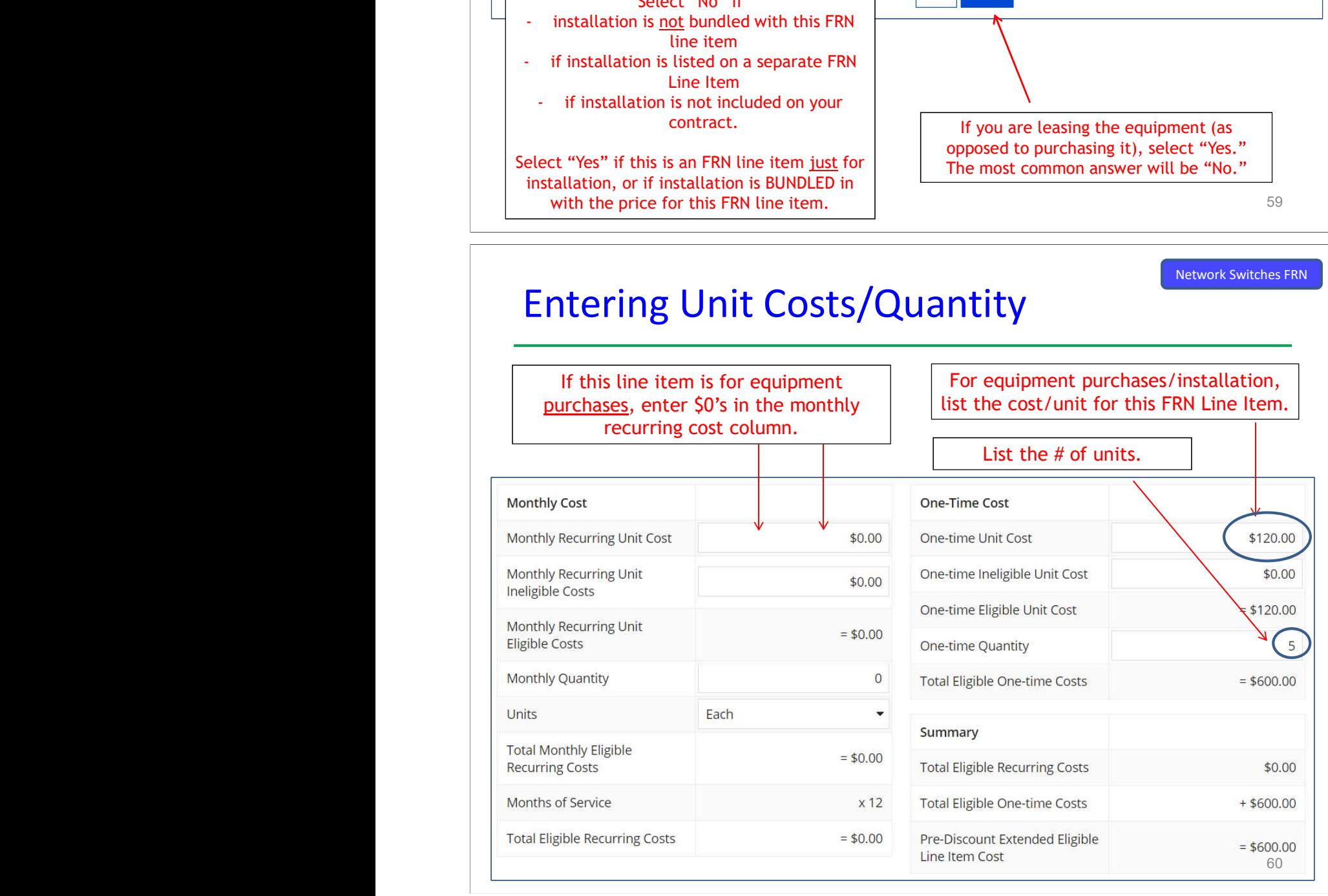

# Identifying Recipients of Equipment I Metwork Switches FRN **CONSET Required!**<br>
Manage Recipients of Service<br>
Is every entity for this organization receiving service?<br>
VES V NO<br>
NO BEN Name<br>
Plainfield Elementary School<br>
2 110<br>
2 110<br>
2 Acksonville Jr/Sr High School

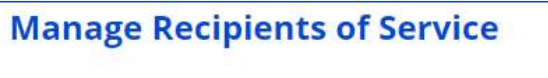

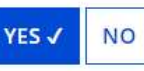

New: Select "Yes"! If you want to have E-rate forms track equipment, you can list it by building, but there's no longer a requirement that says you must do so.

Then click "Save and Continue" twice to proceed.

If you select "No," you are then prompted to select/check the buildings receiving the equipment/service. Then click "Add."

Network Switches FRN

### FRN Line Item Page: Adding an Additional FRN Line Item

**FRN Line Item Type of Internal** Type of One-time **Total Eligible FRN Line** Quantity  $\Box$ Number Connection Product Quantity **Item Cost** 2399000047.002 Transceiver 5 \$600.00 Transceiver  $\Omega$ П 2399000047.001**Data Distribution** Switch  $\Omega$  $\overline{5}$ \$600.00 ADD NEW FRN LINE ITEM REMOVE FRN LINE ITEM **BULK UPLOAD** FCC Form 471 Help **Show Help** If you have more line items for this FRN, click here to add an additional **SAVE & CONTINUE** FRN Line Item. If you have entered all of your FRN Line Items/Costs, click "Continue" to return to the main FRN page.

# Example 3: Structured Cabling

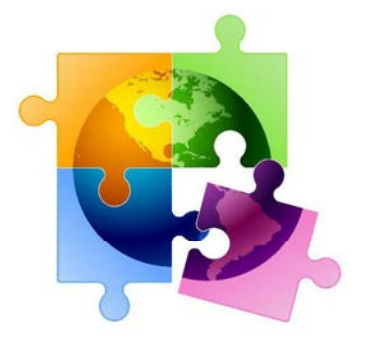

<u>63 - Francisco III, poeta e os poetas e os 15</u>

#### FRN Example 3: Structured Cabling Structured Cabling FRN

- •Assumptions:
- **Example 21 Structured cabling inside school**
- Contracted service (all C2 must be contracted)
- $-1$  FRN line item
	- Single priced contract \$25,500
	- Do not list individual connectors, cables, widgets
- Contracted service (all C2 mus<br>- 1 FRN line item<br>• Single priced contract \$25,500<br>• Do not list individual connectors<br>• Tip: Try to have your vendor co<br>priced contract and not broken<br>components/widgets (such as JI **• Tip: Try to have your vendor contract be for a single** priced contract and not broken out by individual components/widgets (such as Jhooks, connectors, etc).

# Main FRN Page: Adding Another FRN

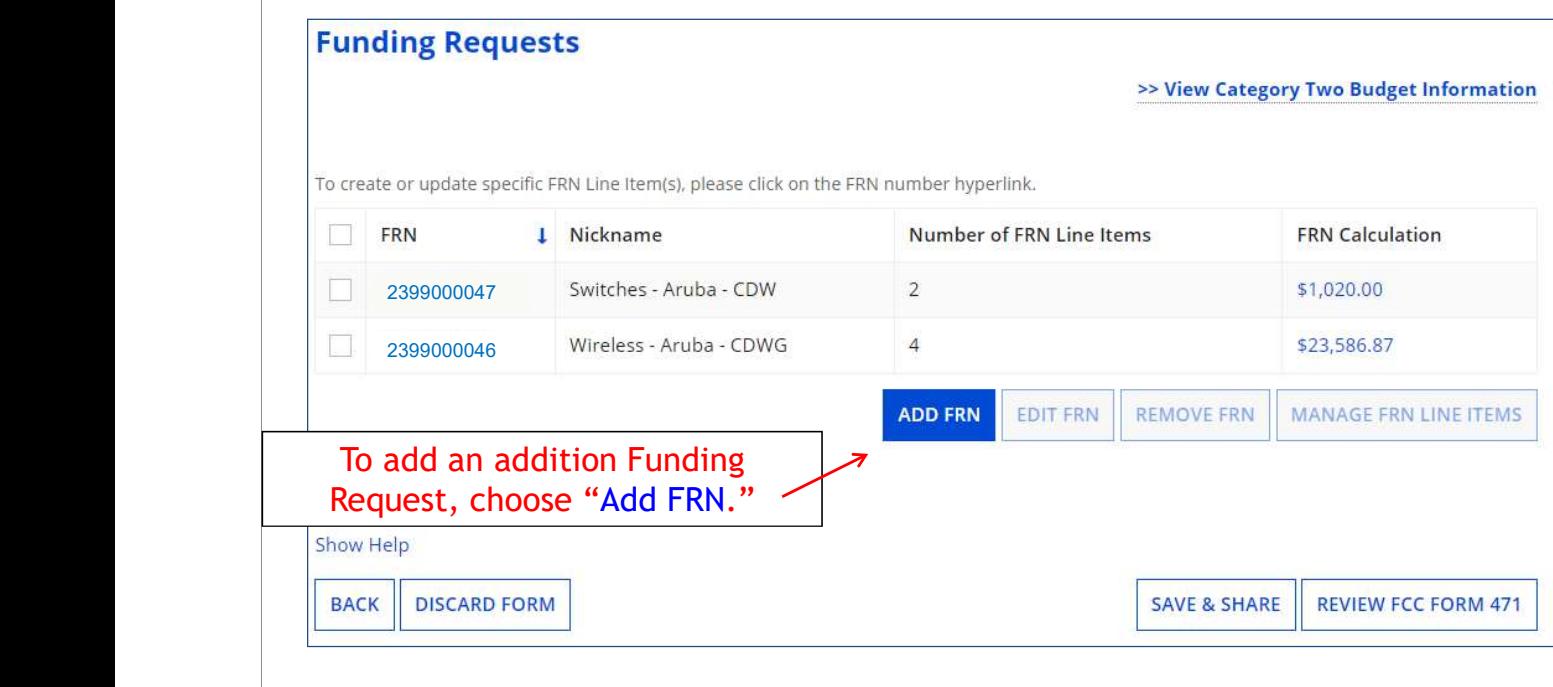

<u>65 - Johann John Stein, amerikan basar 1965 - 1970 - 1980 - 1981 - 1982 - 1983 - 1984 - 1985 - 1986 - 1987 - </u>

Structured Cabling FRN

# Funding Request Key Information

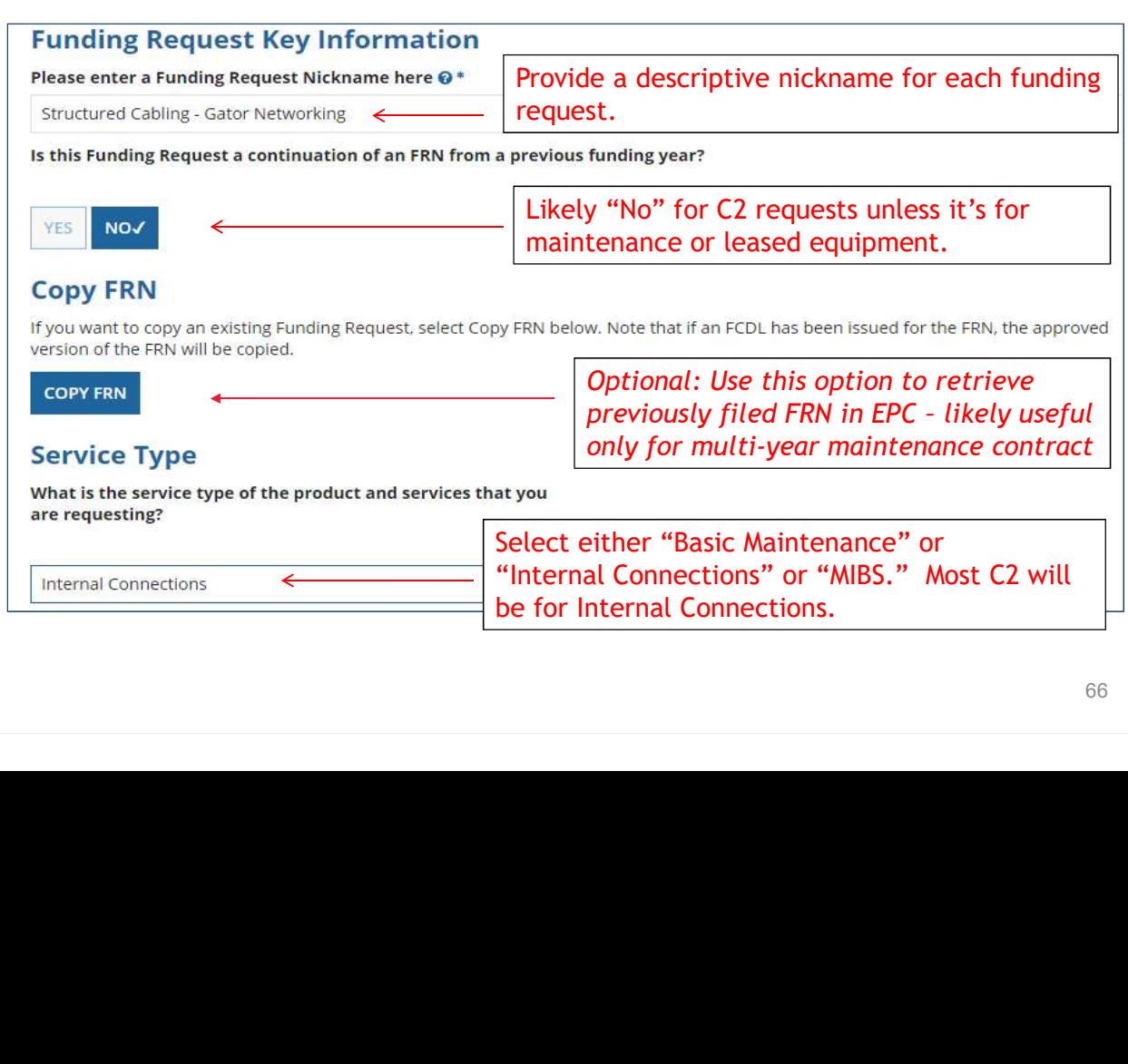

#### Contract vs. MTM

#### **FRN Contract**

#### How are the services for this FRN being purchased?

Contract information is stored in your Profile; you can add a new Contract at any time. Details about your Tariff and Month-to-Month services will be entered in your FRN.

**CONTRACT√ TARIFF** MONTH-TO-MONTH

Select "Contract" for all Category 2 funding requests.

Structured Cabling FRN

#### Linking to a Contract

#### **Example 2** contract

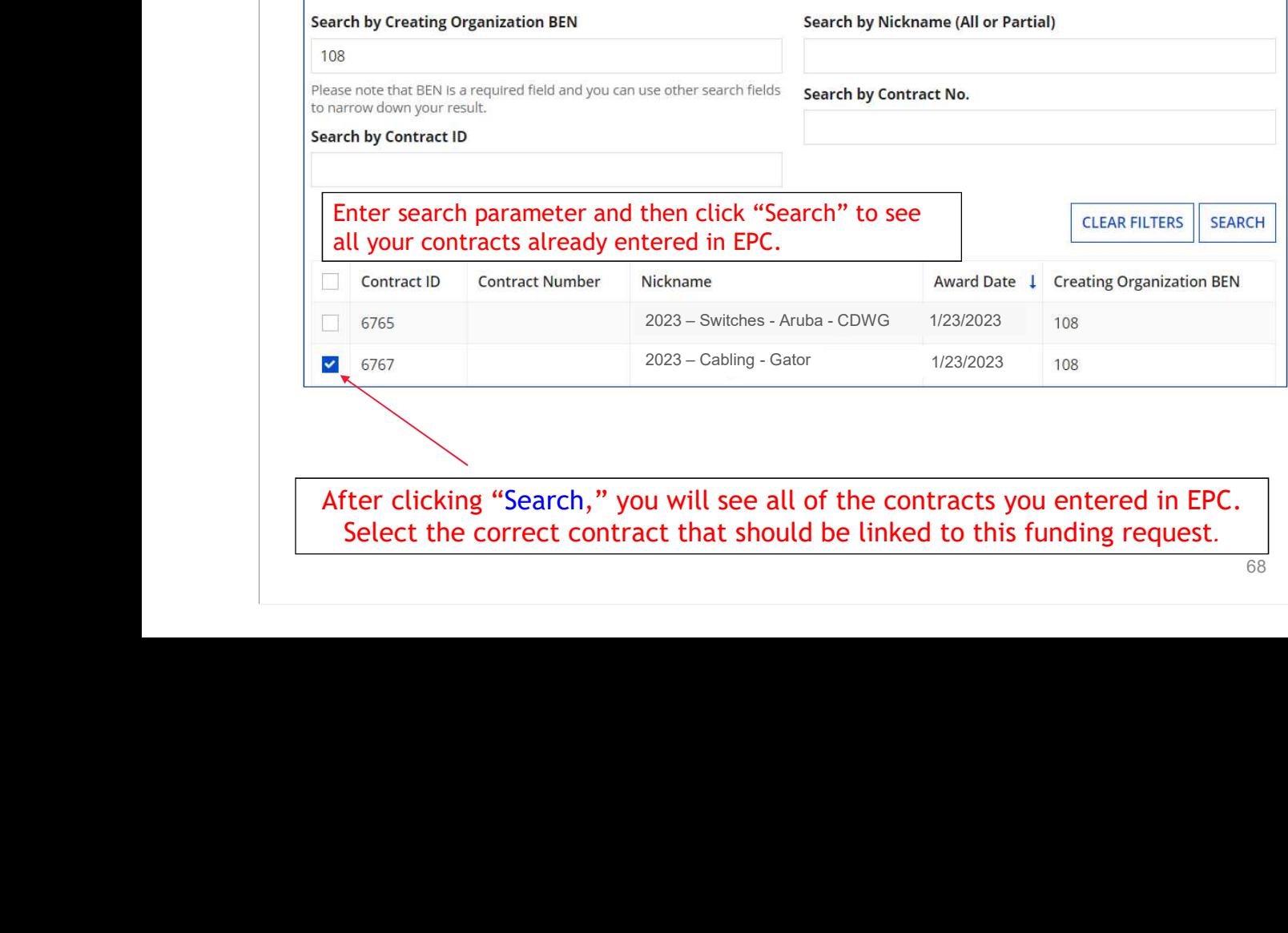

After clicking "Search," you will see all of the contracts you entered in EPC. Select the correct contract that should be linked to this funding request.

#### Entering Service Start & Contract Expiration Dates

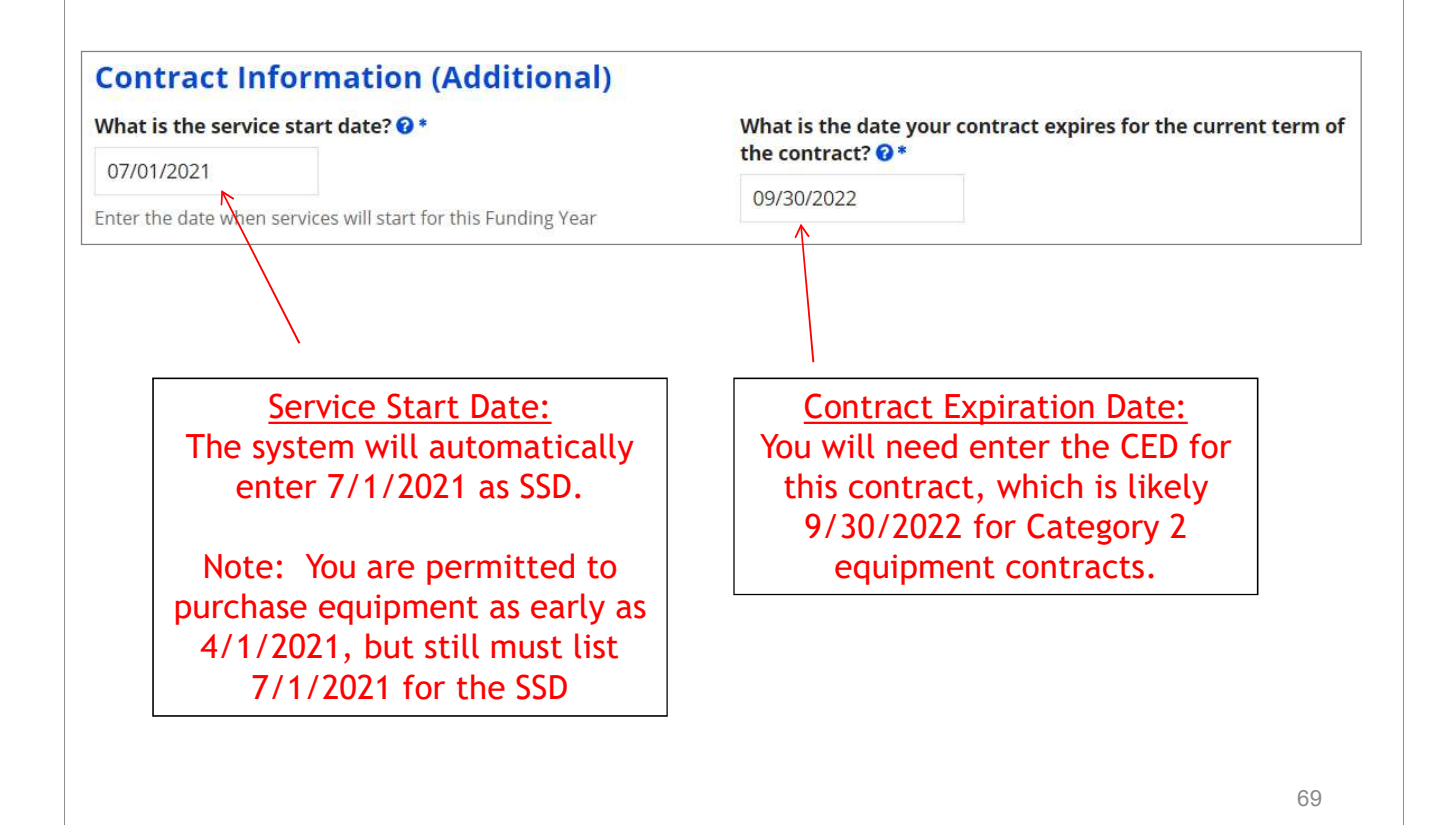

Structured Cabling FRNEntering Service Start & Contract Expiration Dates **Contract Information (Additional)** What is the date your contract expires for the current term What is the service start date?  $\mathbf{\Theta}^*$ of the contract?  $\mathbf{\Theta}^*$ 07/01/2023 曲 Enter the date when services will start for this Funding Year 09/30/2024 齒 Service Start Date: Contract Expiration Date: The system will automatically You will need enter the CED for enter 7/1/2023 as SSD. this contract, which is likely 9/30/2024 for Category 2 Note: You are permitted to equipment contracts. purchase equipment as early as 4/1/2023, but still must list 7/1/2023 for the SSD.

#### FRN Narrative Box

#### **Narrative**

Provide a brief explanation of the products and services that you are requesting, or provide any other relevant information regarding this Funding Request. You should also use this field to describe any updates to your entity data, such as revised student counts, entity relationships, etc, that you were unable to make after the close of the Administrative filing window for profile updates. These changes will be addressed during the application review process.\*

This FRN is for structured cabling. Vendor will provide fiber cabling from wireless access points back to closest network closet. This is a flat-rate contract.

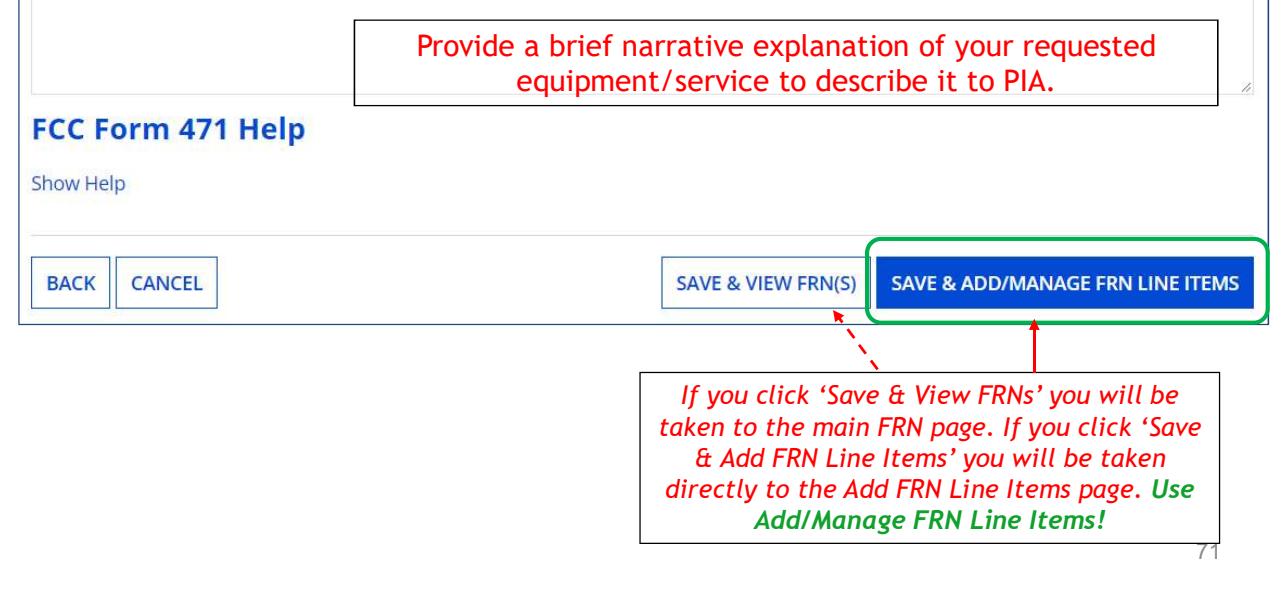

Structured Cabling FRN

#### Adding FRN Line Item

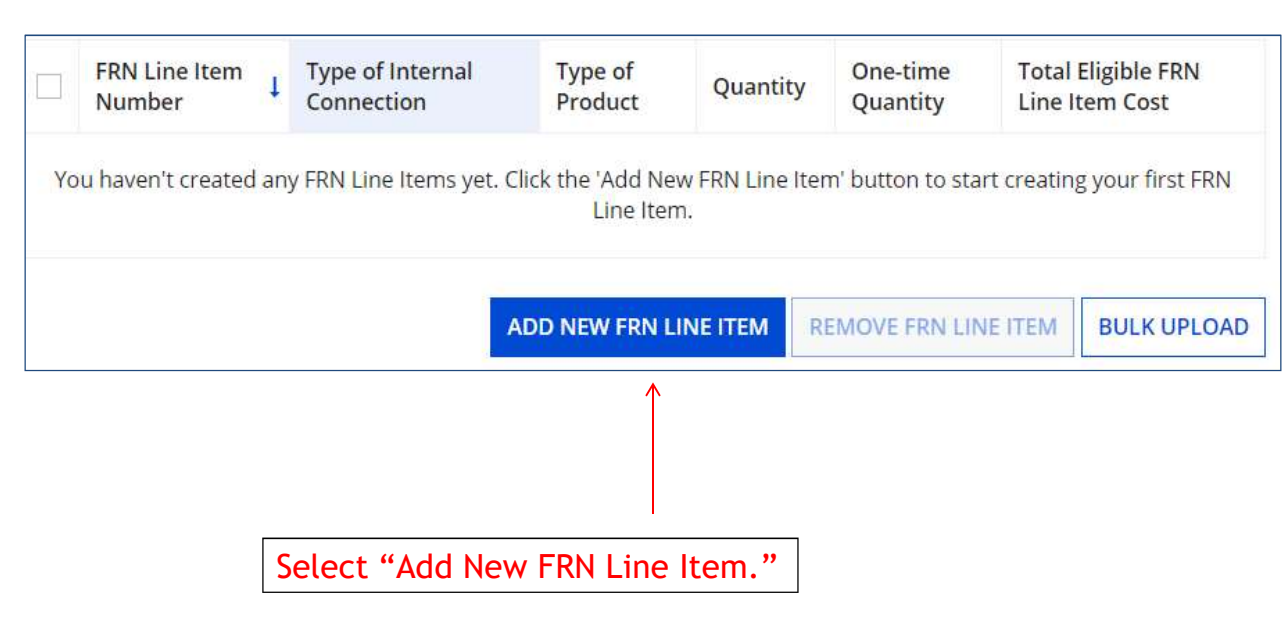

Structured Cabling FRN

# **Product Adding a Line Item - Type of Product**

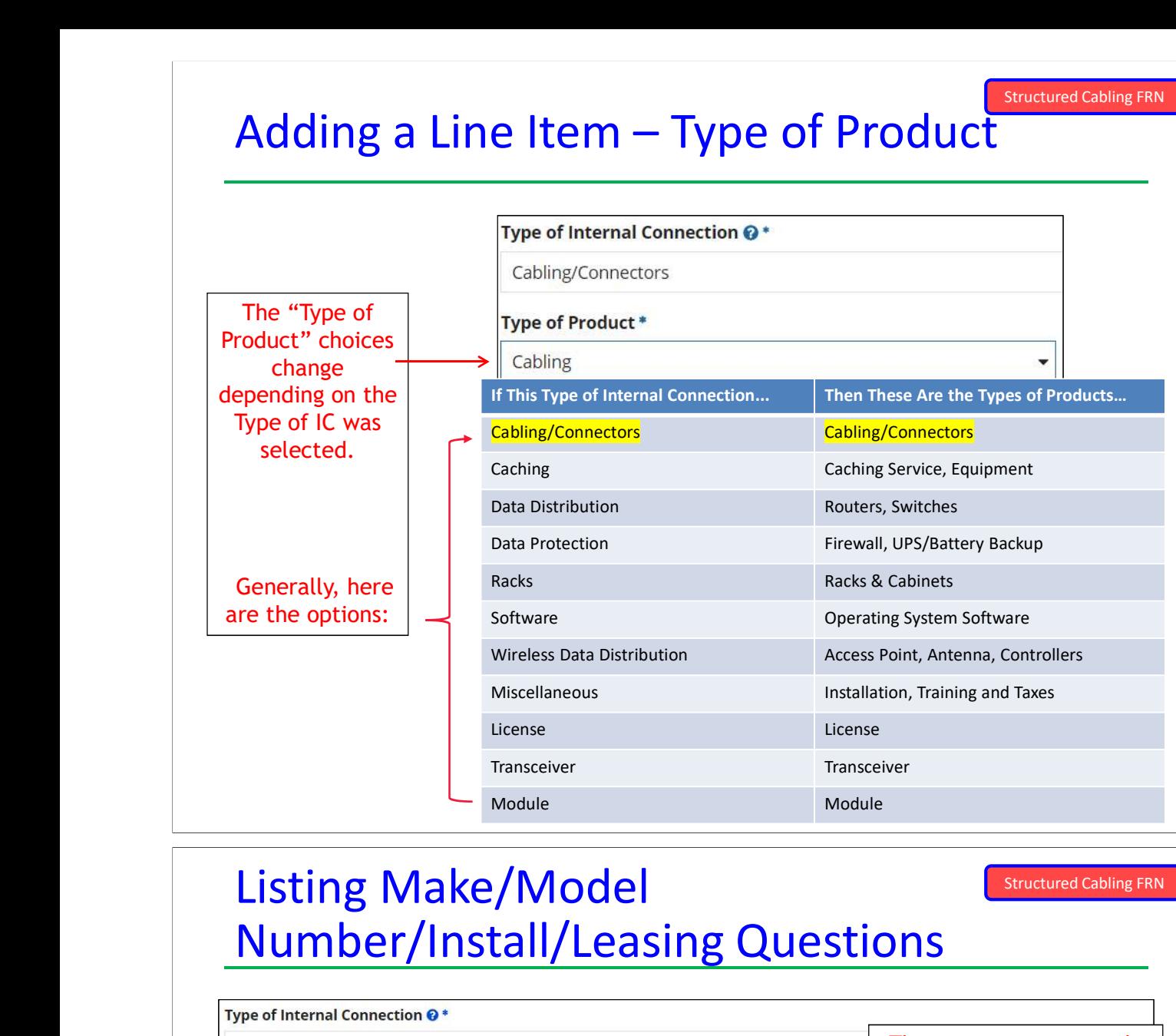

#### Listing Make/Model Number/Install/Leasing Questions

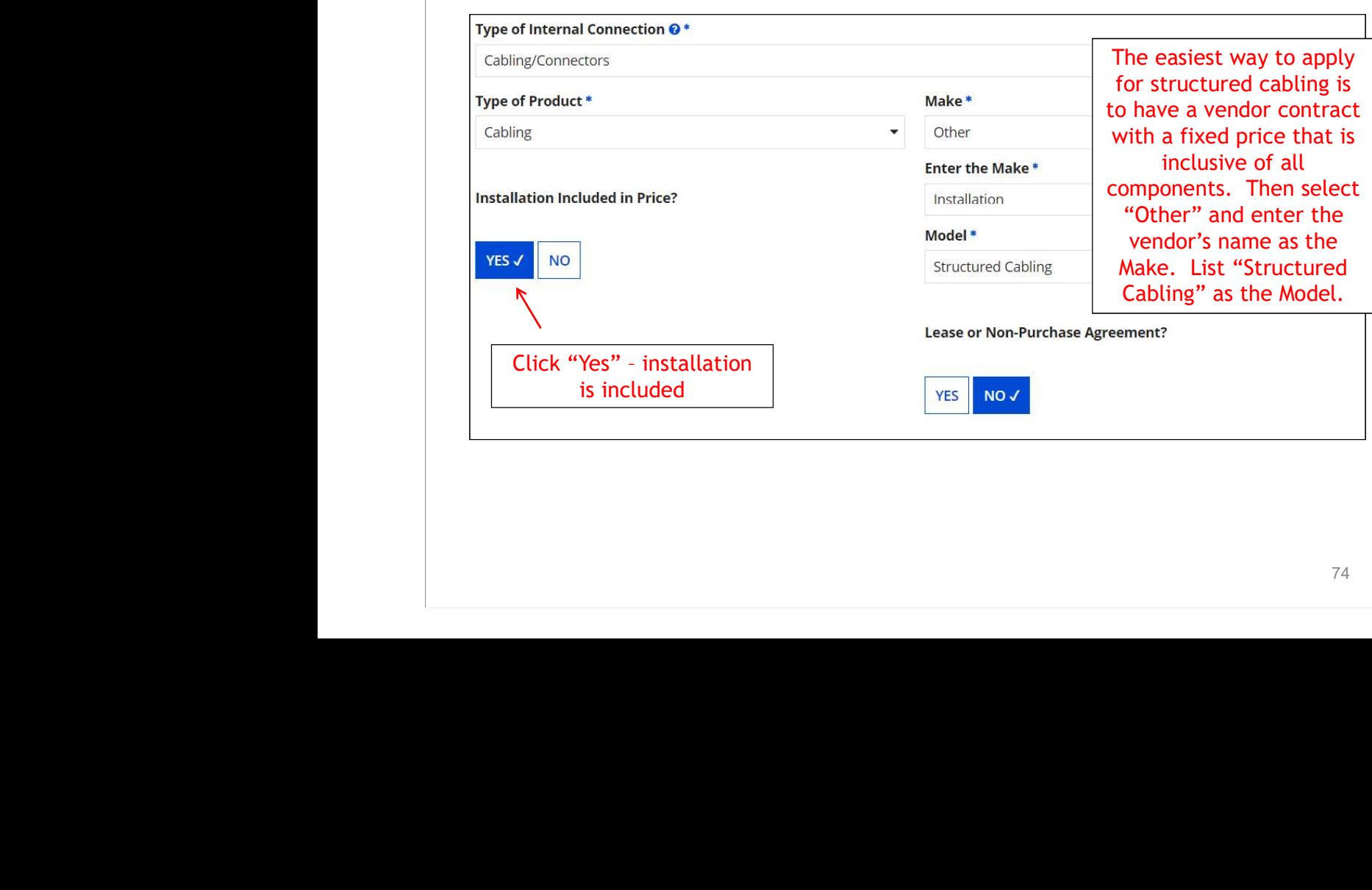

## Entering Unit Costs/Quantity

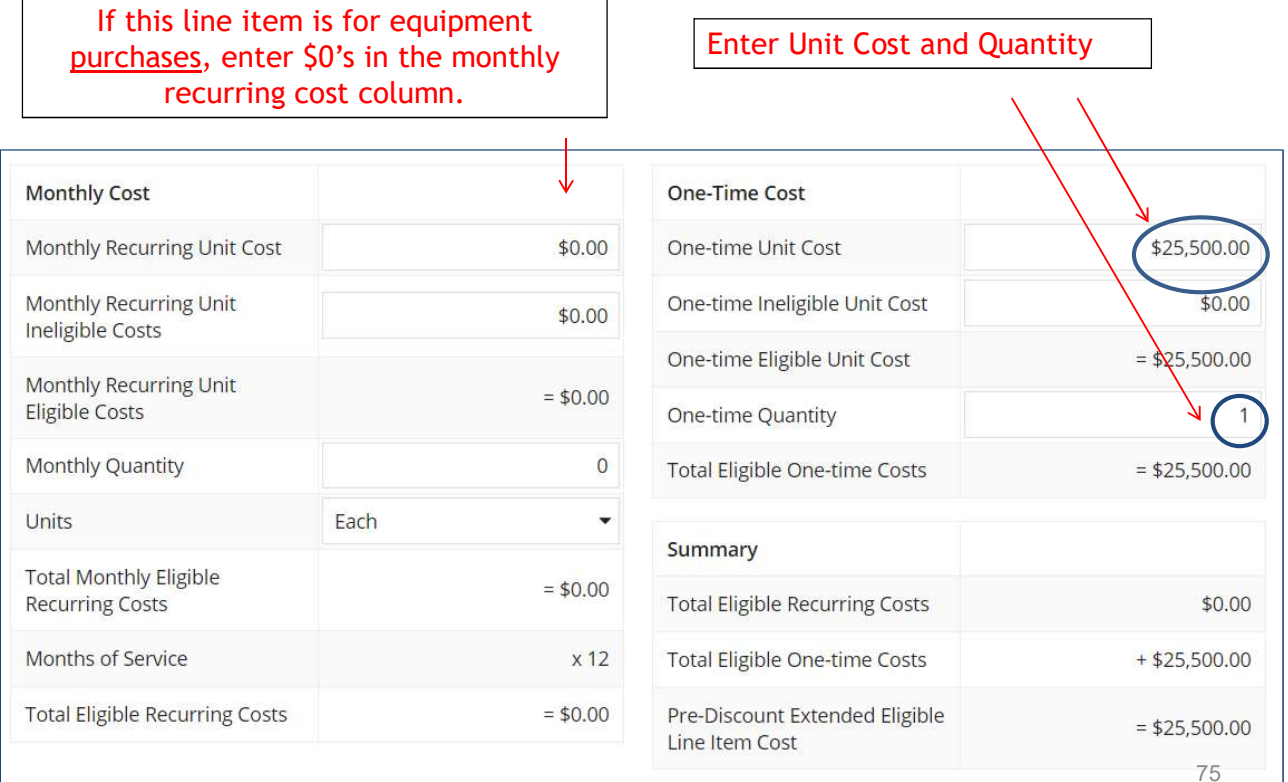

# Identifying Recipients of Equipment **Extructured Cabling FRN**

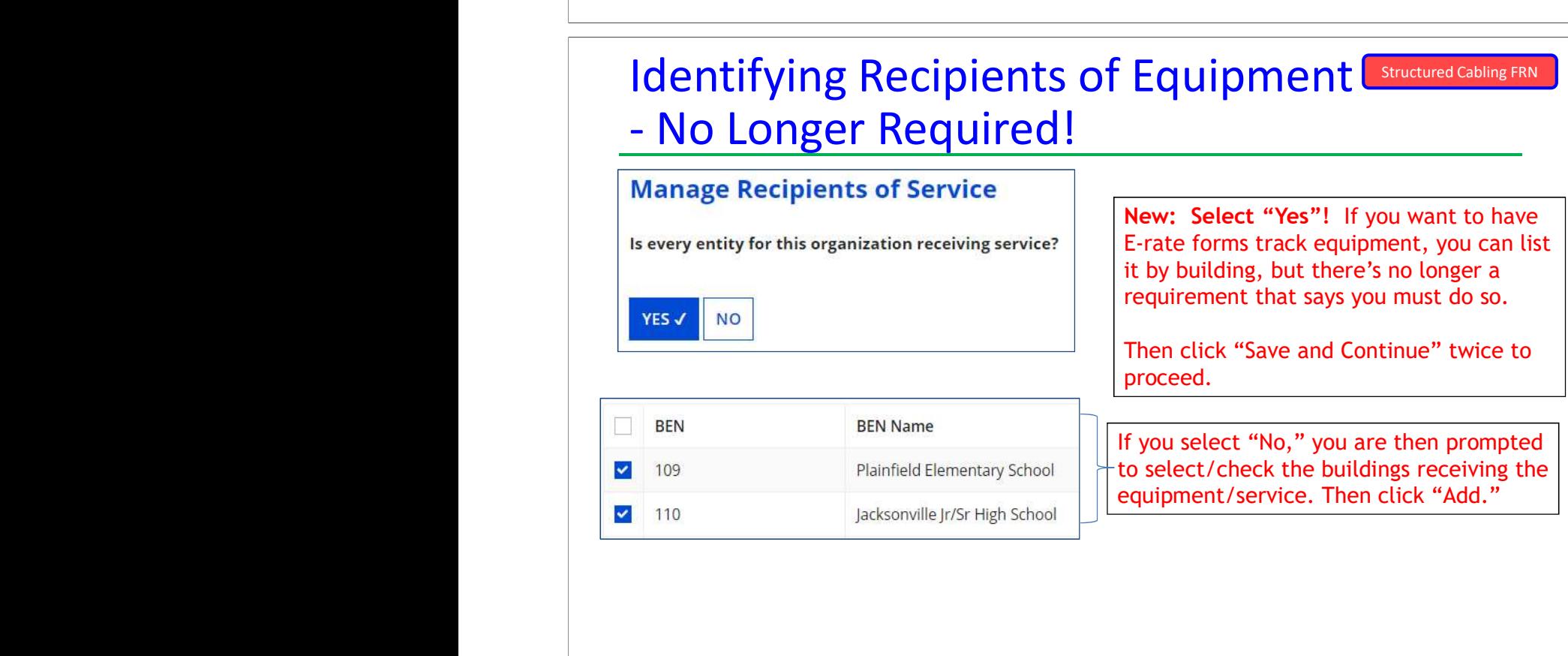

#### 76

#### FRN Line Item Page: Adding an Additional FRN Line Item

Structured Cabling FRN

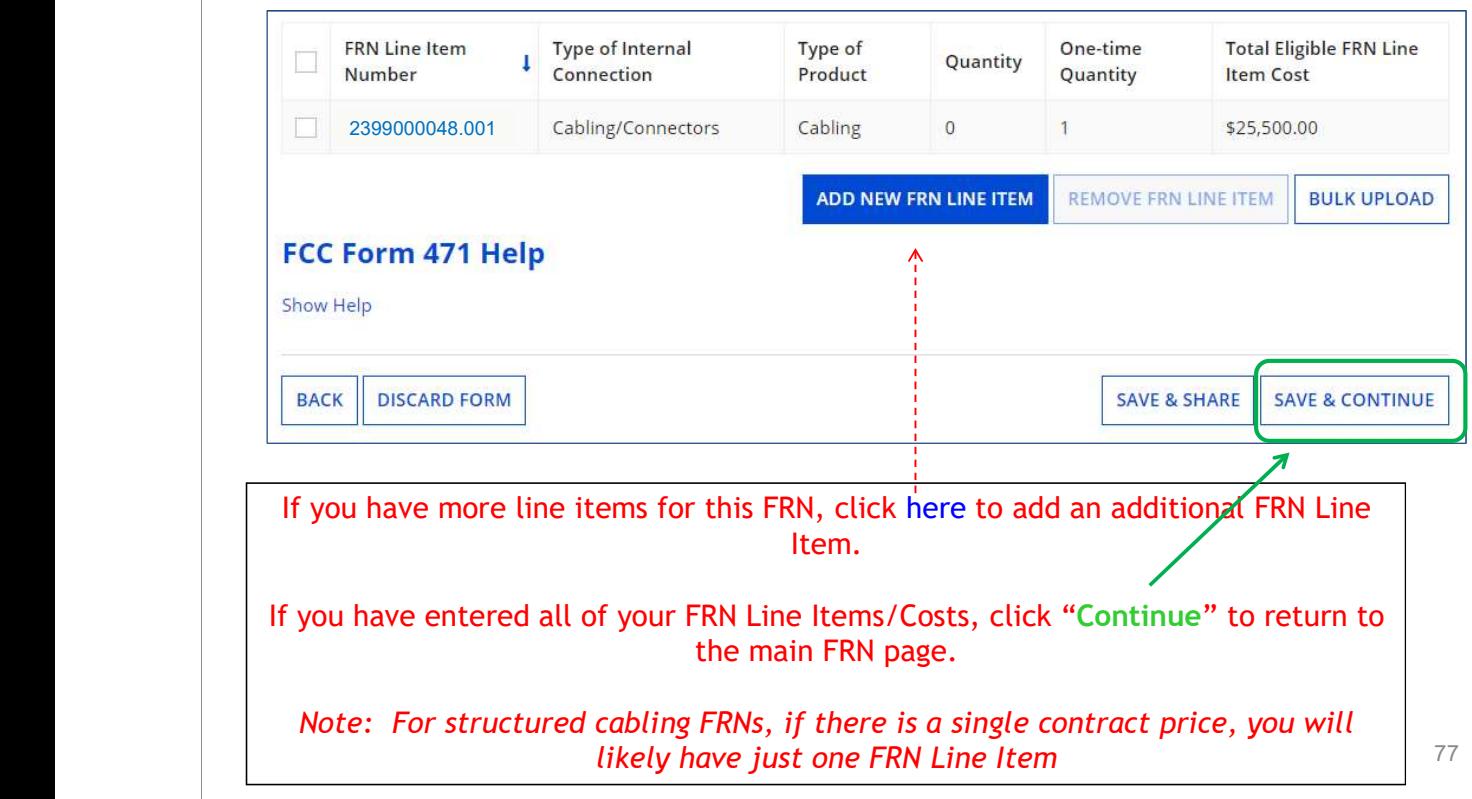

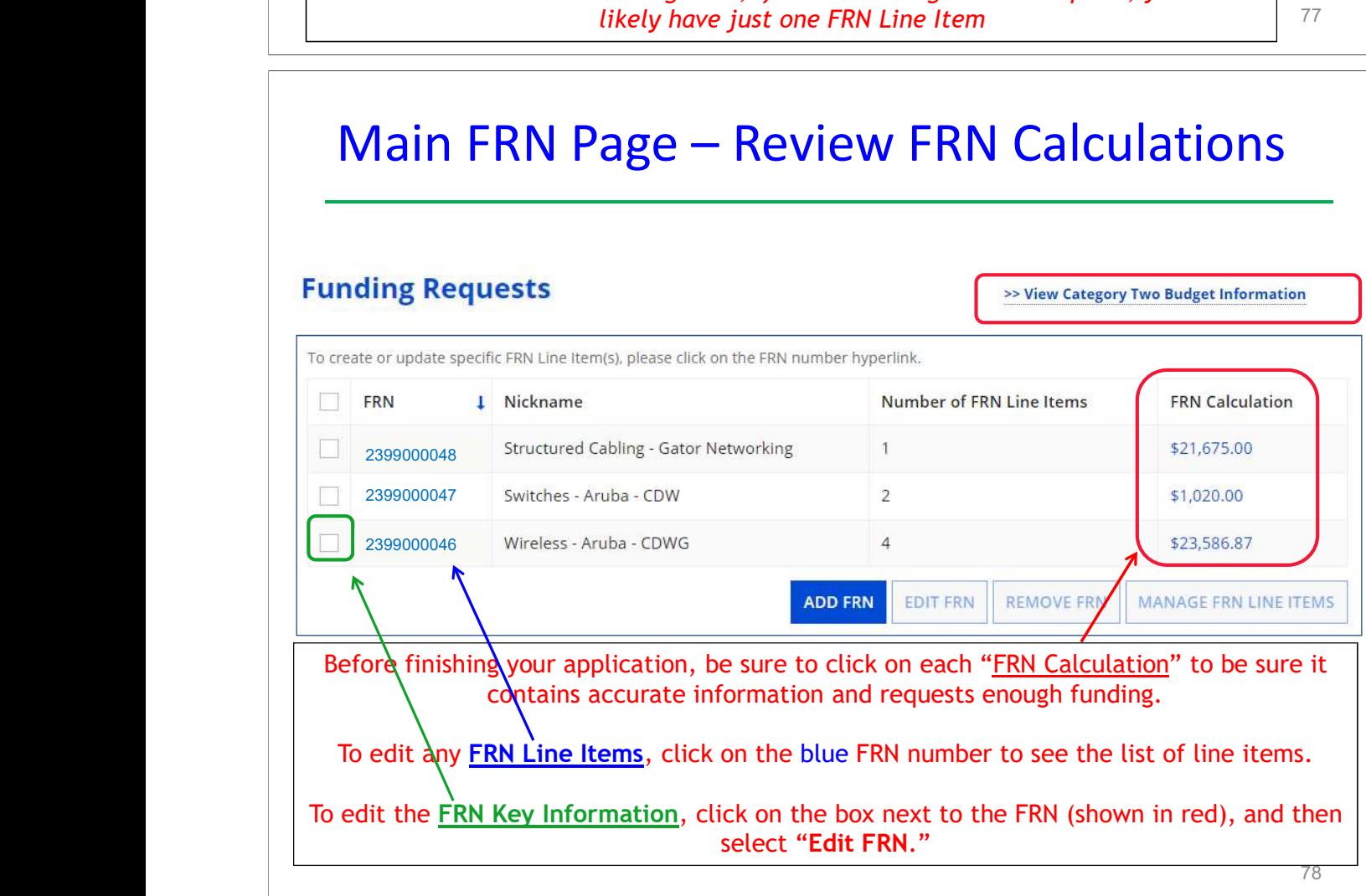

# Finished Adding FRNs?

#### **Funding Requests**

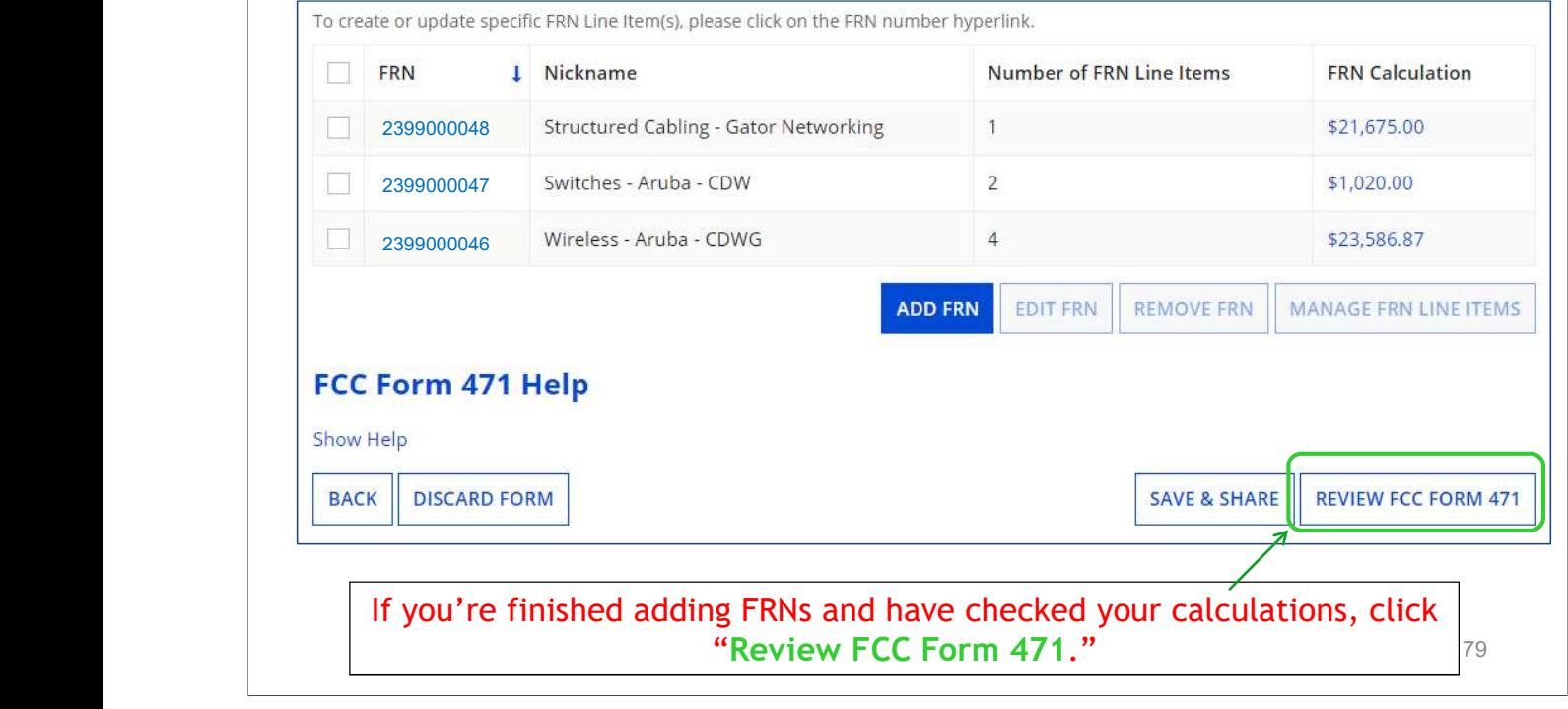

#### Creating the Draft Form PDF

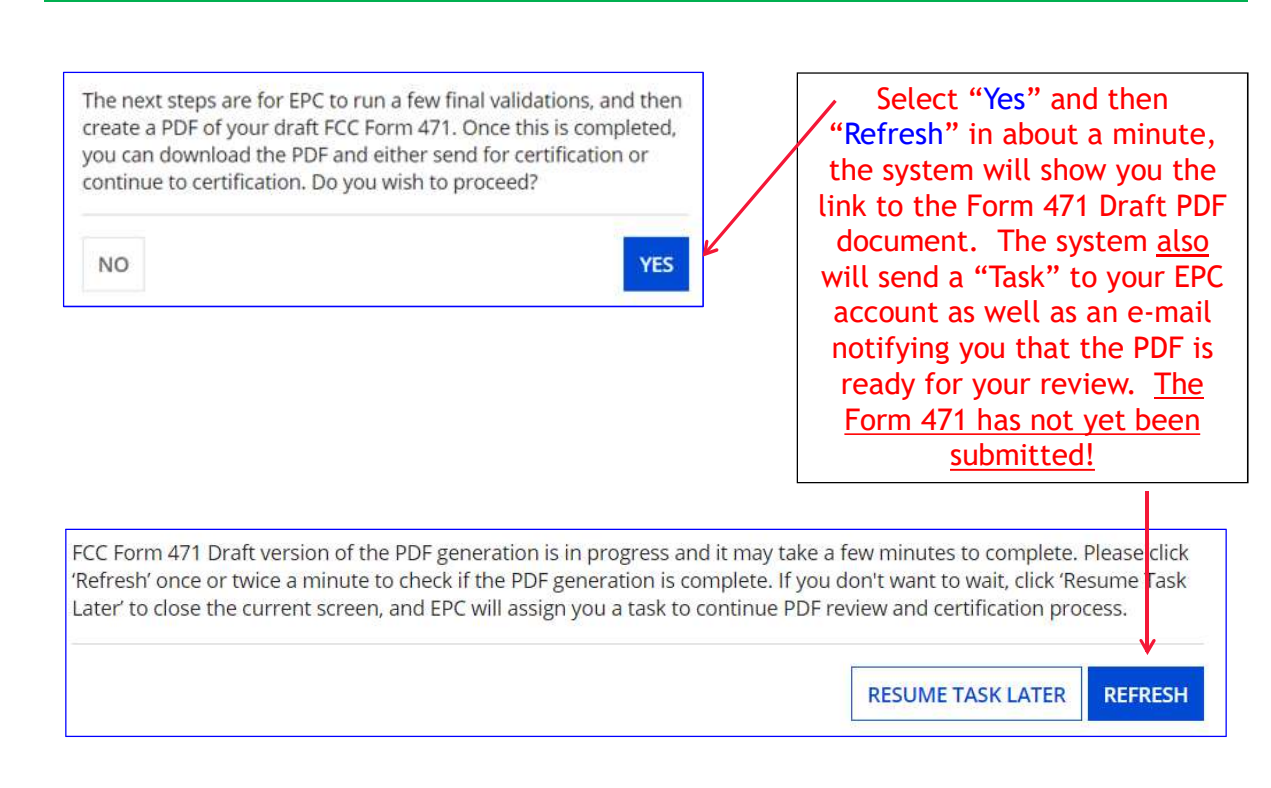
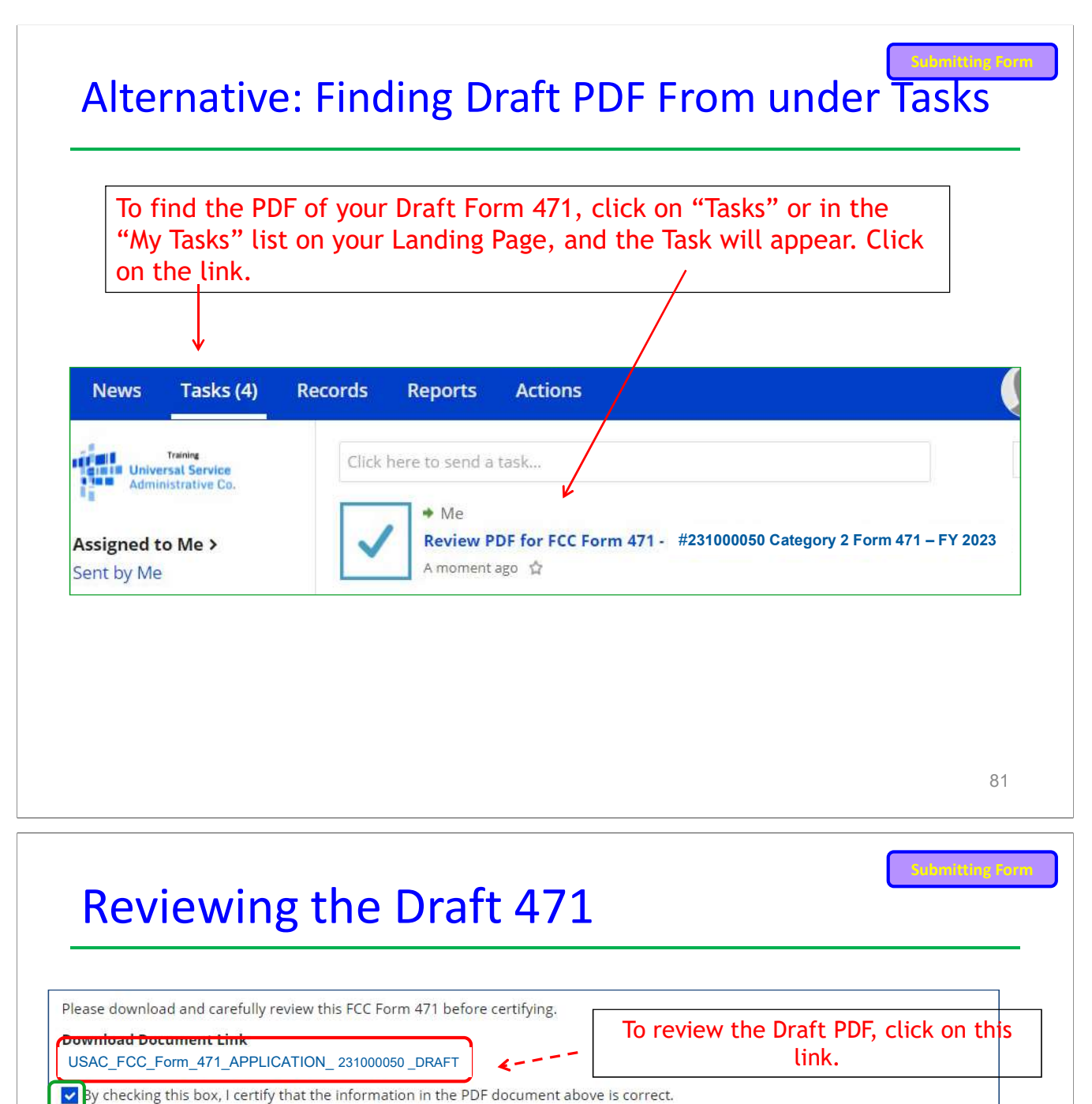

81

# Reviewing the Draft 471

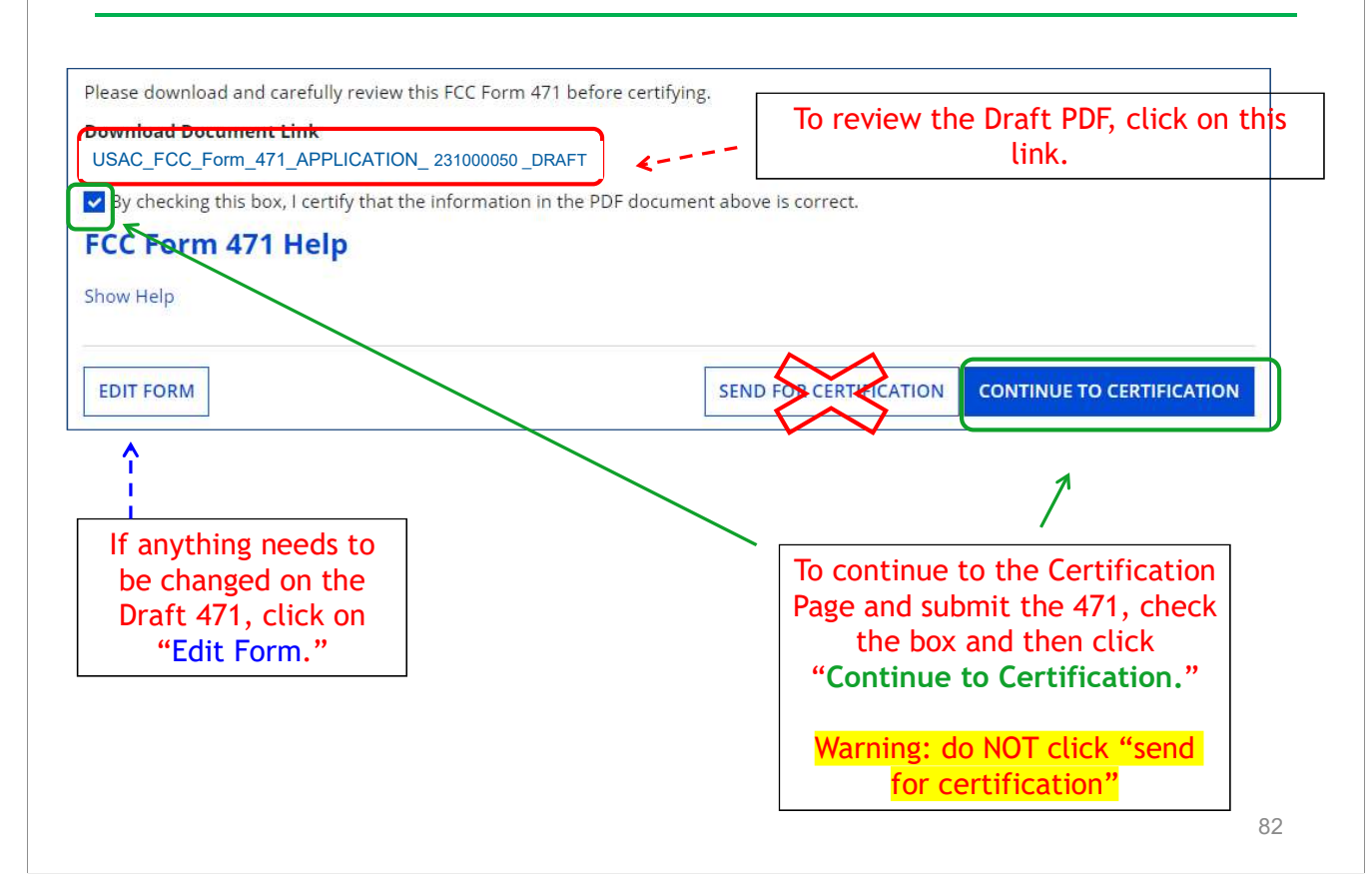

# Certification Page

### Read and check all of the certification boxes on this page.

### **Applicant Certifications**

I certify that the entities listed in this application are eligible for support because they are schools under the statutory definitions of elementary and secondary schools found in the No Child Left Behind Act of 2001, 20 U.S.C. §§ 7801(18) and (38), that do not operate as for-profit businesses and do not have endowments exceeding \$50 million.

VI certify that the entity I represent or the entities listed on this application have secured access, separately or through this program, to all of the resources, including computers, training, software, internal connections, maintenance, and electrical capacity, necessary to use the services purchased effectively. I recognize that some of the aforementioned resources are not eligible for support. I certify that the entities I represent or the entities listed on this application have secured access to all of the resources to pay the discounted charges for eligible services from funds to which access has been secured in the current funding year. I certify that the Billed Entity will pay the nondiscount portion of the cost of the goods and services to the service provider(s).

# Certification Page

### **Total Funding Summary**

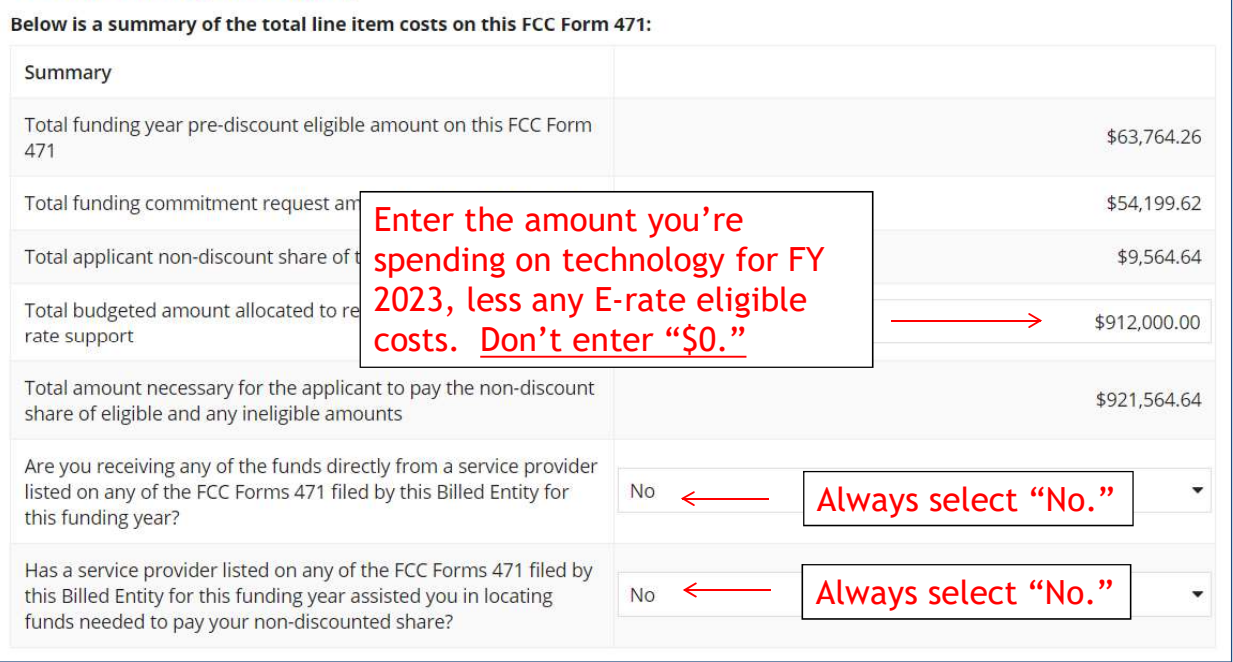

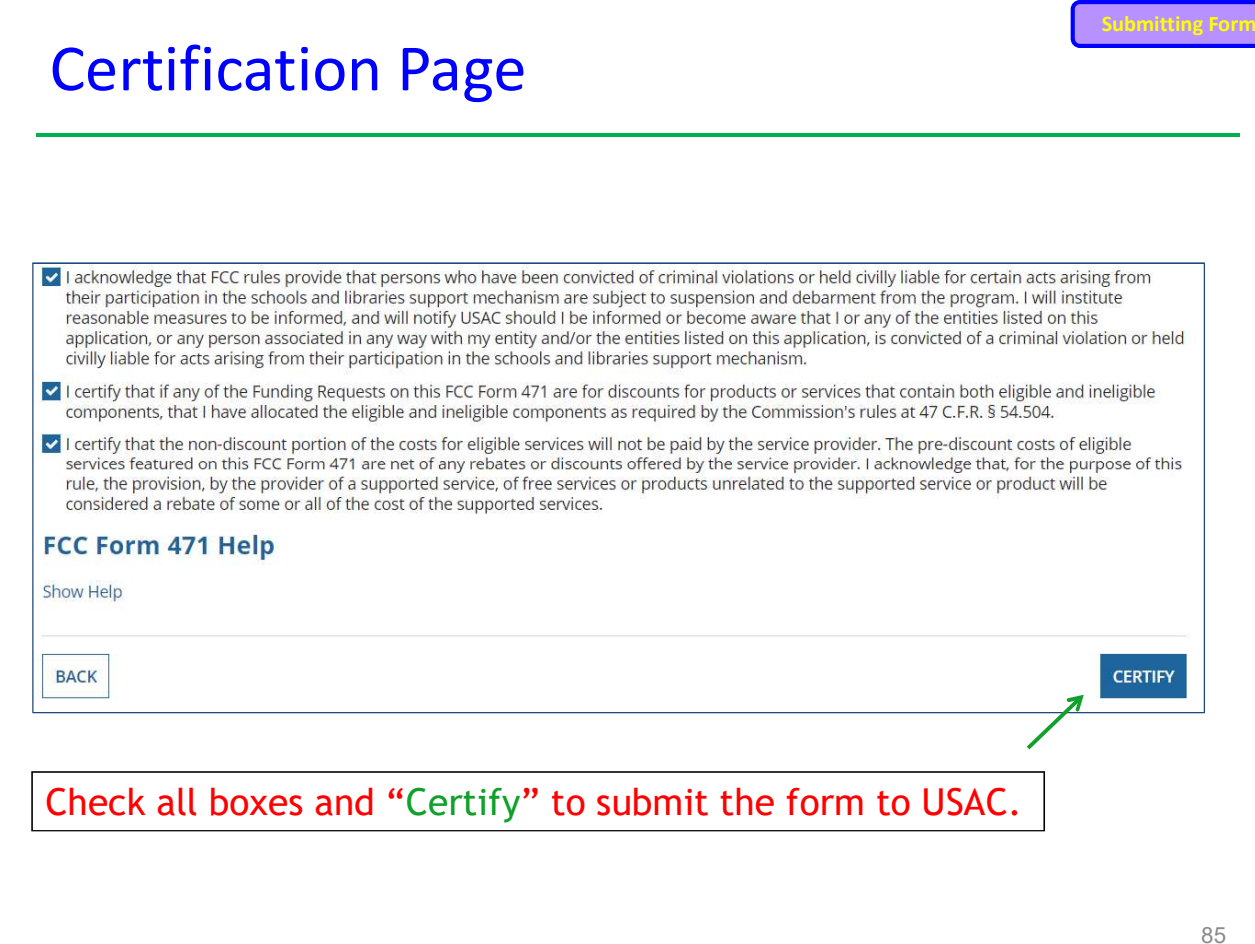

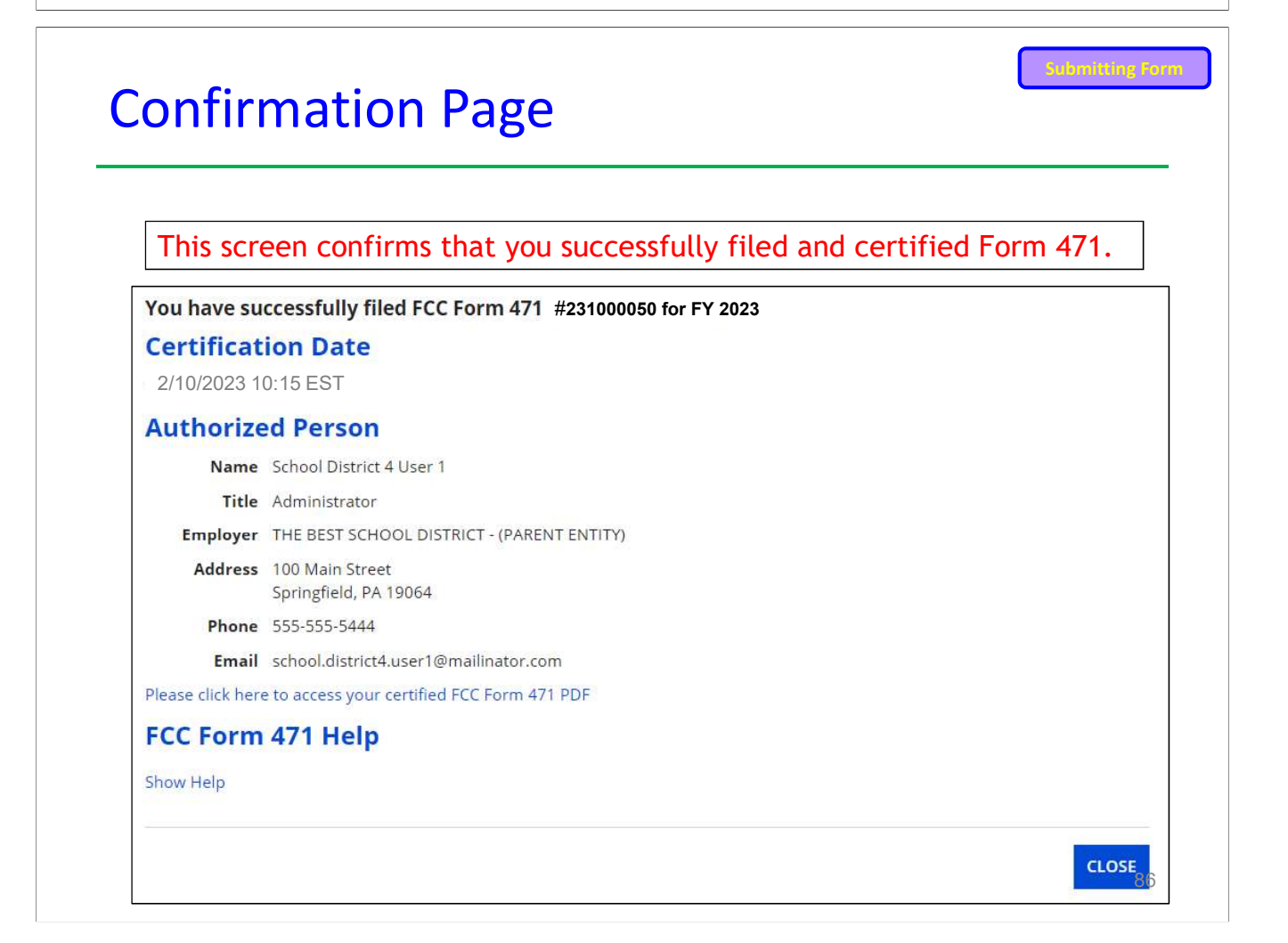

### To Print a Final Copy of Your Form 471 Submitting Form

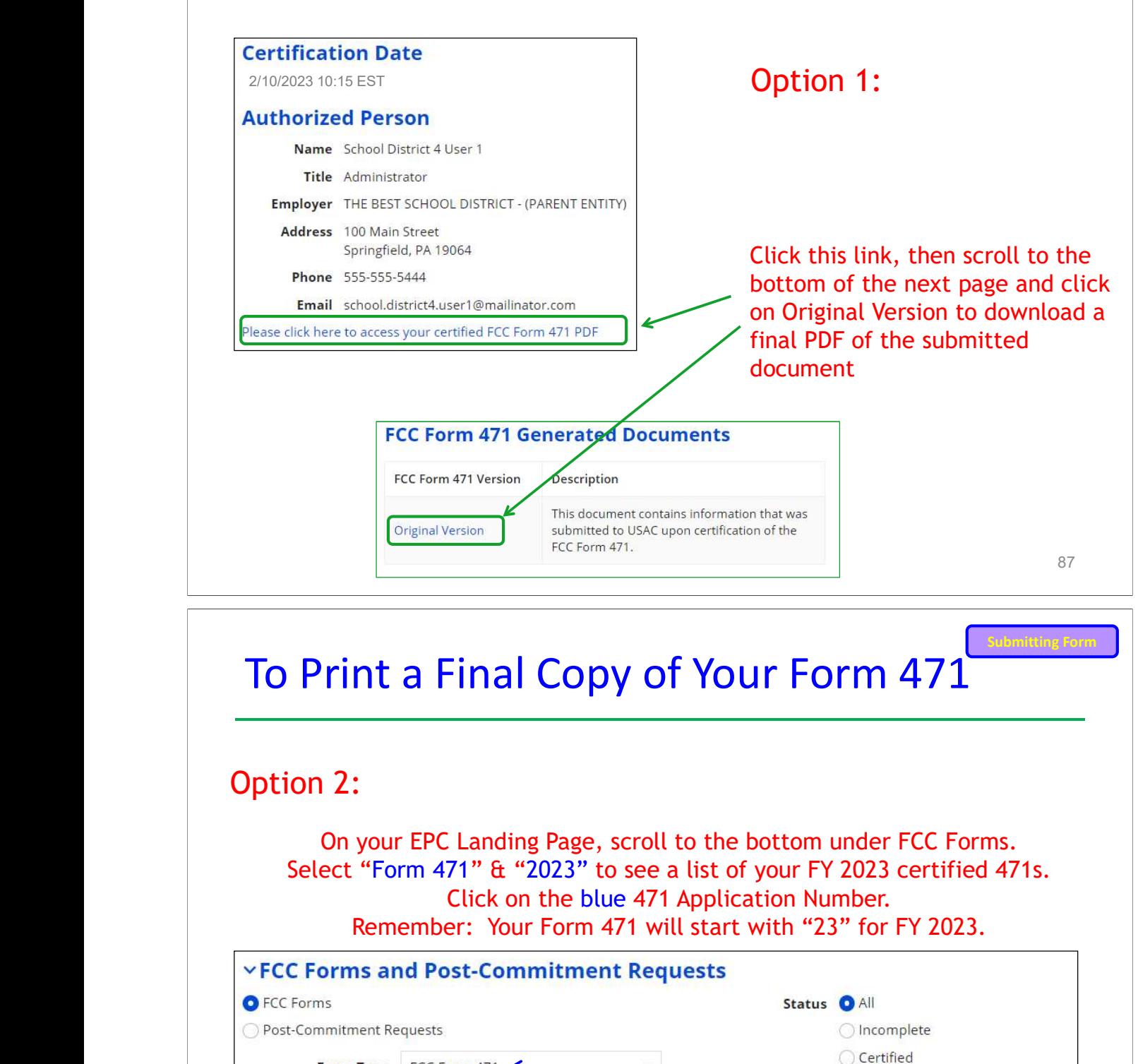

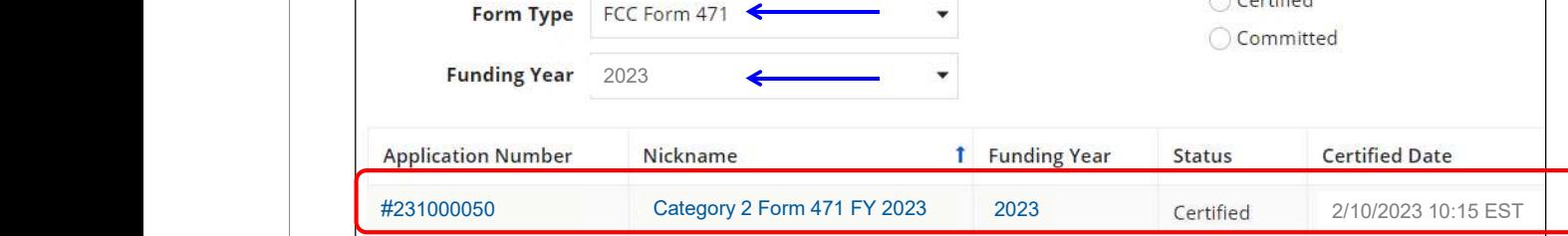

### Printing a Final Copy of Your Form 471 Submitting Form

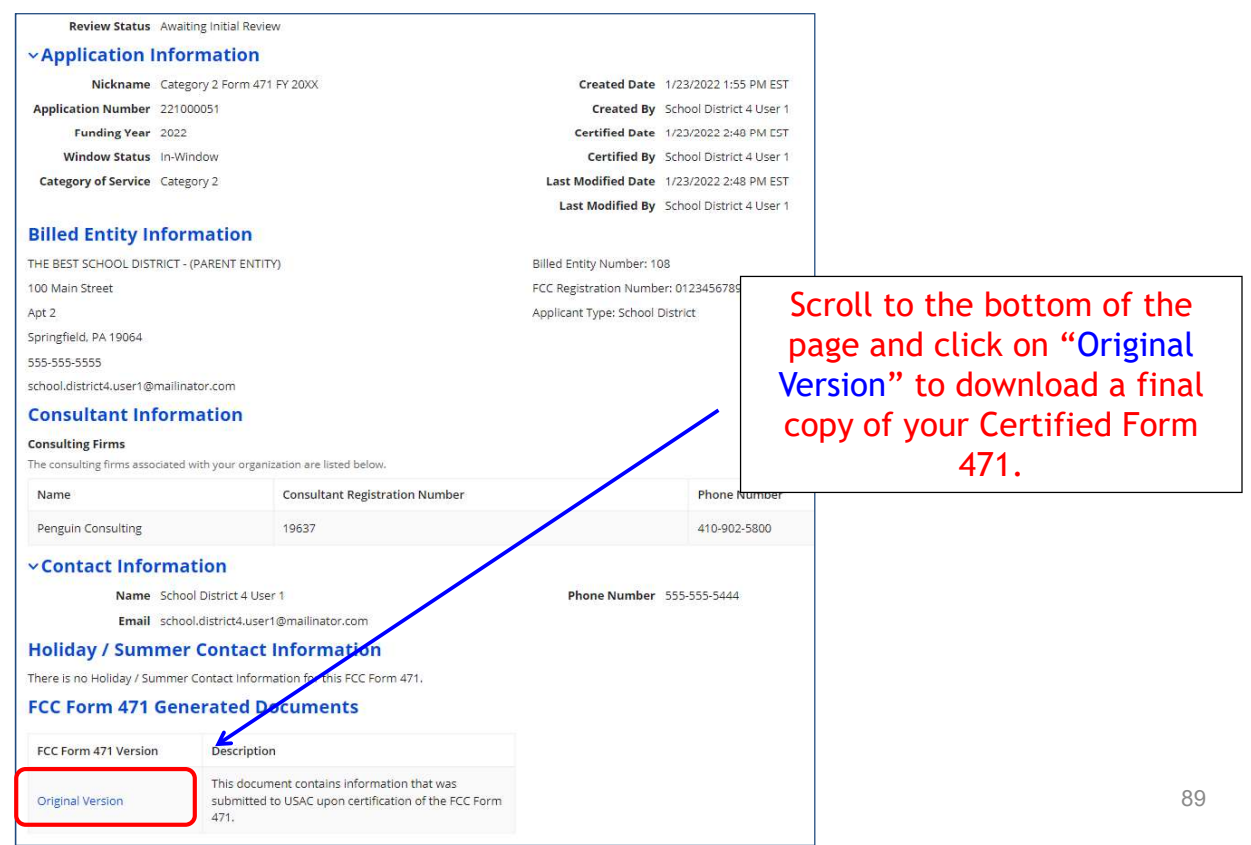

# To Submit a 471 Correction/Change

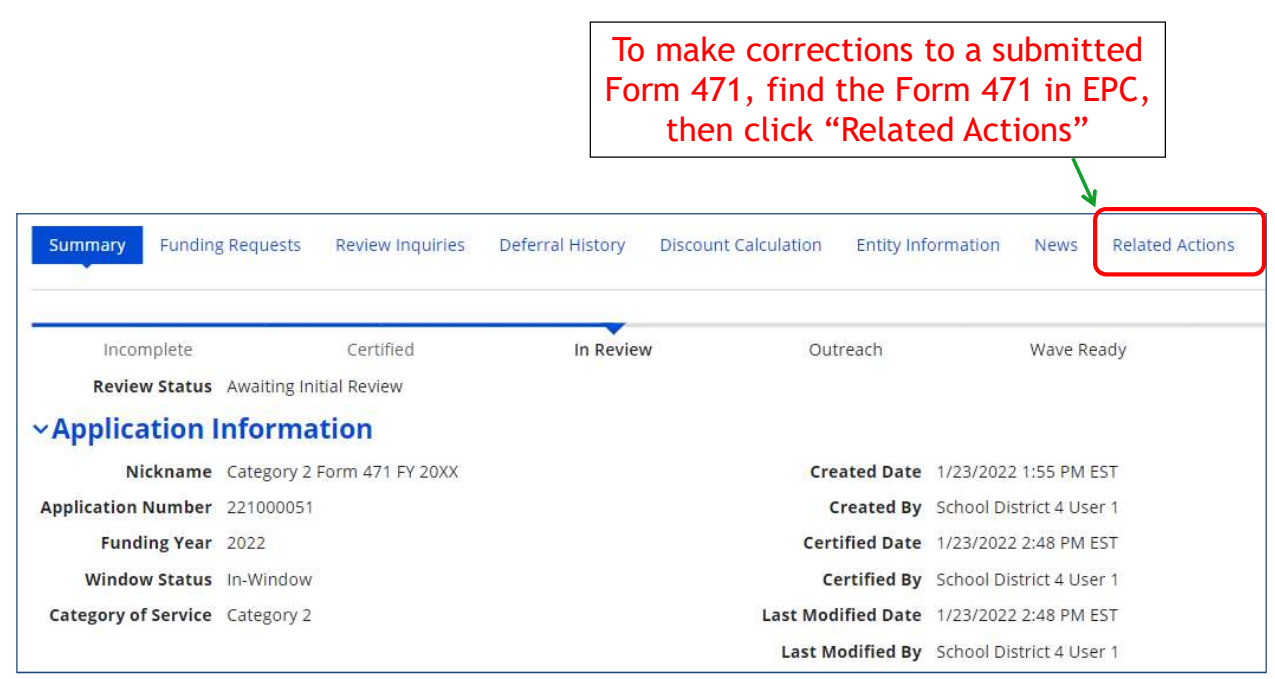

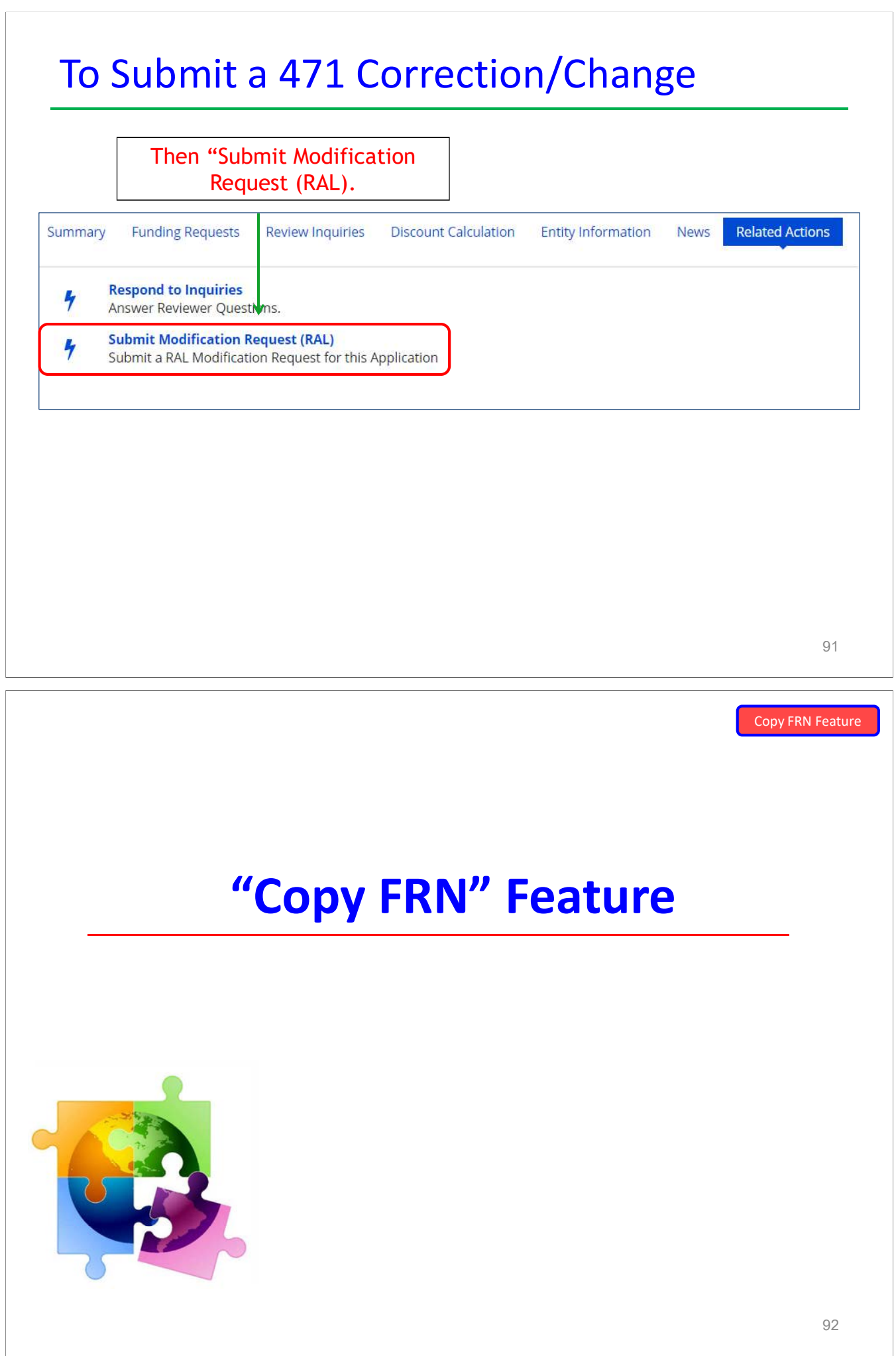

# What is Copy FRN?

- • The "Copy FRN" feature allows you to copy an FRN created on • The "Copy FRN" feature allows you to copy an FRN created on<br>another Form 471 application (FY 2016 – FY 2023)<br>– If previous FRN has been approved, the "approved" version will be copied<br>– If previous FRN is still pending,
	-
	-
	- submitted yet
	- $\bullet$ Saves time re-entering the same information
	- Can still make changes to *most* of the copied data if services/quantities/prices have changed

Copy FRN Feature

# When to Use "Copy FRN"

- • Most commonly used for Category 1 and Basic Maintenance FRNs – Recurring services
	- **Can use for MTM agreements**
- Must update Form 470 number
	- **Can be used for Category 2 FRNs**
	- Cannot use "Copy FRN" if you changed from a Contract to MTM, or MTM to Contract

# What Data Must Be Updated?

- Service Start Dates, Service End Dates (for MTM services), and Contract Expiration Dates will NOT update
- You must enter the correct data
	- •If any schools/buildings have been added or removed from EPC, these updates will not appear in the copied FRN
- Must click "Manage Recipients," then deselect "Yes," , then Select "No" and then re-select "Yes" for the system to update the list of recipients.
	- • Always go through the entire new FRN, including FRN Line Items, to ensure that the data is accurate

### Where to Find Copy FRN Feature Copy FRN Feature

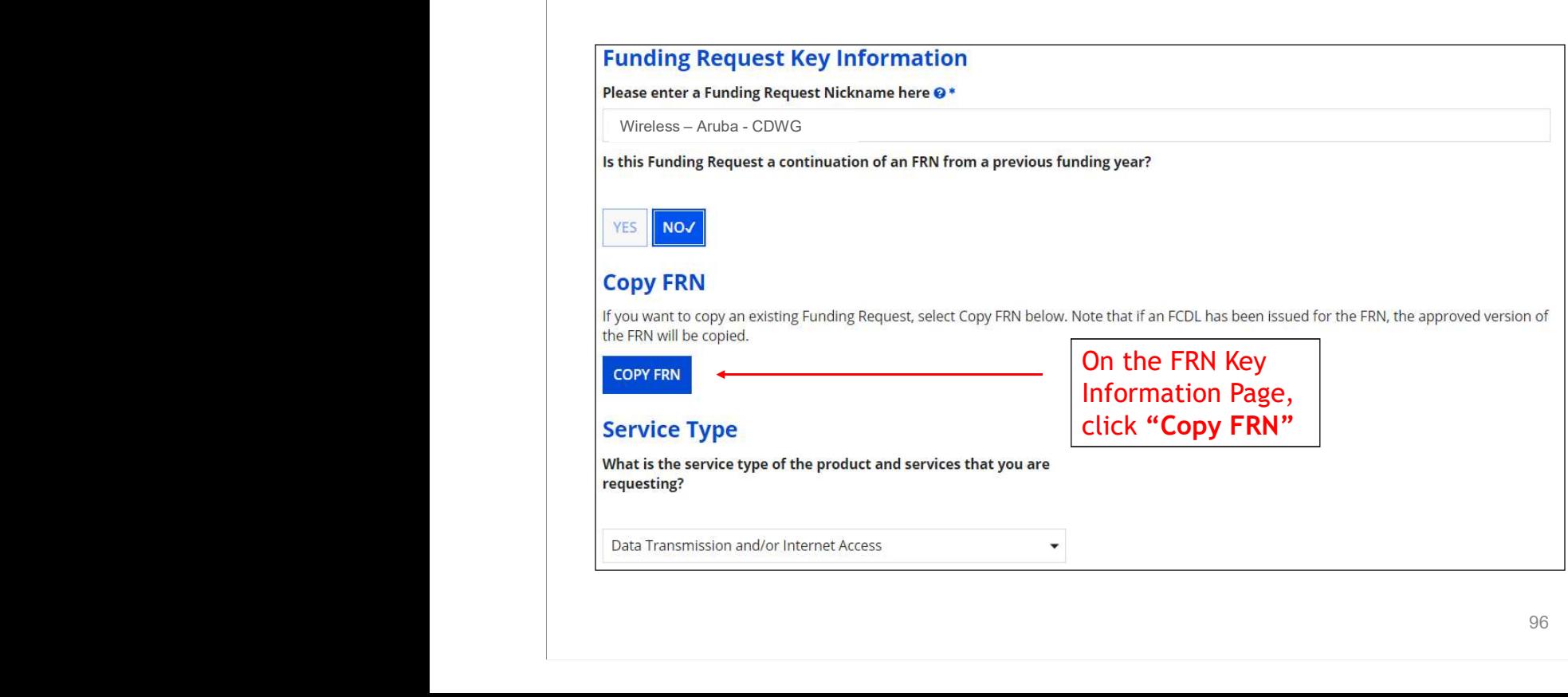

# Copy FRN Feature

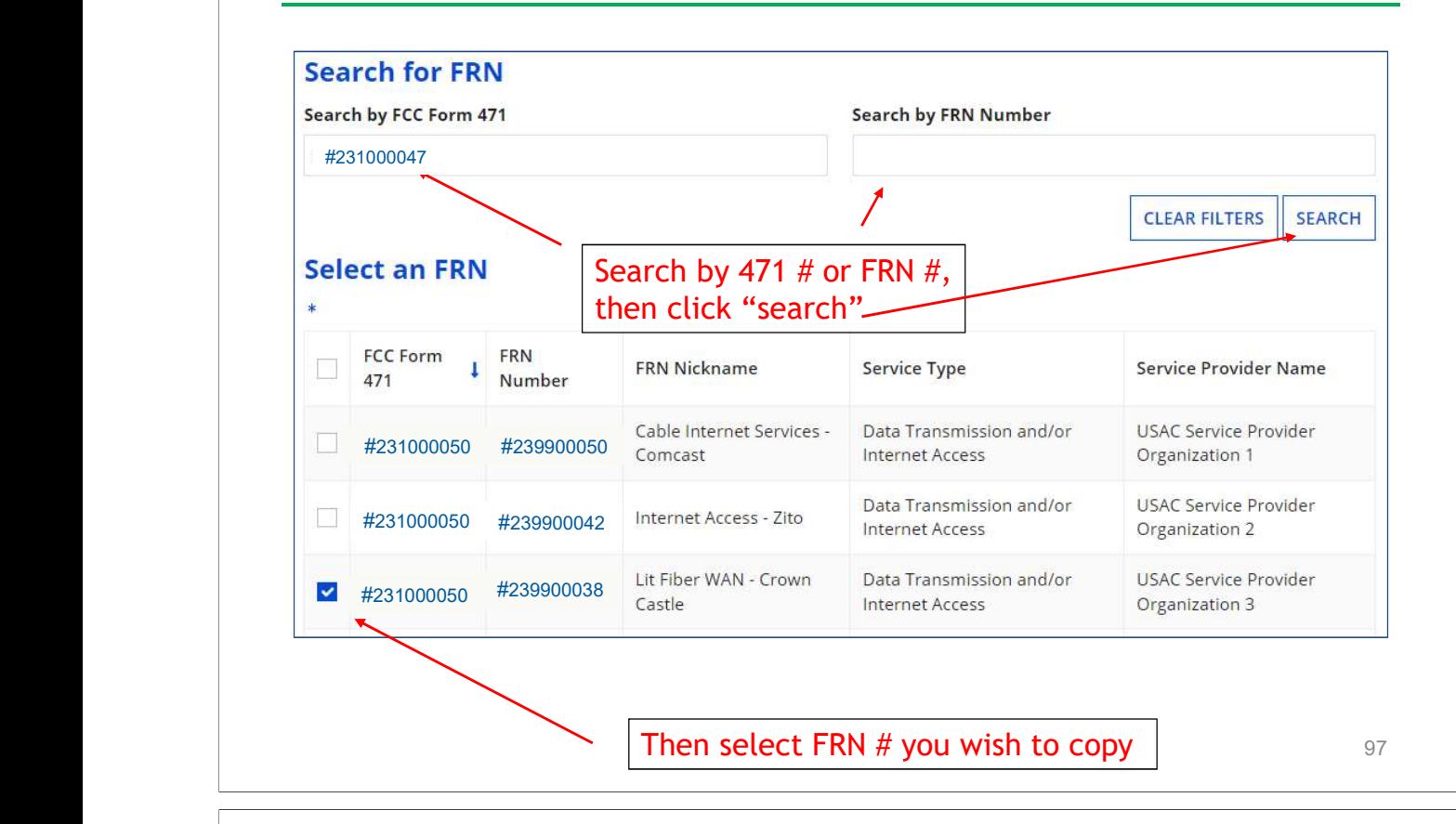

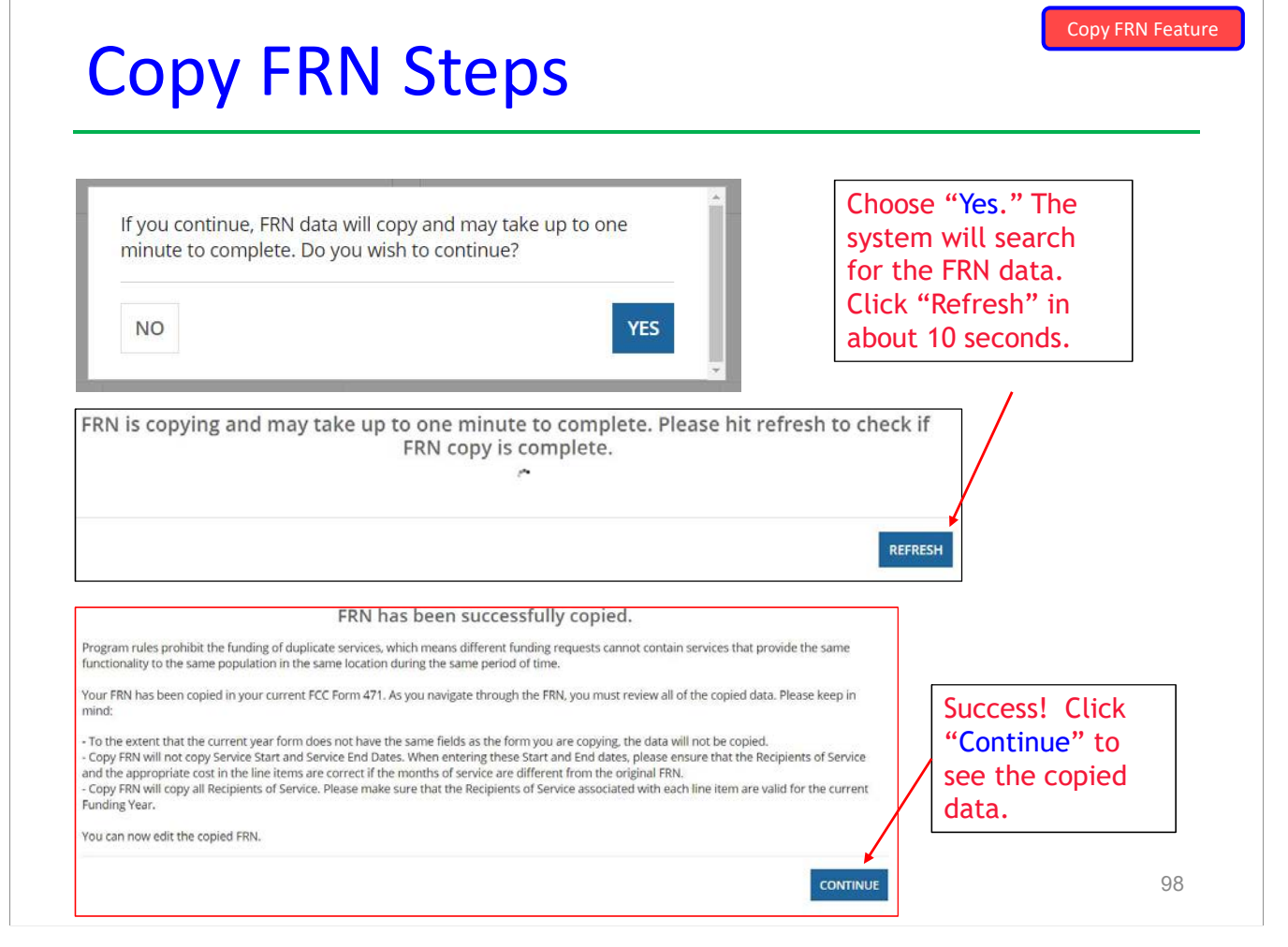

### **Form 471 Top 30 Filing Tips - C1, C2 and General**

**Reminder**: You must file a Form 471 each year to request E-rate funding for a recurring service, even if you're in a multi-year contract. There is no such thing as a multi-year Erate funding commitment.

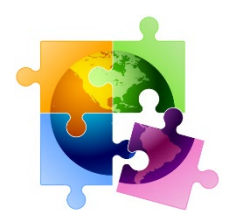

**E-rate Cycle Reminder**: File Form 470 for bidding > Conduct Bid Evaluation > Sign Vendor Contract > Create Contract Record in EPC > File Form 471 > PIA Review > Funding Commitment Decisions Letter > File Form 486. **<<<**

### **CATEGORY 1 FILING TIPS**

- **1. For Category 1 FRNs, Answer the Yes/No Questions This Way:**
- Internet Line Item = No/Yes
- WAN Line Item = Yes/No

### **2. Creating FRN Line Items – Breaking Out Circuit Costs**

After you've created your FRN's Key Information, don't forget that you then must create the FRN Line Item(s) to actually describe the services/equipment and specify the amount of funding requested by circuit or component. Simply click on "Manage FRN Line Items" from the main FRN page or at the end of the FRN creation section. You can also click on the blue FRN number and that will take you to the FRN Line Items Page. Continue adding Line Items for that FRN until you've built your FRN. For example, if you're requesting funding a Lit Fiber WAN, if you have 1 - 10 GB connection, 6 – 1 GB connections, and taxes, you will have 1 FRN with 3 FRN Line Items, identifying the unique speed, costs and recipients of each Line Item; and the total taxes for the entire service.

### **3. Handling Contract Amendments in EPC**

Unfortunately, there's no way to modify or add additional documents to your existing Contract Record in EPC. If you amended your contract (perhaps to upgrade bandwidth), PIA may reach out to you to ask why the requested services/amounts are different than what are contained in your original contract in which case you'll simply send them the contract amendment. Do not create a new contract record simply because a contract was amended. However, if you made a mistake on your Contract Record, simply create a new Contract Record and then link to that (corrected) one when you create your FRN.

### **4. Have Written Documentation if Extending a Contract**

If you have a contract that includes voluntary extensions, and you are exercising one of those extensions for FY 2024, be sure to have something in writing to or with the service provider. This can be as simple as an e-mail to the service provider indicating that you intend to exercise one of the extensions in your contract, pursuant to the terms of the original contract. PIA will see that your Contract Expiration Date is a year later than last year and will require you to submit proof that you extended the contract. Such documentation to or with the service provider must be dated on or before the date you submitted your Form 471. It's also a good idea to mention in the FRN Narrative box that you are extending the contract. There is no

way to upload this with your original Contract Record and you should not create a new Contract Record.

### **5. Have Documentation of Taxes/Surcharges**

If your invoices include vendor taxes/surcharges, be sure to include those amounts on a separate FRN Line Item. PIA is asking for proof of those amounts again this year, so be prepared to provide a copy of a vendor invoice or contract that shows these amounts. If you have signed a new contract with a vendor and don't yet know the taxes/fees, REQUIRE YOUR SERVICE PROVIDER TO PROVIDE YOU WITH THIS INFORMATION.

### **6. Don't Select Month-to-Month if You Have a Contract**

When creating an FRN, the form asks if you're purchasing from a contract, month-to-month (MTM) or tariff. In this case, MTM doesn't mean that you're paying vendors on a monthly basis. It means that you don't have a contract with a vendor. All Category 2 FRNs must have contracts, and most Category 1 FRNs now have contracts (many cable Internet or DSL services are MTM services with no contracts). Be sure to create your Contract Record in EPC prior to starting the 471, then select Contract when you get to this question on the FRN. The system will then ask you to link to the appropriate Contract Record for the services or equipment in that FRN.

### **CATEGORY 2 FILING TIPS**

### **7. Don't Include \$0-Value C2 Items on the Application**

Leave those off. In fact, there's no way to include them in the system.

### **8. Category 2 Installation**

List Category 2 installation on a separate FRN Line Item. Select > Miscellaneous > Installation from the drop-down options.

### **9. Category 2 Equipment Licenses**

Product licenses are E-rate eligible and should be requested as Internal Connections on the Form 471. The full cost of a multi-year license may be requested upfront in the year it will be purchased. The "Type of Connection" should be selected as "license" and not the type of equipment it's a license for. In other words, if it's a wireless controller license, select 'License' and not 'Wireless Data Distribution'. ALSO, licenses are treated much differently in E-rate than support SKUs (see next item).

### **10. Category 2 Basic Maintenance/Support Costs**

Be careful not to mistake maintenance (support) services as product licenses. Maintenance/support SKUs must be requested under a separate Basic Maintenance of Internal Connections FRN. Also, don't forget that multi-year support SKUs must be pro-rated so you're only applying for 1-year's worth of support (so if you're paying upfront for 3 years of support, you must apply for 1/3 of the cost each year). This is different from multi-year licenses which are fully eligible in the first year.

### **11. Remove These Ineligible Items**

Often, equipment is eligible, but some of the components/features are not. Here are a few of the most commonly overlooked ineligible items that you should be sure to remove from your Form 471 funding request, or list as ineligible:

Firewalls: Only the actual appliance and basic software are eligible. Anti-virus, anti-spam, filtering, and DDOS features/software are not eligible and must be removed or cost-allocated. If it's a bundled package, your vendor should provide you with the accurate eligibility percentage.

UPSs: Network Cards are not eligible and must be removed from your funding request. Also, don't forget that only eligible equipment may be connected to the UPSs (and USAC will as you for the make/models of the actual equipment that will be connected to the UPSs).

### **12. Vendor Cost Allocation Link**

Some manufacturers have websites to help applicants determine if the products they're listed on their Form 471s are 100% E-rate eligible, partially eligible, or 0% eligible. Those websites have been compiled here: [https://secaerate.net/Applicant-Resources.](https://nam10.safelinks.protection.outlook.com/?url=https%3A%2F%2Fsecaerate.net%2FApplicant-Resources&data=05%7C01%7Cpl-erate%40lists.psu.edu%7C3d3669e6150e4b35c21f08db2949a85e%7C7cf48d453ddb4389a9c1c115526eb52e%7C0%7C0%7C638149169006665661%7CUnknown%7CTWFpbGZsb3d8eyJWIjoiMC4wLjAwMDAiLCJQIjoiV2luMzIiLCJBTiI6Ik1haWwiLCJXVCI6Mn0%3D%7C3000%7C%7C%7C&sdata=9rf69adhiHEdKiAeersVs%2BbNoch0OqDsVO3B2xTYJqE%3D&reserved=0)

### **13. No Requirement to Identify Equipment by Buildings**

Although the Form 471 asks who the Recipients of Service are for each FRN Line Item, this is no longer a requirement. Simply answer "Yes" – all entities are receiving the equipment, and then click Continue.

### **14. Category 2 Budget Tools**

There are two ways to determine your remaining C2 budget and applicants should be sure to monitor these amounts to ensure they are not requesting more than remains in their C2 prediscount budget. First, there is a link to "View Category 2 Budget Information" on top right corner of the Form 471 FRN page. Second, use th[e USAC C2 Budget Tool](https://nam10.safelinks.protection.outlook.com/?url=https%3A%2F%2Fopendata.usac.org%2FE-rate%2FE-Rate-C2-Budget-Tool-FY2021-%2F8z69-hkn7&data=05%7C01%7Cpl-erate%40lists.psu.edu%7C3d3669e6150e4b35c21f08db2949a85e%7C7cf48d453ddb4389a9c1c115526eb52e%7C0%7C0%7C638149169006665661%7CUnknown%7CTWFpbGZsb3d8eyJWIjoiMC4wLjAwMDAiLCJQIjoiV2luMzIiLCJBTiI6Ik1haWwiLCJXVCI6Mn0%3D%7C3000%7C%7C%7C&sdata=bk7c2Up5HDPIBeskLWcxWeMDmW9M0vJkcrmM5BuhhWA%3D&reserved=0) (not in EPC) and filter by your Billed Entity Number.

### **15. Break Out All Components into Separate FRN Line Items – Including Switches**

If your Category 2 request contains multiple components, you must create a separate FRN Line Item for each component (model), and then show the # of units and the cost per unit. For example, a common mistake applicants make is to request just a single FRN Line Item for switches, with a single SKU. Then during USAC invoicing, the invoices are denied because the individual components were not listed/approved on the Form 471. Also, it is no longer a requirement to list which equipment will be located in which building, so just check "All Buildings" when you come to that screen (USAC has not yet updated the Form 471 to remove that section).

### **16. Including Installation on Category 2 FRNs**

Create an Internal Connections FRN and the FRN Line Items for the equipment being installed. Then simply add another FRN Line Item and for "Type of Internal Connection," select > Miscellaneous > Installation from the drop-down options.

### **17. Single Price for Structured Cabling Contracts**

For structured cabling, try to have your vendor contracts be for a single price, by building or by drop – not broken down by widget. Then just create 1 FRN Line Item in the Form 471. Vendor invoices, therefore, also should have just a single price, not broken down by widget being installed. On the Form 471, create an Internal Connections FRN. Then create a single FRN Line Item and for "Type of Internal Connection," select > Miscellaneous > Installation from the dropdown options. Then select the 'Cabling' for the Product Type > 'Other' for the Make > Type in name of the vendor contracted to do the installation > type "structured cabling installation" for the Model.

### **18. Use C2 Bulk Upload Tool for Large FRNs**

When creating Internal Connections FRNs with multiple FRN Line Items, applicants can use a Bulk Upload feature where a Template is created off-line and then uploaded into the FRN. For more details about the Bulk Upload feature and to view the Guide, please refer to the additional materials in this Tab 11 of the Resource Manual. For FRNs with 10 or fewer Line Items, it's easiest just to create the FRN in EPC and not use the Bulk Upload.

### **19. Service Start Date Must Be 7/1/2023**

The Service Start Date cannot be earlier than July 1. Equipment is allowed to be purchased on or after April 1, and vendor invoices also may be dated on or after April 1. But on the Form 471, where it asks for the Service Start Date, leave it populated to be 7/1/2023. **Note**: The Service Start Date is not the same as the Contract Award Date; the Contract Award Date is what you provide in the Contract Record as the date you signed the contract.

### **20. PIA Reviews for UPSs**

During PIA review, applicants requesting UPSs will receive a series of PIA requests asking about what specific equipment will be plugged into each UPS in order to ensure that only E-rate eligible equipment can be attached. In order to be prepared with answers, be sure to have ready the make/model of equipment that will be plugged into the UPSs.

### **GENERAL FORM 471 FILING TIPS**

### **21. Vendor Taxes/Fees**

Most taxes/fees are eligible and you should include them as a separate FRN *Line Item* on your FRN (don't bundle them with your monthly cost). PIA will ask you for proof of these charges, so don't guess. If you already submitted your 471 and didn't include those fees, you can either add a new FRN Line Item to the existing Form 471 using the [RAL Modification Process,](https://nam10.safelinks.protection.outlook.com/?url=http%3A%2F%2Fe-ratepa.org%2Fwp-content%2Fuploads%2F2014%2F03%2FRAL-Modifications-Guide-FY-2023.pdf&data=05%7C01%7Cpl-erate%40lists.psu.edu%7C3d3669e6150e4b35c21f08db2949a85e%7C7cf48d453ddb4389a9c1c115526eb52e%7C0%7C0%7C638149169006821446%7CUnknown%7CTWFpbGZsb3d8eyJWIjoiMC4wLjAwMDAiLCJQIjoiV2luMzIiLCJBTiI6Ik1haWwiLCJXVCI6Mn0%3D%7C3000%7C%7C%7C&sdata=ti3Rs6MmzDaVwijL7XbQZt9P11hnZeB80OxIHx4C2eM%3D&reserved=0) or submit a new 471 by March 28 (copy the previously-submitted FRN, add the additional FRN Line Item) and then use the RAL Modification to cancel the original FRN.

### **22. Vendor Contract Signatures Before 471 is Filed**

E-rate requires that contracts must be signed by the applicant prior to filing the Form 471. The vendor is not required to sign by the Form 471 filing.

### **23. Editing an Incomplete Form 471 – Getting Back Into the Form**

If you click on something that takes you out of the 471, or if you deliberately leave the 471, it's easy to return where you left off. Simply go to your EPC Landing Page by clicking on the USAC

Logo, and then under "My Tasks" click on the appropriate "FCC Form 471 - #23xxxxxxxx {Nickname You Gave the Form}."

Or if you're on the 'Review PDF' page, click on "Edit Form" in the bottom left corner to get back into the form.

### **24. Uploading Contract Amendments/Extensions to Existing Contract Records**

See number 3 above. Unfortunately, you cannot modify or add additional documents to your existing Contract Record in EPC. If you amended your contract (perhaps to upgrade bandwidth), PIA may reach out to you to ask why the requested services/amounts are different than what are contained in your original contract in which case you'll simply send them the contract amendment. Do not create a new contract record simply because a contract was amended. There's also no way to delete or make corrections to an existing Contract Record.

### **25. Finding Contracts Records to Select After Clicking Search**

When you create an FRN in the 471, the system asks if it's based on a contracted service or MTM service. If you choose Contract, the system will ask which contract you want to associate with that FRN. If you forgot to create your Contract Record in the EPC Contract Module prior to starting the 471, no worries - add them now. In a separate tab, go to your Landing Page > Name of your District > Contracts > Manage Contracts > Add a Contract. Then create a Contract Record for each separate contract you have (both C1 and C2). Reminder, you're not required to upload copies of your contracts, but I strongly suggest you do so because PIA will likely ask you for them anyway. If you use the Copy FRN feature, your contract will still be linked from last year and doesn't need linked again.

### **26. Returning to the Main FRN Page (and stop adding FRN Line Items)**

If you're done adding FRN Line Items and wish to return to the Main FRN Page, instead of clicking on the "Add New FRN Line Item," click on the "Save and Continue" button at the bottom right of the page. That will take you back to the Main FRN page where you will find all of the FRNs you've created. To get back into the FRN Line Item(s) for a single FRN, click on the blue FRN number (it's hyperlinked) or check the box and select "Manage FRN Line Items".

### **27. Clicked on "Save and Share" and Lost My 471**

Whenever possible, don't click this button! The draft 471 is then taken from your EPC profile and a message is sent to all other "users" associated with the organization asking if they want to "accept the task." Only ever use the "Save and Share" feature if you truly want to "pass the ball" to another user to finish or certify the application.

### **28. Changing/Updating Enrollment & NSLP Data**

Although it's too late up to update your EPC Profile (the Admin Window closed on January 16), if you find that you forgot to update your data or found inaccuracies, you can still make corrections. After the 471 is submitted, submit a RAL Modification in EPC. Simply locate your Form 471 > Related Actions > Submit RAL Modification. If you haven't yet submitted your application, you can use the FRN Narrative Box to explain the EPC profile changes that should be made during PIA review.

### **29. How to Answer Questions on the Certification Page**

Yes/No Questions: On the final Certification Page, there are two questions asking if you received any funds from a service provider or if a service provider has helped you locate funds. The answer to both of these questions should be **NO**. Essentially, they are asking if a service provider has waived any of your non-discounted amounts (your fair share), or given you funds to offset those amounts. Don't be confused by the meaning of these questions or pause in anyway. The answers should always be NO. If a vendor does offer to waive your share or give you funds to cover it, cancel your contract with that vendor and go to the next lowest bid.

Technology Budget Question: The forms asks for "Total budgeted amount allocated to resources not eligible for E-rate support." Here they want you to take your entire technology budget and subtract the amount you're spending on E-rate purchases. In reality, if you enter the estimated amount of your technology budget, that's fine. Just don't list \$0.

### **30. How to Locate PIA Inquiries After Receiving E-mail from PIA**

Finding how to respond in EPC to a PIA inquiry can be a little challenging. The initial PIA reviewer's e-mail will have a subject line that says "24xxxxxxx - E-rate Review Information" which doesn't appear to be requesting information, but that's exactly what it's doing. First, log into EPC. Next, in the body of the message, click on the hyperlinked "Click here to respond to inquiries" which will take you into the EPC page where the Inquiry can be found. Then in the upper right corner of the page, click on "Respond to Inquiries", and then the 'Outreach Type' will become an active hyperlink. The most common Outreach Types are: Eligibility of Products and Services, Requested Discount, Eligibility of Entities, and Category 2 Budget. Click on the Outreach Type and then proceed to answer the questions, upload the requested invoices, etc. Don't click Submit until the entire Inquiry has been completed. If you need more time to respond, click "Request Extension" located at the top right corner of the page. A helpful PIA Review Guide can be found under Tab 12 of this Resource Manual.

# Form 471 Internal Connections<br>Bulk Upload Guide<br>FY 2023 Bulk Upload Guide

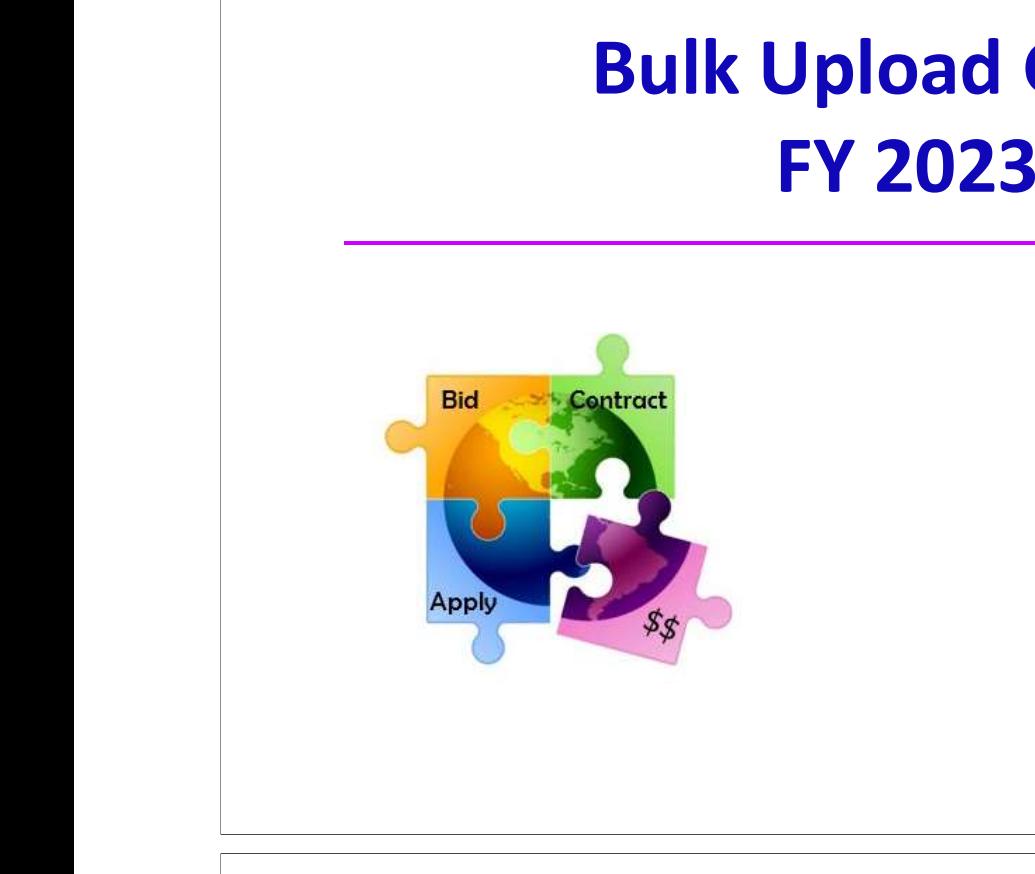

March 2023

# What is the Internal Connections<br>
FRN Line Item Bulk Upload Feature<br>
• When creating FRNs with multiple FRN Line Items<br>
• USAC created "Offline Templates" to make easily create multip<br>
FRN Line Items<br>
• Templates are avail **What is the Internal Connections**<br> **FRN Line Item Bulk Upload Feature?**<br>
• When creating FRNs with multiple FRN Line Items<br>
• USAC created "Offline Templates" to make easily create multiple<br>
FRN Line Items<br>
• Templates ar **FRN Line Item Bulk Upload**<br>
• When creating FRNs with multiple FRN Line Items<br>
• USAC created "Offline Templates" to make easily<br>
FRN Line Items<br>
• Templates are available for all service types, but Ir<br>
Connections is the

- $\bullet$
- USAC created "Offline Templates" to make easily create multiple **EXAMPLE TREMS** with multiple FRN Line Items<br>
USAC created "Offline Templates" to make easily create multiple<br>
FRN Line Items<br>
Templates are available for all service types, but Internal<br>
Connections is the most commonly u FRN Line Items • When creating FRNs with multiple FRN Line Items<br>• USAC created "Offline Templates" to make easily create if<br>FRN Line Items<br>• Templates are available for all service types, but Internal<br>Connections is the most commonly us • USAC created "Offline Templates" to mal<br>FRN Line Items<br>• Templates are available for all service typ<br>Connections is the most commonly used<br>• Advantages?<br>– Allows you to double<br>check your calculations<br>– Copy/paste from a
	- Templates are available for all service types, but Internal • Templates are available for all service ty<br>
	Connections is the most commonly use<br>
	• Advantages?<br>
	– Allows you to doublecheck your calculations<br>
	– Copy/paste from another spreadsheet<br>
	– Saves time<br>
	• Challenges?<br>
	– Templa
		- e Advantages?
			- Allows you to doublecheck your calculations
			-
			-
		- **•** Challenges?
			- Template contains macros
			-
- Copy/paste from another spreadsheet<br>- Saves time<br>• Challenges?<br>- Template contains macros<br>- Must be sure to "validate" for errors prior to uploading<br>• Still must create the FRN online and link to C • Still must create the FRN online and link to Contract Record • Challenges?<br>
- Template contains macros<br>
- Must be sure to "validate" for errors prior to uploading<br>
• Still must create the FRN online and link to Contract Record

# What's Different from the FY 2022 Template?

- •No changes since FY 2021
- Correct version = V21.0
- Available at: https://www.usac.org/e-rate/applicantprocess/applying-for- discounts/fcc-form-471-filing/#bulk-uploadtemplates
	- • If not identifying Recipients of Service, and applying as a single organization (BEN), then ONLY complete Tab 1 and then "Validate" on Tab 2. If no Errors, save and upload to Form 471
- Super simple!

# What Data is Requested in Template?

3

- •All FRN Line Item Data
- ending the category of the Category
	- Wireless Data Distribution, Data Protection, Cabling, etc.
- Manufacturer
- Model #
- Unit price
	- Eligible and Ineligible
- Quantity
- Note: Recipients of Service Tab is entirely optional!

# General Process for Using IC Bulk Upload<br>
• Create the Template<br>
– Then 'Validate' for errors, then Save if no errors<br>
• Create the Form 471 and FRN<br>
• At FRN Line Item screen, click "Bulk Upload"<br>
– Upload the Template, c Create the Template<br>
- Then 'Validate' for errors, then Save if no errors<br>
- Create the Form 471 and FRN<br>
- At FRN Line Item screen, click "Bulk Uploai<br>
- Upload the Template, click Submit<br>
- System will return you to your

- •
	-
- •• Create the Template<br>
– Then 'Validate' for errors, then s<br>
• Create the Form 471 and FRN<br>
• At FRN Line Item screen, click<br>
– Upload the Template, click Subr<br>
– System will return you to your *4*<br>
– Cannot do any work o
	- •
		-

5

- 
- 
- •
	-
- -
	-

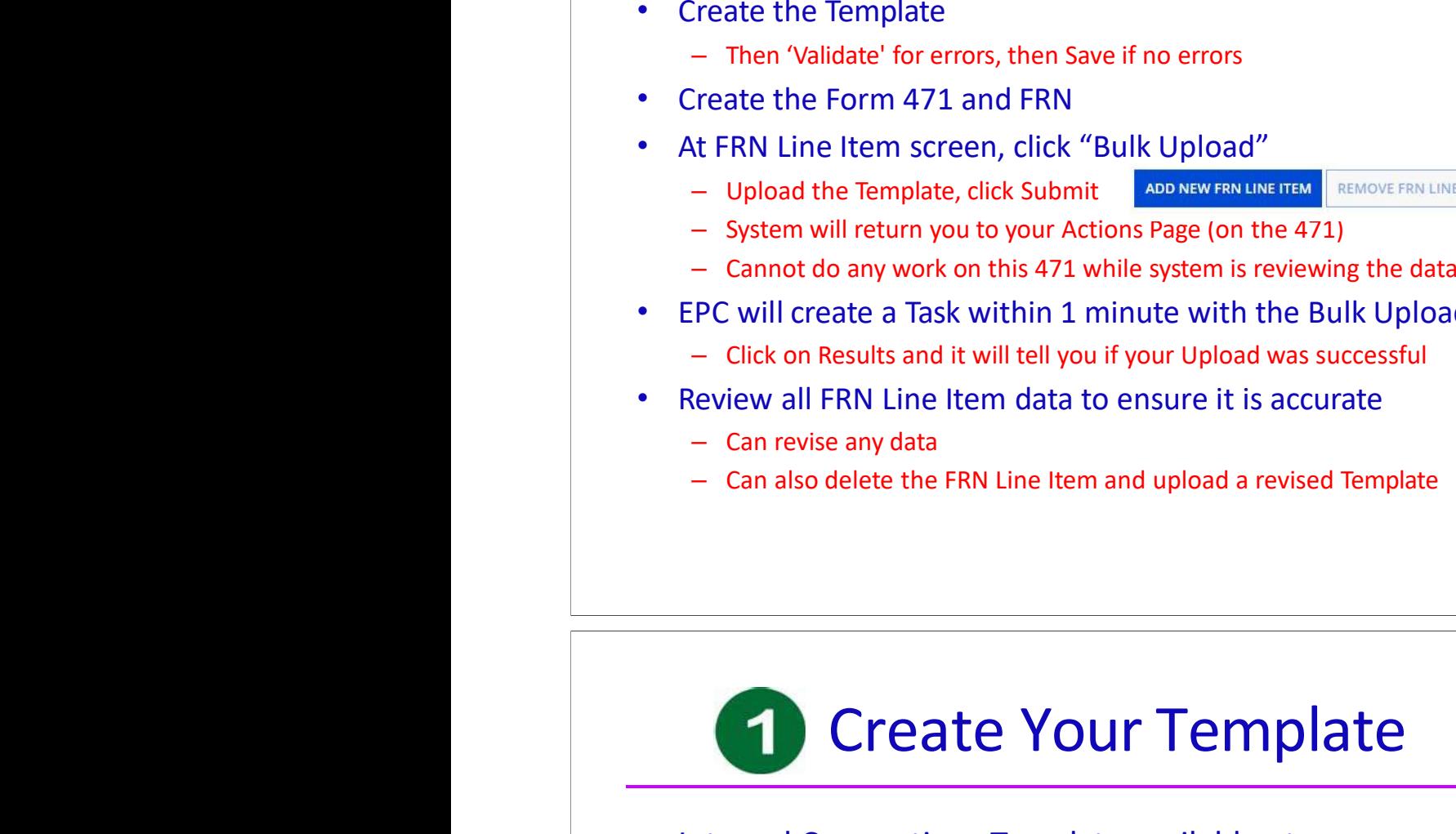

•

- Upload the Template, click Submit<br>
- System will return you to your Actions Page (on the 471)<br>
- Cannot do any work on this 471 while system is reviewing the data<br>
- Elick on Results and it will tell you if your Upload Create Your Template<br>
Internal Connections Template available at:<br>
https://www.usac.org/wp-content/uploads/e-<br>
<u>rate/documents/Forms/bulk upload templates/Category-Two-Internal Version-21.0.xlsm</u><br>
• Template has 4 tabs, bu **Create Your Temp**<br>
Internal Connections Template available at:<br>
https://www.usac.org/wp-content/uploads/e-<br>
<u>rate/documents/Forms/bulk upload templates/Category-T</u><br>
<u>Version-21.0xlsm</u><br>
Femplate has 4 tabs, but only first https://www.usac.org/wp-content/uploads/erate/documents/Forms/bulk\_upload\_templates/Category-Two-Internal-Connections-Version-21.0.xlsm • Internal Connections Template available at:<br>
https://www.usac.org/wp-content/uploads/e-<br>
rate/documents/Forms/bulk upload templates/Category-Two-Inte<br>
Version-21.0.xlsm<br>
• Template has 4 tabs, but only first tab is requi

- •
	-
	-
	-
	-

List of Errors

- •- List of Errors<br>
Category 2 Internal Connections<br>
• Macros require you to select from certain options<br>
• Let's review each section of the Template Category 2 Internal Connections Recipients of Service | Bu<br>
• Macros require you to select from certain<br>
• Let's review each section of the Template
	- •

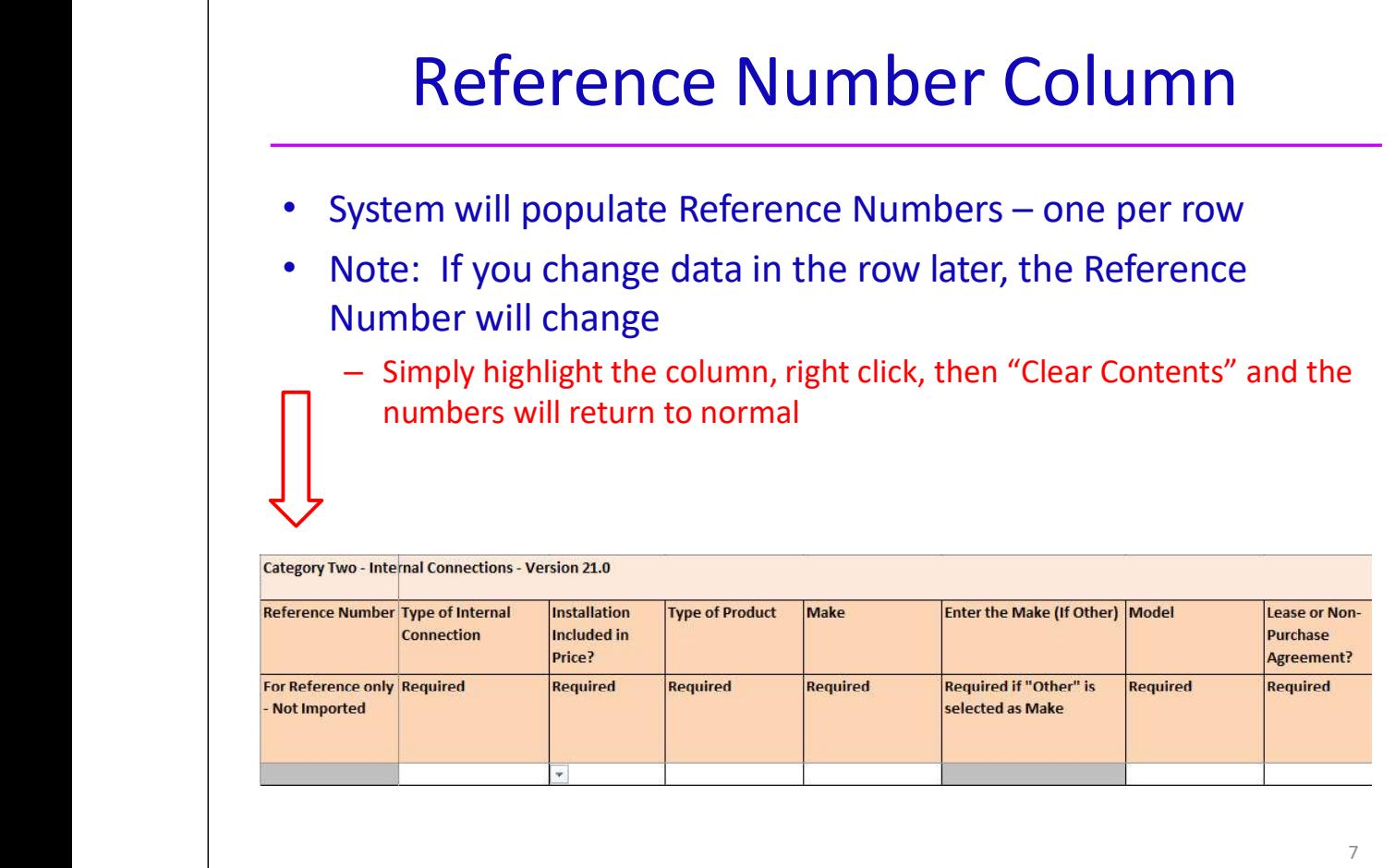

# Tab 1, Section 1: Equipment Details

- •First 7 columns (peach) require equipment details
- $\vert$  and  $\vert$  and  $\vert$  after creating one row, you can copy rows instead of clicking on each cell
- Example:

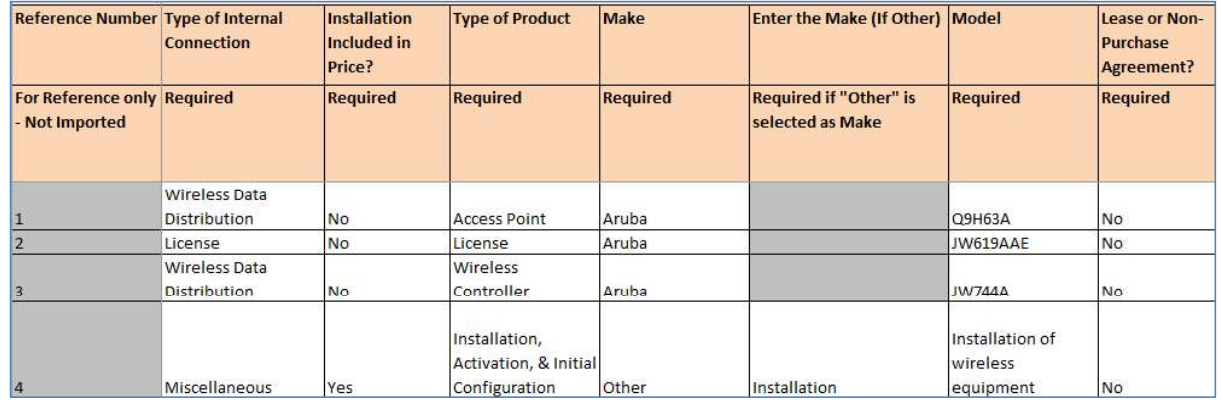

# Type of IC & Type of Product

- **Choices for Type of Product will change, depending on the** Type of Internal connection chosen
	- $\bullet$ Choices are:

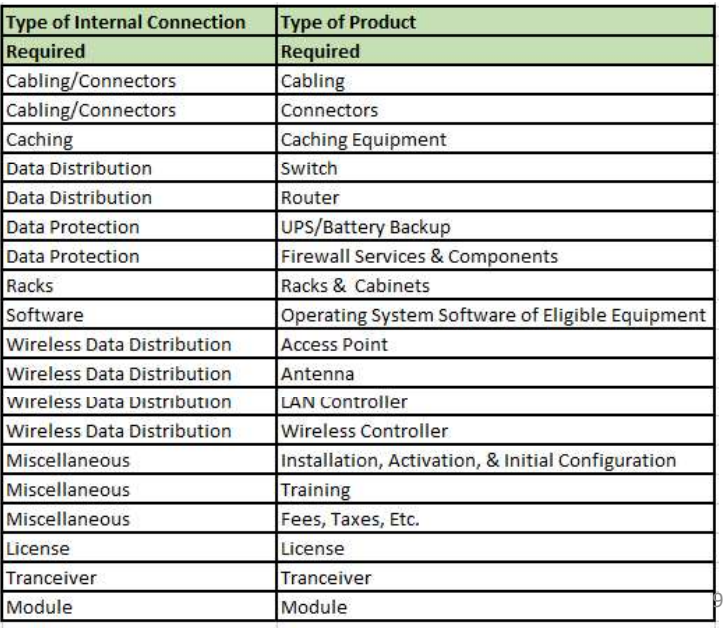

# Tab 1, Section 2: Monthly Recurring Costs

- • Next five columns (dark blue) must be completed, even for Internal Connections Templates
- Most answers will be \$0.00
- decrease of the Doesn't matter which Unit Type is selected
- System requires at least 1 month to be selected
	- This is meaningless data, so it doesn't matter what is listed

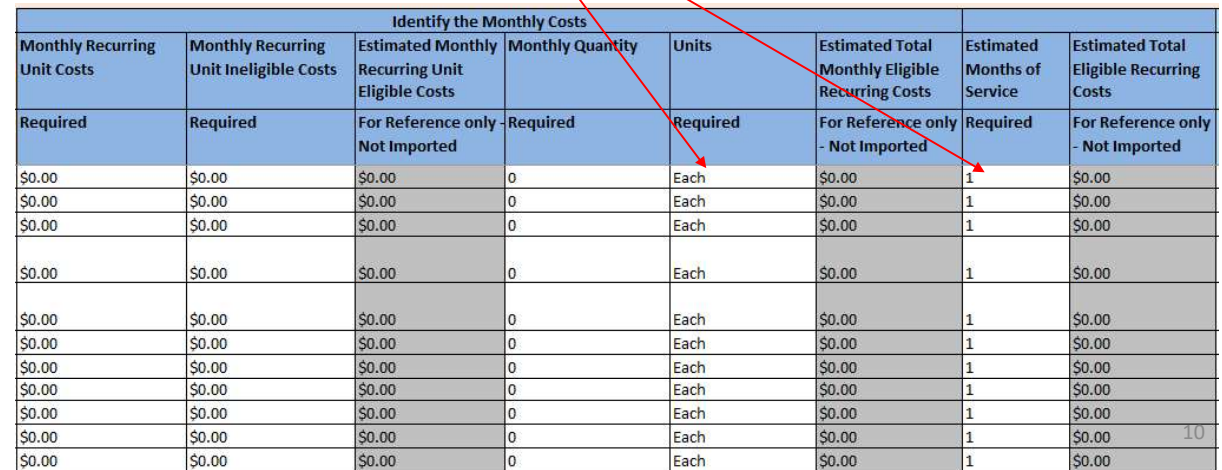

# Tab 1, Section 3: One-Time Costs

### •Next 3 columns (light blue) will identify the:

- Total Cost of each component
- Ineligible Cost of each component
- Quantity of components

Hint: If gray columns don't calculate, type the Unit Costs by hand

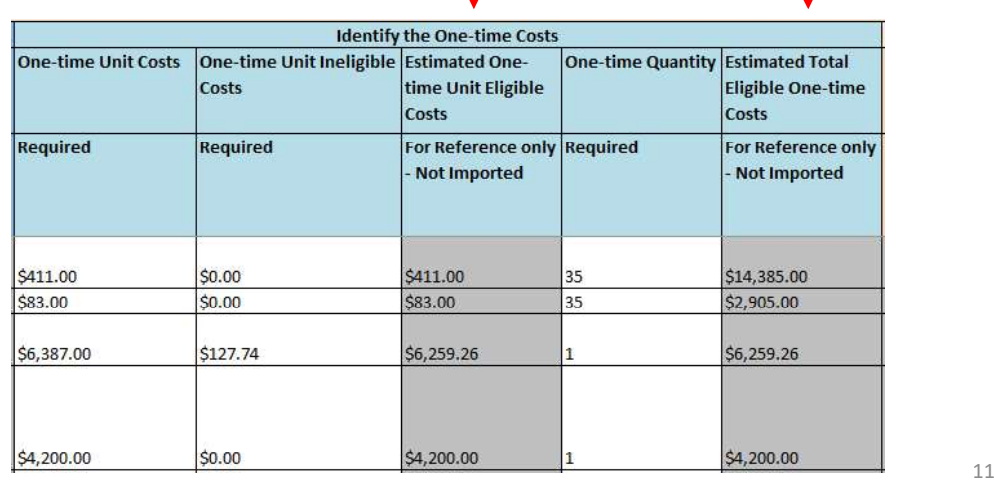

# Tab 1, Section 3: Which Condition Applies

- • The final column is asking whether you would like to identify Recipients of Service for each FRN Line Item (each row) and the associated costs/building
- • This is optional, so I encourage you to simply select option A and skip the remaining tabs

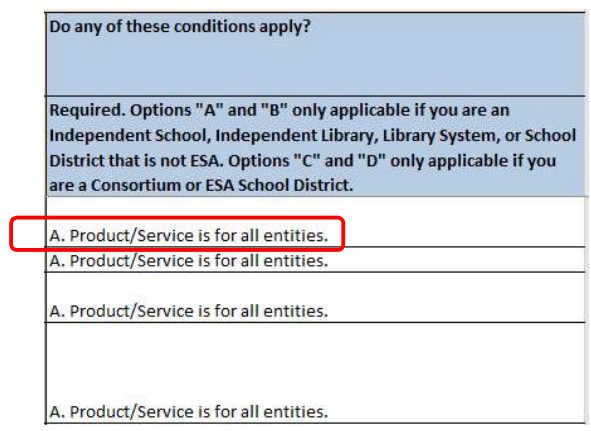

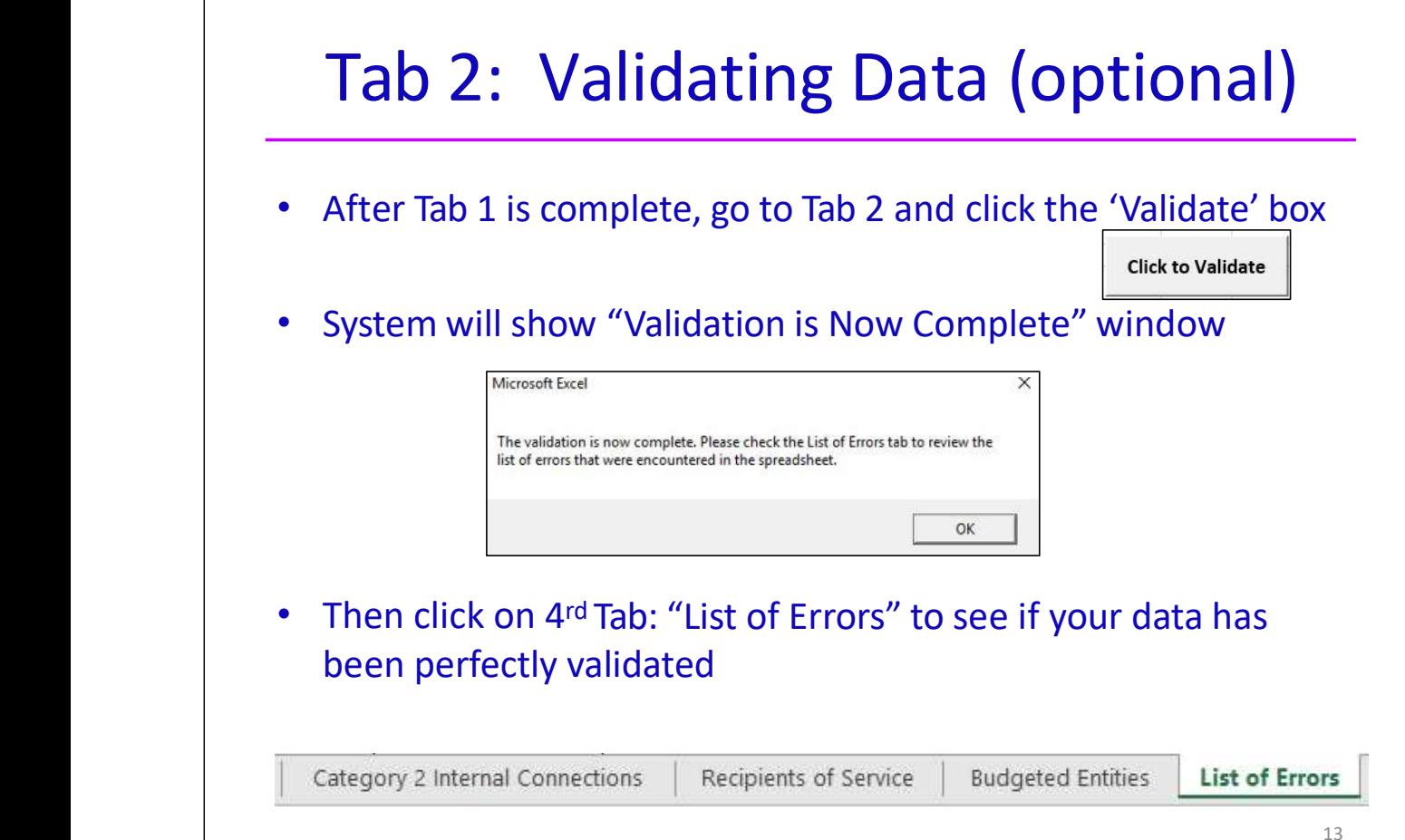

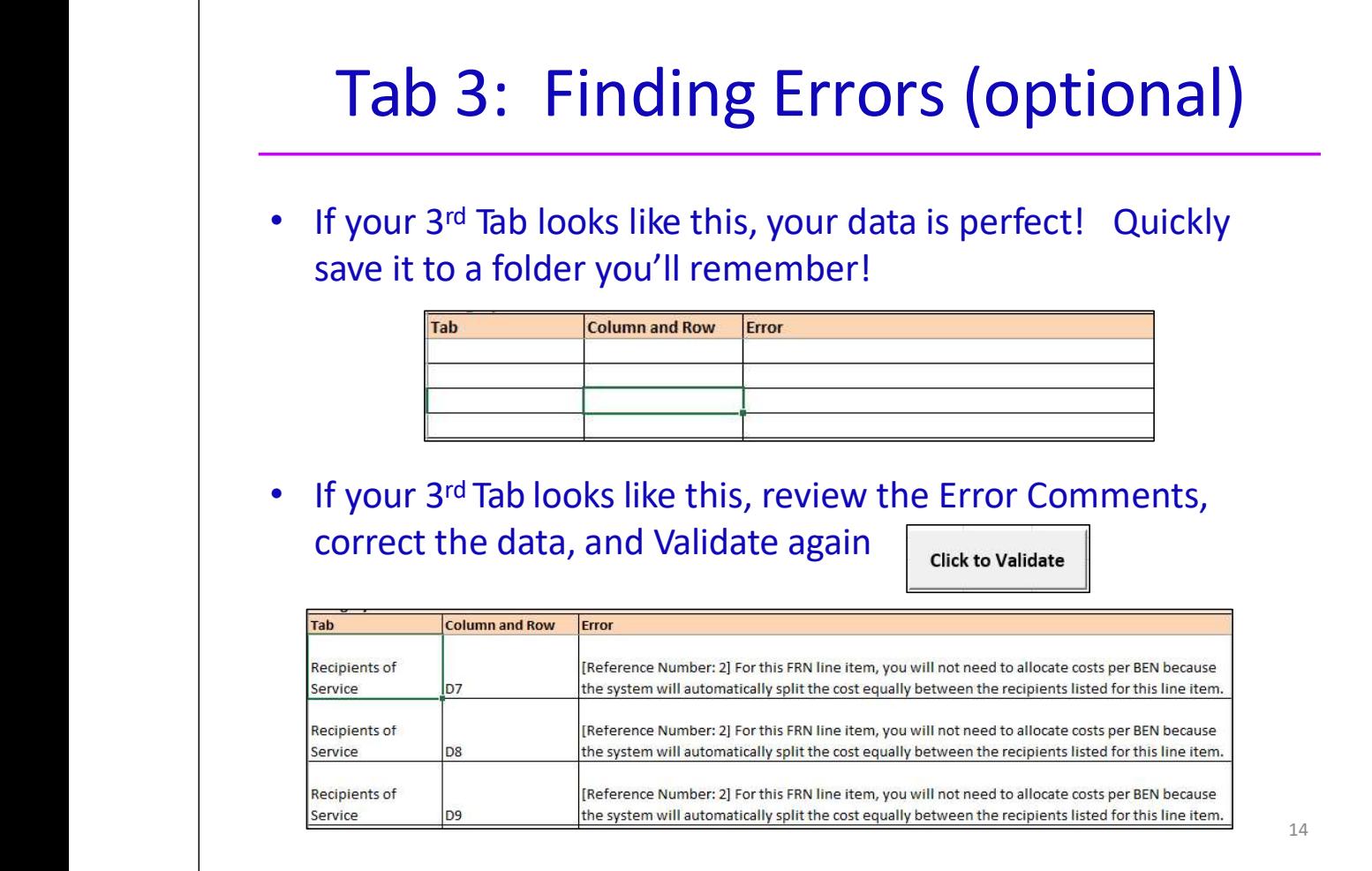

Л

- Now it's time to create your FRN in the Form 471 and Bulk
	- Remember, before you can upload your Template, you must Record

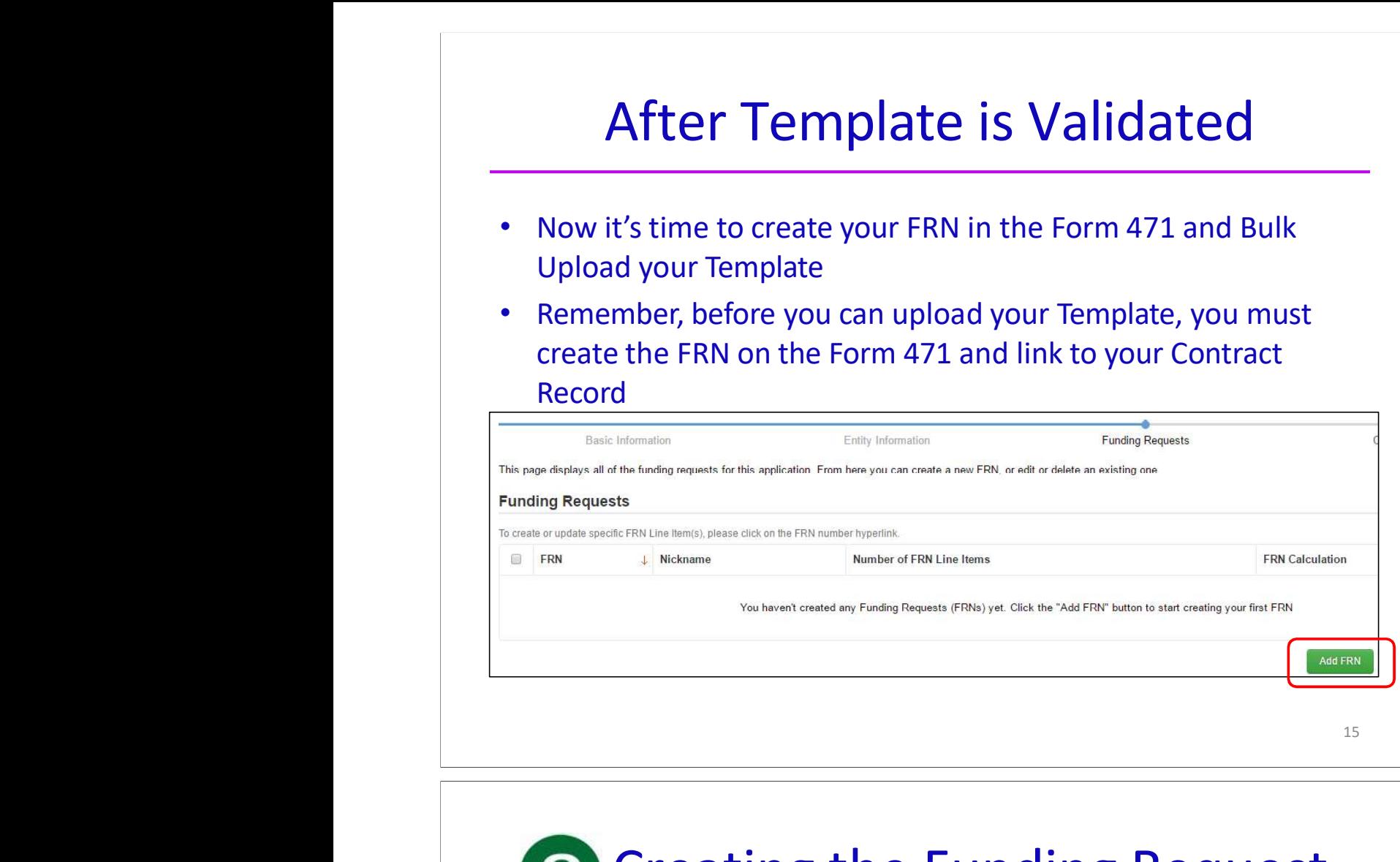

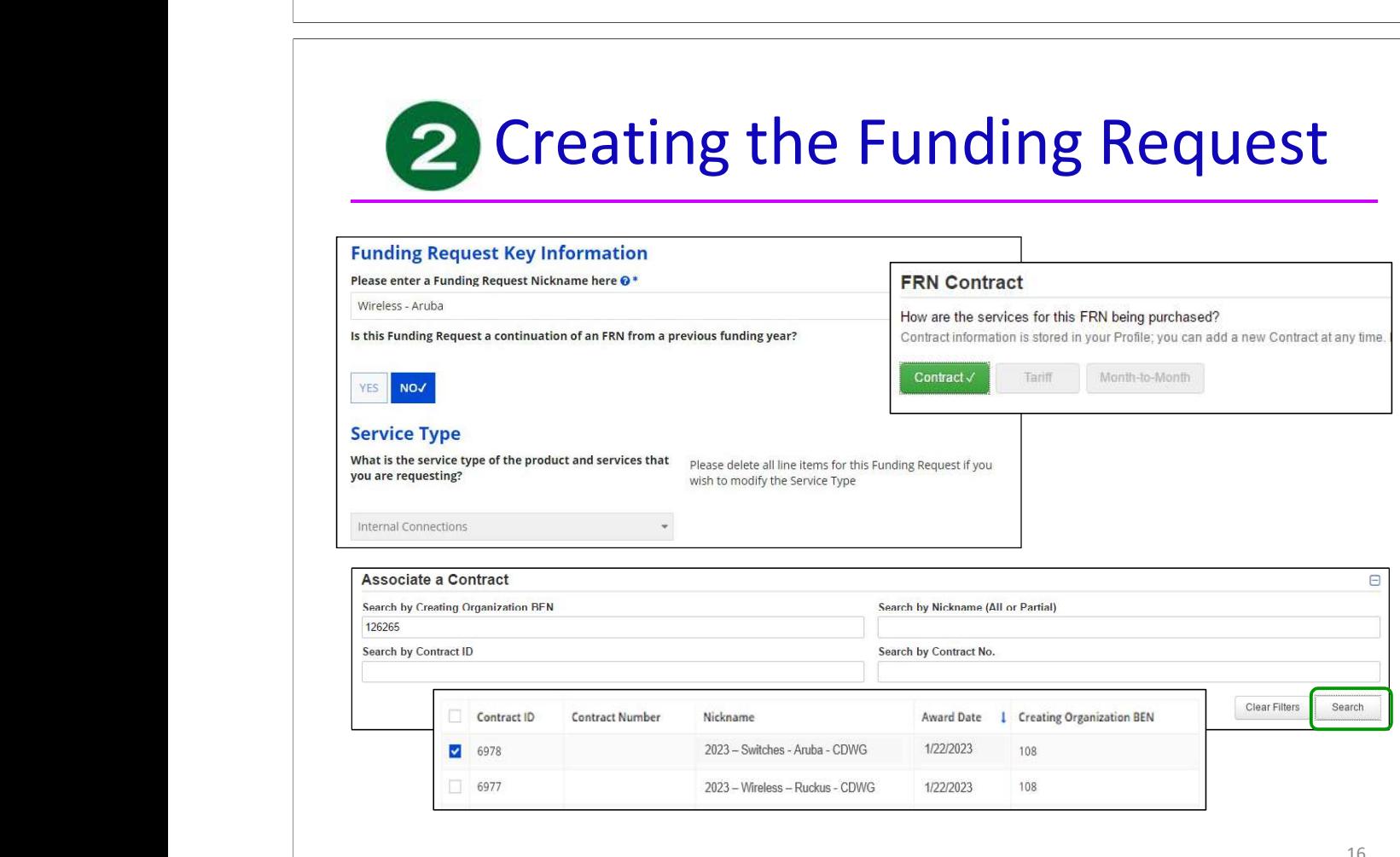

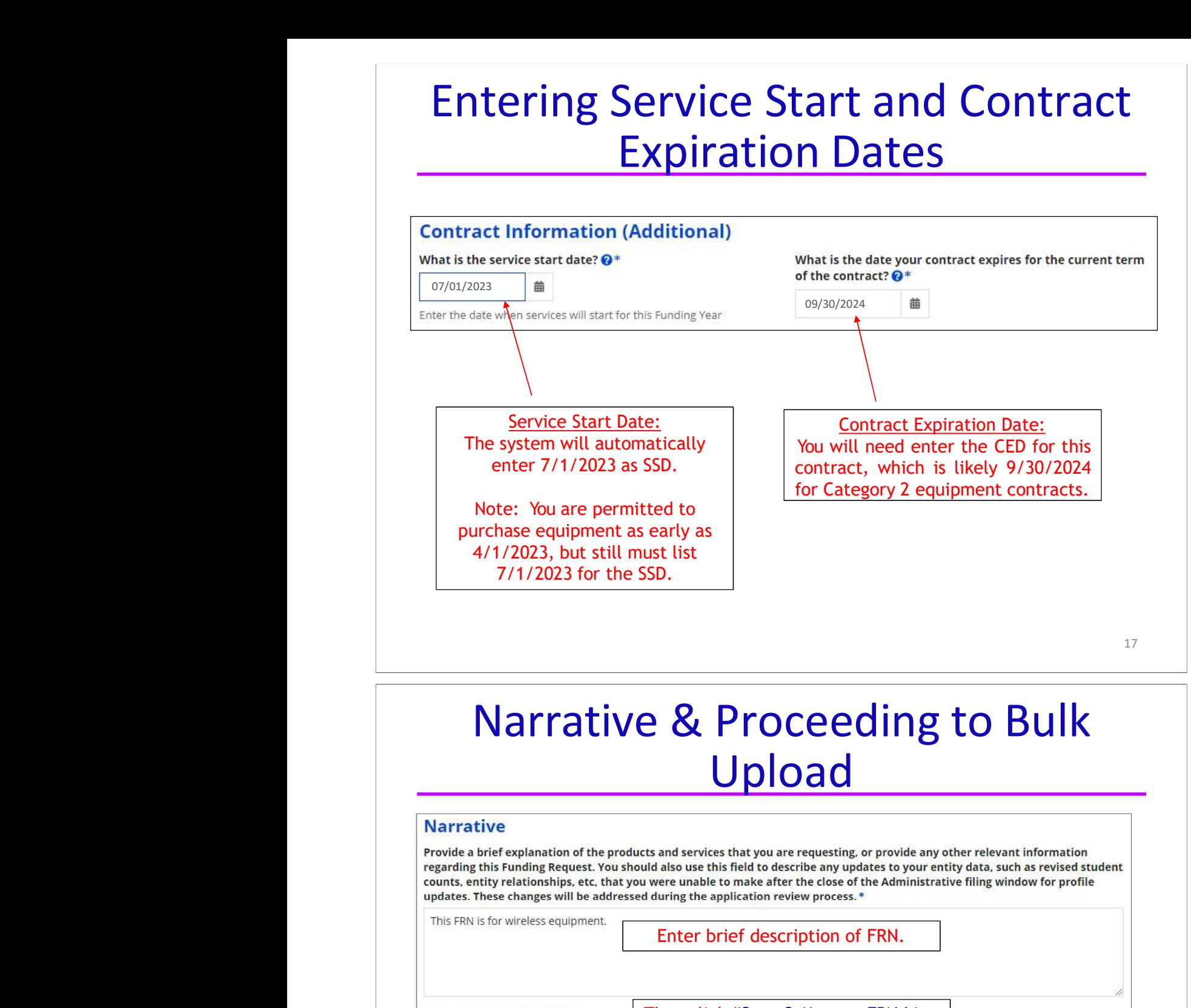

# Upload

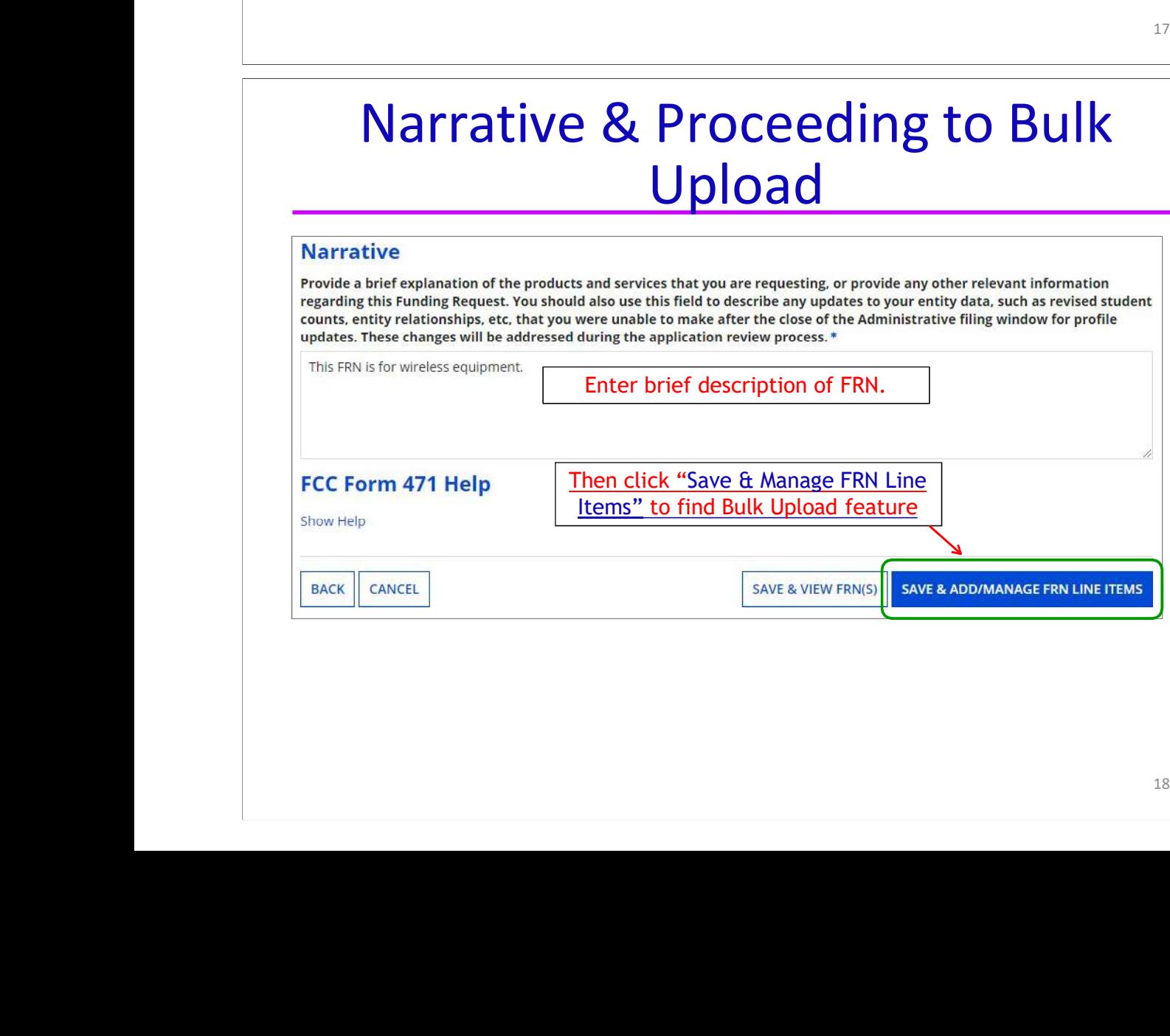

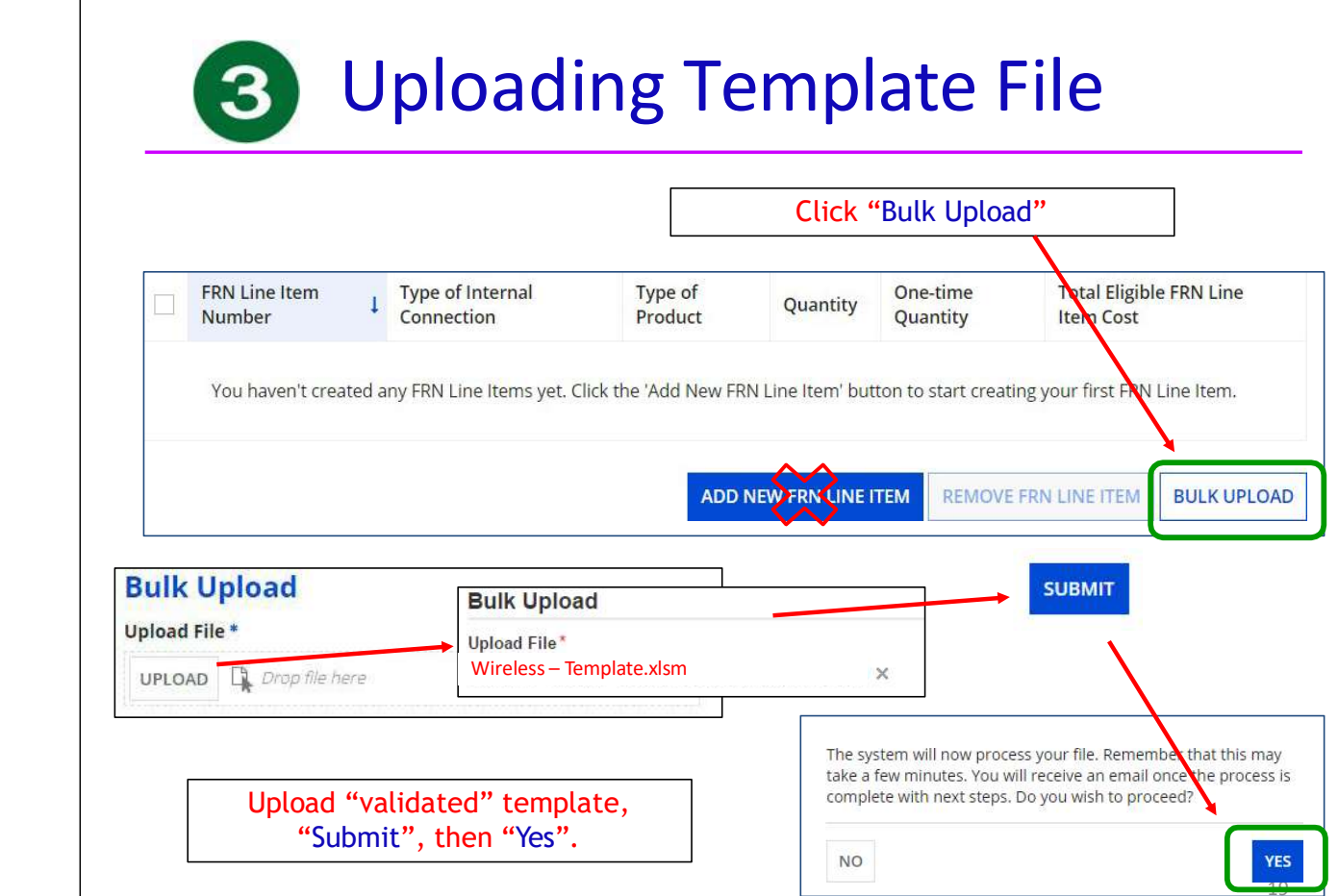

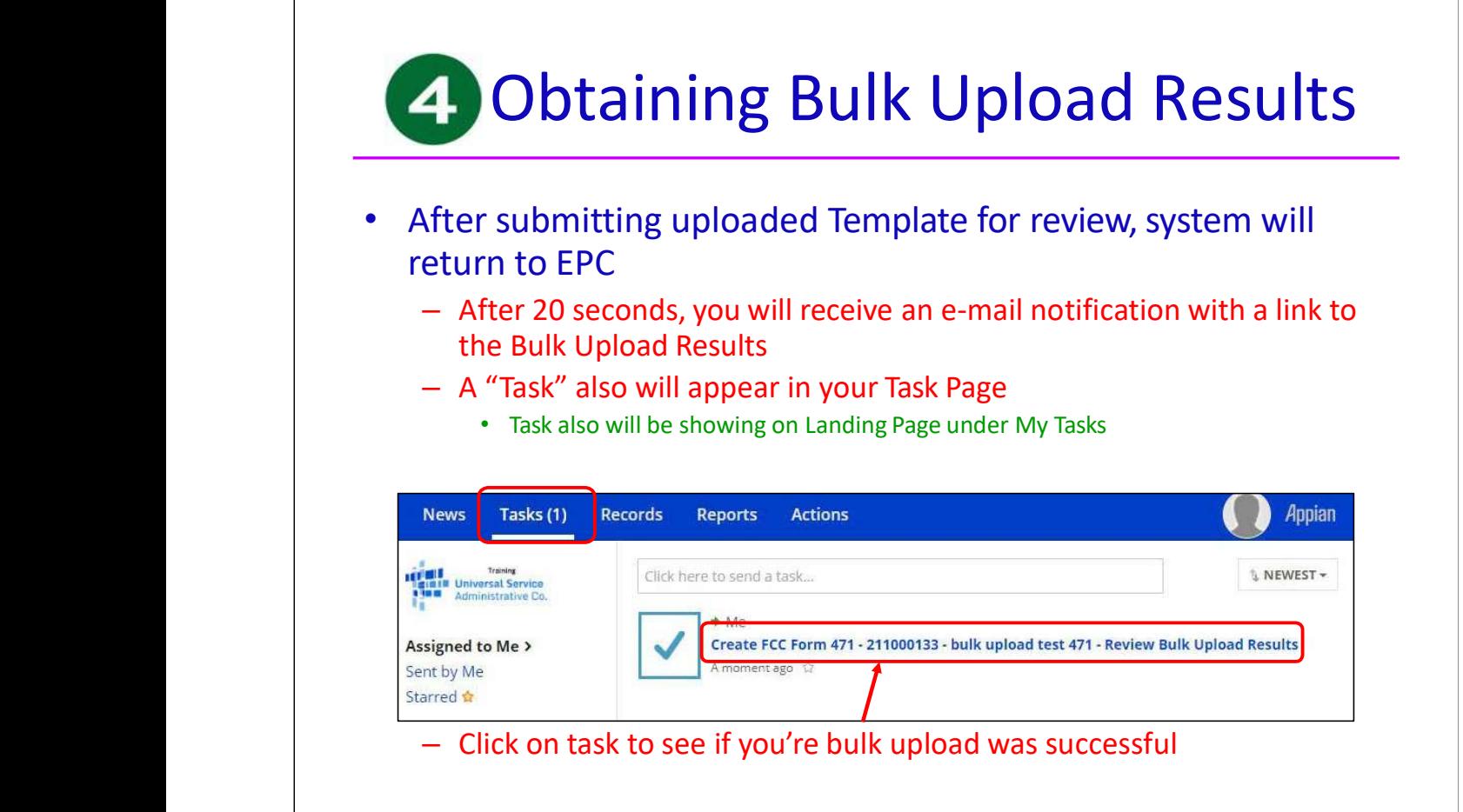

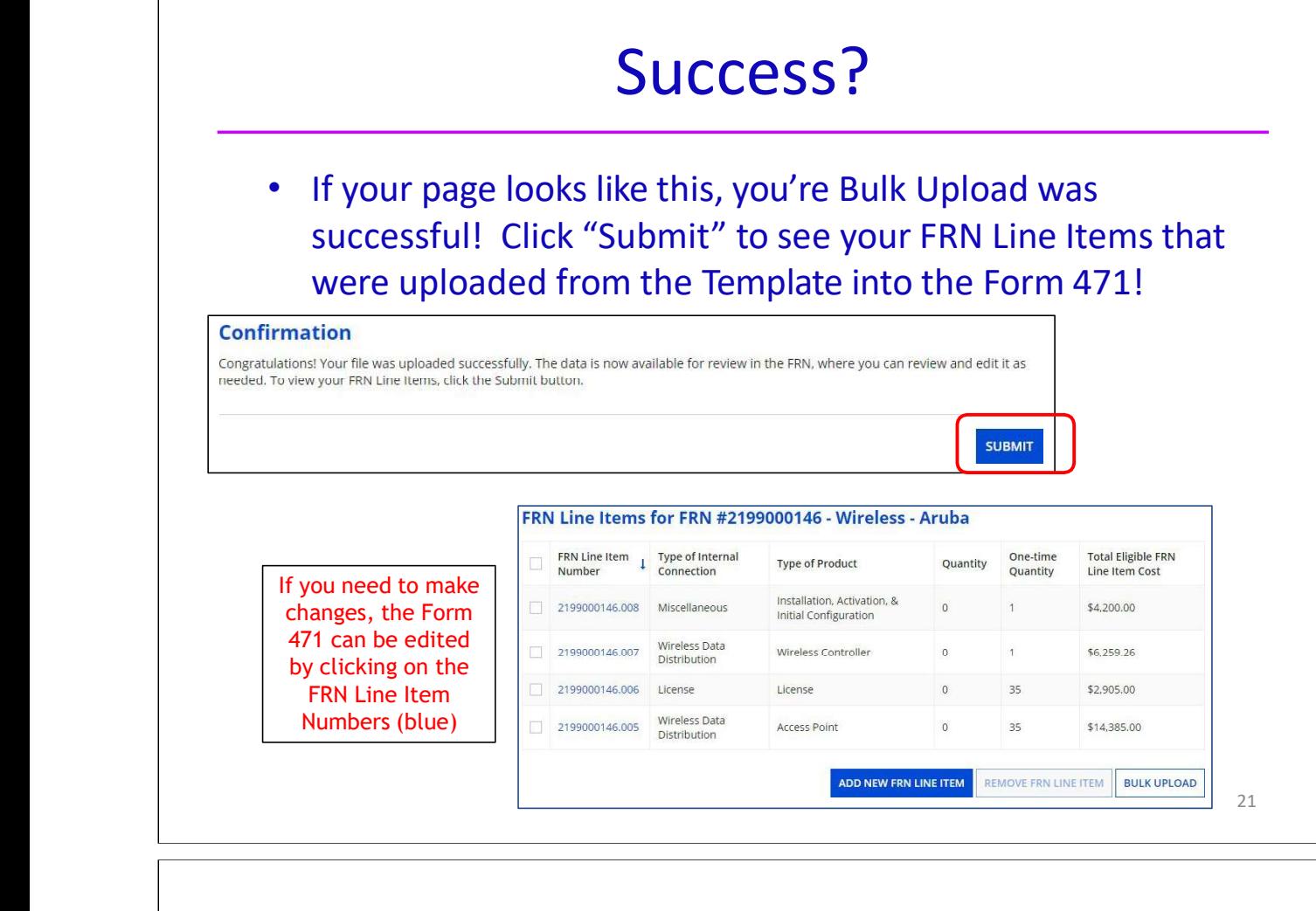

# No Success?

### **Errors with File Contents**

Your file has not been validated or you still have errors. Please click the "Click to Validate" button in the "Recipients of Service" tab and fix all the errors recorded in the "List of Errors" tab. Please ensure after your final, clean validation, you save the file immediately before clicking in or editing cells throughout the<br>spreadsheet, or else you must click the "Validate Button" again before saving.

- • If you received this error message, either you made changes after "saving" your validated Template, or you are using an incorrect version of the template
- Go back to the template and make changes, and "revalidate", or
- Use a different version of the template. Then…
- Start Bulk Upload process over, starting at this screen:

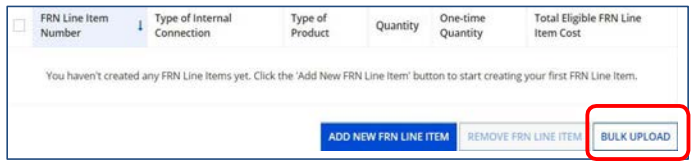

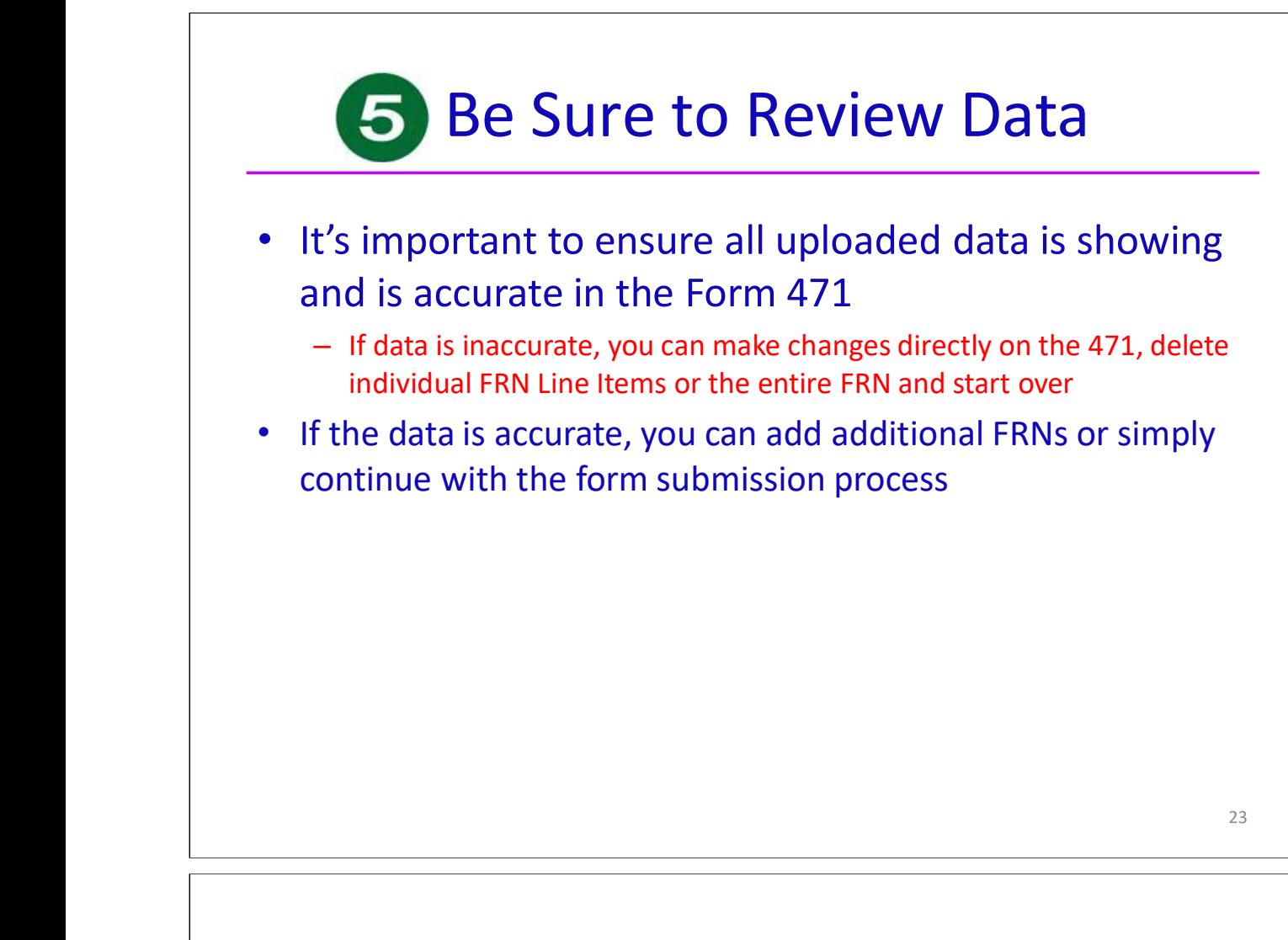

# Tips for Success

- •Make sure that you are using the correct version of the template
- • If you run the process multiple times for a single FRN, each upload will create new FRN line items, regardless of data that has previously been uploaded
	- Meaning, it won't "override" the original data
- $\bullet$  Once the upload is successful, you will be able to make any additional edits within your FCC Form 471
- • Please ensure that after your final, clean validation, you save the file immediately before clicking in or editing cells throughout the spreadsheet, or else you must click the "Validate Button" again before saving
- **•** Please let me know if you have any questions! jtschell@comcast.net

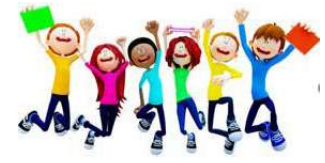

## **Cost Allocation Guidelines for Products and Services**

### **Overview**

E-rate funds may only be used for services and products used by eligible entities for an eligible purpose (i.e., a primarily educational purpose). When a product or service contains ineligible components, a cost allocation is required to remove the ineligible components so that only the eligible portion is funded.

**Beginning in FY 2024 there is a limited exception to the use of E-rate funded Internet by ineligible entities. Cost Allocation is not required when ineligible usage of internet is limited to 10% or less of total usage.** The measurement of ineligible usage should be based on one of the cost allocation methods described below.

A cost allocation requires a clear delineation between the eligible and ineligible components. Several methods of cost allocation can be used (see below), but they must be based on tangible criteria that reach a reasonable result. The price for the eligible portion must be the most cost-effective means of receiving the eligible service.

In isolated cases, ineligible features are an insubstantial and inseparable part of a product or service. For example, certain internet access services include built-in content filtering as part of the service. As this component is a part of the standard product offering and there are no itemized costs associated with this component, the filtering would be considered "ancillary" and would not require cost-allocation.

For more information about ancillary use, please refer to [https://www.usac.org/e-rate/applicant](https://www.usac.org/e-rate/applicant-process/before-you-begin/eligible-services-overview/ancillary-use/)[process/before-you-begin/eligible-services-overview/ancillary-use/](https://www.usac.org/e-rate/applicant-process/before-you-begin/eligible-services-overview/ancillary-use/)

### **Free or Discounted Services**

When a package of products and services has mixed eligibility, applicants and service providers must follow the cost allocation procedures provided above. The allocation cannot be inappropriately weighted in a way that subsidizes the ineligible services. The Free Services Advisory provides further detail to help applicants and service providers avoid arrangements that are contrary to program rules.

### **USAC Review of Cost Allocation**

In general, applicants are expected to provide cost allocation to USAC as a part of their funding requests on the Form 471 application to remove the ineligible portion. USAC reviewers will evaluate whether the cost allocation meets the criteria of being based on tangible criteria that reach a realistic result.

If no cost allocation information is submitted by the applicant and USAC determines that cost allocation is required, the following approach is used:

• **Cost of Ineligible Items Known:** If the service provider or manufacturer of the product has submitted cost allocation information to USAC, then that information may be used. Prior to modifying the funding request, USAC will inform the applicant of the intended modification. If the applicant does not agree with the intended modification, the applicant will be asked to provide an alternative cost allocation identifying the cost(s) of the ineligible item(s).

• **Cost of Ineligible Items Unknown:** USAC will request documentation from the applicant identifying these costs so they may be removed from the funding request. The applicant may choose to split the Funding Request Number (FRN). Splitting the FRN involves removing the ineligible items from the original FRN and placing the ineligible items in a new FRN.

In either case if the applicant disagrees or USAC does not have sufficient information, the 30% Rule may apply. The 30% Rule states that if 30 percent or more of the products or services included in a single funding request are ineligible, the funding request will be denied.

In all cases of cost allocation regardless of service type, USAC will contact the applicant to inform them of the intended funding request reduction. This additional contact allows the applicant to confirm the cost allocation (if they agree with it) or challenge the cost allocation by submitting alternative information and supporting documentation.

*Note: If cost allocation is required for a component, then cost allocation is also required for the installation and maintenance and taxes of that component.*

### **Methods of Cost Allocation**

Possible methods for cost allocation include the following.

- If a product bundle has individualized pricing for the components, the individualized pricing can be used to determine a cost allocation.
- Components that have multiple purposes or support both eligible and ineligible functions can be cost allocated by using a simple average of the different functions for a product. (See example 3 below).
- Some, but not all, technical services are eligible for discount. Applicants may submit a fair and accurate determination of resources to be utilized for each part of a project, for example, a work log demonstrating the time spent on ineligible tasks.
- A service can in some cases serve both an eligible and ineligible location. An itemized bill identifying which locations are receiving services may be used to ensure only eligible sites are being funded. Absent itemized vendor documentation, a snapshot or statistical sample that shows the percent of use for each location may be submitted. Entities, including consortia, may review the number of lines/circuits each entity is receiving and perform a straight line allocation from the total charges to attribute costs per entity.
- In some cases, the up-front infrastructure costs of a telecommunications or Internet access service can be eligible for support, but only the portion that is attributable to the applicant.

Because products and services can be used in many different ways, no single cost allocation methodology is required. However, any methodology must meet the test of being based on tangible criteria that reach a realistic result.

### **Requesting Funding**

When cost allocation is required, the FCC Form 471 should provide clear information that will allow an efficient review by USAC. It should contain separate pricing for the eligible and ineligible components and sufficient information to determine if the cost allocation is reasonable.

Applicants should be sure that they include accurate cost allocation information as part of funding requests.

Contracts for products and services should be tailored to indicate appropriate cost allocations in the event that a copy of the contract is requested as part of USAC's review.

### **Manufacturer and Service Provider Submissions for Cost Allocations**

Manufacturers or service providers that wish to submit cost allocation information to USAC may submit the information via their EPC portal or via email to [manufacturerproducts@sl.universalservice.org](mailto:manufacturerproducts@sl.universalservice.org) with the subject line of "Cost Allocation Information."

### **Cost Allocation Examples**

The following examples are representative only rather than all-inclusive.

### **Example 1: A bundle of products and/or services consists of components that have individualized pricing.**

If the standard costs of the service provider are available for the components of a product bundle, these costs can be used to determine the eligible portion. For example, assume that, for a firewall that costs \$5,000, standard pricing of the components is as follows: Hardware \$3,800, operating software \$1,000, spam license (ineligible) \$100, and intrusion prevention license (ineligible) \$100. These individual prices must be separately identified in the documentation between the applicant and service provider. In this case, only the hardware and operating system software are eligible so the eligible cost of the product bundle is \$4,800.

In some cases a single physical product will combine the functions of several components. The same approach is used in such cases, most typically by the manufacturer submitting acceptable cost allocation information to USAC.

### **Example 2: A bundle of products and/or services includes a discount.**

Assume that an applicant leases an eligible telecommunications service bundle for \$150 per month and that use of four ineligible telephone sets are provided with this service. Only the transmission component of this bundled offering is eligible for support.

Assume that the itemized individual price of the telecommunications service is \$140 and the usual price for lease of the four telephone sets is \$60 for a total price of \$200 prior to the discount. The discount provided must be allocated evenly between the eligible and ineligible components. That is, the bundled price of \$150 represents 75 percent of the sum of the itemized pricing for the eligible telecommunications service and the ineligible telephone sets. (Calculations: \$150 / \$200) Therefore the eligible portion of the bundled offering is the unbundled price of the eligible portion (\$140) times the discount provided (75 percent), or \$105.

### **Example 3: Components that have multiple purposes.**

A component may support both eligible and ineligible devices depending on what it is being used for/with. If, for example, a UPS device supported a router (eligible), a switch (eligible) and an email server (ineligible), cost allocation can be based on these functions. In this example, two out of three functions are eligible. The applicant can show this determination as a part of its funding request and seek funding for the portion of the server (67 percent) that is eligible.

### **Example 4: A Category One service that is accessible from both eligible and ineligible locations.**

Assume that a single Internet service is accessible from both a school and an ineligible facility. Applicants can submit an estimate of the percent of use at each location in order to obtain funding for the eligible portion. Such an estimate must be reasonable and must be compared with actual statistical information once service takes place. A true-up may be attached to an invoice submitted on paper to reconcile any differences between the initial estimate and the actual usage figures.

Schools and libraries as well as service providers should consider these guidelines when:

- Schools and libraries and service providers negotiate their contracts for contracted services or agreements for tariffed or month-to-month services;
- Schools and libraries complete and submit their 471 applications;
- Service providers prepare their bills for services to eligible schools and libraries; and
- Service providers submit their invoices to USAC for payment.

### **Allocation of Discounts**

When eligible and ineligible entities share services, discounts can only be provided for that portion of the service that eligible entities are receiving. Documentation establishing any cost allocations and related information must be retained for at least 10 years after the last day of service delivered in a particular funding year.

### **The Following Guidelines Should Be Followed:**

**1. Service or Connections Where Usage is Tracked** - Service providers and customers must itemize the services for which the customers plan to apply for discounts in their contracts/agreements. Where usage of eligible services is tracked by the service provider, the service provider should itemize the bill so that costs attributable to eligible schools and libraries are separate. The bill submitted by the service provider must identify the pre-discount price of eligible services.

**2. Service or Connections Where Usage Is Not Tracked** - Eligible entities can receive discounts for eligible services that are shared with ineligible entities where it may not be feasible to track usage in order to allocate costs among these entities. In those cases, the consortium members cooperating to purchase the common service or connections have to agree in advance among themselves on how to allocate costs, based on their estimated relative use of the resulting service.

The cost allocation methodology must be based on a usage measure. Examples of such measures are:

- Number of connections (trunks or lines or wireless connections) operated by each consortium member;
- Number of connections (trunks or lines or wireless connections) operated by each consortium member and period of time of operation of the trunks or lines or wireless connections (a proxy for minutes of use)

The cost allocation methodology should be set forth in the contract/agreement for services executed with the service provider. If there is no contract for services (as may be the case for tariffed or monthto-month services), the customer should provide the service provider with a copy of its cost allocation methodology.

The cost allocation methodology may be established permanently, or it may be reviewed periodically. This methodology must be documented as part of the record keeping responsibilities of the Form 471 applicant, who must maintain records of how the costs of services shared with ineligible entities are allocated.

In those situations where the service provider remits one bill to the consortium for all the services rendered to all members of the consortium (which may include ineligible entities), then the allocation methodology must be provided by the lead consortium member to the service provider in advance, so that the service provider may compute the discount portion of the bill.

### **Examples of Allocation Methodologies**

**Number of Lines** - A consortium comprising both eligible and ineligible entities may choose to allocate the pre-discount price among each member according to the number of lines used by each member.

For example, if there are five entities comprising the consortium, the service provider issues one bill to the lead consortium member, and there are five lines used by each consortium member, each member would be allocated 1/5 or 20% of the bill. The pre-discount price for the consortium would be the sum of the pre-discount price allocated to each eligible school or library. Thus, if only four of the five entities are eligible for discounts, then the discounts would be applied to 80% of the price billed by the service provider.

**Number of Lines and Hours of Operation -** The consortium also may decide to allocate the prediscount price among each member according to the number of lines and the period of time each line is used by each member. In the above example, assume further that there are five entities comprising a consortium of eligible and ineligible entities, and there are five lines used by each consortium member.

Assume further that one member of the consortium operates 24 hours per day and the other entities use their lines 10 hours per day. The consortium could agree to weight the allocation methodology according to both the number of lines and the hours of use by each school or library as follows:

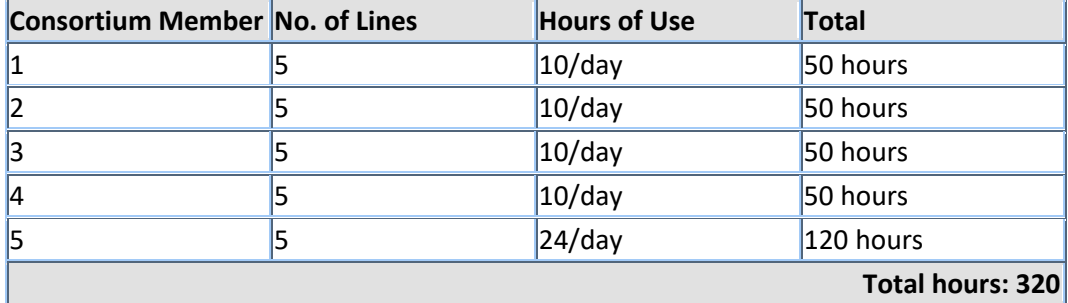

Each of the first four consortium members would be allocated 50/320 or 15.6% of the bill from the service provider. The fifth consortium member would be allocated 120/320 or 37.5% of the bill from the service provider.

### **471 Guidance Re Transition to New Broadband Service**

When applicants select a new broadband service provider, the parties' contract often may plan for service to begin July 1 of the funding year but for various reasons, the installation and commencement of service may be delayed. When applicants prepare their Form 471 applications, they may be faced with the question of how to file their Form 471 application and reflect the potential for this delay of service with the new vendor.

E-rate rules limit applicants to request only 12 months of service (and costs) for the broadband service. This means that applicants **may not** file FRNs for both the new and old service providers' costs because this would violate the "duplicative services" restriction. The SLD's filing procedures also will not allow your Form 471 application to be held for processing until installation of the new service is completed.

With these conditions in mind, there are four different scenarios that may arise with transitioning to a new service provider when you are unsure of the date when the new service will be in operation, and it is recommended that you identify which scenario applies to you and follow the guidance. Please note that this is informal guidance that has not been approved by the SLD or FCC.

The goal is to request 12 months of a service at the higher cost, and then after the new network is turned-up, do a true-up with USAC via a post-commitment process (yet to be established).

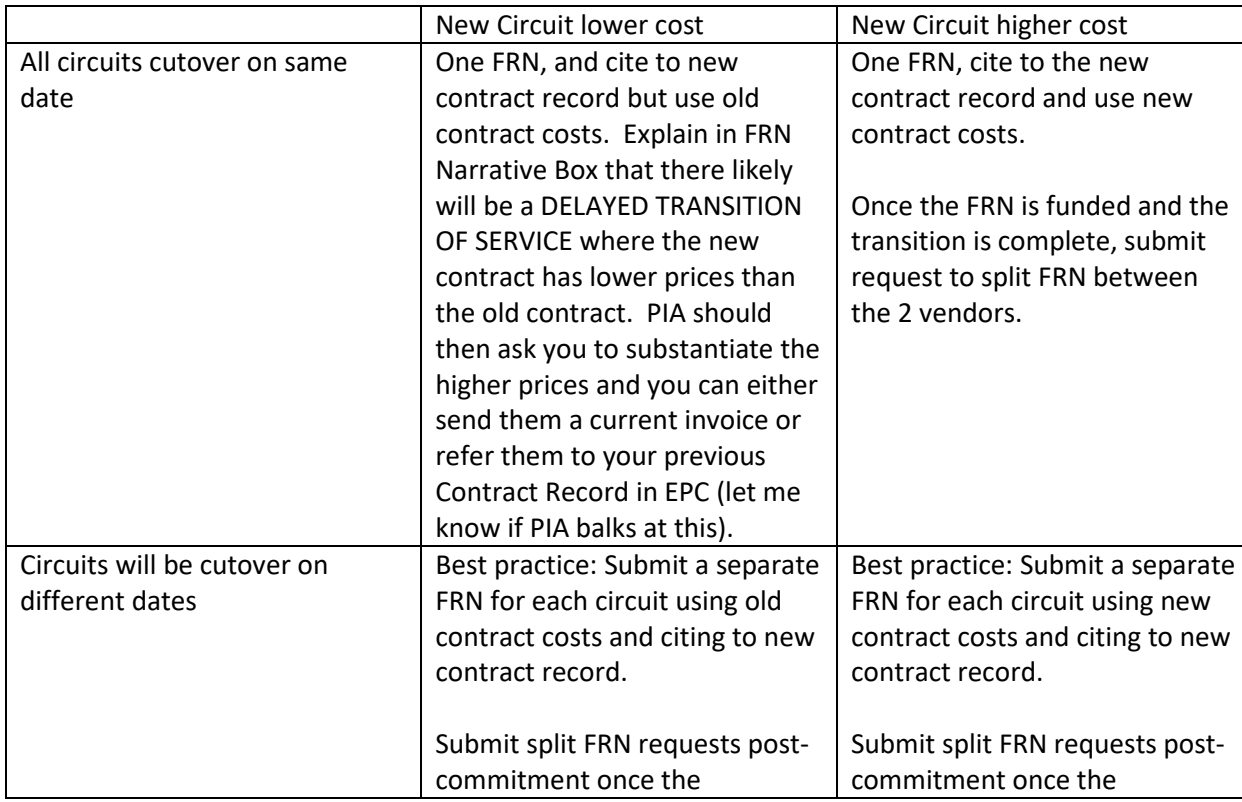

### **Summary of Form 471 Filing Guidance**:

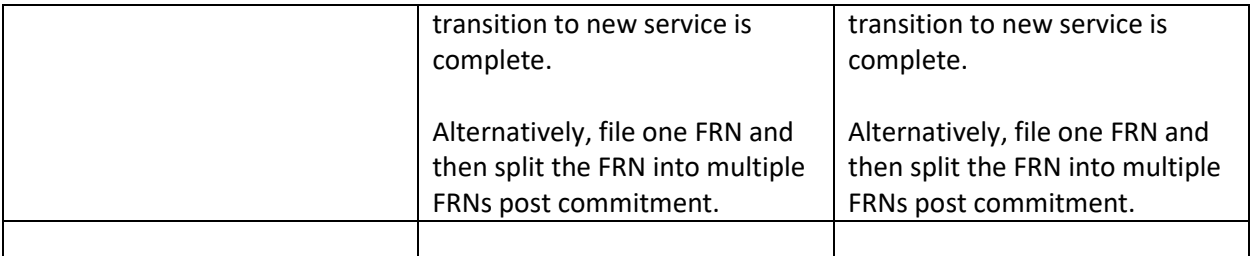

**Other:**

- If you know the EXACT date of your network cut-over (and are 100% sure it won't change), only then should you file 2 FRNs – one for the months with the old vendor and one for the months with the new vendor.
- If cut-over dates become known during PIA review (but prior to funding commitment), ask the PIA reviewer to split the FRN during their review.
- Recommendations to applicants/service providers: If at all possible, do these 2 things:
	- $\triangleright$  Cut over all circuits on the same date.
	- $\triangleright$  Have any and all circuits cut-over on the last/first day of the month so that no funding is lost (EPC currently cannot split months in system).

**Then What Happens:** After the network cut-over is complete, there will be a post-commitment process available to do a "true-up" with USAC where they will create multiple FRNs so you receive E-rate funding for both the new contract and the "hold-over" service that was provided before the cut-over was complete.

The FCC has asked for comments from interested parties concerning the formal procedures to govern delayed transition of service. When their final decision is announced this information will be updated.